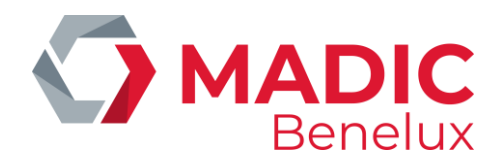

## **MANUEL GERANT**

**POS**

## **Séries 9500 & 9600**

A partir de la version 9.4

## MANUEL

**Manuel Gérant WinPOS Date 02/05/2022 Page 1 de 175 Séries 9500 & 9600 www.madic-benelux.com**

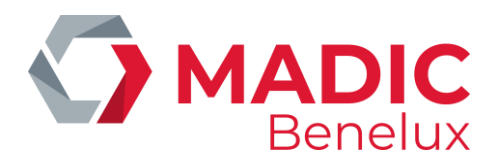

## **TABLE DE MATIERES**

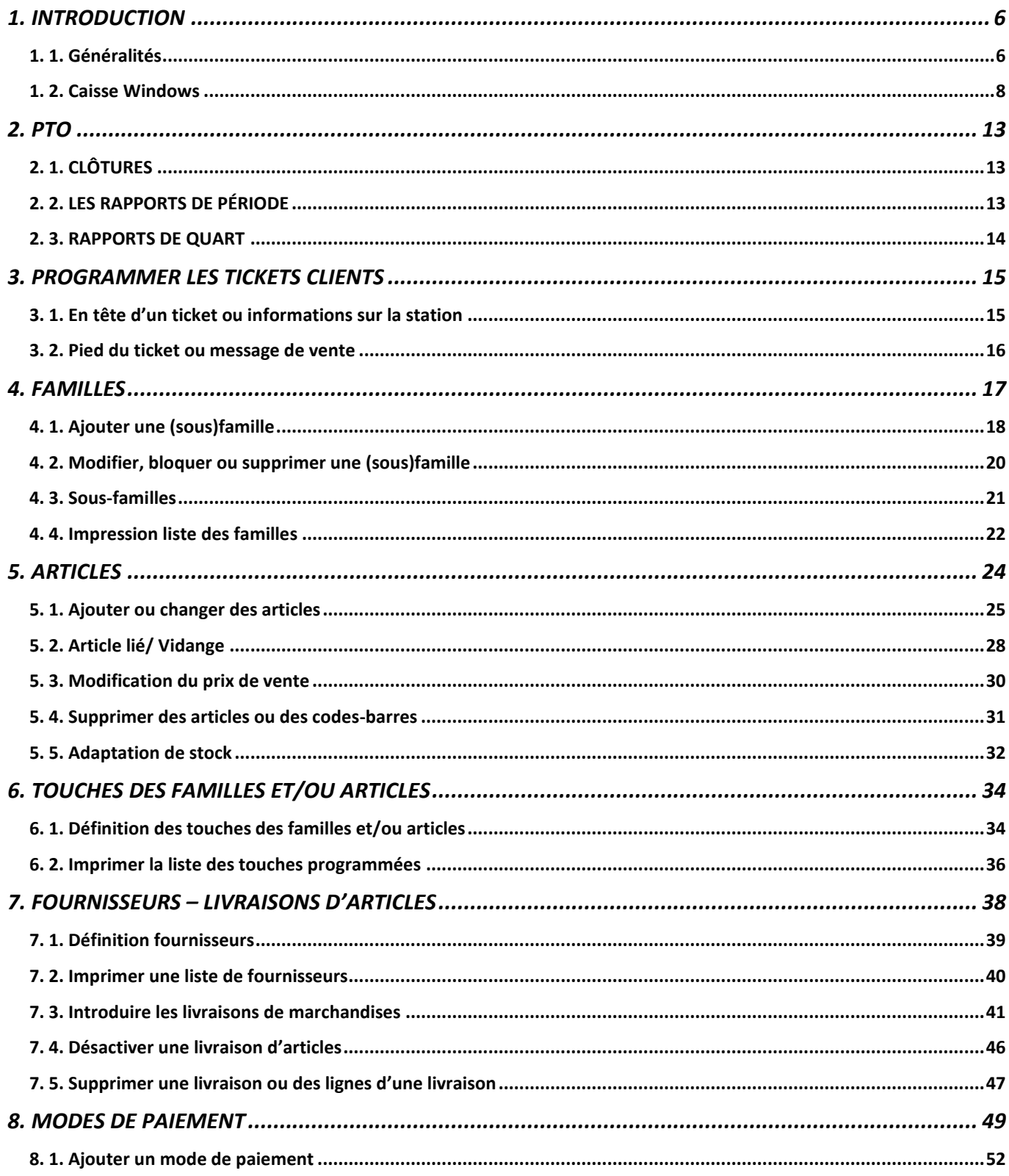

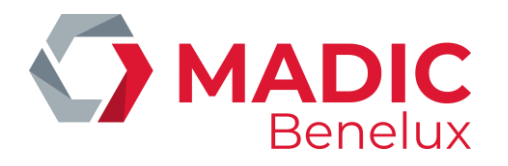

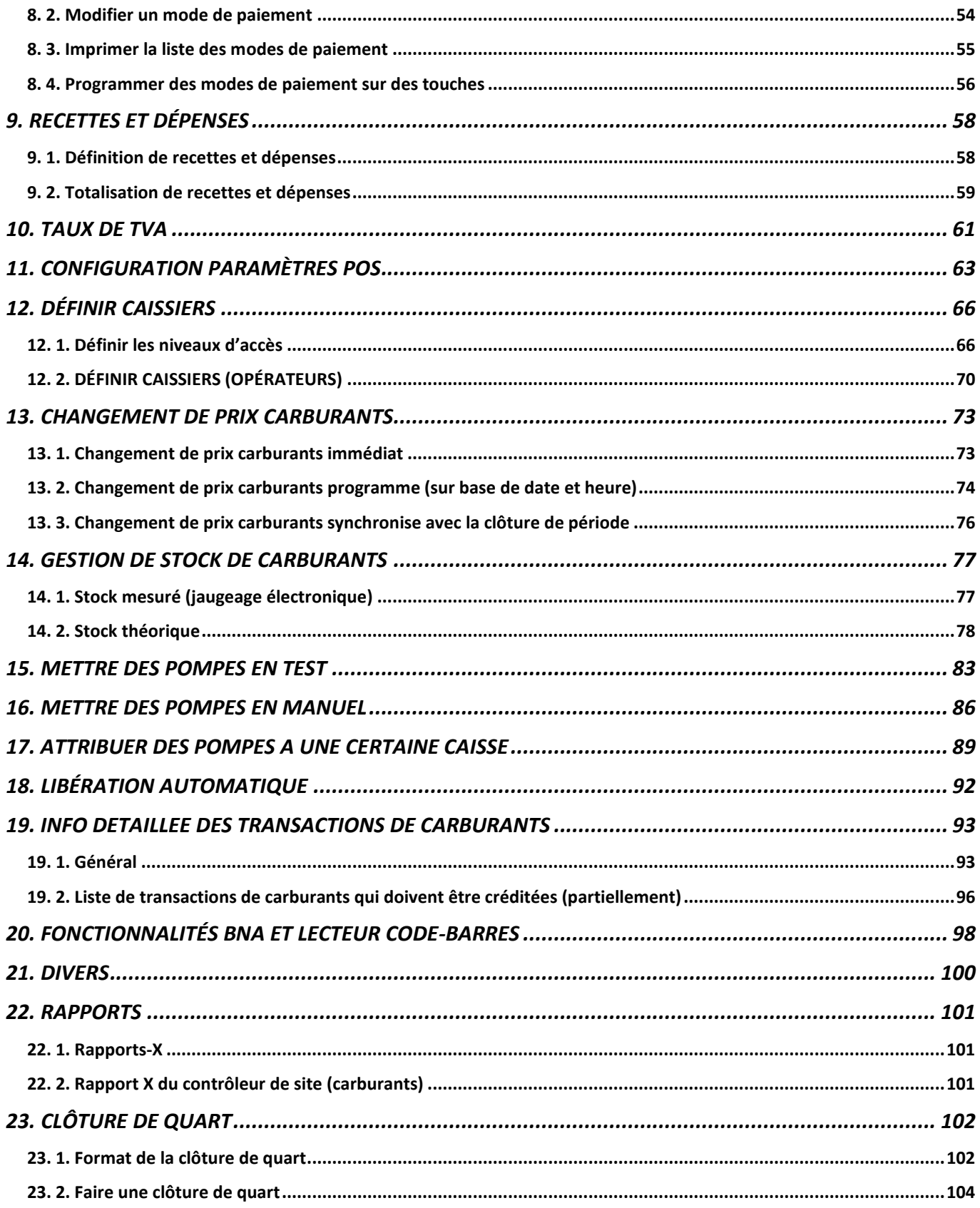

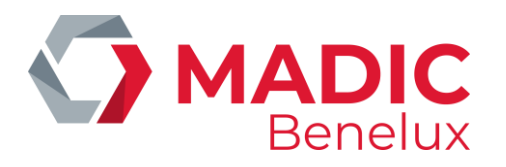

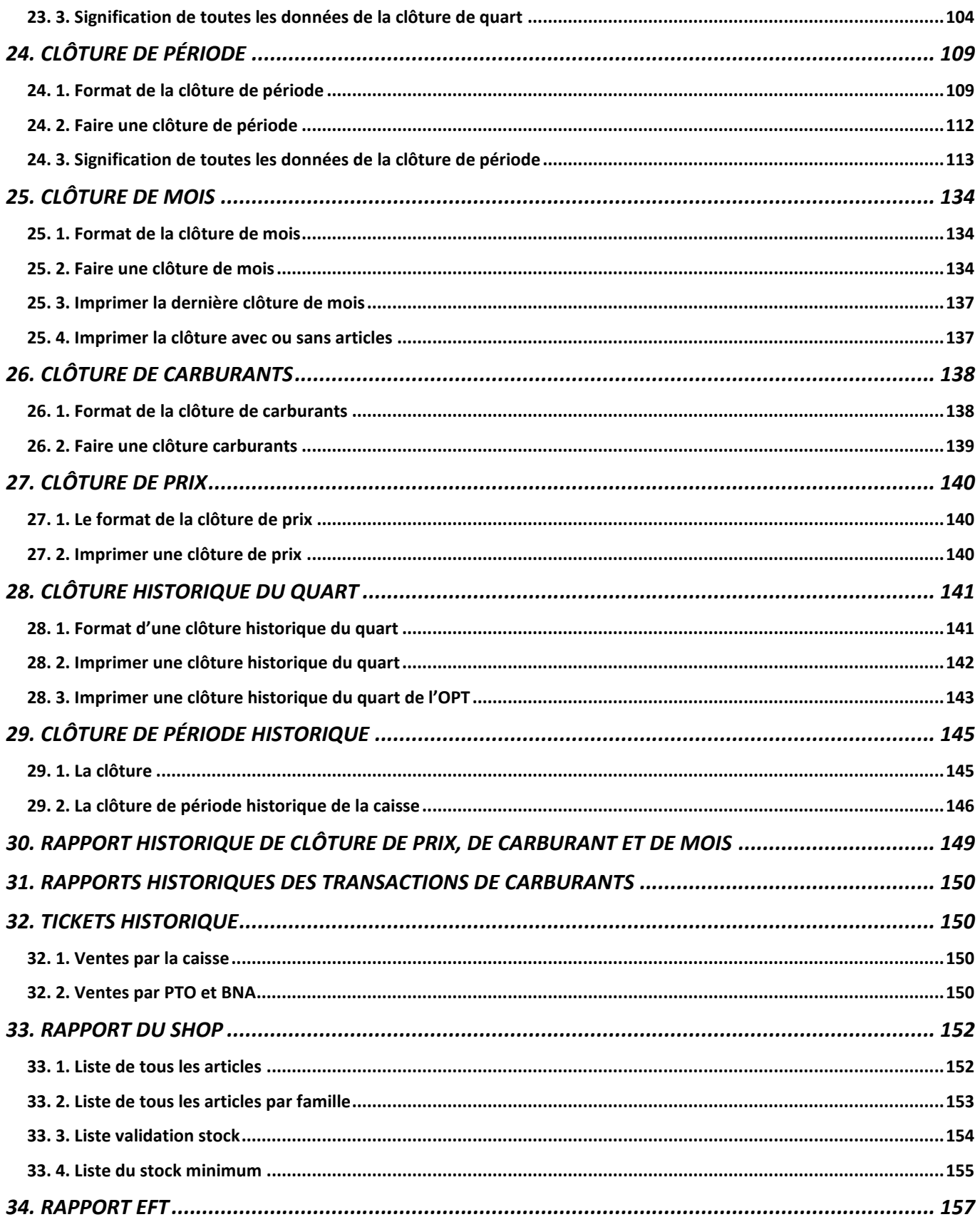

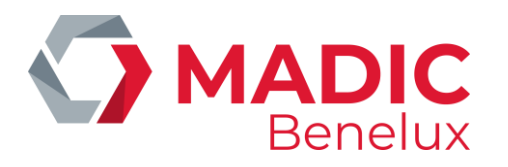

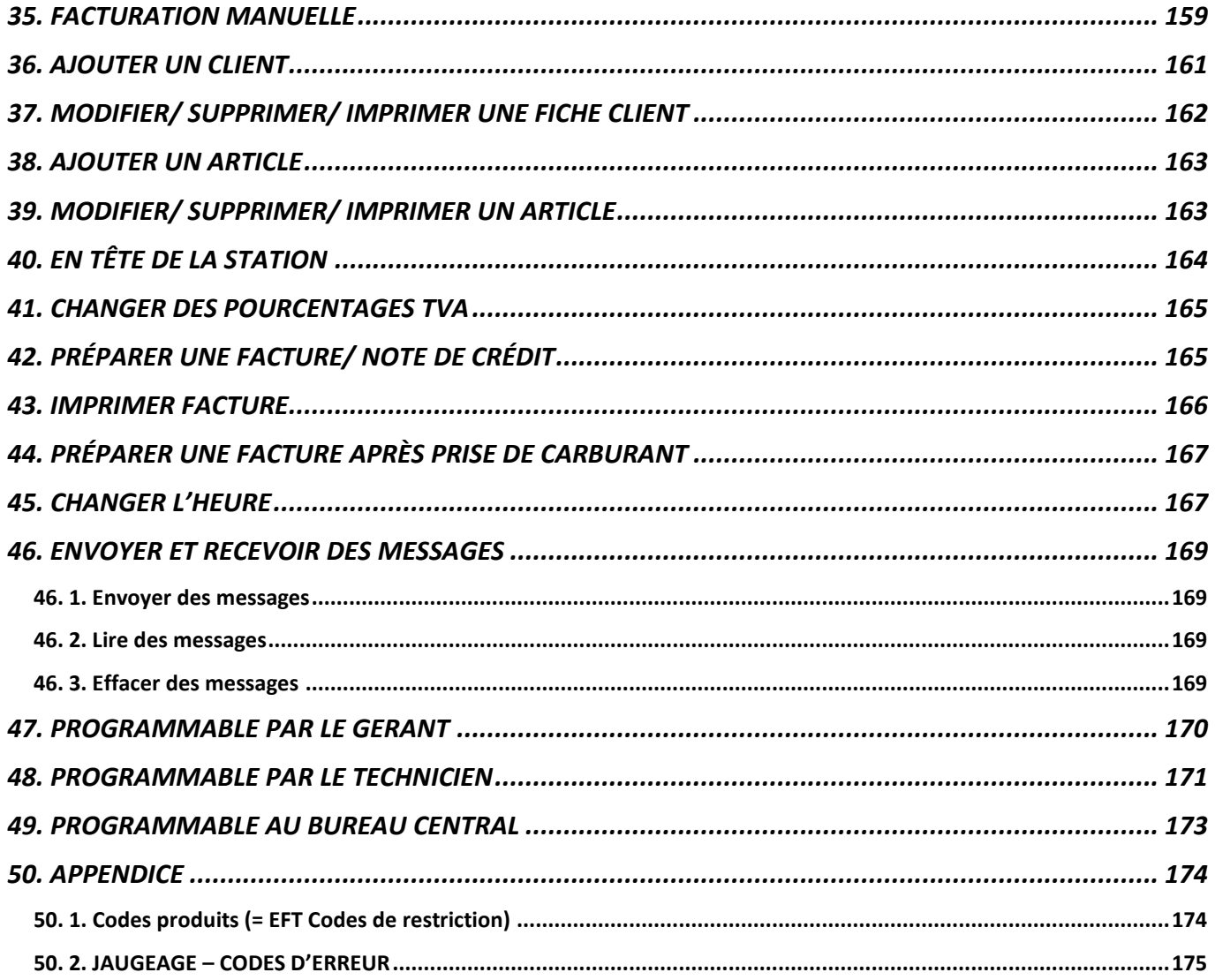

# MADIC

## <span id="page-5-0"></span>**1. INTRODUCTION**

Ce manuel sert de notice au gérant lors de modifications sur le POS (Point of Sales). Tout ce qui est décrit dans ce manuel, peut s'effectuer également via le progiciel Back Office LMS.

Ce document vous procure les informations nécessaires pour e.a. adapter l'en-tête et/ou la note en bas de la page du ticket de caisse, adapter les articles et les familles, définir et modifier certains paramètres des modes de paiement, définir les touches pour les articles et/ou les modes de paiement, etcetera. Il est possible que certaines lignes dans un menu spécifique de la caisse soient bloquées. Cela peut se faire à la demande des sociétés pétrolières, afin que p.ex. les familles et/ou les modes de paiement soient identiques dans toutes les stations de cette société. Ou encore parce que certains aspects sont modifiés à partir d'un point central p.ex. la gestion centralisée du fichier des articles. Pour certaines fonctionnalités, nous nous référons à nos manuels spécifiques. Ceci est le cas e.a. pour 'Réductions' et pour 'Clients Locaux'.

De plus vous avez aussi le manuel pour le progiciel LMS Back Office. Avec ce progiciel le gérant peut, à partir d'un autre PC, effectuer tout ce qu'il y a décrit dans ce manuel. Le progiciel a en outre un grand nombre de facilités supplémentaires concernant des livraisons et des commandes, gestion du stock (e.a. en combinaison avec le terminal Micrelink).

## <span id="page-5-1"></span>**1. 1. Généralités**

Ce manuel est valable aussi bien pour la caisse FLEXOS que pour la caisse WINDOWS, puisque les deux caisses ont les mêmes fonctions. Ainsi, nous avons prévu une partie qui traite les différences spécifiques seulement dans l'introduction.

Vous pouvez utiliser la souris à la caisse Windows, aussi bien pour programmer et naviguer dans les menus, que pour libérer des pompes. Par contre vous ne pouvez pas l'utiliser dans la fenêtre du Contrôleur de Site.

Voici quelques conventions concernant les codes utilisés dans ce manuel:

- **'abcdef...'** Dans le menu sélectionner le texte 'abcdef...' utilisant les flèches.
- **<XX>** Appuyer la touche XX à la caisse.
- $\boxtimes$   $\Box$  Vous pouvez mettre en actif une sélection ou un paramètre en cochant les cases utilisant la souris ou la touche **<VOID>** (=touche d'espacement).

#### **UTILISATION DES TOUCHES**

**<MENU>** A la même fonction que 'Quitter Menu' ou 'Escape'. Quitter le menu sans sauvegarder des changements éventuels. Depuis n'importe quel endroit des menus, vous pouvez retourner dans l'écran de ventes en appuyant plusieurs fois <**MENU**> .

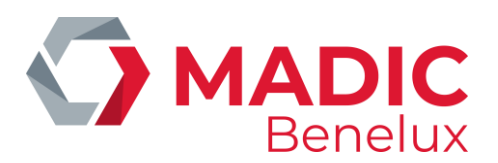

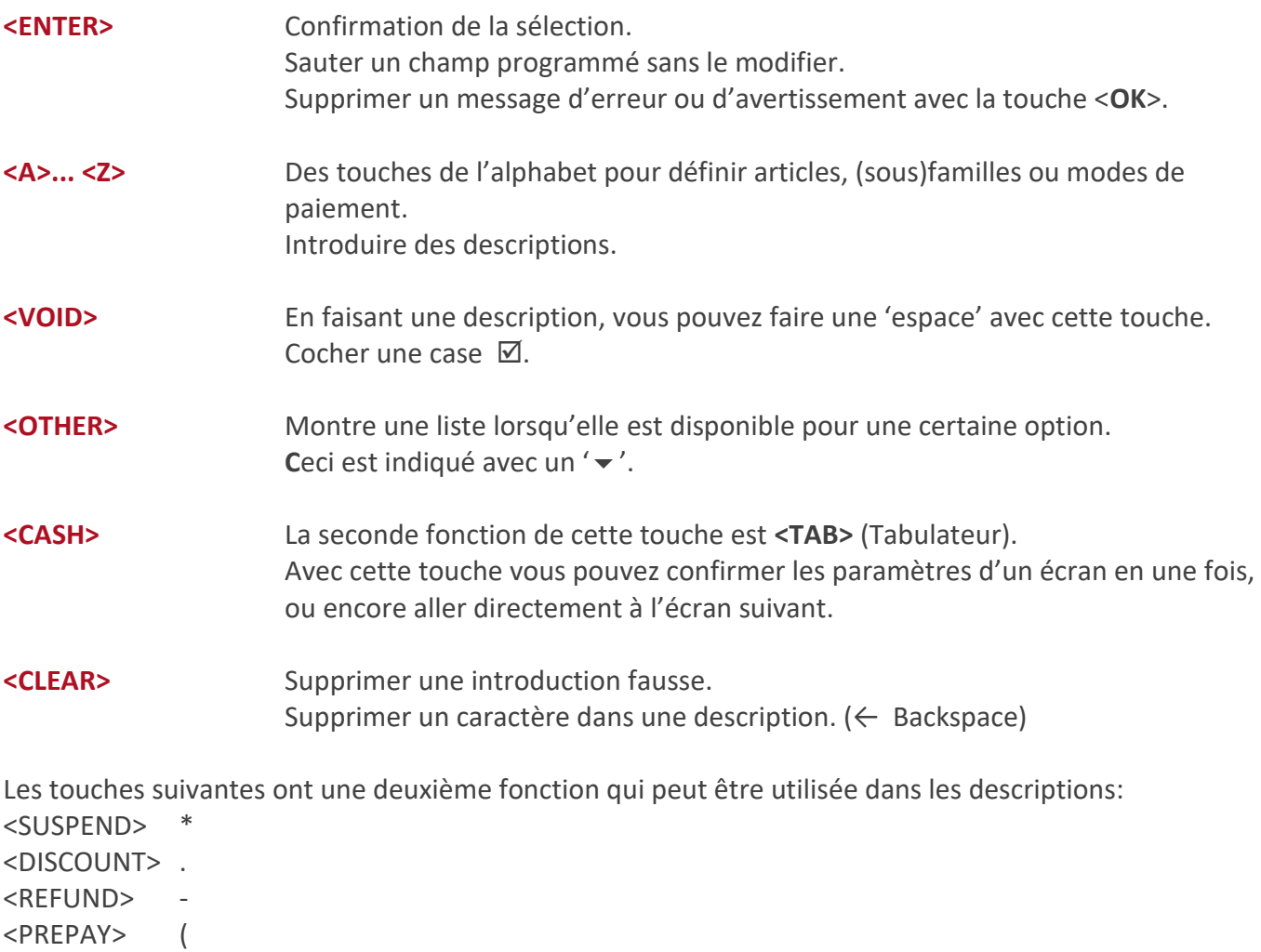

<RECEIPT> )

Pour faire des modifications dans la programmation, il faut toujours parcourir tout le menu en appuyant sur <ENTER>, ceci que le changement soit accepté. Lorsque tous les paramètres ont été modifiés, on peut aussi terminer en appuyant la touche <CASH>. La deuxième fonction de cette touche est le tabulateur.

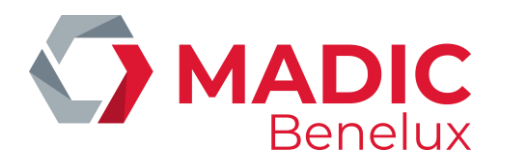

### <span id="page-7-0"></span>**1. 2. Caisse Windows**

#### **1. 2. 1. Fonctionnement**

Si le clavier ne semble pas réagir: Contrôlez si le voyant NumLock est allumé,sur le clavier de la caisse. Faites en sorte que la barre des tâches, en bas de l'écran, ne soit pas visible (avec la barre 'Start') Si cette barre est visible, cliquez avec la souris sur l'écran de la caisse (partie grise) pour la faire disparaître. Ainsi le 'contexte' caisse est de nouveau activé.

#### **Cette barre des tâches ne doit jamais être visible!!!**

 $\frac{1}{2}$  veints **IN Start** Micrelec Pos

#### **1. 2. 2. Clavier et souris**

Le système Windows de MICRELEC NV est livré standard avec un clavier de la caisse et une souris. Un clavier PC (Azerty pour la Belgique) peut être commandé, en option.

En général, vous n'aurez pas besoin de la souris. Toutefois, elle peut être utile dans des applications de la caisse. Et, de toute manière, vous en aurez besoin lorsque vous ferez appel au service technique de MICRELEC.

Si vous avez un clavier PC, il sera connecté par le clavier de la caisse. Un clavier PC peut être utile pour la programmation de la caisse (articles, familles, modes de paiement, en-tête du ticket client, etcetera). Un clavier PC est indispensable lorsque LMS (ou la version LMS limitée = stripped LMS) est installé localement, sur le système de MICRELEC.

**La Signalisation de NumLock et ShiftLock** se fait via les voyants (verts) sur le clavier de la caisse. En fonctionnement normal :

- le voyant NumLock est allumé (autrement vous ne pouvez entrer ni les chiffres ni le code d'accès, pour démarrer le système)
- le voyant CapsLock (= voyant ShiftLock) est éteint

'Naviguer' avec le clavier de la caisse:

Il peut être commode de passer par une liste plus rapidement, p.ex. page par page, ou pour aller directement au début ou à la fin d'une liste.

Vous pouvez procéder comme suit :

- pour naviguer ligne par ligne, utilisez les touches '▲' et '▼'
- pour aller à gauche, appuyez simultanément sur 'HELP' et '4'
- pour aller à droite, appuyez simultanément sur 'HELP' et '6'
- pour retourner une page en arrière, appuyez simultanément sur 'HELP' et '9'
- pour avancer d'une page, appuyez simultanément sur 'HELP' et '3'

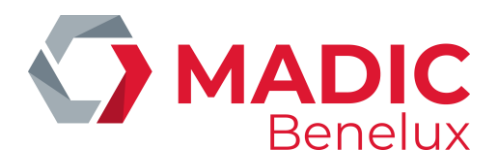

- pour aller à la première ligne de la liste, appuyez simultanément sur 'HELP' et '7'
- pour aller à la dernière ligne de la liste, appuyez simultanément sur 'HELP' et '1'

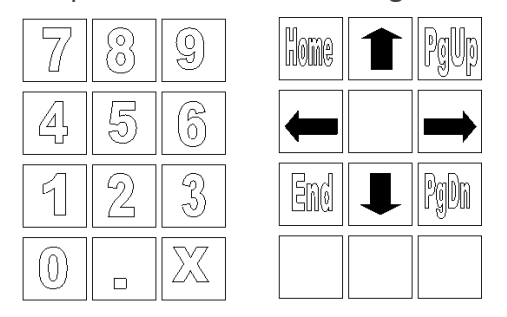

En cas de problèmes avec le clavier (une touche du clavier) de la caisse: Vous pouvez utiliser le clavier PC, si vous en possédez un. Vous pouvez utiliser la souris pour des applications de la caisse.

Utiliser la souris:

La souris vous permet de naviguer dans le menu. Vous ne pouvez pas utiliser la souris dans la fenêtre du contrôleur de site.

Concordance des touches et des combinaisons de touches sur le clavier de la caisse et le clavier PC :

#### **Combinaisons du clavier de la caisse pour utiliser les touches pc :**

Clavier caisse Clavier PC

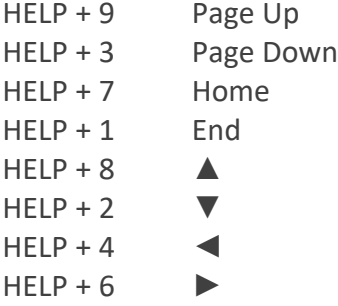

#### **Combinaisons du clavier pc pour utiliser des touches de la caisse:**

Clavier caisse Clavier PC

MENU ESC OTHER <CTRL> + F10  $CLEAR \leftarrow$  Backspace CASH <CTRL> + <SHIFT> + F8 CHEQUE <CTRL> + <SHIFT> + F5 RECEIPT <CTRL> + <SHIFT> + F10 REFUND <CTRL> + <SHIFT> + F6

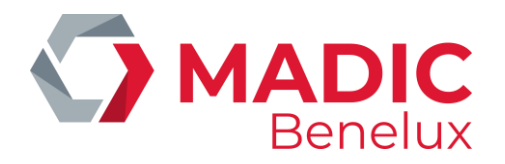

DISCOUNT <CTRL> + <SHIFT> + F4 VOID <CTRL> + F12 SUSPEND <CTRL> + <SHIFT> + F7 SAFE <CTRL> + <SHIFT> + F3 LOCK <CTRL> + F9

#### **1. 2. 3. Fenêtre du contrôleur de site**

En sélectionnant 'GESTION DE SITE' la fenêtre du contrôleur de site apparaît. Cette fenêtre apparaît par-dessus la fenêtre de l'écran des ventes.

Lorsque cette fenêtre est ouverte, vous pouvez libérer (ou arrêter) des pompes. Vous pouvez vérifier sur la barre d'état quelle pompe est décrochée (couleur jaune).

Les couleurs existantes figurent sur la barre d'état. **JAUNE** : pompe décrochée **VERT** : pompe libérée par la caisse (et prenant déjà de l'essence) **BLEU**: pompe libérée par le PTO **BLEU CLAIR**: pompe libérée par le BNA **ROUGE** : pompe avec erreur

Vous ne pouvez pas utiliser la souris dans la fenêtre du contrôleur de site.

La fenêtre du contrôleur de site peut être fermée en appuyant MENU ou ESC, ou en cliquant sur **E** en haut à droite.

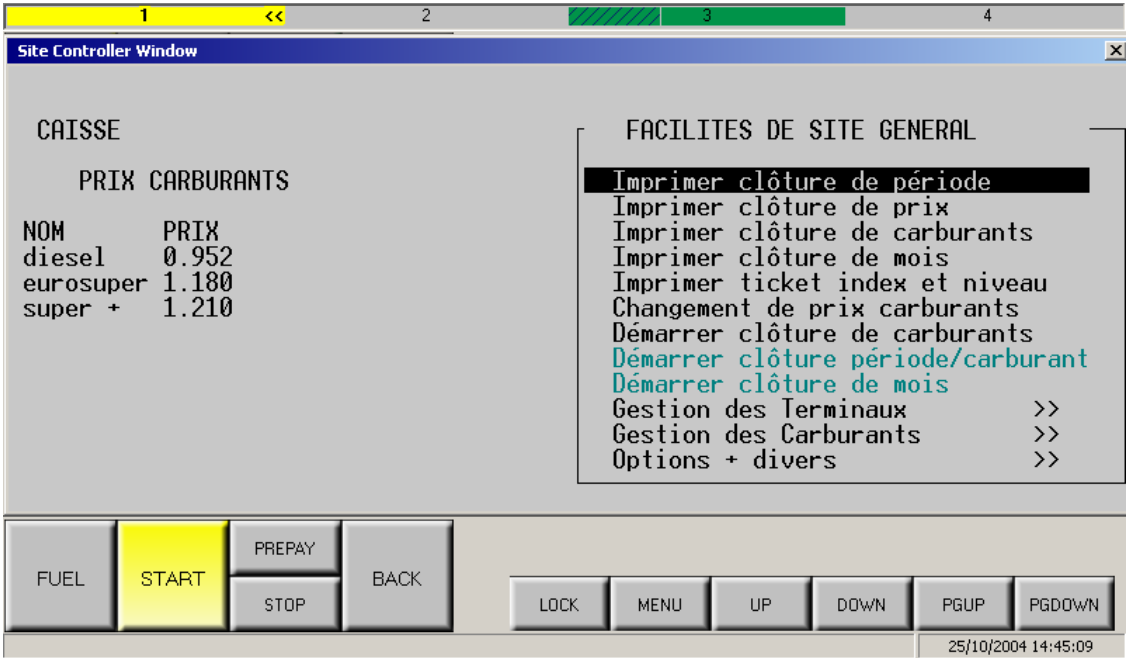

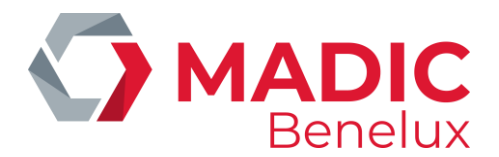

#### **REMARQUE :**

Les documents sortant de la fenêtre du contrôleur de site sont imprimés, à la demande. Une ligne démarrée dans la fenêtre du contrôleur de site ne clignotera plus.

#### **1. 2. 4. Imprimante HP Deskjet**

Certaines stations possèdent une imprimante A4 (exemple HP Deskjet), connectée directement au système de MICRELEC, pour imprimer e.a. les clôtures de périodes journalières.

Ces rapports sont imprimés via Windows avec l'imprimante A4.

Cela implique que lorsqu'il est impossible d'imprimer un rapport, un message du logiciel Windows apparaît sur votre écran.

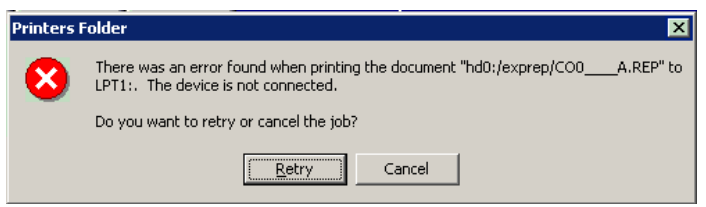

Pour annuler l'impression du dernier document, cliquez 'Cancel'. Lorsque l'erreur a été réparée, cliquez 'Retry' pour réessayer d'imprimer ce document.

Lorsque vous demandez d'imprimer plusieurs rapports, ils seront mis dans une liste d'attente. En cas de problèmes, ces documents resteront dans cette liste d'attente, pour être imprimés dès que l'imprimante refonctionne.

Il est parfois recommandé d'annuler les documents dans la liste d'attente, par ex. lorsque vous avez fait plusieurs tentatives pour imprimer ces documents. Utilisez pour cela le clavier de la caisse et la souris.

Procédez comme suit:

Lorsque la fenêtre du contrôleur de site est encore ouverte, appuyez sur <MENU> pour la quitter. Sur le clavier de la caisse appuyez simultanément sur la touche <HELP> et la touche <W>. Ou:

Appuyez sur la touche Windows  $\mathbb{R}$  sur le clavier PC.

La barre des tâches apparaît sur l'écran.

Choisissez dans le menu 'Programs' et en suite 'Printers and Faxes'.

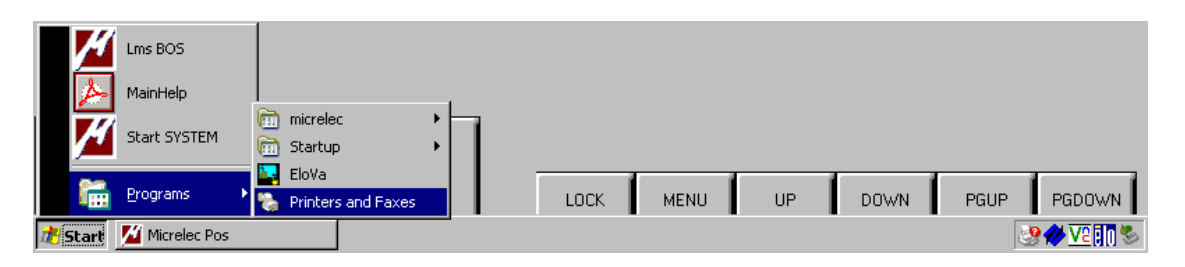

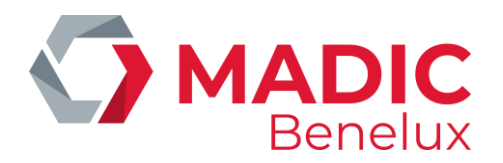

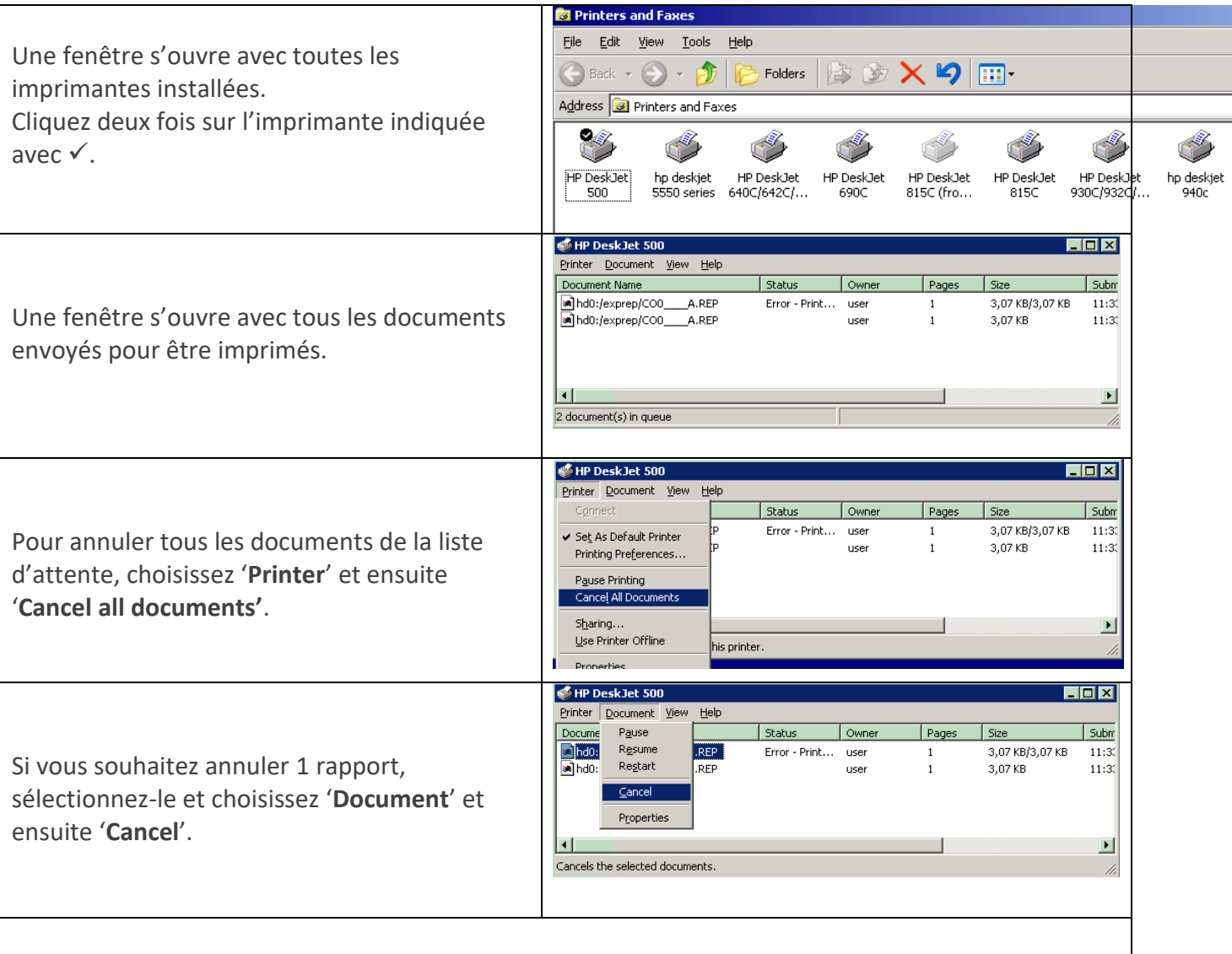

Lorsque tous les documents ont été annulés, fermez cette fenêtre en cliquant  $\boxtimes$  en haut à droite de l'écran.

Cliquez sur l'écran de la caisse (partie bleue) pour faire disparaître la barre des tâches.

#### **ATTENTION:**

Si les touches du clavier de la caisse ne réagissent pas, regardez si la barre des tâches en bas de l'écran est partie (avec la barre 'Start'). Si cette barre est encore visible, cliquez avec la souris sur l'écran de la caisse (partie bleue).

La barre des tâches disparaîtra.

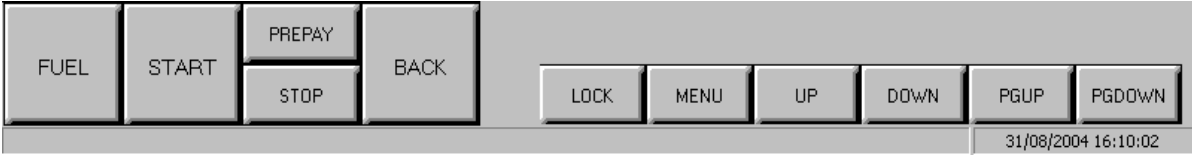

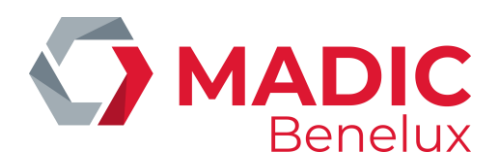

## <span id="page-12-0"></span>**2. PTO**

#### **REMARQUE :**

Pour éviter des confusions le manuel parlera du **PTO** (Payment Terminal Outdoor) lorsqu'il s'agit du **PTO de Banksys** (Belgique). Nous utiliserons le terme **OPT** pour l'**OPT2010 de Micrelec**.

L'OPT2010 est le terminal de paiement extérieur de MICRELEC (borne extérieure). Ce terminal accepte aussi bien les cartes online que offline, selon la station. Dans les stations automates, le système est incorporé dans l'OPT.

## <span id="page-12-1"></span>**2. 1. CLÔTURES**

OPT2010:

Dans les stations automates une clôture de période sera faite automatiquement chaque jour à minuit. Dans les stations avec gérant (système de caisse) la clôture est démarrée à la caisse, faisant automatiquement la clôture de l'OPT en même temps.

PTO BANKSYS (Belgique):

<span id="page-12-2"></span>En faisant la clôture à la caisse, la clôture du PTO sera faite en même temps.

## **2. 2. LES RAPPORTS DE PÉRIODE**

Le total des transactions à l'OPT2010 est repris dans le **rapport de période du contrôleur de site**, dans la rubrique 'Totaux par terminal/par carte')

ONLINE

- 'opt/banc'
- 'opt/maestro'

•

- **OFFLINE**
- divisé par type de carte
- ex.'opt/carte locale' , 'opt/mtc, (Multi Tank Card), 'opt/travel', (Travelcard)

Les données mentionnées dans le **rapport de période POS** sont les totaux de toutes les données de vente de tous les quarts dans cette période, aussi bien les quarts des caisses que les quarts des OPT2010 (uniquement les transactions offline).

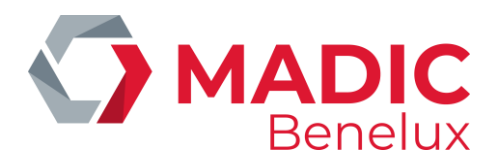

## <span id="page-13-0"></span>**2. 3. RAPPORTS DE QUART**

Les ventes offline de l'OPT2010 sont totalisées dans un quart séparé avec numéro de caissier 96 et numéro de caisse 99.

Lorsqu'il y a plusieurs OPT à la station, les données de ventes de ces OPT seront toutes groupées dans un quart.

Il est possible de demander une liste de toutes les transactions EFT (offline) sur l'OPT en choisissant 'Rapports de quart historiques'

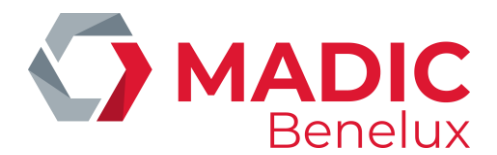

## <span id="page-14-0"></span>**3. PROGRAMMER LES TICKETS CLIENTS**

#### **Définition des paramètres :**

No. société Le numéro de la société, maximum quatre chiffres (à titre informatif).

No. station Le numéro de la station de quatre chiffres est repris automatiquement de la configuration du Contrôleur de Site (à titre informatif) et ne peut être adapté.

Nom Ce champ, normalement le nom de la station ou de la société, est imprimé en gras et en double largeur dans le haut du ticket

Adresse L'adresse de la station ou éventuellement le texte qu'on souhaite avoir comme en-tête du ticket.

Une imprimante à trois niveaux ou une imprimante thermique imprime toujours 5 lignes d'adresse, une petite imprimante seulement les trois premières lignes.

N° de téléphone Pas utilisé

Chèques payables à C'est le nom qui sera imprimé automatiquement sur le chèque (en cas d'imprimante à trois niveaux).

## <span id="page-14-1"></span>**3. 1. En tête d'un ticket ou informations sur la station**

- Depuis l'écran de vente :
- Appuyez sur **<MENU>**
- 'Menu gérant' + <ENTER>
- 'Configuration système' + <ENTER>
- 'En-tête du ticket' + <ENTER>

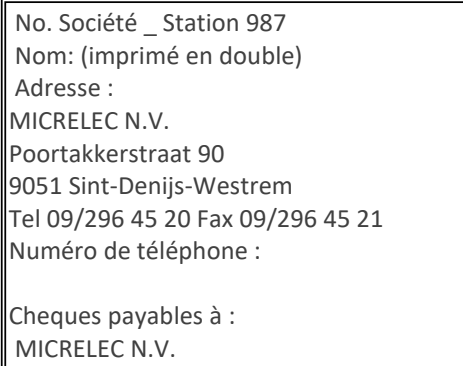

• Introduisez les informations souhaitées, et confirmez à chaque fois avec **<ENTER>**.

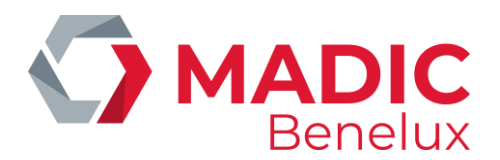

#### **REMARQUES :**

Si la station est équipée de plusieurs caisses en parallèle, ou lorsque la modification est faite via LMS, on doit faire **<LOCK>** sur toutes les autres caisses, une fois les modifications dans l'En-tête du ticket' finies. Ceci pour que le changement soit effectif sur toutes les caisses.

## <span id="page-15-0"></span>**3. 2. Pied du ticket ou message de vente**

- Depuis l'écran de vente
- Appuyez sur **<MENU>**
- 'Menu gérant' + <ENTER>
- 'Configuration système' + <ENTER>

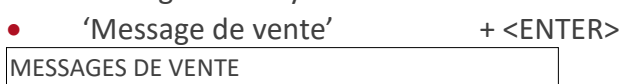

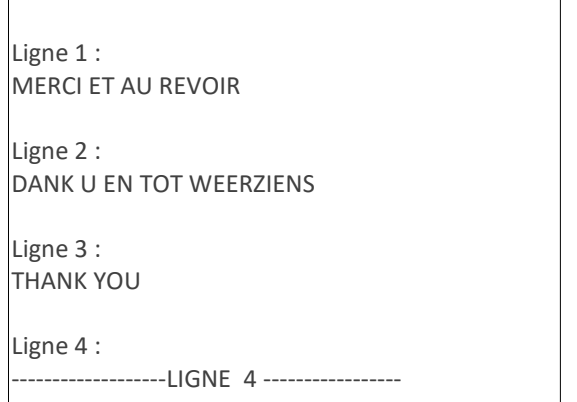

- Utilisez la touche **<ENTER>** pour accéder à la ligne souhaitée, et modifiez-la.
- Confirmez à chaque fois avec **<ENTER>**.
- En bas de l'écran, entrez le nombre de lignes qui doivent être imprimées sur le ticket.
- Confirmez avec **<ENTER** .

#### **REMARQUES :**

•

• Sur une facture simplifiée, les quatre messages commerciaux sont toujours imprimés. C'est pourquoi le message commercial ligne 4 est presque toujours utilisé pour un article de loi, par exemple 'Prix taxes incluses (c. 22/1981)'

Si cette mention a été créé ainsi dès le départ, il faut qu'elle reste inchangée.

• Si la station est équipée de plusieurs caisses en parallèle, ou lorsque la modification est faite via LMS, on doit faire **<LOCK>** sur toutes les autres caisses, une fois les modifications dans 'Messages de vente' finies. Ceci pour que le changement soit effectif sur toutes les caisses.

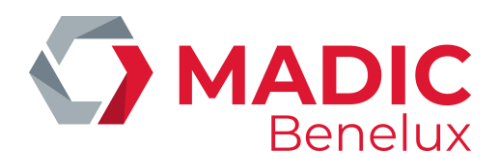

## <span id="page-16-0"></span>**4. FAMILLES**

Des familles d'articles sont des groupes d'articles. Ces familles peuvent encore être divisées en sousfamilles.

Ex. Une famille 'Articles Fumeurs' est créé. Cette famille est divisé en d'autres sous-familles 'Cigarettes', 'Cigarillos', 'Tabac', etcetera.

Si la vente se déroule sur base de familles ouvertes, on ne peut jamais faire de gestion de stock des produits secs. Une gestion de stock n'est possible que si la vente se fasse au niveau de l'article.

#### **Signification des paramètres :**

Famille actif Une (sous)famille peut être activée, bloquée ou supprimée.

No. famille Ce numéro peut varier de 1 jusqu'à 90 inclus.

Les numéros à partir de 90 sont réservés pour d'autres buts.

Ainsi, la famille 99, aussi bien que ses sous-familles, sont réservées (et déjà définies) pour les 'Carburants'.

Les familles 92 et 93 avec leurs sous-familles sont réservés pour les RECETTES et DEPENSES.

Description Quinze caractères maximum peuvent être introduits, dont treize sont affichés sur l'écran et quinze sur le ticket.

Famille verrouillée Cette option vous permet de bloquer une famille pour qu'elle ne puisse pas être modifiée.

Prix de vente exception Quand une famille a été bloquée, il est possible de permettre que les prix des articles appartenant à cette famille soient modifiables.

Prix minimum Le prix minimum imposé à cette (sous)famille.

Exemple 2,00 est le prix minimum pour la famille 'fumeurs'.

Si, lors d'une vente d'articles fumeurs via 'Famille ouverte', vous introduisez un prix inférieur à 2,00 €, la caisse donnera un message d'erreur (ceci n'est pas le cas si vous faites une vente d'un article1).

Cette mesure sert à éviter que le caissier ne fasse de grosses erreurs.

Prix maximum Le prix maximum imposé à cette (sous)famille.

Exemple10,00 est le prix maximum pour la famille 'fumeurs'. Si, lors d'une vente d'articles fumeurs via 'Famille ouverte', vous introduisez un prix supérieur à 10,00 €, la caisse donnera un message d'erreur (ceci  $\qquad n'$ est pas le cas si vous faites une vente d'un article<sup>1</sup>).

Cette mesure sert à éviter que le caissier ne fasse de grosses erreurs.

Touche famille Pas utilisé ici.

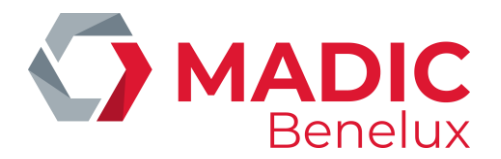

Article lié Pas utilisé.

Options EFT Pas utilisé.

Retour permis Fonction 'REFUND'. Les articles de cette (sous)famille peuvent-ils être repris ? Si cette fonction est activée, le caissier pourra effectuer une vente négative via 'Famille ouverte' en appuyant la touche 'REFUND' <sup>1</sup>.

Code restriction EFT C'est un numéro qui est testé lors des paiements PTI.

Les articles de cette famille peuvent-ils être vendus avec cette carte?<sup>2</sup>

Le code de restriction EFT est testé, par exemple, par l'application du PTI

(en Belgique) et par l'application 'Clients Locaux'.

(Belgique Depuis la version 7.15FA ce code est testé uniquement lorsqu'on utilise des cartes de société par le PTI.)

Clients locaux : pour ceci le deuxième code de restriction EFT peut être utilisé.

2ième Code restriction EFT C'est un numéro qui est testé par l'application de cartes offline (EFT Electronic Fund Transfer).

Les articles de cette famille peuvent-ils être vendus avec cette carte?<sup>2</sup>

Code TVA Le taux de TVA attaché à cette (sous)famille.

Groupe de réduction Seulement utilisé si la module 'Réductions' est actif.

Si les réductions ne sont pas utilisées, choisissez 'Pas de bonus'. Pour plus de renseignements sur les réductions, voir le manuel spéciale 'Réductions'

Groupe de bonus Seulement utilisé si la module 'Bonus' est actif.

<sup>1</sup>Les fonctions décrit ci-dessus sont valables uniquement pour des ventes via 'Famille ouvert'. Pour des fonctions similaires au niveau des 'Articles' regardez le paragraphe 'B.3 Articles'.

<sup>2</sup>Il est très important de définir les codes de restriction EFT minutieusement, pour éviter qu'un client puisse se procurer des produits qui ne sont pas permis pour cette carte de paiement. Pour cette raison, beaucoup de stations travaillent avec une liste de familles standard. C'est le cas surtout pour les stations de grands pétroliers, dans lesquels les familles standard font souvent partie d'une réglementation standardisée plus élaborée.

## <span id="page-17-0"></span>**4. 1. Ajouter une (sous)famille**

Depuis l'écran de vente :

- Appuyez sur **<MENU>**
- 'Menu gérant' +<ENTER>

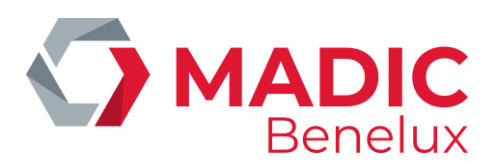

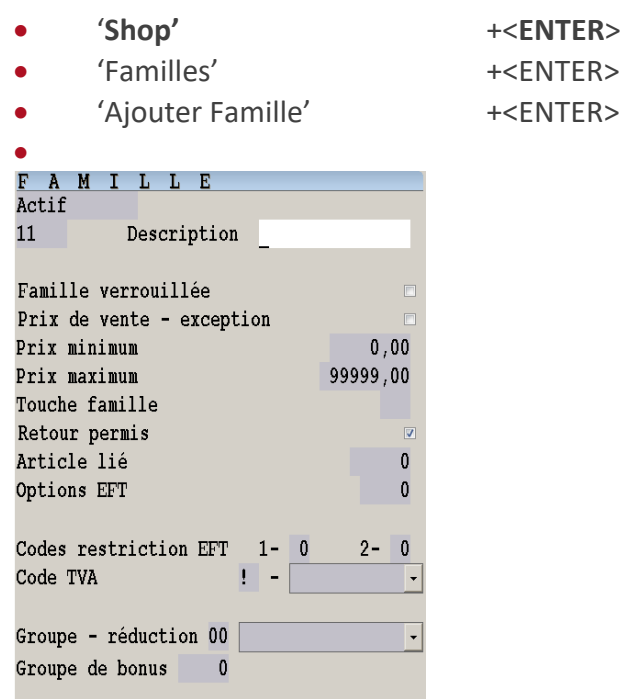

Introduisez le nouveau numéro de la famille exemple **<10> + <ENTER>**.

(Si le numéro de la famille existe déjà, la console émet un signal acoustique et un message d'erreur apparaîtra, un nouveau numéro peut être introduit.)

La caisse affiche toujours les valeurs standards des paramètres, si elles sont exactes, appuyez sur **<ENTER>.** Si elles doivent être changées, introduisez les valeurs exactes des paramètres et confirmez les en appuyant sur la touche **<ENTER>**. (Vous pouvez les cocher avec la touche **<VOID>** ou la touche espace).

Lorsque tous les paramètres sont remplis et confirmés par **<ENTER>,** le système retournera vers la liste de familles existantes. Si vous ne voulez plus créer de nouvelles familles, appuyez quelques fois sur **<MENU>** pour quitter 'Ajouter Famille' et retourner à l'écran de vente.

#### **REMARQUES :**

- Il est possible que, dans certaines sociétés, la définition des (sous)familles soit bloquée. Ceci pour avoir une seule liste de familles pour toutes les stations d'une même société.
- Si vous travaillez avec des cartes magnétiques faites attention aux codes de restrictions. Dans l'appendice vous trouverez une liste avec les codes de restriction utilisés.
- Une (sous)famille peut être activée, bloquée ou supprimée.
- Famille bloquée : Cela signifie qu'on ne peut plus vendre dans la famille ouverte Un article qui appartient à cette famille peut encore être vendu.
- Famille supprimée Cela signifie que la famille est indiquée comme supprimée. Il ne peut être vraiment supprimé que si le délai de validité qui a été introduit, pour tous les articles qui se rapportent à cette famille, est dépassé. Jusque-là le numéro de la famille ne peut plus être réutilisé.

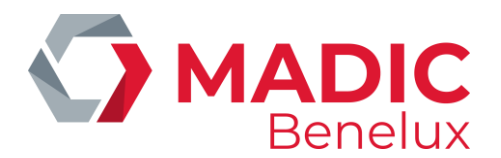

## <span id="page-19-0"></span>**4. 2. Modifier, bloquer ou supprimer une (sous)famille**

Depuis l'écran de vente :

- Appuyez sur **<MENU>**
- 'Menu gérant' + <ENTER>
- '**Shop**' + <**ENTER**>
- 'Familles' + <ENTER>
	-
- 'Modifier Famille' + <ENTER>

#### FAMILLES

- 1 FUMEURS
- 2 FRIANDISES
- 3 CHEWING GUM<br>4 CHIPS / SNACK
- 4 CHIPS / SNACK<br>5 BOISSONS
- **BOISSONS**
- 6 BIERE
- 7 SANDWICH
- 8 FOOD
- 9 NON-FOOD
- 10 VIN / ALCOOL
- 11 SURGELES<br>12 JOURNAU)
- **JOURNAUX**

#### • Sélectionnez la (sous)famille **+ <ENTER>**

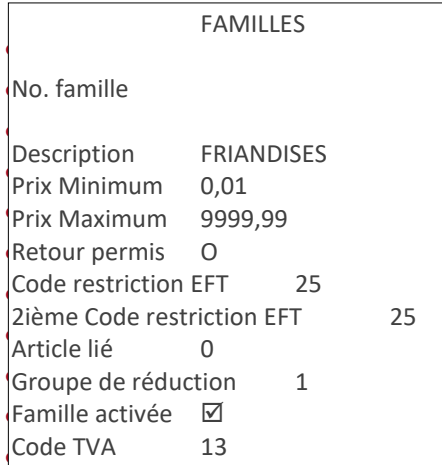

appuyez sur la touche <**ENTER>**.

(Vous pouvez les cocher avec la touche **<VOID>** ou l'espace).

- Si le changement doit être appliqué, parcourez le menu en appuyant la touche <ENTER>. Le changement est effectué.
- S'il ne faut pas faire le changement appuyez sur <MENU>. Une autre (sous)famille peut être choisie.

#### **REMARQUES**

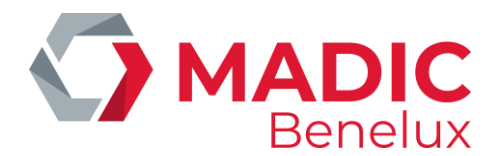

• Si le taux de TVA de la (sous)famille est changé, alors la question suivante s'affiche sur l'écran :

Code TVA modifié en 13. Voulez-vous adapter le code TVA de tous les articles de cette famille? Oui Non

- Si 'Oui' appuyez sur **<ENTER>**. Le taux de TVA de tous les articles qui appartiennent à cette (sous)famille sera aussi changé.
- Si 'Non', appuyez sur < $\blacklozenge$  + <**ENTER**>. Tous les articles qui appartiennent à cette (sous)famille garderont leur ancien taux de TVA.
- Si le code EFT de la (sous)famille est changé, alors la question suivante s'affiche sur l'écran :

Code restriction EFT modifié. Modifier le code EFT pour tous les articles de cette famille? Oui Non

- Si 'Oui', appuyez sur **<ENTER>**. Le code restriction EFT de tous les articles qui appartiennent à cette (sous)famille sera aussi changé.
- Si 'Non', appuyez sur <**V**> + <**ENTER**>. Les codes EFT de tous les articles qui appartiennent à cette (sous)famille garderont leur ancienne valeur.

## <span id="page-20-0"></span>**4. 3. Sous-familles**

Il est possible de faire un groupement supplémentaire des articles du shop, c.-à-d. des sous-familles. (Cette méthode de travailler ne peut être activée par un technicien.)

La famille est composée d'un numéro avec le numéro de la sous-famille 0. En créant une sous-famille ceci doit recevoir un numéro de la famille + un numéro de la sous-famille.

P.ex. La famille 'Articles pour fumeurs' Numéro1/ 0 Les sous-familles sont cigarettes Numéro1/ 1 cigarillos Numéro1/ 2 tabac Numéro1/ 3 Les articles sont Marlboro, Marlboro light, Belga rouge, Belga bleu, etcetera.

Ajouter et/ou modifier des sous-familles se fait de la même façon qu'ajouter et/ou modifier des familles. La seule différence est qu'il faut aussi bien introduire le numéro de la famille ainsi que le numéro de la sous-famille.

P.ex. famille 2 = friandises, sous-famille 1 est chocolats.

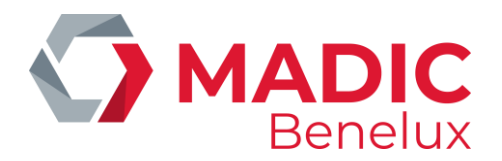

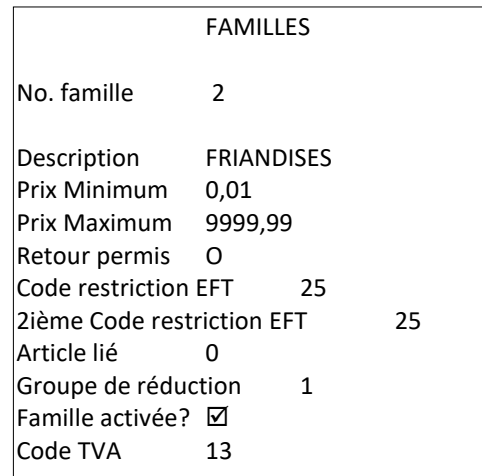

#### **REMARQUES :**

- On peut programmer maximum 90 sous-familles par famille.
- Comment les ventes sont-elles totalisées?

#### Exemple :

Famille 1 = Articles pour fumeurs Sous-famille 1 = Cigarettes Sous-famille 2 = Cigarillos Article 1 = Marlboro 3,20 1 vendu Article 2 = Belga 3,70 1 vendu Article 3 = Cigare Havana 5,00 1 vendu Ceci est totalisé comme suit :

Quantité Total Famille1/0 articles pour fumeurs 3 11,90 Famille  $1/1$  cigarettes 2 6,90 Famille1/2 cigares1 5,00

## <span id="page-21-0"></span>**4. 4. Impression liste des familles**

Depuis l'écran de vente

- Appuyez sur **<MENU>**
- 'Menu gérant' + <ENTER>
- '**Shop**' + <**ENTER**>
- 'Familles' + <ENTER>
- 'Rapport familles' + <ENTER>
- La liste est imprimée.

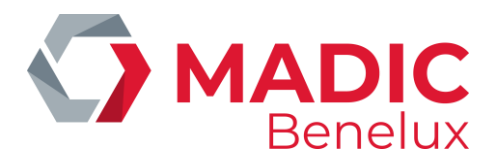

La clôture mentionne :

- Numéro de la famille
- Le numéro de la sous-famille ou du carburant
- Description (quinze caractères)
- Code restriction EFT
- Deuxième code restriction EFT
- Numéro de référence TVA
- Pourcentage TVA

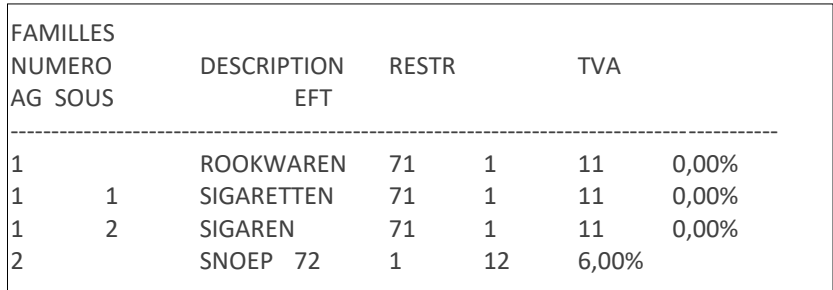

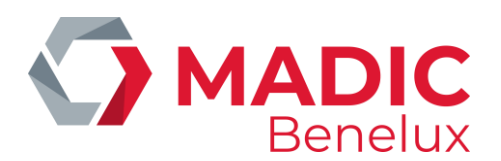

## <span id="page-23-0"></span>**5. ARTICLES**

Chaque article a son propre numéro d'article et un ou plusieurs codes-barres (code sous forme de petites lignes verticales).

Si la vente est basée entièrement sur les ventes d'articles on peut tenir une gestion complète du stock à la caisse. Cela veut dire qu'on ne peut pas faire de ventes dans des familles ouvertes.

#### **Signification des paramètres**

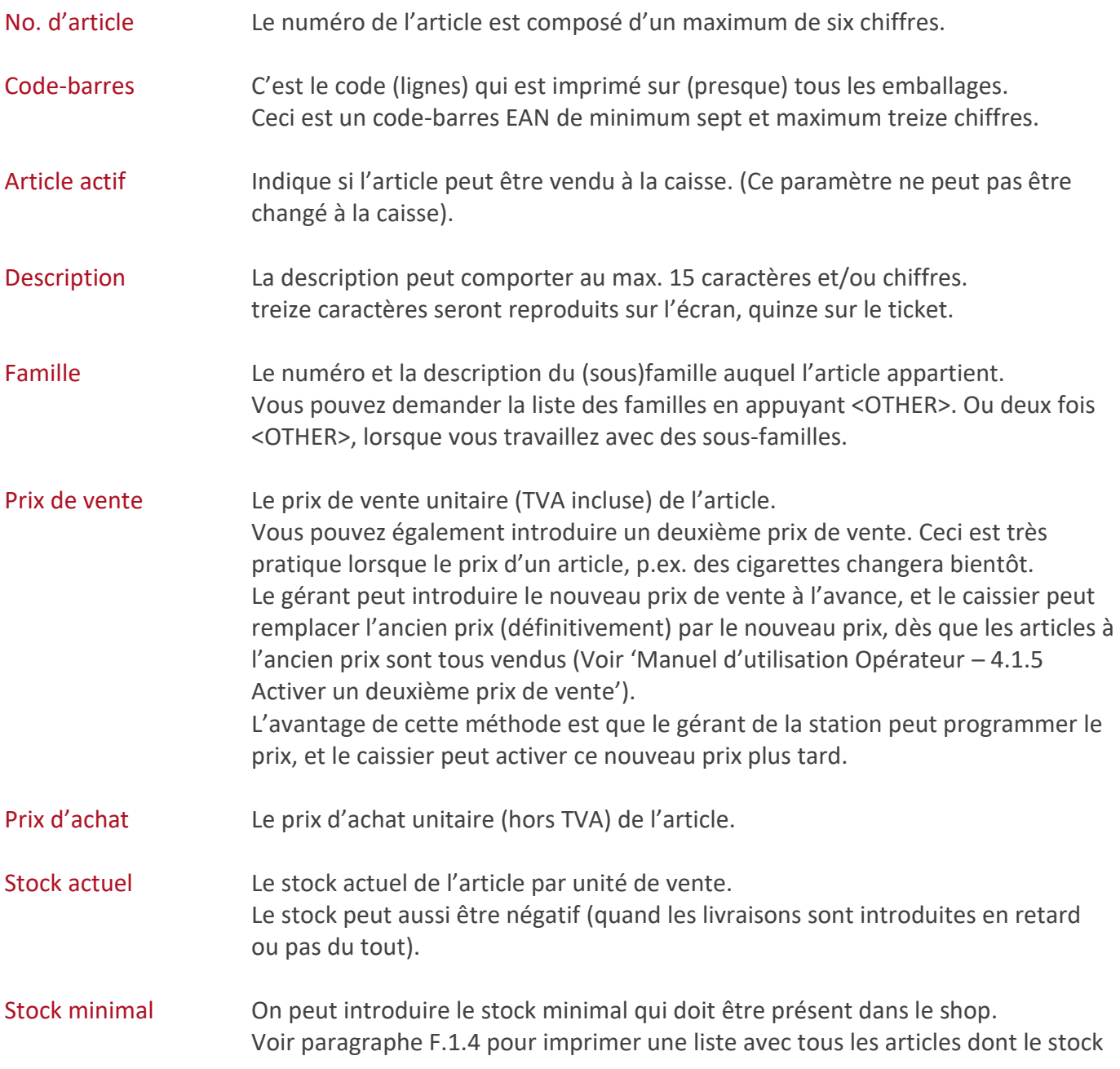

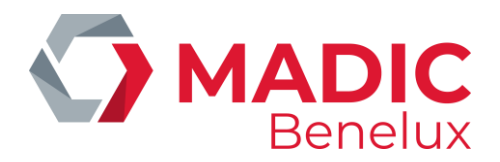

est inférieur au stock minimal. Ce paramètre est également utilisé pour créer une commande automatiquement via LMS.

- Retour permis Cet article peut-il être repris ?
- Vidange Un article de type vidange est vendu lié à un autre article, comme une unité de vente. Il sera considéré automatiquement comme un retour, lorsqu'il est enregistré séparément.
	- De cette façon, le stock est tenu en rentrant p.ex. les bouteilles vides.
- Vente par poids Article vendu par kilo. Lors de la vente il faut introduire le poids.
- Unité de vente Dans ce champ (4 positions max.) vous pouvez introduire une abréviation de l'unité de vente exemple P. (pièces), KG, L (Litre). Cette abréviation est affichée à la caisse, lorsque vous introduisez un nombre dans une livraison.
- Article lié Dans ce champ un article est spécifié par son numéro ou son code-barres, qui est vendu comme deuxième article avec un autre article. Cette fonctionnalité est toujours utilisée pour les vidanges.
- Code TVA Taux de TVA pour cet article. Il doit être identique à celui de la (sous)famille à laquelle appartient l'article.
- Quantité en kg, L, … Cela indique le poids ou le contenu de l'article. (Ceci est utilisé pour calculer le prix au kg ou au litre, pour imprimer les étiquettes).
- Introduire prix lors de la vente L'article a-t-il un prix variable? Dans ce cas, le prix de vente doit être renseigné à chaque vente.
- Vente par volume Article vendu par litre. Lors de la vente il faut introduire le volume.
- Codes restrictions EFT C'est un numéro testé lors des paiements PTI et EFT. Cet article peut-il être vendu avec cette carte? Ce code EFT doit correspondre à celui de la (sous)famille à laquelle cet article appartient. Code 1 Ce code restriction EFT est testé par l'application du PTI lorsqu'on utilise les cartes de société (en Belgique), et par les clients locaux. Code 2 Ce code restriction EFT est testé par l'application EFT (Electronic Fund Transfer traitement off line).

## <span id="page-24-0"></span>**5. 1. Ajouter ou changer des articles**

Depuis l'écran de vente

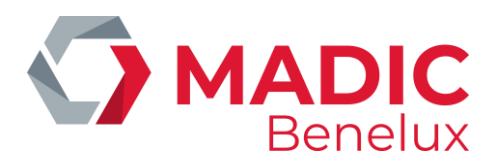

- Appuyez sur **<MENU>**
- 'Menu gérant' +<ENTER>
- '**Shop**' +<**ENTER**>
- 'Articles' +<ENTER>
- 'Ajouter/Modifier' +<ENTER>

MODIFIER / AJOUTER ARTICLE Code-barres / Numéro / Nom

……………………………………

- Scannez le code-barres au moyen du lecteur de codes-barres (ou introduisez-le manuellement), entrez le numéro d'article ou le nom.
- Si le code-barres, le numéro d'article ou le nom n'existe pas encore , vous verrez le message suivant :

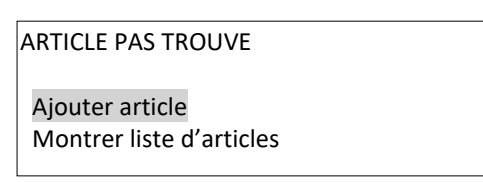

- Si vous souhaitez rechercher un nouvel article, appuyez sur **<ENTER>**.
- Si non, vous pouvez choisir de voir la liste des articles existants.

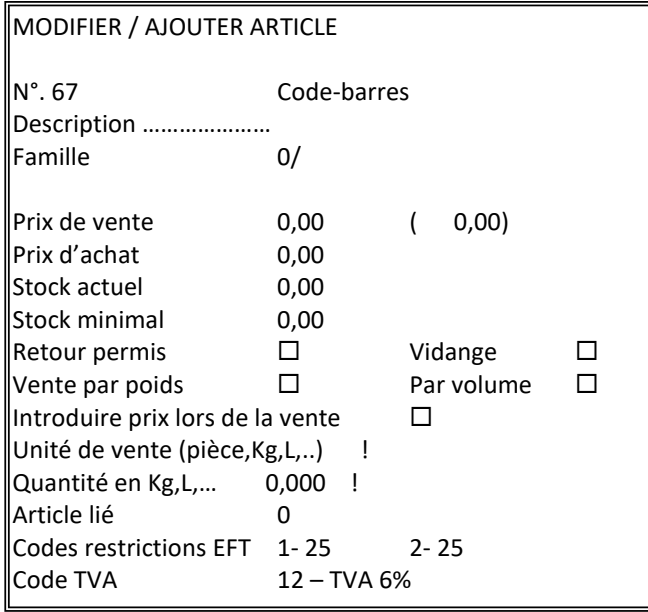

- Remplissez tous les paramètres et confirmez avec **<ENTER>**. (Vous pouvez cocher les cases avec la touche **<VOID>** ou la touche espace).
- Lorsque le curseur se trouve dans le champ 'Familles', vous pouvez demander la liste des familles en appuyant **<OTHER>**. (Ou deux fois **<OTHER>** si vous travaillez avec des sous-familles).
- Vous pouvez attacher un deuxième code-barres à l'article.

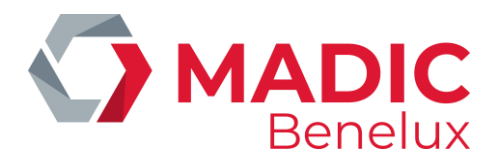

#### CODES-BARRES

Ajouter code-barres Pas d'action

- Si 'Non', appuyez sur **<>** + **<ENTER>**. Il n'y aura pas de deuxième code-barres pour cet article.
- Si 'Oui', appuyez sur **<ENTER>**
- Scannez le deuxième code-barres. Ce code-barres est affiché en haut sur l'écran de l'article.
- Si vous n'avez plus de codes-barres à ajouter, appuyez sur **<MENU>** pour quitter cet écran. L'article est défini.

Pour afficher la liste d'articles

- Appuyez sur **<>** + **<ENTER>**.
	- La liste des articles existants apparaît sur l'écran.
	- Choisissez l'article souhaité et confirmez par <ENTER>.
- Ou bien, introduisez le nom de l'article.
	- Si le nom de l'article existe, l'information de l'article sera affichée sur l'écran.
	- Si le nom de l'article n'existe pas, la liste d'articles sera affichée. Sélectionnez l'article souhaité, et appuyez sur **<ENTER>.**

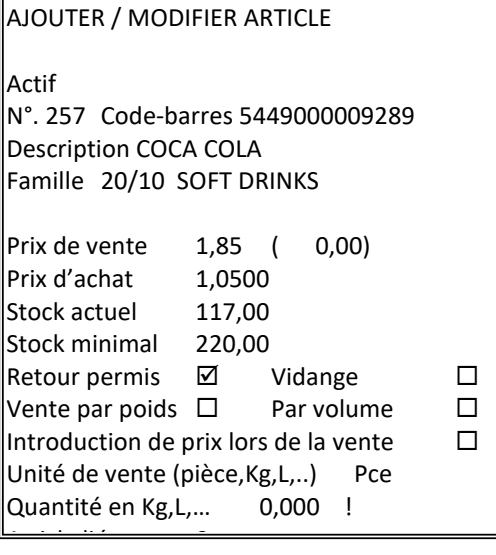

- $\bullet$  Modifiez les paramètres nécessaires et confirmez par <ENTER>. widdings the parametres necessaries et committed par **servicity**:<br>(Vous pouvez cocher les cases avec la touche **<VOID>** ou la touche espace).
- Si le curseur est dans le champ 'Famille', vous pouvez demander la liste des familles en appuyant **<OTHER>**. (Ou deux fois **<OTHER>** si vous travaillez avec des sous-familles).

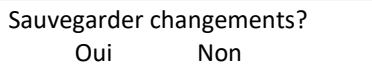

• Si 'Oui', appuyez sur **<ENTER>**. Les modifications sont sauvegardées.

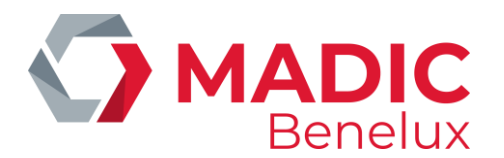

- Si 'Non', appuyez sur **<>** + **<ENTER>**. Les modifications ne sont pas sauvegardées..
- Vous pouvez lier un deuxième code-barres à cet article.

#### CODES A BARRES

Ajouter code-barres Pas d'action

- Si 'Non', appuyez sur < $\blacklozenge$  + <**ENTER**>. Il n'ay a pas de deuxième code-barres pour cet article.
- Si 'Oui', appuyez sur **<ENTER>**. Scannez le deuxième code-barres. Ce code-barres est affiché en haut de l'écran d'article.
- Quand vous avez fini de lier des codes-barres, appuyez sur **<MENU>** pour quitter cet écran.
- L'article est défini.

#### **REMARQUES :**

- Pour ajouter un article, il faut toujours introduire un numéro d'article ou un code-barres. Il n'est pas possible d'ajouter un article en introduisant une description.
- En appuyant sur **<0>** ou **<OTHER>** lors du choix d'une famille, la liste de toutes les (sous)familles sera affichée. Vous pouvez facilement sélectionner une (sous)famille.
- Un code-barres ne peut JAMAIS appartenir à plusieurs articles.
- Lors de la création d'un nouvel article, le taux de TVA et le code de restriction EFT de la (sous)famille
- sont automatiquement proposés.
- Il est possible que l'on ne peut PAS programmer les codes de restrictions et les taux de TVA; ils seront alors repris de la (sous)famille. (Ceci est imposé par la société.)
- Le prix d'achat peut être introduit lors de la création d'un nouvel article.
- Dès qu'un article existe, son prix d'achat ne pourra être changé que lors d'une livraison d'articles
- du shop.
- Le stock peut seulement être introduit à la création d'un article. Après on peut changer le stock en faisant une 'Adaptation stock' ou lors d'une livraison.

## <span id="page-27-0"></span>**5. 2. Article lié/ Vidange**

Des articles qui sont toujours vendus ensemble avec un autre article, peuvent être lié à cet article. Ceci est le cas par exemple pour des articles pour lesquels il faut payer une vidange.

Dans la définition de l'article il faut remplir le paramètre **'Article lié'**. Vous pouvez introduire le numéro d'article ou le code-barres de l'article lié, par exemple vidange.

Lors de la vente de l'article, l'article, ainsi que la bouteille liée à cet article (la vidange) seront vendus.

Pour un article lié, vous pouvez cocher le paramètre **'Vidange'**. Ce paramètre est important, puisque le montant de l'article sera différent dans les deux cas

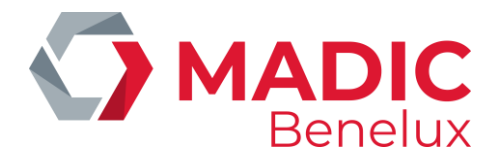

#### • **'Vidange'** n'est pas activé

Ceci est un article lié ordinaire.

Lors de la vente de l'article de base, le stock sera diminué également pour l'article lié. Cet article peut aussi bien être vendu séparément, de la même façon que tout autre article.

#### • **Exemple :**

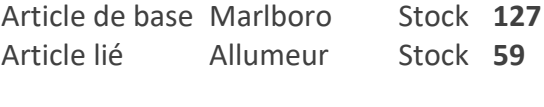

**VENTE de** 2x Marlboro 2x Allumeur

Après la vente Marlboro Stock **125** Allumeur Stock **57**

#### • **'Vidange**' est activé

Cet article lié est utilisé pour les bouteilles vides en particulier.

Lors d'une vente de l'article de base, le stock de l'article lié ne sera pas diminué. Seul le stock des bouteilles VIDES sera tenu.

Si cet article est enregistré séparément, il sera considéré automatiquement comme un retour. Pour le retour des 'vidanges', il n'est donc pas nécessaire d'appuyer sur **<REFUND>**. Lors du retour des 'vidanges', le stock des bouteilles VIDES sera adapté, c.-à-d. le stock sera augmenté.

#### • **Exemple**

Article de base Coca Cola 1L Stock 127 Article lié Vidange 0,20 Stock 59

VENTE de 2x Coca Cola 1L 2x Vidange 0,20

Après la vente Coca Cola 1L Stock 125 Vidange 0,20 Stock 59

**RETOUR**1 x Vidange 0,20

Après le retour Coca Cola 1L Stock **125** Vidange 0,20 Stock **60**

#### **REMARQUE :**

• Lorsqu'un article du genre 'Vidange' est ajouté à la vente via 'Recherche articles' , la vente sera positive, donc pas de retour. Cela peut être pratique lorsque vous devez par exemple effectuer une correction.

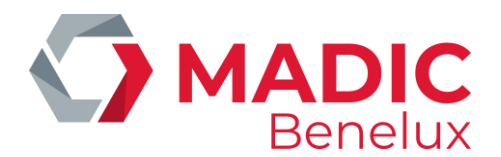

- L'existence de 'l'article lié' n'est pas contrôlé. Si l'article lié n'existe pas, le deuxième article sera tout simplement ignoré au moment de la vente.
- <span id="page-29-0"></span>• Un article lié ne peut avoir lui-même un 'article lié'.

## **5. 3. Modification du prix de vente**

Au cas où vous devez changer uniquement le prix de vente des articles, vous pouvez le faire via le menu, ce qui vous demandera moins de manipulations.

De plus, cela vous donne la possibilité de modifier tout de même des prix dans une base de données d'articles standardisés à la caisse. .

Depuis l'écran de vente

- Appuyez sur **<MENU>**
- 'Menu gérant' + <ENTER>
- '**Shop'** + <**ENTER**>
- 'Articles' + <ENTER>
- 'Modifier prix de vente' + <ENTER

MODIFIER PRIX DE VENTE

Code-barres / Numéro / Nom

- Scannez le code-barres, ou introduisez le numéro d'article ou encore la description pour ouvrir l'article. Maintenant vous pouvez modifier le prix de vente.
- Confirmez par **<ENTER>**.

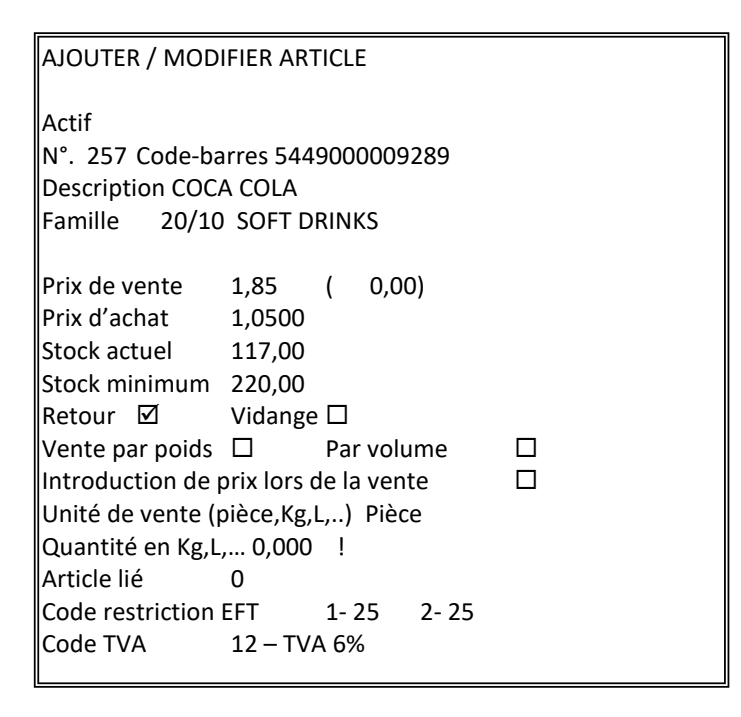

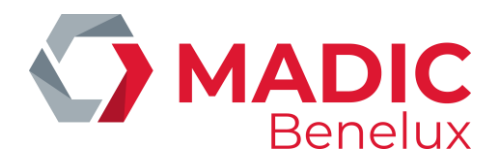

Modifiez le prix de vente et éventuellement aussi le deuxième prix de vente et confirmez par **<ENTER>**.

#### **REMARQUE :**

Dans ce menu vous pouvez modifier uniquement le prix de vente des articles normales (type 1). Le prix de vente des colis de vente (type 2), les paniers (type 4) et les services (type 8) doit être modifié via 'Recherche article' / 'Modifier prix de vente' en partant de l'écran de vente.

## <span id="page-30-0"></span>**5. 4. Supprimer des articles ou des codes-barres**

Depuis l'écran de vente

- Appuyez sur **<MENU>**
- 'Menu gérant' + <ENTER>
- '**Shop'** + <**ENTER**>
- 'Articles' + <ENTER>
- 'Supprimer article / code-barres' + <ENTER>

SUPPRIMER ARTICLE / CODE-BARRES

Code-barres / Numéro / Nom

• Ou 'scannez' le code-barres au moyen du lecteur de codes-barres. (ou introduisez-le manuellement)

Ou introduisez le numéro de l'article.

- Ou introduisez la description de l'article.
- Les données de l'article s'affichent sur l'écran.

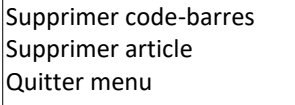

- Pour ne pas supprimer, appuyez sur  $\langle \mathbf{\psi} \rangle$  +  $\langle \mathbf{\psi} \rangle$  +  $\langle \mathbf{ENTER} \rangle$  ou appuyez sur  $\langle \mathbf{MENTEN} \rangle$ . Un nouveau numéro d'article ou code-barres, à supprimer, peut être introduit.
- Pour supprimer un article, appuyez sur  $\langle \mathbf{\psi} \rangle$  +  $\langle \mathbf{ENTER} \rangle$ . L'ARTICLE + TOUS LES CODES-BARRES CORRESPONDANTS, SONT SUPPRIMES.
- Pour supprimer un ou plusieurs codes-barres, appuyez sur **<ENTER>**.

CODES-BARRES A SUPPRIMER 3134375234689 724383233625 5410658015014 4103130073640

•

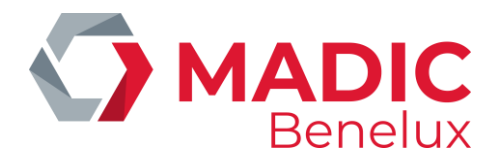

• Sélectionnez le code-barres souhaité, appuyez sur <**ENTER**>. LE CODE A BARRES EST SUPPRIME.

Si cet article a d'autres codes-barres, un autre code-barres peut être sélectionné et supprimé. Si le dernier code-barres a été supprimé, un message d'erreur s'affiche sur l'écran

Il n'y a pas de code-barres attaché à cet article.

## <span id="page-31-0"></span>**5. 5. Adaptation de stock**

Une adaptation de stock est la correction du stock théorique par rapport au stock réel. Une adaptation de stock est utilisée pour enregistrer un nouveau stock de départ.

#### **Signification des paramètres**

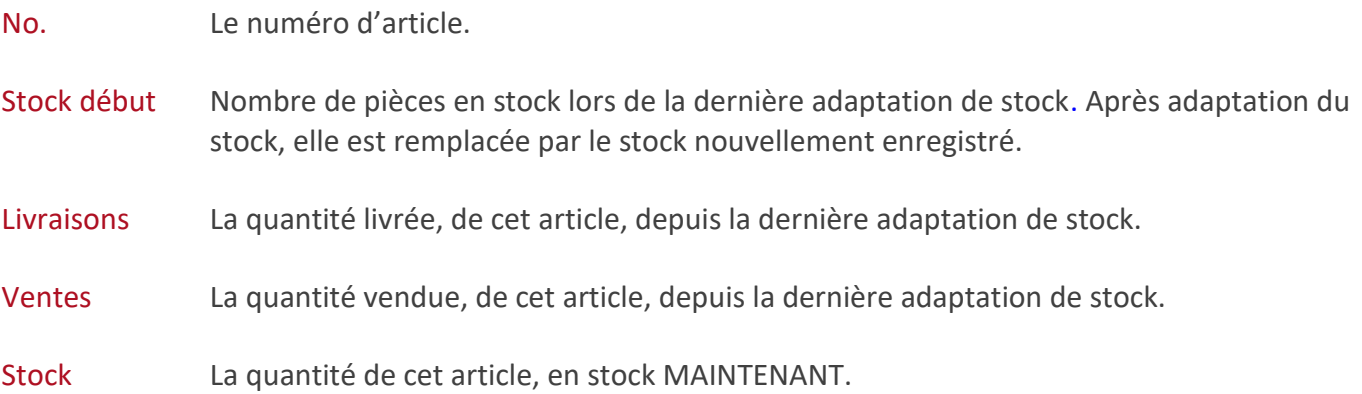

Depuis l'écran de vente

- Appuyez sur <MENU>
- 'Menu gérant' + <ENTER>
- '**Shop'** + <**ENTER**>
- 'Articles' + <ENTER>
- 'Adaptation du stock' + <ENTER>

SUPPRIMER ARTICLE /CODE Code-barres / Numéro / Nom

• Scannez le code-barres (ou introduisez le manuellement) ou introduisez le numéro d'article ou encore la description.

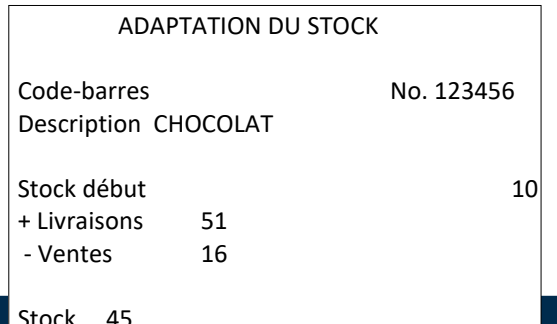

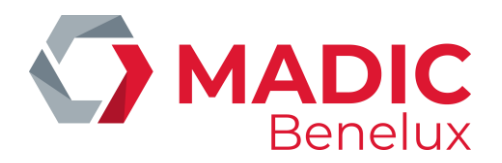

Introduisez le stock actuel.

Sauvegarder adaptation de stock? Oui Non

- Si 'Non', appuyez sur < $\forall$ > + **<ENTER**>. Un autre article peut être sélectionné.
- Si 'Oui', appuyez sur <ENTER>.

Le message suivant apparaît.

Imprimer adaptation du stock Pas d'action

- Si 'Non', appuyez sur < $\blacklozenge$  + <ENTER>. L'ADAPTATION DU STOCK EST TERMINEE. Pas de rapport imprimé.
- Si 'Oui', appuyez sur <ENTER>.

L'adaptation du stock est terminee. Un rapport est imprime.

Tous les paramètres, d'avant l'adaptation et d'après l'adaptation, sont imprimés sur le rapport. Ceci peut servir comme preuve du changement effectué.

Le stock qui vient d'être introduit est considéré comme le nouveau stock de démarrage. Les livraisons et les ventes sont mis à '0'.

#### **REMARQUE :**

Après une adaptation de stock toutes les livraisons et ventes sont mis à zéro.

Si vous voulez garder cet historique, il vaut mieux faire une livraison que faire une adaptation de stock. (Voir Livraison d'articles)

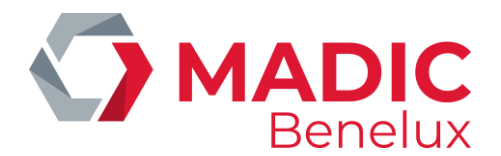

## <span id="page-33-0"></span>**6. TOUCHES DES FAMILLES ET/OU ARTICLES**

## <span id="page-33-1"></span>**6. 1. Définition des touches des familles et/ou articles**

Depuis l'écran de vente

- Appuyez sur **<MENU>**
- 'Menu gérant' +<ENTER>
- 'Shop' +<ENTER>
- 'Touches Shop' +<ENTER>
- 'Modifier touches' +<ENTER>

PROGRAMMER TOUCHES

Lettre de la touche:  $\underline{A}$ Type touche :

- Appuyez sur la **touche souhaitée de l'alphabet**, <A> ou ... ou <Z>.
- Appuyez sur **<ENTER>**.
- 1. Si la touche était déjà programmée, comme p.ex. une famille ouverte :

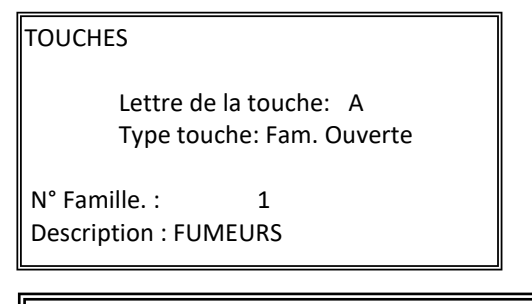

Modifier Supprimer Pas d'action

- Si '**Pas d'action'**, appuyez sur **<>** + **<>** + **<ENTER>** ou appuyez sur **<MENU>**. Une nouvelle touche peut être introduite.
- Si '**Supprimer'**, appuyez sur **<>** + **<ENTER>**. La touche de la famille ou de l'article est supprimée.
- Si '**Modifier'**, appuyez sur **<ENTER>**. Une nouvelle famille ou numéro d'article peut être introduit.

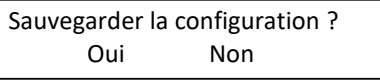

- Si 'Oui', appuyez sur <ENTER>. La NOUVELLE définition de la touche sera sauvegardée.
	- Si 'Non', appuyez sur  $\leq$  +  $\leq$  +  $\leq$  =  $\leq$  +  $\leq$  =  $\leq$  +  $\leq$  =  $\leq$  +  $\leq$  =  $\leq$  +  $\leq$  =  $\leq$  +  $\leq$  =  $\leq$  +  $\leq$  =  $\leq$  +  $\leq$  =  $\leq$  +  $\leq$  =  $\leq$  +  $\leq$  =  $\leq$  +  $\leq$  =  $\leq$  +  $\leq$ L'ancienne définition de la touche sera sauvegardée

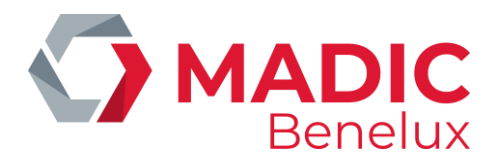

2. Si la touche n'avait pas encore été programmée :

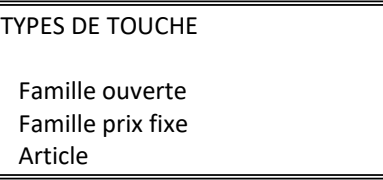

a. Si vous voulez une '**Famille ouverte'**, appuyez sur **<ENTER>**.

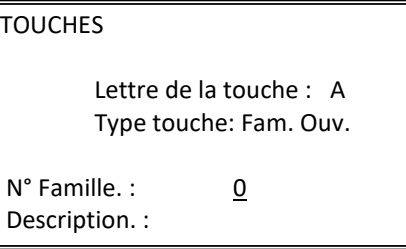

- Un numéro de famille peut être introduit.
- Si on ignore le numérode la famille, appuyez sur '0' + <ENTER>, la liste des (sous)familles sera affichée sur l'écran.
- Sélectionnez la famille exacte et confirmez en appuyant sur <ENTER>.

Sauvegarder la configuration ? Oui Non

- Si 'Oui', appuyez sur <ENTER>. La touche est programmée.
- Si 'Non', appuyez sur  $\langle \mathbf{\Psi} \rangle$  + <ENTER>. La touche n'est pas programmée.
	- b. Si une '**Famille prix fixe'** est souhaitée, appuyez sur **<>** + **<ENTER>**.

**TOUCHES** 

 Lettre de la touche: B Type touche: Preset Fam.

N° Famille : 23 Description : PETITS PAINS Prix fixe: 0,00

- Un numéro de famille peut être introduit + <ENTER>.
- Introduisez le prix ferme qui doit être calculé lorsqu'on appuie sur cette touche de famille + **<ENTER>**.

Sauvegarder la configuration ? Oui Non

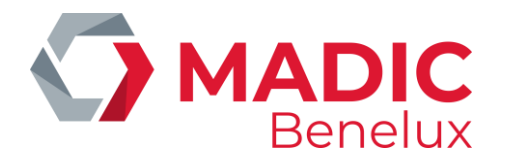

- Si 'Oui', appuyez sur **<ENTER>**. La touche est programmée.
- Si 'Non', appuyez sur **<>** + **<ENTER>**. La touche n'est pas programmée.
	- c. Si un 'Article' est souhaité, appuyez sur  $\langle \mathbf{\Psi} \rangle + \langle \mathbf{\Psi} \rangle + \langle \mathbf{ENTER} \rangle$ .

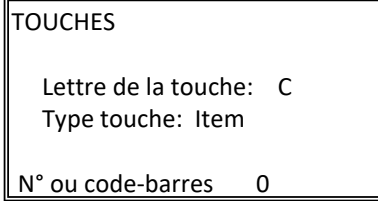

• Un numéro d'article ou un code-barres peut être introduit, + **<ENTER>**.

Sauvegarder la configuration ? Oui Non

- Si 'Oui', appuyez sur **<ENTER>**. La touche est programmée
- Si 'Non', appuyez sur < $\blacktriangleright$  + <**ENTER**>. La touche n'est pas programmée.

Pour sortir de la définition des touches et retourner à l'écran de vente, appuyez plusieurs fois sur **<MENU>**.

#### **REMARQUES :**

- Si la touche est déjà utilisée pour une famille, et qu'on doit l'attribuer à un article, il faut d'abord supprimer la touche de la famille et ensuite programmer l'article sur cette touche.
- Si on travaille avec des sous-familles, il faut entrer aussi bien entrer la famille que la sous-famille.
- Il se peut que certaines touches sont réservées. En Belgique, les touches <**X**> of <**Z**> sont utilisées pour le démarrage des transactions online via PTI.
- <span id="page-35-0"></span>• C'est possible que l'accès vers la définition des touches soit bloqué.

## **6. 2. Imprimer la liste des touches programmées**

Depuis l'écran de vente

- Appuyez sur <**MENU**>
- 'Menu gérant' + <ENTER>
- '**Shop'** + <**ENTER**>
- 'Touches Shop' + <ENTER>
- 'Rapport touches' + <ENTER>
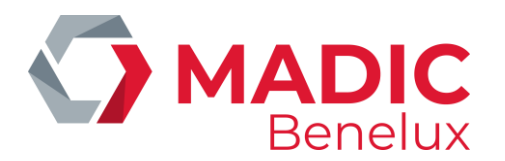

• La liste est imprimée.

Le rapport mentionne :

- Référence de la date et de l'heure
- Touche A Z
- Numéro de famille
- Numéro d'article (Quand la touche est utilisée comme article)
- Description de la famille ou d'article

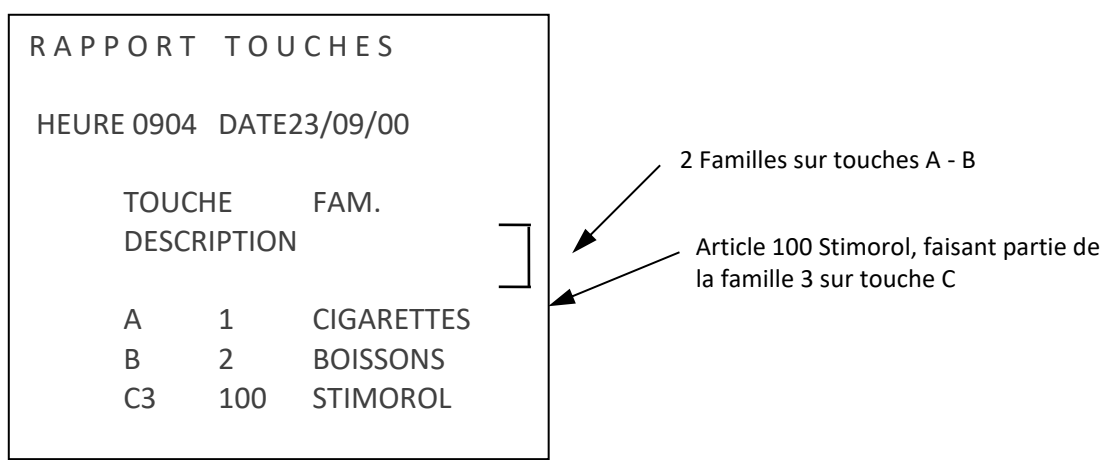

## **REMARQUE :**

En dessous de 'FAM.' le numéro de la famille est imprimé, même lorsqu'une sous-famille est programmée sur la touche.

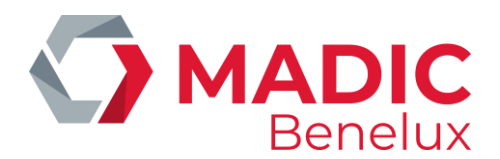

# **7. FOURNISSEURS – LIVRAISONS D'ARTICLES**

Avant de pouvoir introduire les livraisons, les fournisseurs doivent être définies. En activant une livraison, le stock d'un certain article sera augmenté avec le nombre de pièces livrées.

En cas de vol, ces articles peuvent être introduits aussi comme une livraison négative; p.ex. fournisseur 'vols' (le '-' se trouve sur la touche Refund). Ceci implique qu'un historique complète des vols est tenu. Si ces vols étaient introduits via 'Adaptation stock', le changement peut être imprimé, mais un historique n'est pas tenu. La nouvelle quantité introduite est alors acceptée comme nouveau stock (livraisons et ventes sont dans ce cas égale à zéro).

## **Signification des paramètres**

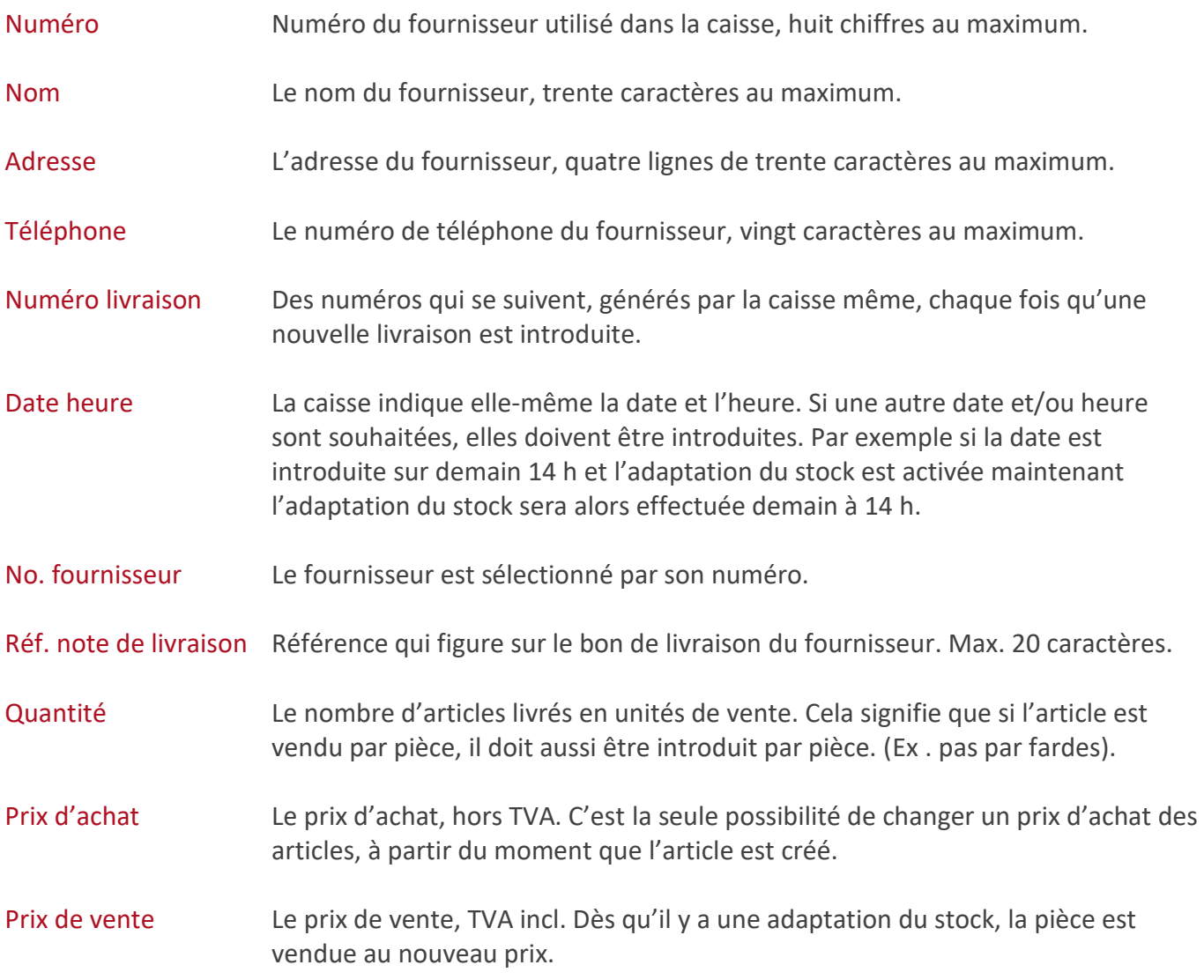

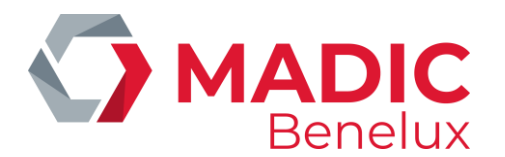

# **7. 1. Définition fournisseurs**

Depuis l'écran de vente

- Appuyez sur <**MENU**>
- 'Menu gérant' + <ENTER> • '**Shop'** + <**ENTER**> • 'Fournisseurs' + <ENTER>
- 'Fournisseurs par numéro' + <ENTER>

La liste des fournisseurs apparaît sur l'écran :

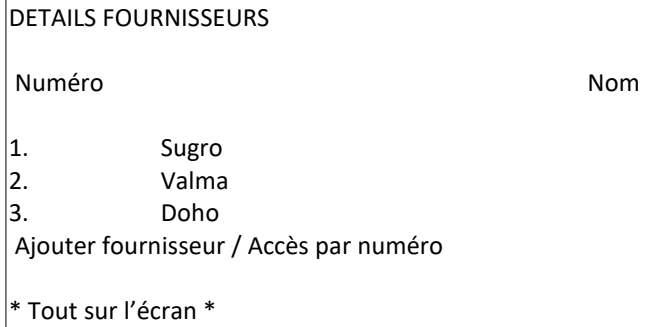

• Pour modifier, sélectionnez le bon fournisseur et appuyez sur **<ENTER>**.

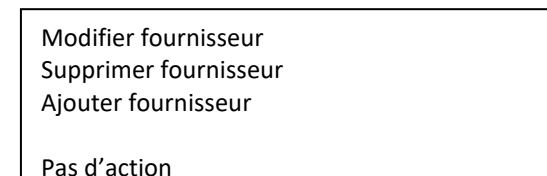

- S'il n'y a rien à changer, choisissez 'Pas d'action' + <ENTER> ou appuyez sur <MENU>. Vous retournerez vers la liste de fournisseurs.
- Ou bien 'Supprimer fournisseur' + <ENTER>. Le fournisseur est supprimé de la liste. Vous retournerez vers la liste de fournisseurs.
- Ou bien 'Modifier fournisseur', appuyez sur <ENTER>. Vous verrez l'écran suivant :

## DETAILS FOURNISSEURS Numéro : 1 Nom MICRELEC Adresse Poortakkerstraat 90 9051 SINT-DENIJS-WESTREM BELGIQUE TVA BE443909711 Tél. 32-(0)9/ 382.71.30

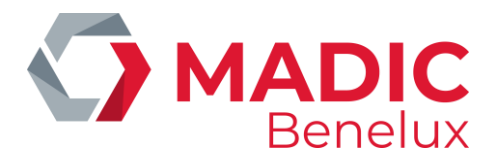

Si un nouveau fournisseur est introduit :

- Choisissez '**Ajouter nouveau'** + <**ENTER**>.
- Introduisez un nouveau numéro + <**ENTER**>
- 'Ajouter fournisseur' +<ENTER>.
- Toutes les données du fournisseur peuvent être introduites.
- Confirmez chaque fois avec <**ENTER**>.

Un autre manière d'ajouter un fournisseur :

- Appuyez sur <**MENU**>
- 'Menu gérant' + <ENTER>
- '**Shop'** + <**ENTER**>
- 'Fournisseurs' + <ENTER>
- 'Fournisseurs par numéro' + <ENTER>
- La liste des fournisseurs apparaît sur l'écran.
- Choisissez la dernière ligne 'Ajouter fournisseur / Accès par numéro' + <ENTER>
- Introduisez un nouveau numéro + <**ENTER**>
- 'Ajouter fournisseur', appuyez sur <ENTER>.
- Toutes les données du fournisseur peuvent être introduites.
- Confirmez chaque fois avec <**ENTER**>.

Pour sortir de '**FOURNISSEURS'** et retourner à l'écran de vente, appuyez plusieurs fois sur **<MENU>**.

# **7. 2. Imprimer une liste de fournisseurs**

Depuis l'écran de vente

- Appuyez sur <**MENU**>
- 'Menu gérant' + <ENTER> • '**Shop'** + <**ENTER**>
- 'Fournisseurs' + <ENTER>
- 'Rapport fournisseurs' + <ENTER>

La liste des fournisseurs est imprimée.

Le rapport mentionne :

- Date et heure
- Numéro (du fournisseur)
- Nom du fournisseur
- Adresse du fournisseur
- Téléphone et/ou fax

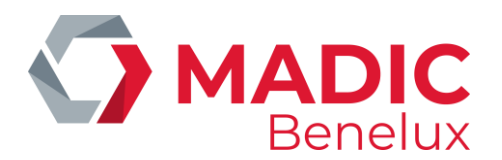

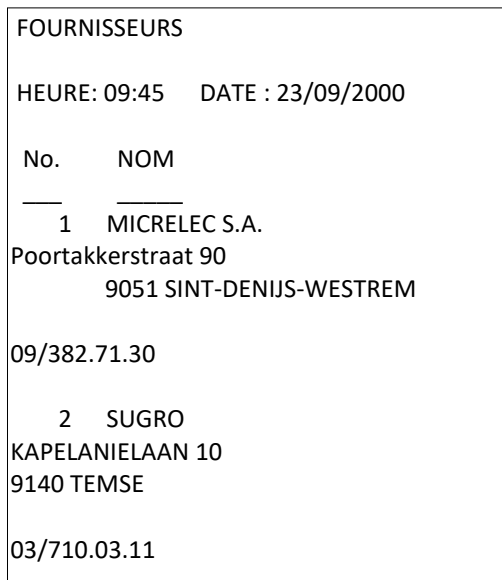

# **7. 3. Introduire les livraisons de marchandises**

L'introduction des livraisons DOIT toujours être faite en trois étapes

- 1) Ajouter/modifier livraison
- 2) Imprimer livraison
- 3) Activer livraison

Ces trois étapes ne doivent PAS obligatoirement être exécutées immédiatement les unes après les autres. La livraison peut être introduite au moment où l'activité de la station le permet.

## **7. 3. 1. Ajouter ou modifier une livraison**

Depuis l'écran de vente

- Appuyez sur <MENU>
- 'Menu gérant' +<ENTER>
- '**Shop'** +<**ENTER**>
- 'Livraisons d'articles' +<ENTER>
- 'Ajouter / modifier livraison' + <ENTER>

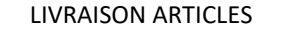

Ajouter / modifier livraison ---------------------------------------

 Activer livraison Imprimer livraison Quitter menu

• Appuyez sur **<ENTER>**.

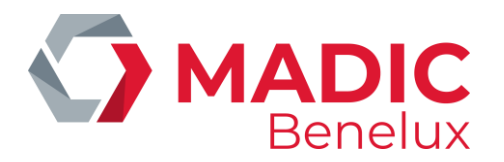

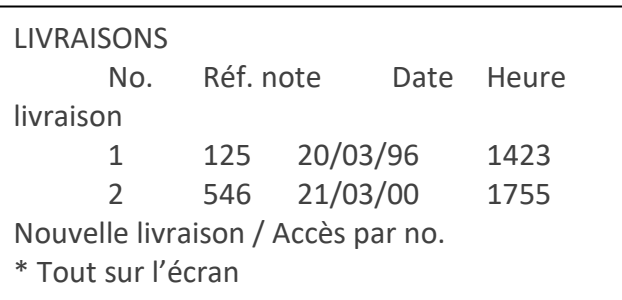

- Si une nouvelle livraison, sélectionnez **'Nouvelle livraison'** + **<ENTER>.**
- Le numéro suivant sera proposé. Appuyez sur **<ENTER>.**

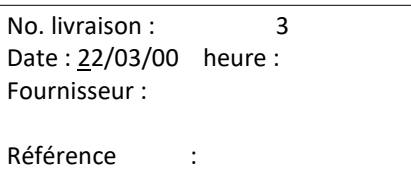

• Remplissez les paramètres. Confirmez avec **<ENTER>.**

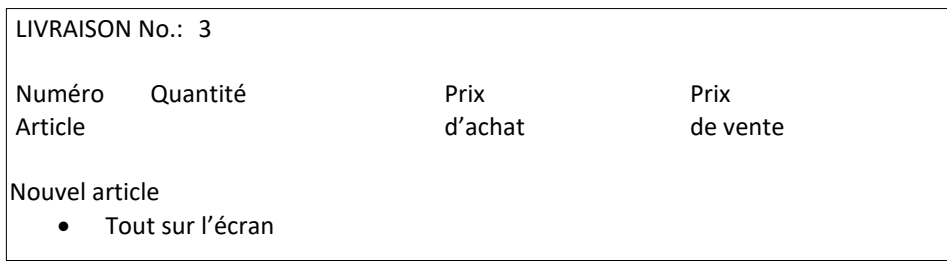

- Choisissez '**Nouvel article'**.
- Appuyez sur **<ENTER>**. Une nouvelle fenêtre s'affiche.
- •

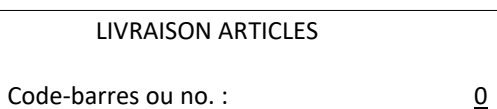

• Scannez le code-barres ou introduisez le numéro de l'article. Si le numéro d l'article est inexact la liste des articles s'affiche sur l'écran en commençant par le premier numéro supérieur à celui qui a été introduit. Dans ce cas, sélectionnez le bon article et appuyez sur **<ENTER>**.

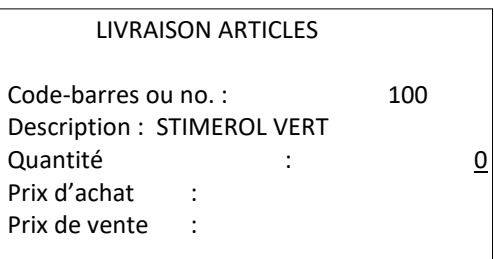

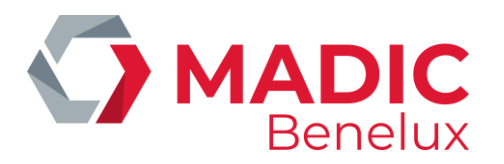

- Introduisez toutes les données, confirmez avec **<ENTER>.**
	- Si ce fournisseur a livré un autre article, sélectionnez '**Nouvel article'** + <**ENTER**>. Suivez les instructions comme décrites ci-dessus.
	- Si tous les articles livrés sont introduits appuyez sur **<MENU>** + **<MENU>**.
	- Si une livraison doit être modifiée ou complétée.
	- Seulement une livraison derrière laquelle il n'y a NI 'C' NI '\*' peut être modifiée
	- Les livraisons suivies de 'C' sont des livraisons dont l'adaptation de stock a déjà été exécutée.
	- Les livraisons suivies de '\*' sont des livraisons qui ont déjà été activées mais dont l'adaptation de stock doit encore être faite, à la date et l'heure spécifiées.
	-
	- • Sélectionnez la bonne livraison + **<ENTER>**.

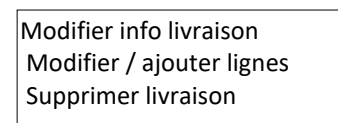

- Si 'Modifier info livraison', appuyez sur <**ENTER**>. Cela signifie le changement de date, de l'heure, de fournisseur ou du numéro de référence. Changer les informations générales. Confirmez avec **<ENTER>**.
- Si 'Modifier/ajouter lignes', appuyez sur < $\blacklozenge$  + <ENTER>. Modifiez les lignes souhaitées ou ajoutez de nouvelles lignes. Voir ci-dessus, 'Ajouter livraison'.

Appuyez **deux fois** sur **<MENU>**.

Quand une nouvelle livraison ressemble à une livraison déjà introduite, celle-ci peut être copiée comme nouvelle livraison. Seulement une livraison marquée avec 'C' peut être copié. Suivez les étapes suivantes :

• Sélectionnez la bonne livraison + **<ENTER>**.

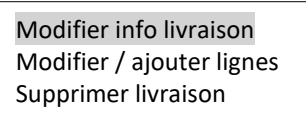

• Choisissez 'Modifier info livraison' + <ENTER>

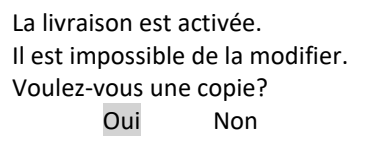

• Quand '**Non'** appuyez sur **<> + <ENTER>** On ne crée pas de nouvelle livraison. Appuyez sur **<CLEAR>** pour effacer l'erreur de l'écran.

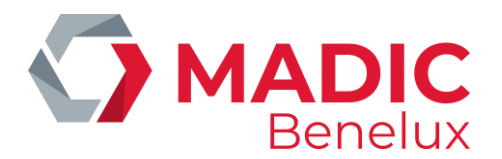

• Quand '**Oui'** appuyez sur **<ENTER>.** La livraison sélectionnée sera copiée. Remplissez les paramètres de la nouvelle livraison.

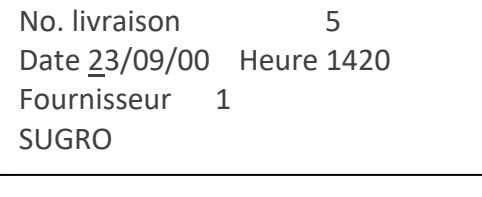

- Une nouvelle livraison identique à la précédente est créée. Complétez-la avec les données correctes de la nouvelle livraison.
	- Si toutes les modifications ont été faites aux articles qui doivent être livrés, poussez **<MENU>.**
	- Si la livraison doit encore être changée avant de la rentrer dans le stock :

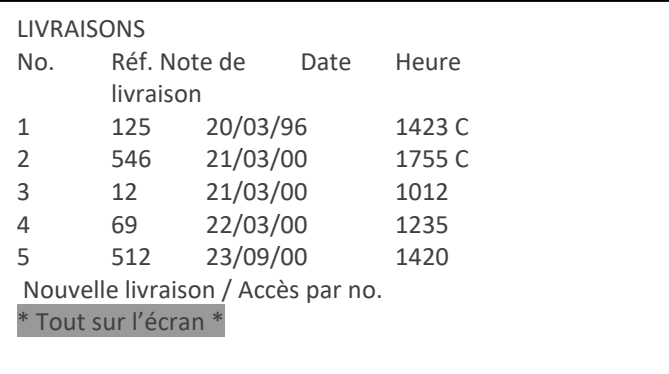

- Choisissez la nouvelle livraison de la liste + <ENTER>
- Choisissez 'Ajouter/Modifier lignes' + <ENTER>
- Changez les lignes souhaitées ou ajoutez de nouvelles lignes
- (Voir au-dessus 'Ajouter livraison')
- Appuyez deux fois sur <MENU>

•

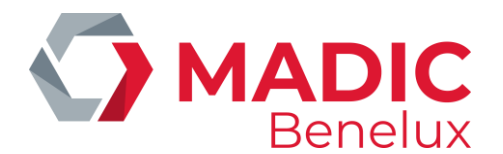

## **7. 3. 2. Imprimer une livraison**

Si la livraison a été introduite il n'est pas nécessaire de retourner au '**Menu gérant'**. On peut directement sélectionner '**Imprimer livraison'** dans '**Livraisons d'articles'**.

Depuis l'écran de vente :

- Appuyez sur <**MENU**>
- 'Menu gérant' + <ENTER>
- '**Shop'** + <**ENTER**>
- 'Livraisons d'articles' + <ENTER>
- 'Imprimer livraison' + <ENTER>

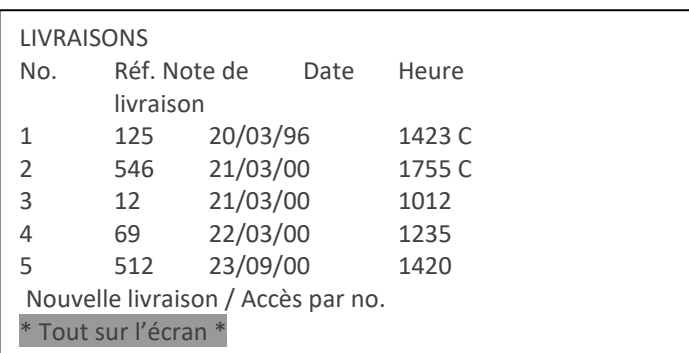

Sélectionnez la livraison à imprimer

- Sélectionnez la livraison souhaitée et appuyez sur **<ENTER>.**
- La livraison est imprimée.

Si vous en souhaitez encore d'autres, sélectionnez-les et appuyez sur <ENTER>.

Lorsque toutes les livraisons souhaitées sont imprimées, appuyez plusieurs fois sur <MENU> pour retourner à l'écran de vente.

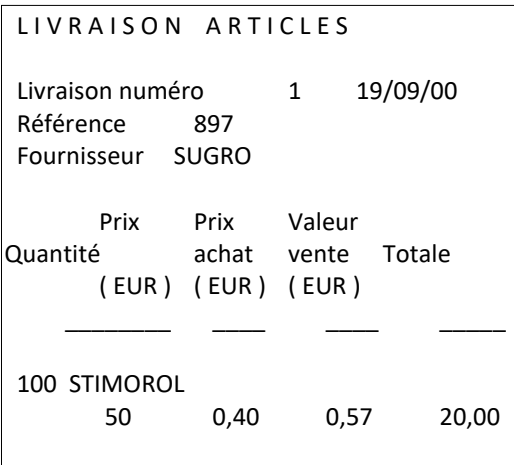

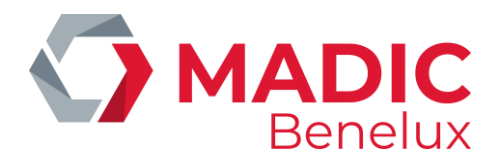

## **7. 3. 3. Activer livraison**

Si la livraison vient d'être imprimée il n'est pas nécessaire de retourner au 'Menu gérant'. On peut immédiatement sélectionner 'Activer livraison' dans 'Livraisons d'articles'.

Depuis l'écran de vente

- Appuyez sur <**MENU**>
- 'Menu gérant' +<ENTER>
- '**Shop'** +<**ENTER**>
- 'Livraisons d'articles' +<ENTER>
- 'Activer livraison' +<ENTER>

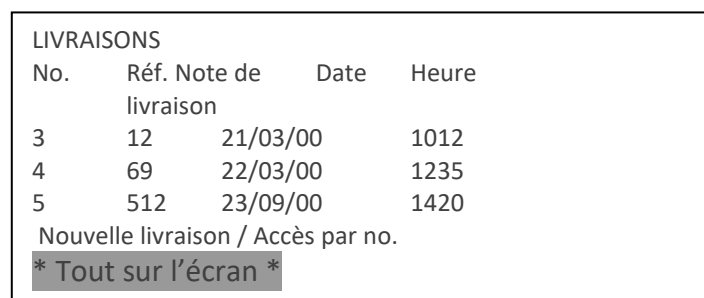

- Sélectionnez la livraison souhaitée + **<ENTER>**.
- Un **'\*'** s'affiche derrière la ligne sélectionnée.
- Si une autre livraison est souhaitée, sélectionnez-la et appuyez sur **<ENTER>**.
- Lorsque toutes les livraisons souhaitées sont activées, appuyez sur **<MENU>**.

Les adaptations de stock se feront automatiquement à la date et l'heure indiquées.

# **7. 4. Désactiver une livraison d'articles**

Si une livraison est activée, mais il n'y a pas encore eu d'adaptation de stock, parce que la date et l'heure ne sont pas encore atteintes ('\*' derrière la livraison), on peut encore annuler l'activation de cette livraison. La livraison peut donc encore être changée.

- Depuis l'écran de vente
- Appuyez sur <**MENU**>
- 'Menu gérant' +<ENTER>
- 'Shop' +<ENTER>
- 'Livraisons d'articles' +<ENTER>
- 'Activer livraison' +<ENTER>

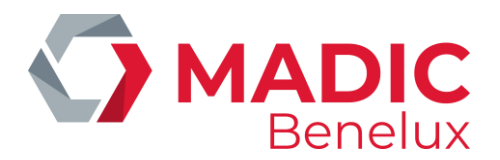

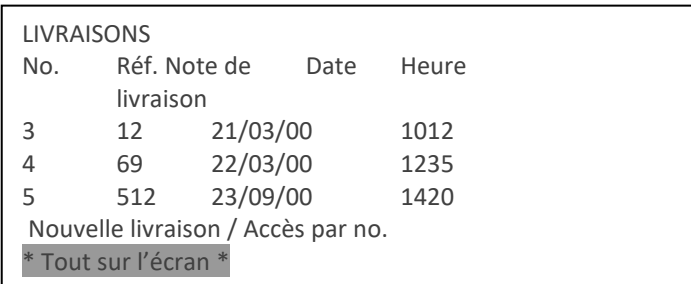

- Sélectionnez la livraison souhaitée (avec '\*' derrière la ligne) + **<ENTER>**.
- Le '\*' derrière la ligne sélectionnée, disparaît.
- Si une autre livraison est souhaitée, sélectionnez-la et appuyez sur **<ENTER>**.
- Si toutes les livraisons souhaitées sont (dés)activées, appuyez sur **<MENU>**.

# **7. 5. Supprimer une livraison ou des lignes d'une livraison**

La suppression ne peut se faire que si la livraison n'a pas encore été activée.

- Depuis l'écran de vente
- Appuyez sur **<MENU>**
- 'Menu gérant' +<ENTER>
- 'Shop' +<ENTER>
- 'Livraisons d'articles' +<ENTER>
- 'Ajouter/Modifier livraison' +<ENTER>

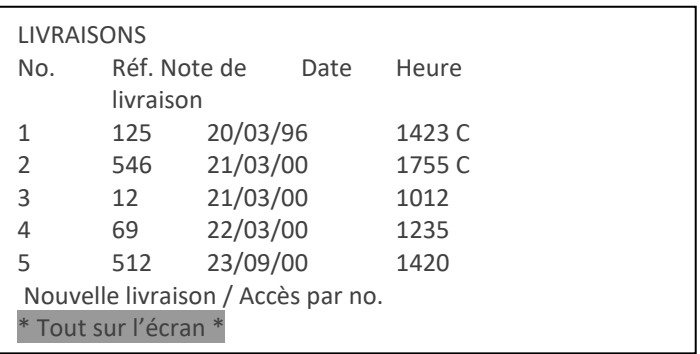

• Sélectionnez la livraison souhaitée + **<ENTER>**.

Modifier info livraison Modifier/ajouter Lignes Supprimer la livraison

• Pour supprimer la livraison compète, choisissez 'Supprimer livraison' + **<ENTER>**.

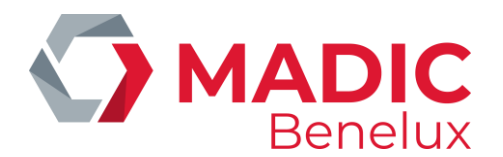

Suppromer la livraison complète ? Oui Non

- Si 'Non', appuyez sur < $\forall$ **>** + <**ENTER**>. Une autre livraison peut être sélectionnée.
- Si 'Oui', appuyez sur **<ENTER>**. La livraison est entièrement supprimée.
- Pour supprimer des lignes d'articles, choisissez 'Modifier/ajouter lignes' + **<ENTER>**.

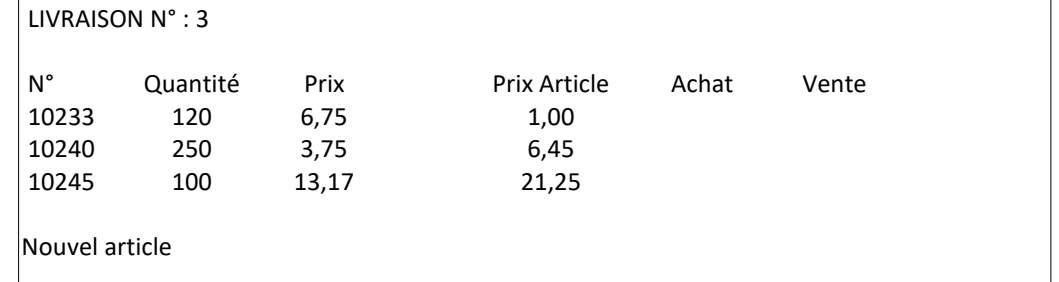

• Sélectionnez la ligne souhaitée + **<ENTER>**.

Modifier ligne Supprimer ligne Pas d'action

- Choisissez 'Supprimer ligne' + **<ENTER>**
- La ligne est supprimée.
- Si vous souhaitez supprimer une autre ligne, sélectionnez-la et appuyez sur **<ENTER>**.
- Lorsque toutes les lignes souhaitées ont été supprimées, appuyez **deux fois** sur**<MENU>**.

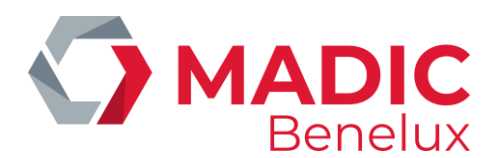

# **8. MODES DE PAIEMENT**

Le système peut gérer 99 modes de paiement, dont les premiers sont programmables par le gérant. Les autres sont réservés par le système pour les cartes de paiement, les totaux des PTI, les prépaiements, etcetera.

Les modes de paiement librement programmables se divisent en 5 groupes

- 1) CASH toujours mode de paiement 1.
- 2) CHEQUE toujours mode de paiement 2.
- 3) MONNAIES ETRANGERES.
- 4) AUTRES PAIEMENTS ExVisa manuelle, test, parti sans payer,...
- 5) BONS DE VALEUR Ex. bons de réduction, chèques carburants, …

On ne parle pas des cartes bancaires, parce qu'elles sont définies par un technicien de MICRELEC et non par le gérant.

#### **Bons de valeur**

Le mode de paiement 'Bons de valeur' peut être utilisé pour des bons de réduction, et pour des 'bons' ou des 'chèques' avec lesquels on peut payer. Les bons de valeur ont souvent un code-barres, et vous pouvez donc les scanner<sup>1</sup>. Cependant, vous pouvez également les introduire via une sélection dans les modes de paiement ou via une touche 'Mode de paiement'

Lors de la sélection du mode de paiement, on demande d'introduire le montant du bon de valeur.

Typique pour les bons de valeur, est le fait qu'ils peuvent déjà être introduits ou scannés pendant la vente. (Ceci contrairement aux autres modes de paiement, qui peuvent être enregistrés seulement après introduction complète de la vente.)

Un bon de valeur enregistré peut être annulé de la même façon que les autres lignes de vente, tant que vous n'avez pas introduit un autre mode de paiement qui n'est pas du type 'bon de valeur'.

Un premier groupe de bons de valeur, les bons de réduction, peuvent être utilisés dans la mesure que le montant total est inférieur ou égal au montant total des articles achetés.

Pour ce groupe, mettez le paramètre 'Remboursement' en non actif.

Le deuxième groupe de bons de valeur, ex. les bons de carburant, peuvent être utilisés pour payer des marchandises achetées, même lorsque le montant total de ces bons dépasse le montant total de l'achat. Pour ce groupe, mettez le paramètre 'Remboursement' actif.

Pour le mode de paiement 'Bons de valeur', certains paramètres ne sont pas utilisés Monnaie à rendre, Fonds de caisse, Introduire montants, Max. avant autorisation, Différence acceptable, Ouvrir tiroir.

<sup>1</sup> Scanner les bons de valeur, sera possible uniquement lorsque les codes-barres sont définies. Ceci peut être fait seulement via TMS (POS import).

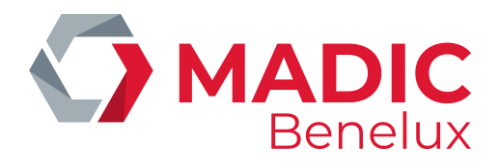

## **Signification des paramètres**

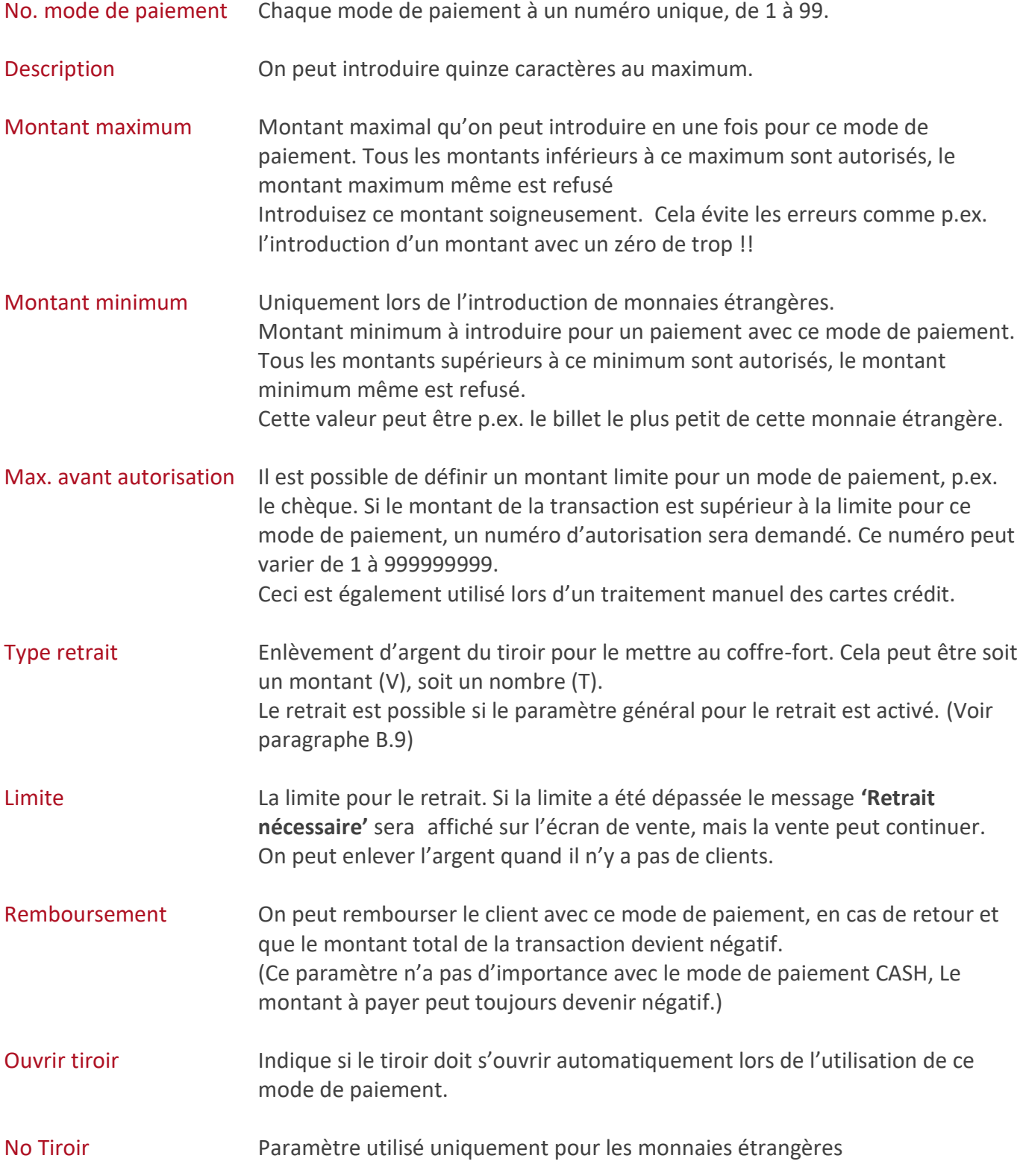

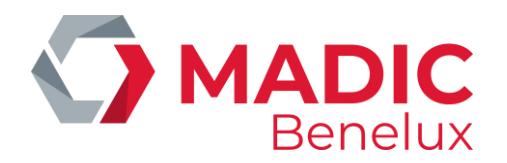

Il est possible de stocker les monnaies étrangères dans tiroir numéro deux, séparés de tous les autres modes de paiement qui se trouvent dans tiroir numéro un.

- Imprimer TVA Toujours actif.
- Fonds de caisse Si cette fonction est active, la caisse demandera d'introduire le fonds de caisse au moment de l'ouverture d'un nouveau quart.

Introduire montants Réconciliation de quart. Cela signifie qu'au moment de la clôture de quart, la caisse demandera d'introduire le montant compté pour ce mode de paiement.

Monnaie à rendre Si cette fonction est active, un montant trop élevé est autorisé pour ce mode de paiement. Exemple. à payer 24,50 payé CHEQUE 25,00 à rendre 0,50 (CASH)

Choix monnaie Paramètre uniquement pour les monnaies étrangères. Si cette fonction est non actif, la monnaie rendue, en cas de paiement trop élevé, sera toujours la monnaie de base (en Belgique, la loi oblige de rendre toujours en Euro au client). Si cette fonction est actif, en cas de paiement trop élevé, on a le choix de rendre au client, soit dans la monnaie de base soit dans la monnaie étrangère utilisée pour le paiement.

Règle d'arrondissement  $1 = p$  as d'arrondissement. 2 = Arrondir en bas (0,09 --> 0,00). 3 = Arrondir (0,04 --> 0,00 et 0,05 --> 0,10) 4 = Arrondir en haut (0,01 --> 0,10) 5 = Arrondir en bas (0,9 --> 0,0) 6 = arrondir (0,4 --> 0,0 et 0,5 --> 1,0)  $7 =$  arrondir en haut  $(0,1 \rightarrow 1,0)$ 

Prédéfinition Paramètre uniquement pour monnaies étrangères. cours de change Le taux est toujours introduit pour que 10000,00 de la monnaie de base soit égale à XXXXX,XX dans la monnaie étrangère. P.ex. 10000,00 EUR = 6172,00 GBP. Si la configuration le permet, on travaille avec des cours de change prédéfini ce qui signifie que le taux de ce champ devient actif lors de la première clôture de période qui succède.

La valeur de XXXXX,XX doit se trouver dans 'Prédéfinition cours de change'.

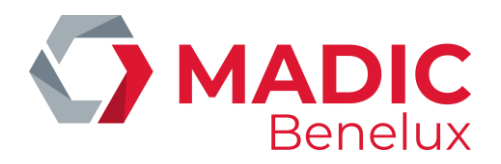

Il dépend des prédéfinitions si ce paramètre est accessible ou non.

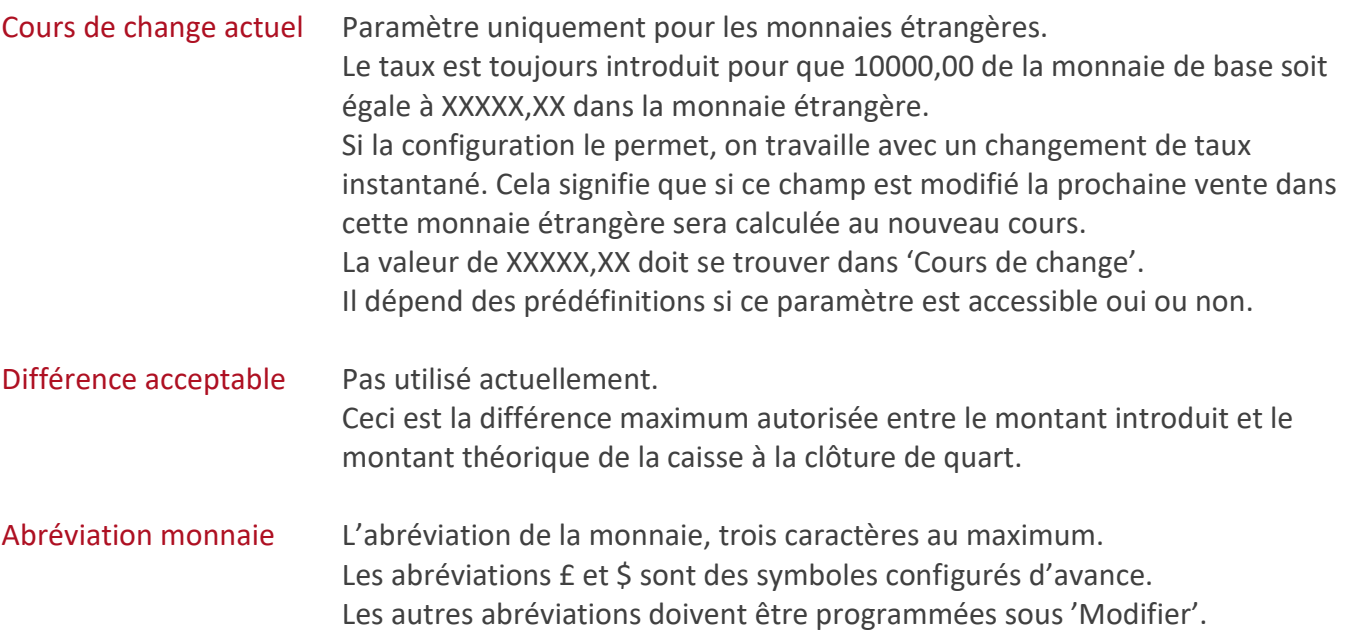

# **8. 1. Ajouter un mode de paiement**

Cash et chèque sont des modes de paiement qui ne peuvent jamais être ajoutés, mais les paramètres peuvent être changés.

Lorsqu'on rajoute des modes de paiement, le premier numéro de mode de paiement libre est proposé automatiquement. Tenez compte du fait que, lors des clôtures, les modes de paiement sont imprimés suivant leur numéro. Réfléchissez donc bien quant à l'ordre des modes de paiement, avant d'ajouter un mode de paiement au hasard.

Depuis l'écran de vente

- Appuyez sur **<MENU>**
- 'Menu gérant' + <ENTER>
- 'Financier' + <ENTER>
- 'Ajouter modes de paiement' + <ENTER>

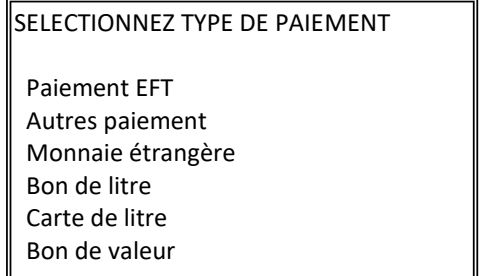

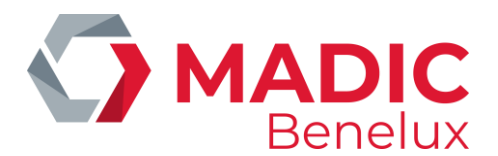

• Sélectionnez le type souhaité et appuyez sur **<ENTER>**.

#### •

•

'Autre paiement' ou 'Bon de valeur' est sélectionné

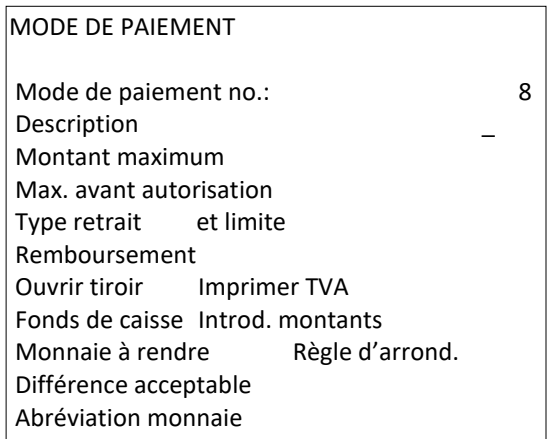

Remplissez tous les paramètres, les valeurs standards sont toujours proposées. (Vous pouvez cocher les cases avec la touche **<VOID>** ou l'espace).

## Si 'Monnaie étrangère' est sélectionné

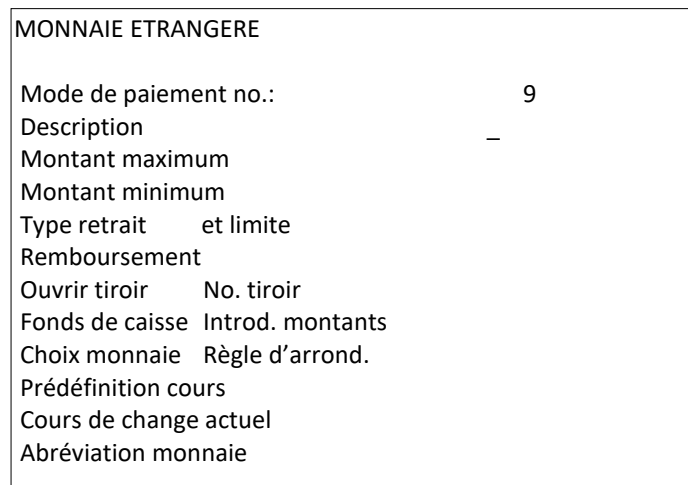

Remplissez tous les paramètres, les valeurs standards sont toujours proposées. (Vous pouvez cocher les cases avec la touche **<VOID>** ou l'espace).

## **REMARQUES :**

Parfois la ligne 'Ajouter modes de paiement' est bloquée. Ceci est fait pour avoir une liste de modes de paiement identique dans toutes les stations d'une société.

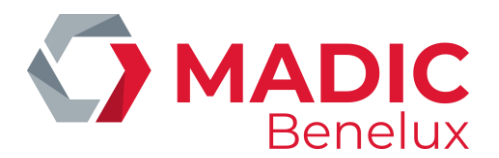

# **8. 2. Modifier un mode de paiement**

Depuis l'écran de vente

- Appuyez sur **<MENU>**
- 'Menu gérant' +<ENTER>
- 'Financier' +<ENTER
- 'Modifier modes de paiement' +<ENTER>

SELECTIONNEZ TYPE DE PAIEMENT

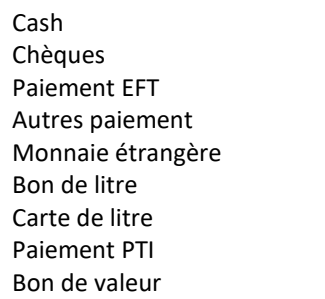

- Choisissez le mode de paiement correct et appuyez sur **<ENTER>**.
- Si 'Cash', 'Chèques', 'Autre paiement' ou 'Bon de valeur' est sélectionné

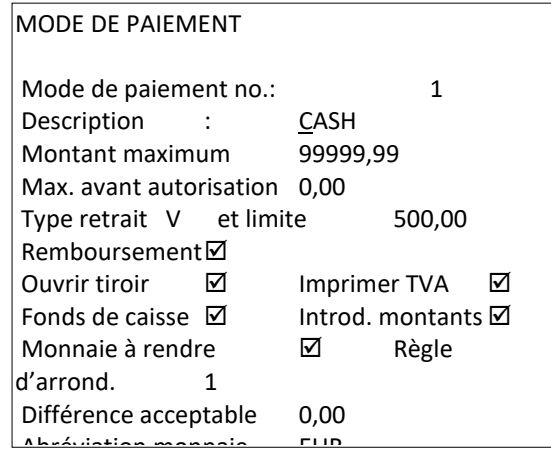

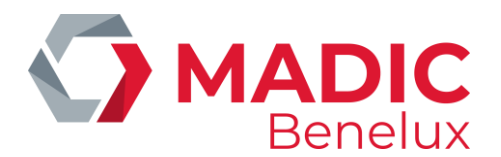

1. Si 'Monnaies étrangères' est sélectionné

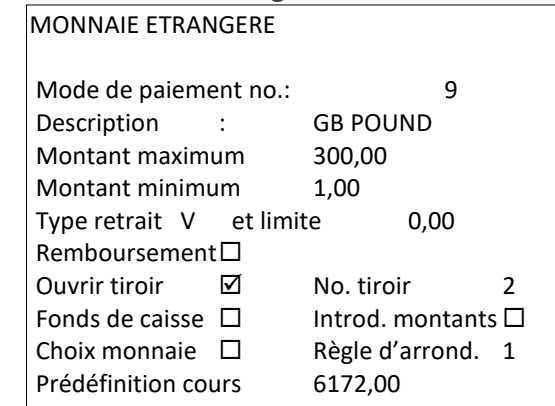

- Changez les paramètres souhaités. (Vous pouvez cocher les cases avec la touche <**VOID**> ou l'espace) angez les parametres sol
- Il faut parcourir tout le menu en appuyant <**ENTER**>, autrement les changements ne sont pas acceptés. (Ou appuyez une fois sur <**CASH**> pour enregistrer les changements.) (Si vous appuyez sur <**MEsNU**> les changements ne sont pas acceptés.)

# **8. 3. Imprimer la liste des modes de paiement**

- Depuis l'écran de vente
- Appuyez sur **<MENU>**
- 'Menu gérant' +<ENTER>
- 'Financier' +<ENTER>

- 'Imprimer modes de paiement' +<ENTER>
- La liste est imprimée

Le rapport mentionne

- Référence des touches A Z
- Numéro du mode de paiement
- Description du mode de paiement
- Abréviation de la monnaie
- Type de mode de paiement avec
	- 1 Cash
	- 2 Chèque
	- 3 Cartes EFT (offline)
	- 4 Autres modes de paiement
	- 5 Monnaie étrangère
	- 8 PTI groupe 1
	- 9 PTI groupe 2
	- 10 Bon de valeur
	- 90 Clients locaux

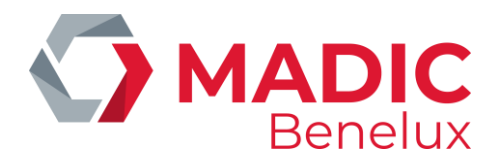

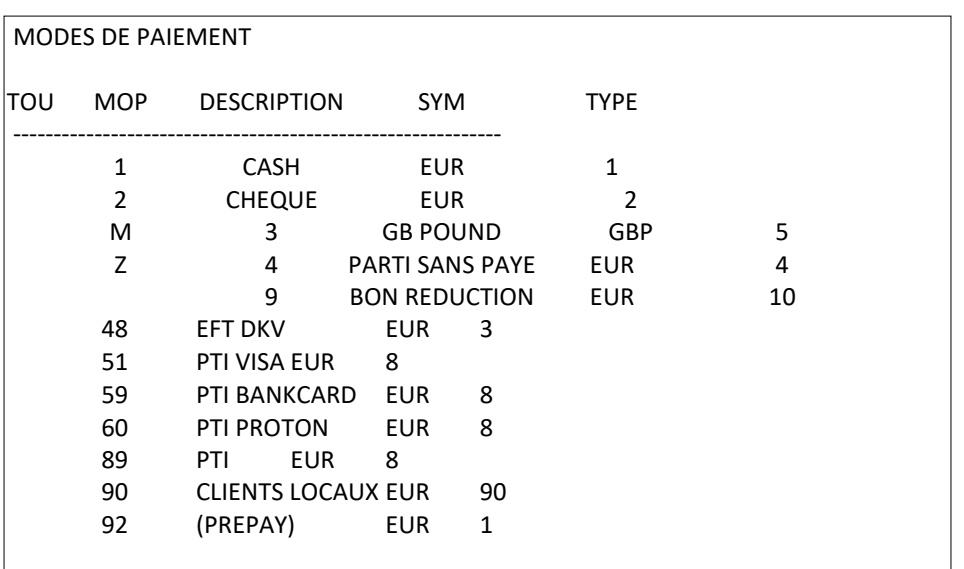

## **REMARQUES :**

- Il est possible que la définition des modes de paiement soit bloquée partiellement pour certaines sociétés. Ceci pour obtenir une liste des modes de paiement identique pour toutes les stations de cette société. Ceci veut dire que la combinaison numéro mode de paiement - description ne peut pas être changée.
- Un mode de paiement ne peut pas être 'supprimé' sans intervention d'un technicien. Faites alors attention avant d'ajouter des modes de paiement!

## **8. 4. Programmer des modes de paiement sur des touches**

Il est pratique d'imprimer d'abord une liste des modes de paiement, parce que les touches sont définies à l'aide des numéros correspondant aux modes de paiement.

Depuis l'écran de vente

- Appuyez sur **<MENU>**
- 'Menu gérant' +<ENTER>
- 'Financier' +<ENTER>
- 'Définition touches' +<ENTER>

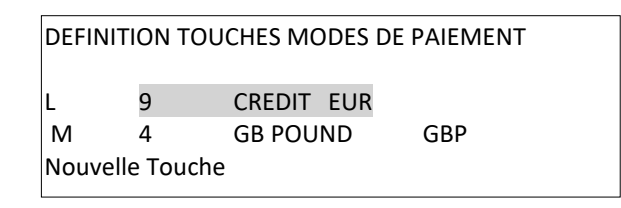

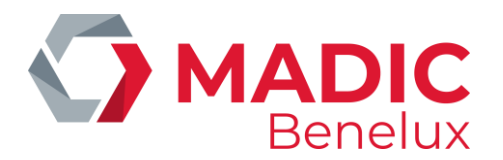

- Si une touche existante doit être modifiée ou supprimée :
- Sélectionnez la touche souhaitée et appuyez sur **<ENTER>**.

Wijzigen Supprimer Quitter

- Si '**Modifier'**, appuyez sur **<ENTER>**. Introduisez le numéro du mode de paiement souhaité LE MODE DE PAIEMENT EST PROGRAMME SUR LA TOUCHE.
- Si '**Supprimer'**, appuyez sur **<>** + **<ENTER>**. LA TOUCHE POUR LE MODE DE PAIEMENT EST SUPPRIME.
- Si vous vous voulez définir une nouvelle touche :
- Sélectionnez **'Nouvelle Touche'** et appuyez sur **<ENTER>**.
- Appuyez sur la touche de l'alphabet souhaitée et appuyez sur **<ENTER>**.
- Introduisez le numéro du mode de paiement souhaité et appuyez sur **<ENTER>**. LE MODE DE PAIEMENT EST PROGRAMME SUR LA TOUCHE.
- Pour quitter le menu 'Définition touches' et retourner à l'écran de vente, appuyez plusieurs fois sur <**MENU>**

## **REMARQUES :**

- Il est possible que la définition des touches soit bloquée pour certaines sociétés.
- Si les familles et les modes de paiement sont programmés sur un même niveau de touches, les modes de paiement ont la priorité sur les (sous)familles ou les articles programmés sur les mêmes touches.
- Faites attention qu'il y a, soit un mode de paiement, soit un article / (sous) famille sur la touche.
- Si 26 touches (premier niveau) ne suffissent pas pour la définition des modes de paiement comme des articles / (sous)familles, on peut aller à deux niveaux. Ça veut dire qu'on peut utiliser 26 touches pour des articles / (sous)familles (premier niveau), et 26 touches pour modes de paiement (deuxième niveau). Un technicien peut modifier cela.
- Si les modes de paiement sont programmés sur le deuxième niveau des touches alphabet, la touche <**CHEQUE**> est utilisée comme touche shift pour aller au deuxième niveau. Cette fonction est déterminée par la configuration de la station et peut être modifiée par le technicien si nécessaire.

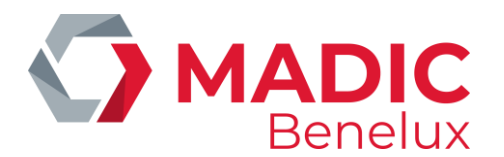

# **9. RECETTES ET DÉPENSES**

Les recettes et les dépenses sont des montants qui entrent dans et sortent de la caisse sans connexion directe avec une certaine vente.

- Exemple d'une recette monnaie de change extra (manque de billets de 5,00)
- Exemple de dépenses paiement d'un fournisseur au comptant, etcetera.

A partir de logiciel version 7.22, le traitement des recettes et dépenses se fait d'une toute autre manière.

# **9. 1. Définition de recettes et dépenses**

Puisque la définition des recettes et dépenses se fait de façon similaire l'une à l'autre, nous expliquons seulement la manière de travailler pour 'Dépenses'.

- Depuis l'écran de vente
- Appuyez sur <**MENU**>
- 'Menu gérant' +<ENTER>
- 'Financier' +<ENTER>
- 'Dépenses ' +<ENTER>

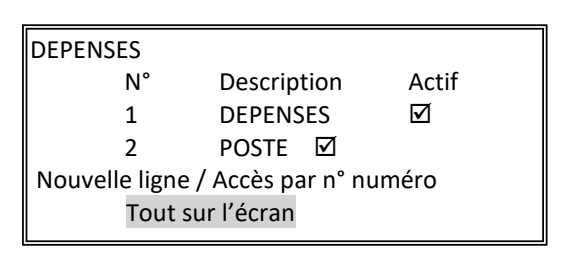

- Si une nouvelle dépense doit être définie :
- Sélectionnez 'Nouvelle ligne / Accès par numéro' + <ENTER>
- Introduisez le numéro de votre choix + <**ENTER**>

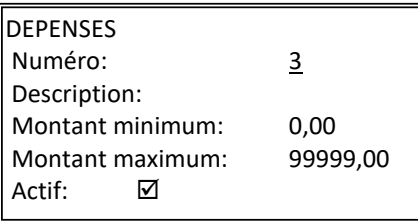

- Choisissez 'Ajouter' + <**ENTER**>.
- Remplissez la description, 15 caractères max. **+ <ENTER>**.
- Introduisez éventuellement le montant minimum et maximum, et confirmez à chaque fois avec **<ENTER>**.

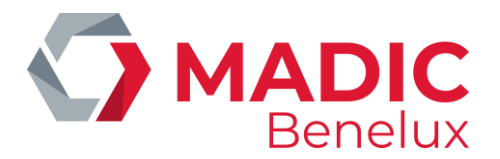

- Si vous devez modifier ou supprimer une dépense existante :
- Sélectionnez la dépense correcte **+ <ENTER>**.

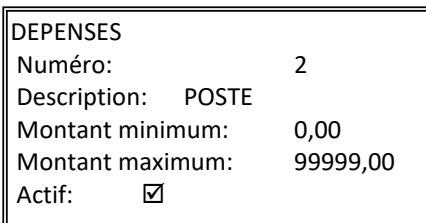

- Si rien est à changer, choisissez **'Pas d'action'** + **<ENTER>** ou appuyez sur **<MENU>**. Vous pouvez sélectionner une autre dépense.
- Si **'Supprimer'**, appuyez sur **<>** + **<ENTER>**. Un avertissement apparaît sur l'écran. La dépense est supprimée.
- Si **'Modifier'**, appuyez sur **<ENTER>**. La description, le montant minimum et maximum peuvent être modifiés.
- Pour mettre la dépense sur non actif, choisissez **'Désactiver'** et appuyez sur **<ENTER>**. Vous ne pouvez plus utiliser la dépense.

Appuyez plusieurs fois sur **<MENU>** pour retourner à l'écran de vente.

# **9. 2. Totalisation de recettes et dépenses**

Sur le rapport de période intégrée les totaux des recettes et des dépenses sont mentionnés séparément, sous le mode de paiement numéro 106 (dépenses) et 107 (recettes).

Exemple recette € 12.00 cash

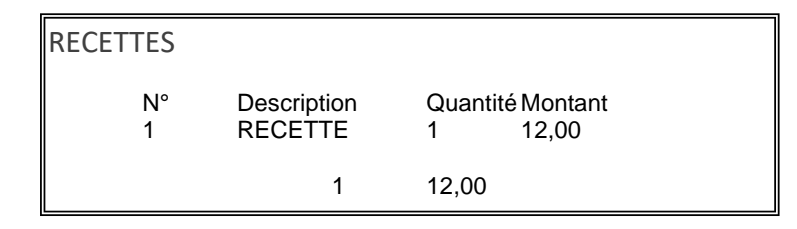

## **REMARQUE** :

Pour certaines stations l'**Extended Mode Recettes et Dépenses** sera configuré à la demande de la société pétrolière. Cela implique que vous pouvez choisir différents modes de paiement pour régler une vente. (exemple Cash, PTI, Autre Mode de Paiement ou Monnaie Etrangère).

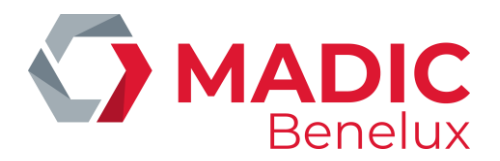

Il faut alors créer deux nouvelles familles (ou groupe d'articles) la famille 92 pour les recettes, la famille 93 pour les dépenses, tous deux avec une sous-famille 0. Les sous-familles sont affichés dans le rapport des familles mais pas dans 'Modifier famille'.

Dans ce cas la définition des recettes et des ventes ne peut plus se faire via la caisse par le gérant, mais elles doivent être envoyées via TMS ou un logiciel Back Office. (Les menus restent accessible, mais ne servent plus à à rien).

Le rapport intégré de période donne les recettes et dépenses totalisées comme des ventes de groupe d'articles.

Les recettes sont totalisées dans le groupe d'articles 92, les dépenses dans le groupe d'articles 93. Les recettes et dépenses individuelles se trouvent dans les sous-familles (92/1, 92/2,… et 93/1, 93/2,…).

Puisque vous pouvez choisir le mode de paiement, les modes de paiement individuels (Cash, PTI, Bons, etcetera) comprendront aussi bien les articles vendus que les recettes et les dépenses. Cela est de rigueur pour les rapports POS (quart et période) et pour le rapport de période intégré. Ici, une dépense est considérée comme un retour de marchandise (REFUND).

Les totaux du rapport de période intégré (Total Caisse Shop, Total Shop, Total) comprennent uniquement les marchandises vendues (= chiffres d'affaires), donc PAS de recettes et de dépenses. Cela veut dire que la somme des modes de paiement utilisés n'est PAS la même que les totaux affichés sur le rapport.

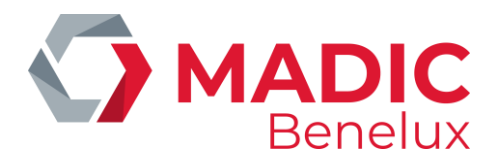

# **10. TAUX DE TVA**

Le système travaille avec des codes de TVA, neuf codes différents maximum. Derrière chaque code vous trouvez un tarif TVA spécifique.

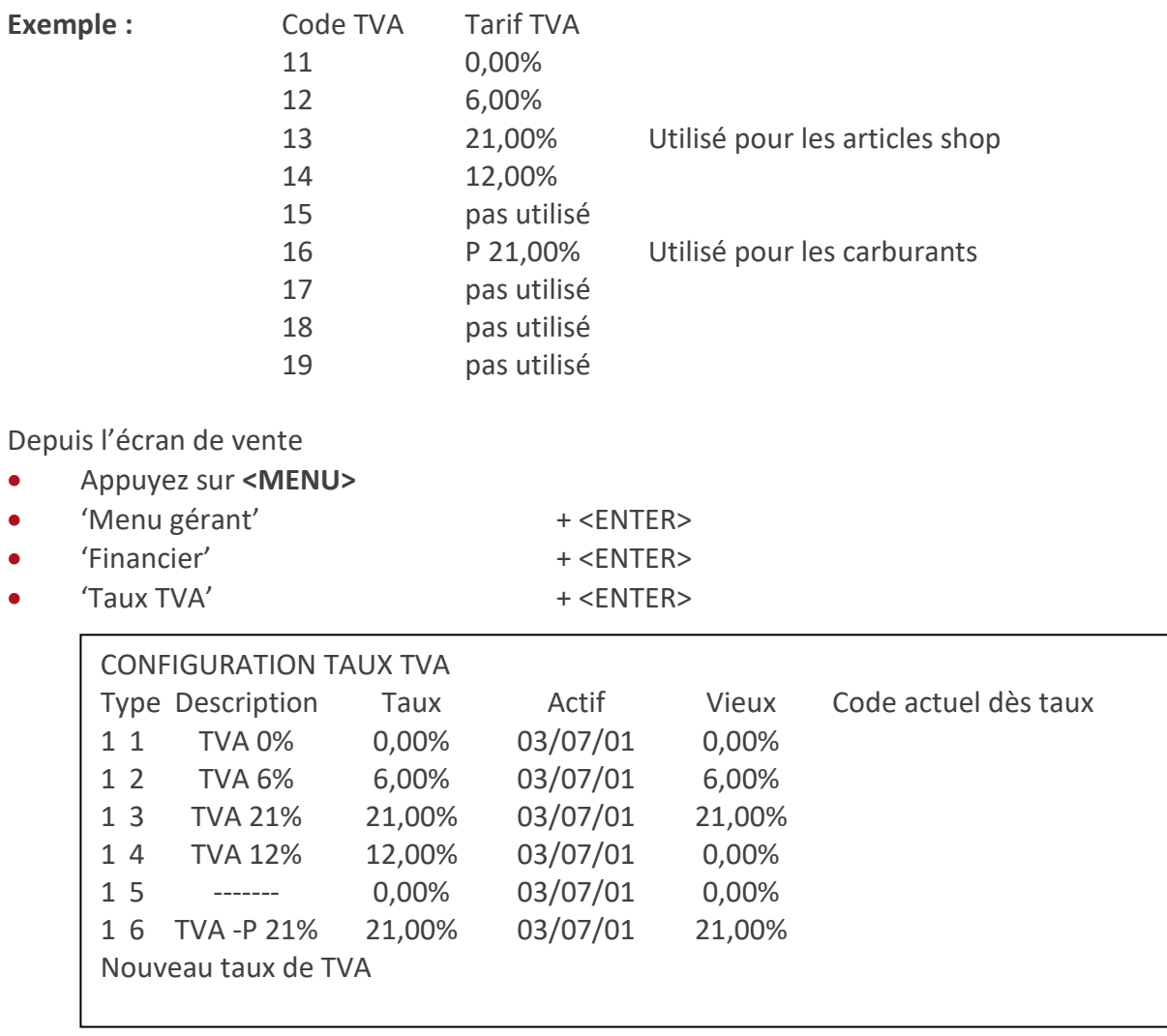

Le **type** TVA reste toujours 1. Le **code** peut varier de 1 jusqu'à 9.

Pour modifier un code qui existe déjà :

• Sélectionnez le code souhaité.

Ajouter Modifier Supprimer Pas d'action

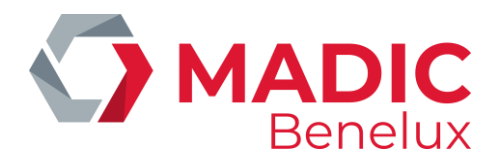

- S'il n'y a rien à modifier, choisissez '**Pas d'action**' ou appuyez sur <**MENU**>. Un autre code TVA peut être choisi.
- Si 'Supprimer', appuyez sur  $\langle \mathbf{\psi} \rangle$  +  $\langle \mathsf{ENTER} \rangle$ . Le code TVA est effacé.
- Si '**Modifier'**, appuyez sur <**ENTER**>. La description et le tarif actuel peuvent être modifiés. Automatiquement l'ancien tarif TVA est copié sur 'Taux précédent'.

Pour ajouter un nouveau code :

- Choisissez 'Nouveau taux de TVA'.
- Introduisez le numéro de code.

Ajouter Modifier Supprimer Pas d'action

- Ou bien, choisissez 'Pas d'action' ou appuyez sur <MENU>. Un autre code TVA peut être introduit.
- Ou bien, choisissez 'Ajouter', et appuyez sur <ENTER>. La description et le tarif actuel peuvent être remplis. Automatiquement la date sera remplie, et le champs 'Taux précédent' est mis sur 0,00%.

Pour retourner à l'écran de vente, appuyez plusieurs fois sur **<MENU>**.

## **REMARQUES :**

- Il est possible que l'accès à la définition des tarifs TVA soit bloqué pour certaines sociétés.
- Si tous les carburants ont le même tarif TVA, le code TVA 16 est utilisé pour ventes carburants. Cette relation carburant - code TVA ne peut pas être changée par le gérant.
- Si au moment de la clôture un total TVA séparé des ventes shop et carburants est souhaité, veuillez attribuer un autre code que 16 aux (sous)familles et aux articles.
- Si les carburants N'ONT PAS tous le même tarif TVA, le code TVA correct vous sera communiqué par le technicien.

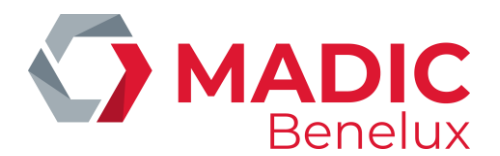

# **11. CONFIGURATION PARAMÈTRES POS**

Ceci est un nombre de paramètres généraux du système programmable par le gérant. Depuis l'écran de vente

- Appuyez sur **<MENU>**
- 'Menu gérant' + <ENTER>
	-
- 'Configuration système' + <ENTER> • Configuration caisse' + <ENTER>
- Changez les paramètres nécessaires en cochant les cases avec la touche **<VOID>** ou l'espace. A l'aide de la touche **<ENTER>** vous pouvez parcourir tout le menu. Si vous voulez aller de page en page, utilisez la touche **<CASH>** ou <**TAB**> (ceci est plus rapide).
- Appuyez plusieurs fois sur **<MENU>** pour retourner à l'écran de vente.

## **REMARQUES :**

- Si la station est équipée de plusieurs caisses en parallèle, ou lorsque l'adaptation est faite via LMS, après les modifications dans 'Configuration caisse', il faut faire <**LOCK**> sur toutes les autres caisses afin que le changement soit effectif partout.
- Via LMS seul le premier écran (paramètres généraux) est affiché.
- Utilisez la touche <**TAB**> pour passer à la page suivante.

## **Signification des paramètres**

# **PREMIER ECRAN - paramètres généraux** Numéro TVA. Le numéro de TVA de la station précédé par le code de pays, p.ex. BE123456789. Il est possible que seul un responsable (Supervisor) ou un technicien de MICRELEC puisse changer ce numéro de TVA. Tickets automatiques Faut-il imprimer un ticket de caisse après chaque vente? Oblig. d'introd. montant donné Si cette fonction est active, le système oblige l'opérateur d'entrer le montant du client avant de choisir le mode de paiement. (Même si le client paie avec le montant exact). Ceci n'est pas en vigueur pour le mode de paiement CASH. Pour cela il faut toujours introduire le montant. Lignes message de vente Avec ce paramètre vous pouvez programmer combien de lignes doivent être imprimées en bas du ticket client. Ceci peut varier de un à quatre. En cas de facture simplifiée les quatre lignes sont toujours imprimées.

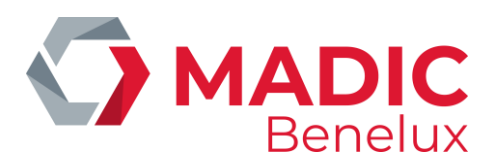

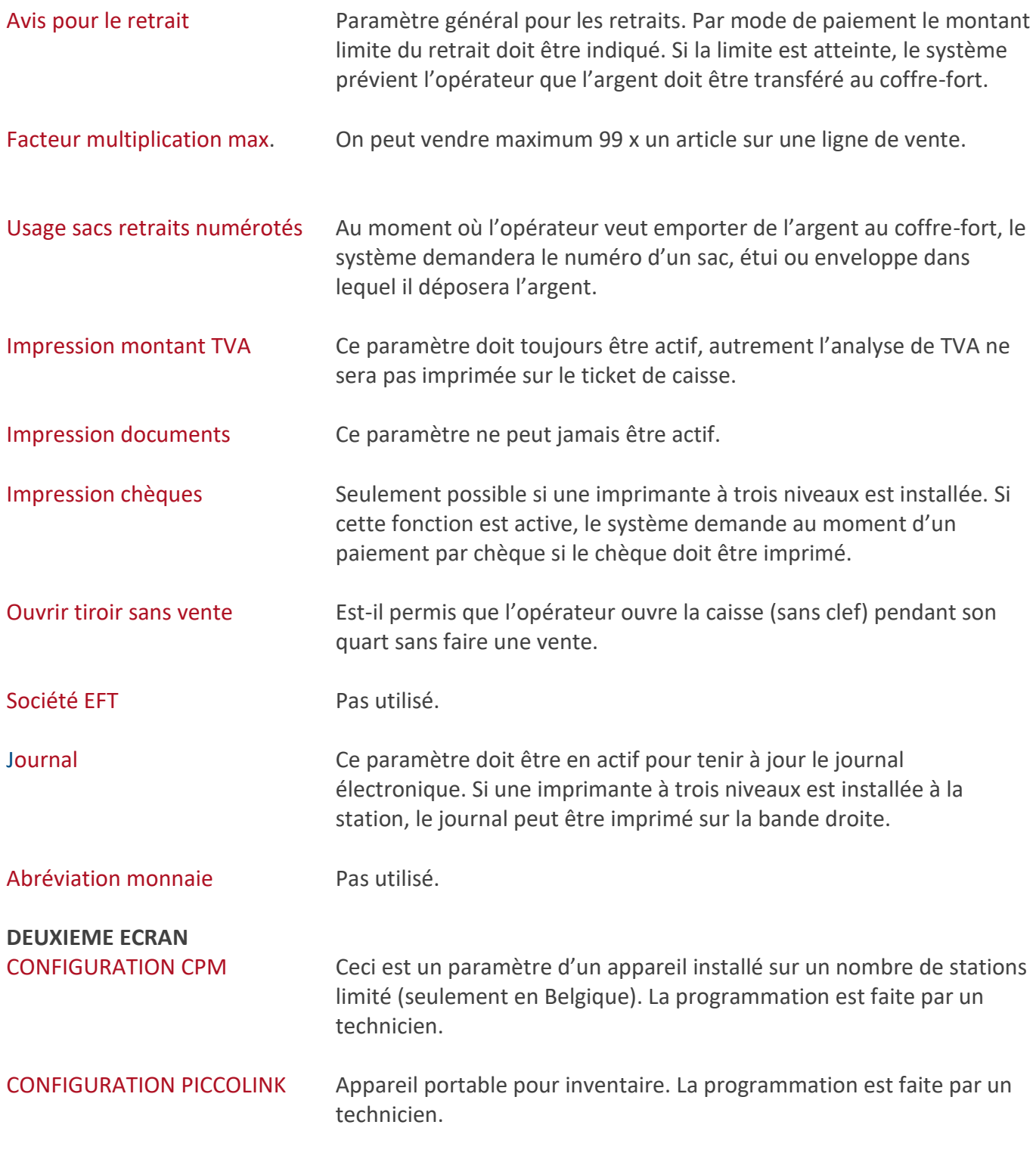

## **TROISIEME ECRAN – FACTURE SIMPLIFIEE**

Il est possible que la société donne des instructions pour ne PAS modifier ces configurations.

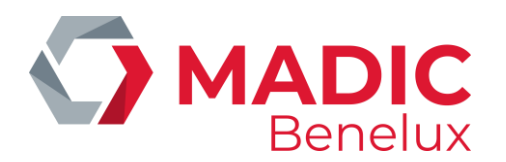

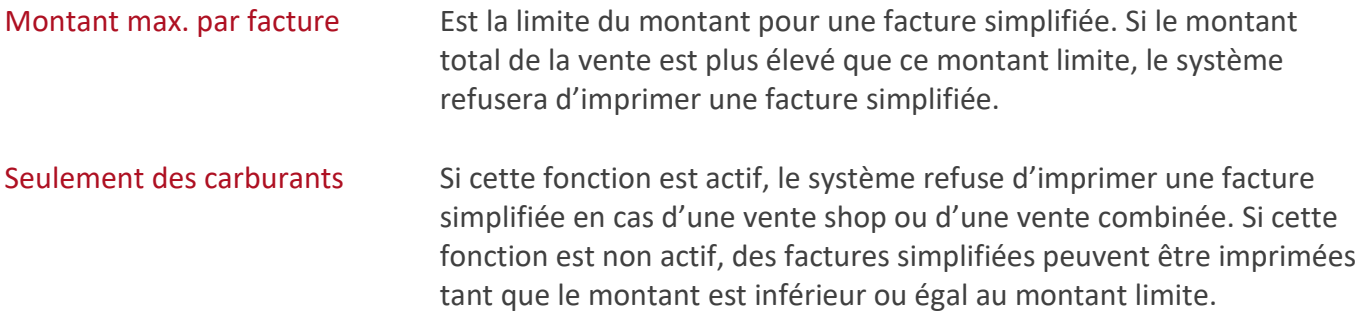

## **QUATRIEME ECRAN – IMPRESSION VOUCHER MANUELLE**

Est une fonction présente dans la caisse pour remplacer le 'fer à repasser' (ancienne méthode manuelle de traiter des cartes de crédit) . Cela veut dire que les données de la carte sont gravées sur un papier. Il est possible de faire imprimer certains formats par l'imprimante à trois niveaux. (Bons VISA-, AMEX-, EUROCARD et EUROSHELL).

Certaines sociétés ne permettent pas d'utiliser cette fonction, ces stations-ci ne voient pas le quatrième écran.

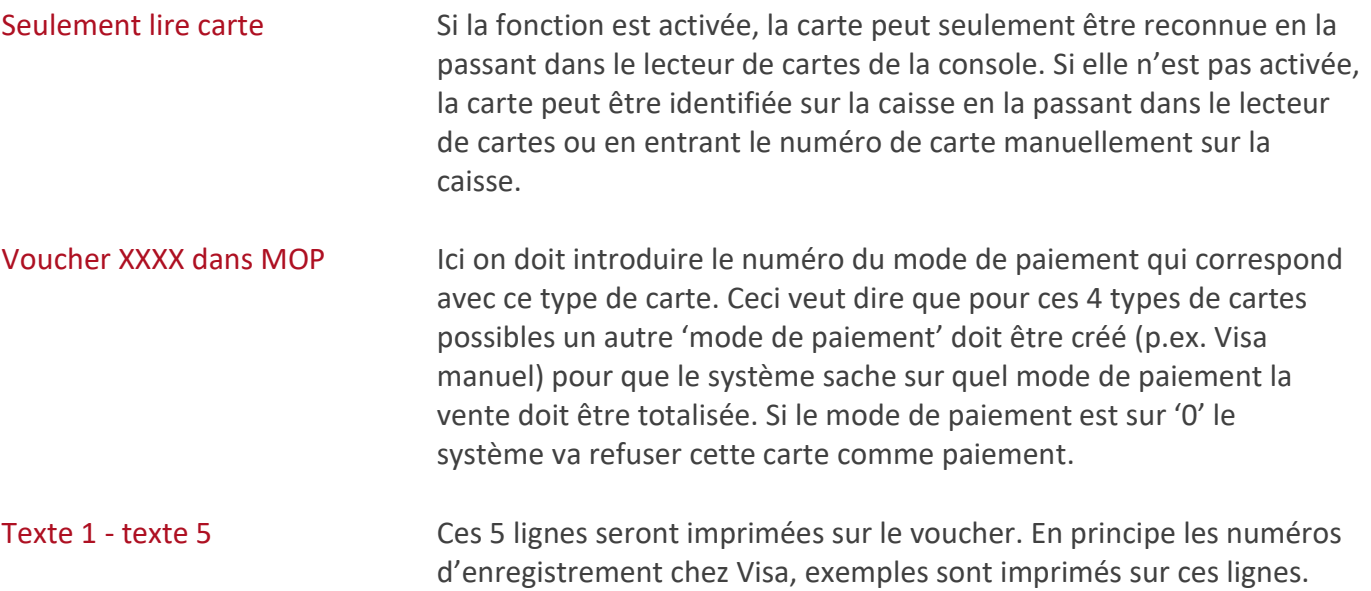

Exemple d'un bon Visa imprimé par une imprimante à trois niveaux.

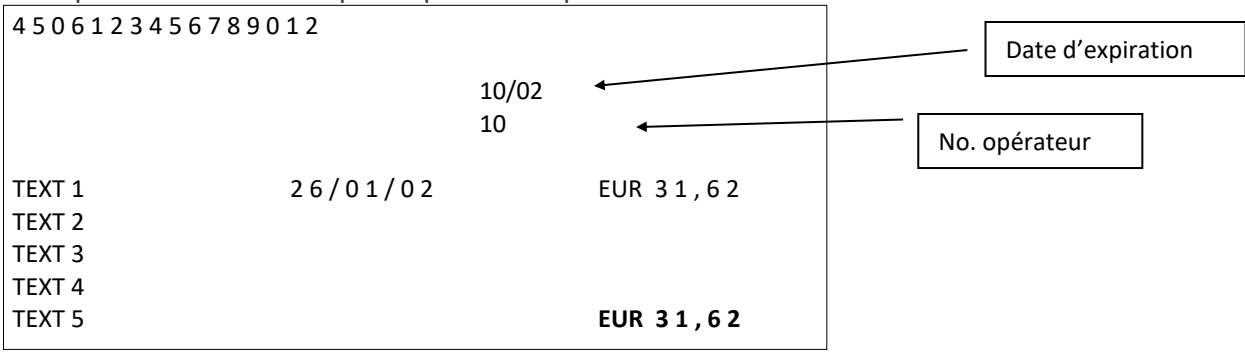

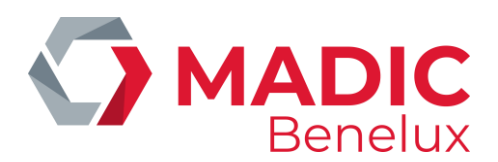

# **12. DÉFINIR CAISSIERS**

Un numéro de caissier, ainsi qu'un code secret peut être défini pour chaque opérateur. Chaque rapport mentionnera ainsi quel quart a été fait par quel caissier.

Puisque les droits des utilisateurs sont différents, quatre niveaux d'accès sont définis. Seul les caissiers ayant un niveau d'accès quatre ont accès à tous les menus, dans la mesure qu'ils n'ont pas été bloqués.

# **12. 1. Définir les niveaux d'accès**

Il y a un nombre de paramètres programmables qui sont disponibles qu'à partir d'un certain niveau.

Les menus dans le Menu Gérant sont disponible seulement pour un caissier à partir du niveau quatre. Il y a cependant quelques exceptions.

Les niveaux un à trois ont accès à

- **GESTION DE SITE**
- Shop / Inventaire
- Cartes / Association piste magnétique au client utilisé lorsque le module 'Clients Locaux' est actif.

## **Des paramètres programmables pour tous les niveaux**

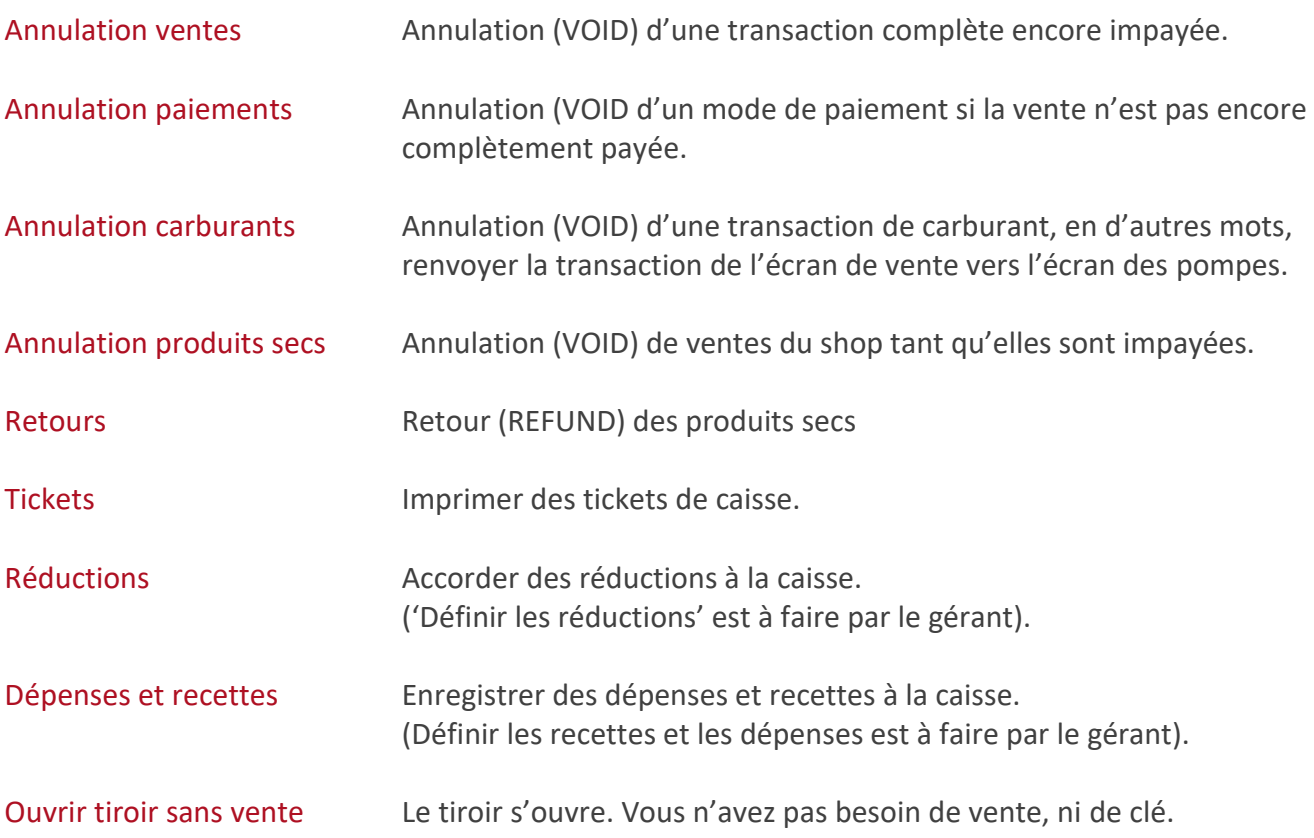

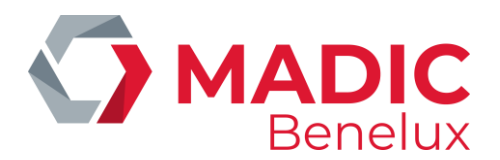

Traitement des quarts Ouvrir et fermer les quarts, clôturer les périodes.

**Des paramètres programmables pour niveau quatre (**Les niveaux de un à trois ne devront jamais avoir accès à ces menus.)

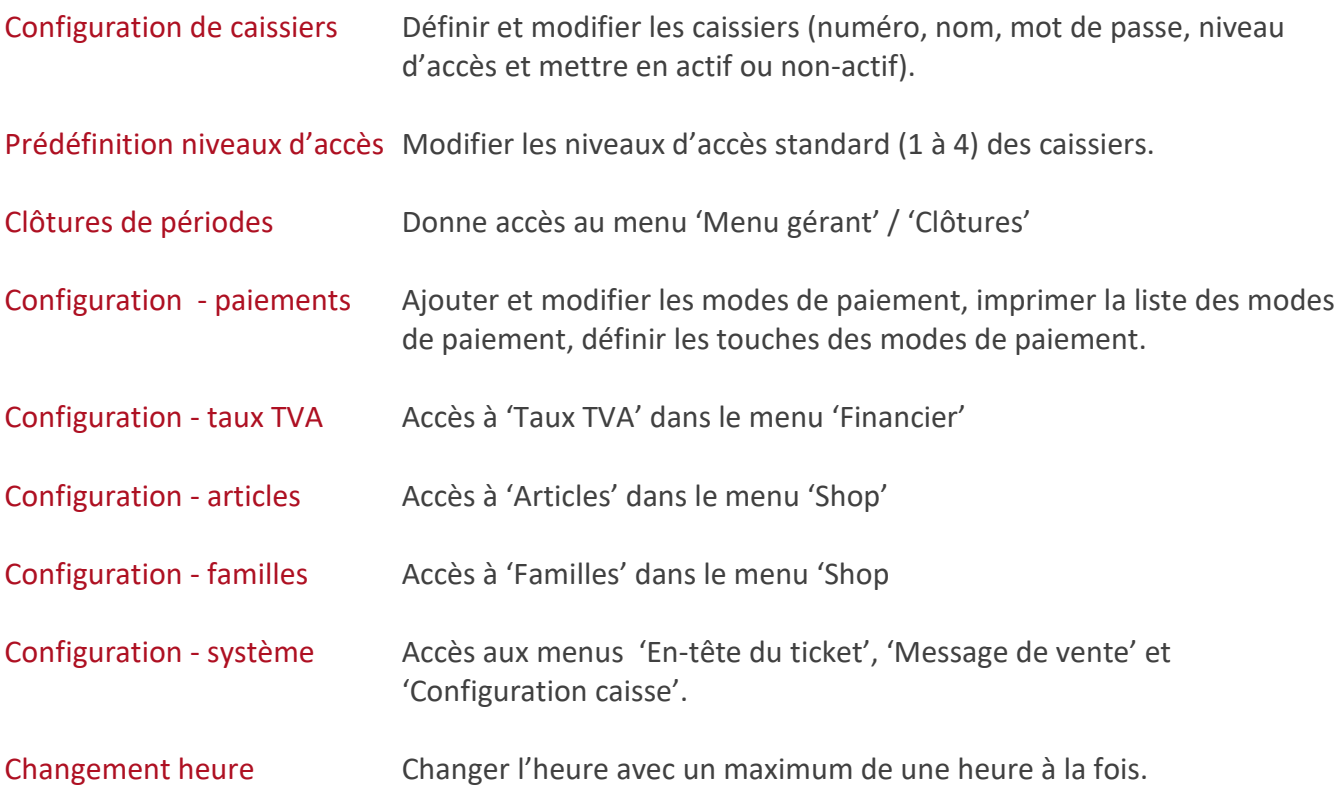

#### **REMARQUE :**

Si les paramètres 'Modes de paiement' et 'Taux de TVA' sont bloqués, le menu 'Financier 'dans 'Menu gérant'sera inaccessible. Ceci veut dire qu'on ne peut pas non plus définir des 'Recettes et Dépenses' et des 'Réductions'.

Procédure Depuis l'écran de vente

- Appuyez sur **<MENU>**
- 'Menu gérant' + <ENTER> • 'Configuration système' + <ENTER> • 'Définition niveaux d'accès' + <ENTER>

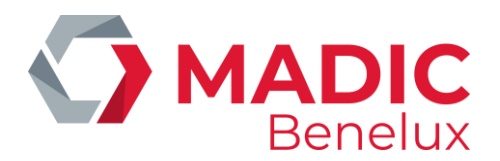

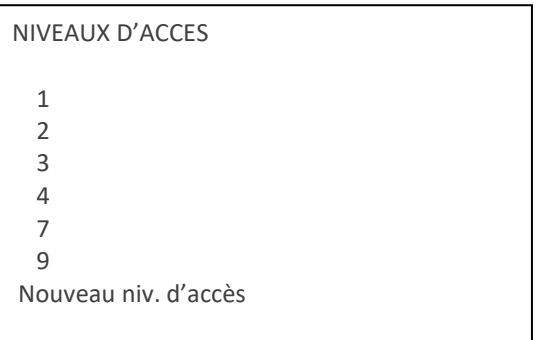

- Choisissez le niveau souhaité + **<ENTER>**
- Pour les caissiers il y a toujours quatre niveaux définis, '1' est le niveau le plus bas (= niveau opérateur)
- et '4' le niveau le plus élevé (= niveau gérant).
- Le niveau '7' est réservé pour les superviseurs, et le niveau '9' pour les techniciens.

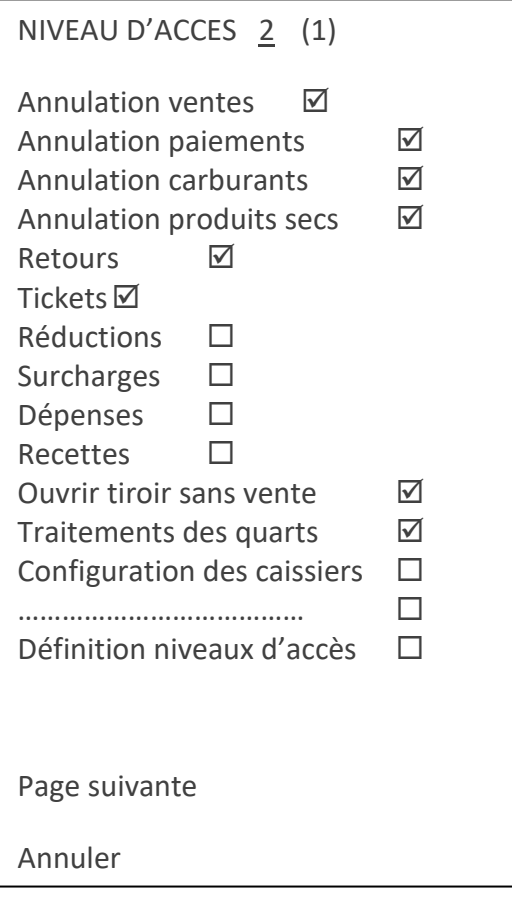

- Sélectionnez le paramètre souhaité.
- Cochez la case de la fonction qui est autorisée pour ce niveau d'accès (avec la touche <**VOID**> ou l'espace)
- Pour aller vers les écrans suivants, choisissez **'Page suivante'**, ou appuyez sur <**CASH**> ou <**TAB**>.
- Pour quitter ce menu sans sauvegarder d'éventuelles modifications, choisissez **'Annuler'**.

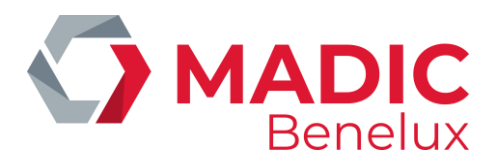

• Pour sauvegarder les modifications, allez à la dernière page en apuyez <**OK**>.

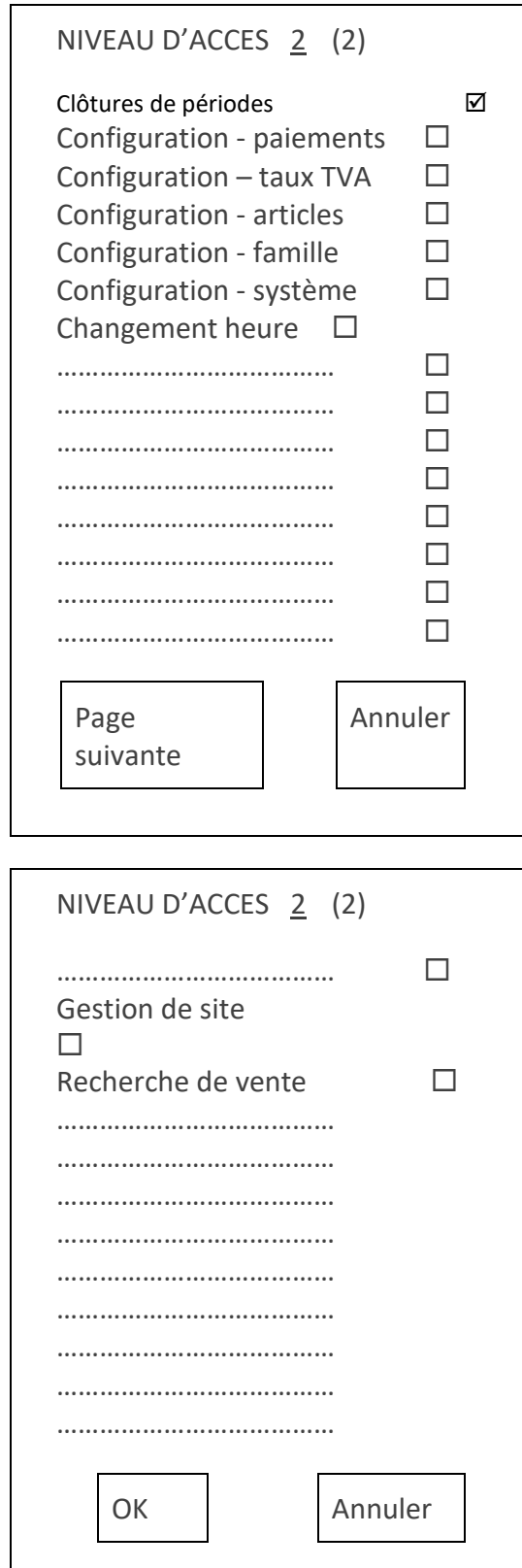

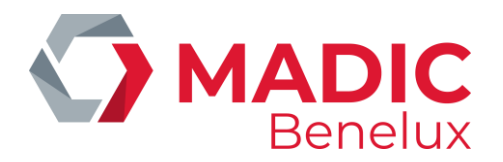

Les paramètres modifiés seront enregistrés et un autre niveau d'accès peut être choisi. Appuyez plusieurs fois sur **<MENU>**, pour retourner à l'écran de vente.

## **REMARQUES :**

- Le changement du niveau d'accès n'est pas repris immédiatement par les caissiers. Si le niveau d'accès modifié doit être activé pour un caissier particulier, il faut aller dans le menu 'Configuration système' - 'Caissiers' pour modifier tous les paramètres.
- Pour certaines sociétés cette option sera bloquée.

# **12. 2. DÉFINIR CAISSIERS (OPÉRATEURS)**

Signification des paramètres

Numéro Le numéro d'accès au système. Ce numéro de caissier peut varier de 1 à 90. Nom Le nom du caissier, huit caractères au maximum. Mot de passe Le code d'accès au système, six chiffres et/ou lettres au maximum. Niveau Le niveau d'accès du caissier, un est le plus restrictif, et quatre le plus accessible. Actif Le caissier peut être actif ou inactif, ce qui signifie qu'il a oui ou non accès au système.

Depuis l'écran de vente

- Appuyez sur **<MENU>**
- 'Menu gérant' + <ENTER>
- 'Configuration système' + <ENTER>
- 'Caissiers' + <ENTER>

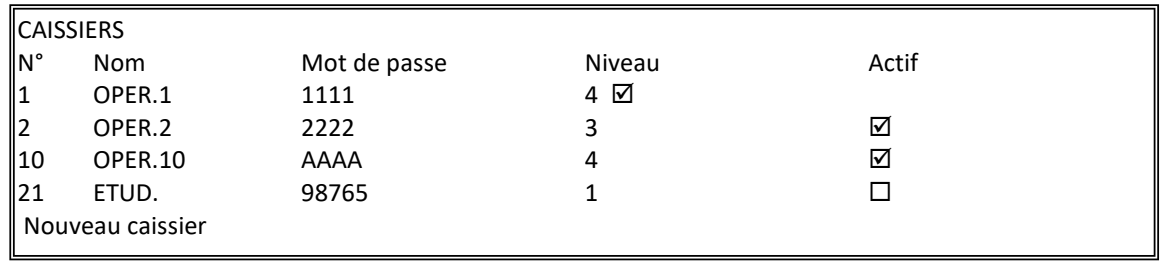

## S'il s'agit d'un caissier existant :

• Sélectionnez le caissier souhaité + **<ENTER>**

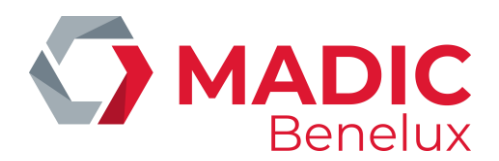

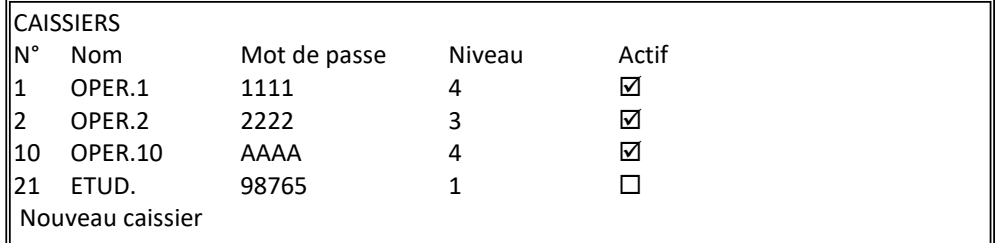

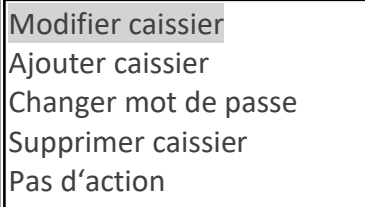

- Si celui-ci ne doit pas être changé, sélectionnez '**Pas d'action'** + <**ENTER**> Un autre caissier peut être sélectionné
- Si le niveau d'accès peut être supprimé, sélectionnez '**Supprimer caissier'** + <**ENTER**> Le caissier est supprimé.
- Si l'utilisateur doit être changé, sélectionnez '**Modifier caissier'** + <**ENTER**> Modifiez les paramètres nécessaires. Appuyez sur <**Sauvegarder**>.

## S'il s'agit d'un nouveau caissier :

• Choisissez 'Nouveau caissier' + <ENTER>.

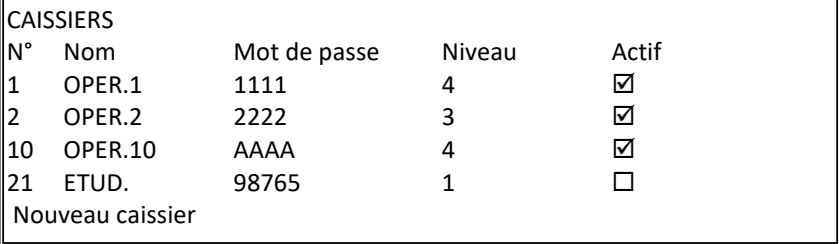

- Introduisez toutes les données
- Appuyez sur <**Sauvegarder**>.
- Appuyez plusieurs fois sur **<MENU>** pour retourner à l'écran de vente.

## **REMARQUES :**

- Si le caissier a un quart ouvert, il est impossible de le supprimer.
- Ne mettez JAMAIS le caissier sur NON ACTIF quand il a UN QUART ouvert.

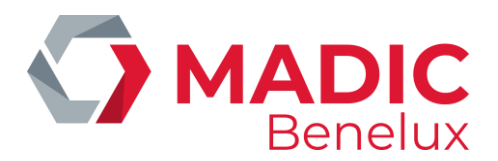

• Cela signifierait que le caissier est refusé par le système et par conséquent il ne pourrait pas fermer son quart. Aucun autre caissier ne pourrait ouvrir un quart, puisqu'il y en a déjà un d'ouvert.
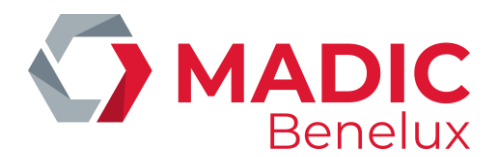

# **13. CHANGEMENT DE PRIX CARBURANTS**

Un changement de prix DOIT TOUJOURS être fait en même temps que le changement de prix à l'extérieur dans les pompes.

S'il y a des pompes mécaniques à la station il n'est pas possible d'utiliser la préprogrammation.

## **13. 1. Changement de prix carburants immédiat**

Un changement de prix de carburants immédiat est un changement de prix unitaire qui est effectif immédiatement. Ceci veut dire que les nouveaux prix sont déjà valables pour la première vente de carburants après le changement.

Depuis l'écran de vente

- Appuyez sur **<MENU>**
- 'Menu gérant' + <ENTER>
- 'GESTION DE SITE' + <ENTER>
- $'$ Changement de prix carburants'  $+$  <ENTER>

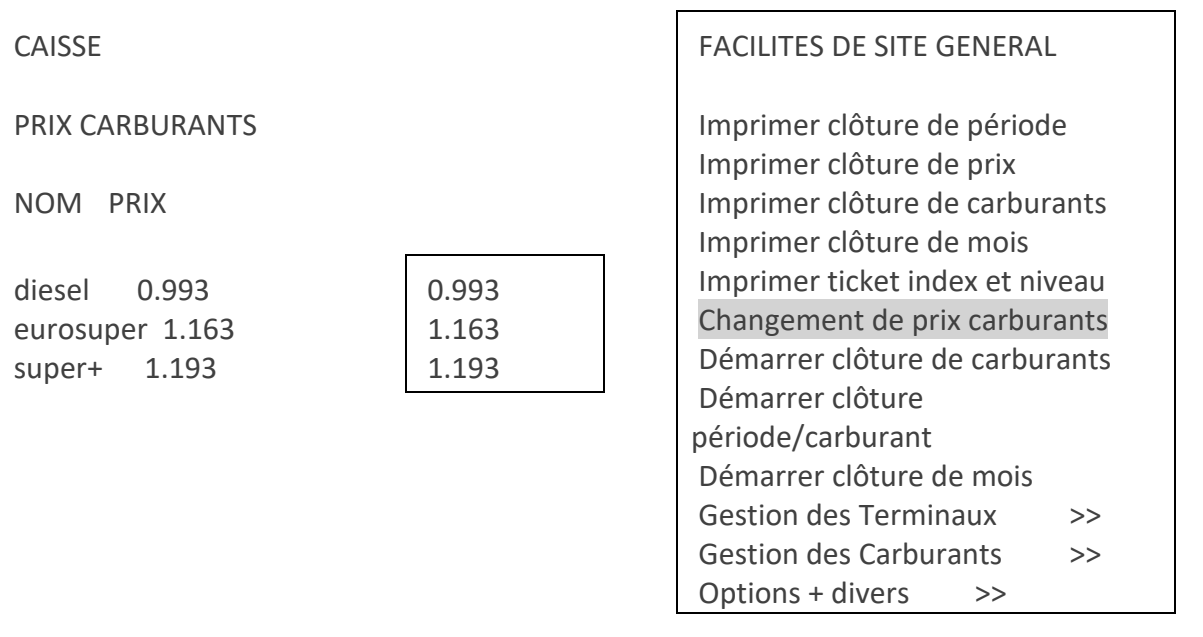

- Sélectionnez le prix du carburant à changer **avec les flèches.**
- Introduisez le nouveau prix et appuyez sur **<ENTER>**.
- Si d'autres prix sont à changer, sélectionnez-les, introduisez le prix et appuyez sur **<ENTER>.**
- Tous les nouveaux prix sont introduits ? Appuyez sur **<MENU>** ou <**ESC**>.
- L'écran affiche la question suivante **CHANGEMENT DE PRIX ? O/N**
	- Si le changement de prix est OK, appuyez sur <**O**> + <**ENTER**>. LE CHANGEMENT DE PRIX SERA APPLIQUE IMMEDIATEMENT

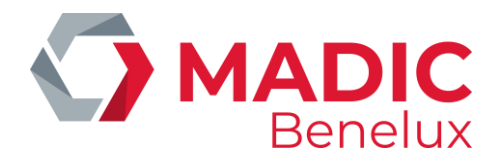

• Si le changement de prix n'est pas OK, appuyez sur <**N**> + <**ENTER**>. PAS DE CHANGEMENT DE PRIX.

Appuyez plusieurs fois sur **<MENU>** pour retourner à l'écran de vente.

### **REMARQUES :**

- Pour les stations de certaines sociétés la configuration est faite de sorte que le changement de prix de carburants est synchronisé avec la clôture de période.
- Dans ce cas, les prix NE peuvent PAS être changés avec un changement de prix carburants direct.
- Le changement d'un prix de carburant sur la console, est de 10% maximum, ceci pour éviter des erreurs du gérant de la station.

Si l'écart du changement de prix introduit est de plus de 10 % plus haut ou plus bas que le prix actuel, le prix se mettra sur 0.000. Un avis s'affichera également "PRIX REFUSE". Cet avis disparaît quand on passe à un autre champ.

- Si le changement de prix d'un produit est refusé, et se trouve sur 0.000, les nouveaux prix ne peuvent pas être enregistrés. Les anciens prix seront donc maintenus.
- Si les prix du carburant sont introduits pour la première fois, il n'y a aucun contrôle possible sur le changement de prix maximum.

# **13. 2. Changement de prix carburants programme (sur base de date et heure)**

Un changement de prix de carburants préprogrammé est un changement de prix unitaire qui entre en vigueur à une date et une heure prédéterminée.

Depuis l'écran de vente

- Appuyez sur **<MENU>**
- 'Menu gérant' + <ENTER>
- 'GESTION DE SITE' + <ENTER>
- $\bullet$  'Options + divers'  $\bullet$  + <ENTER>
- $\bullet$  'Date changement de prix'  $+$  <ENTER>
- En bas à droite sur l'écran est affiché :
- **Date** \_22/03 **heure** 2359
- Ceci sera toujours la date d'aujourd'hui à minuit.
- Si une autre date ou heure est souhaitée, introduisez la date et l'heure exacte
- Si la date actuelle à minuit convient, appuyez **deux fois** sur **<ENTER>**.
- Sur l'écran s'affiche :

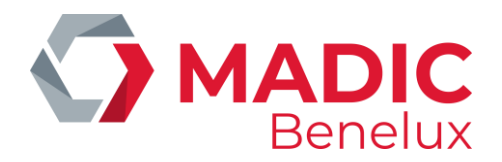

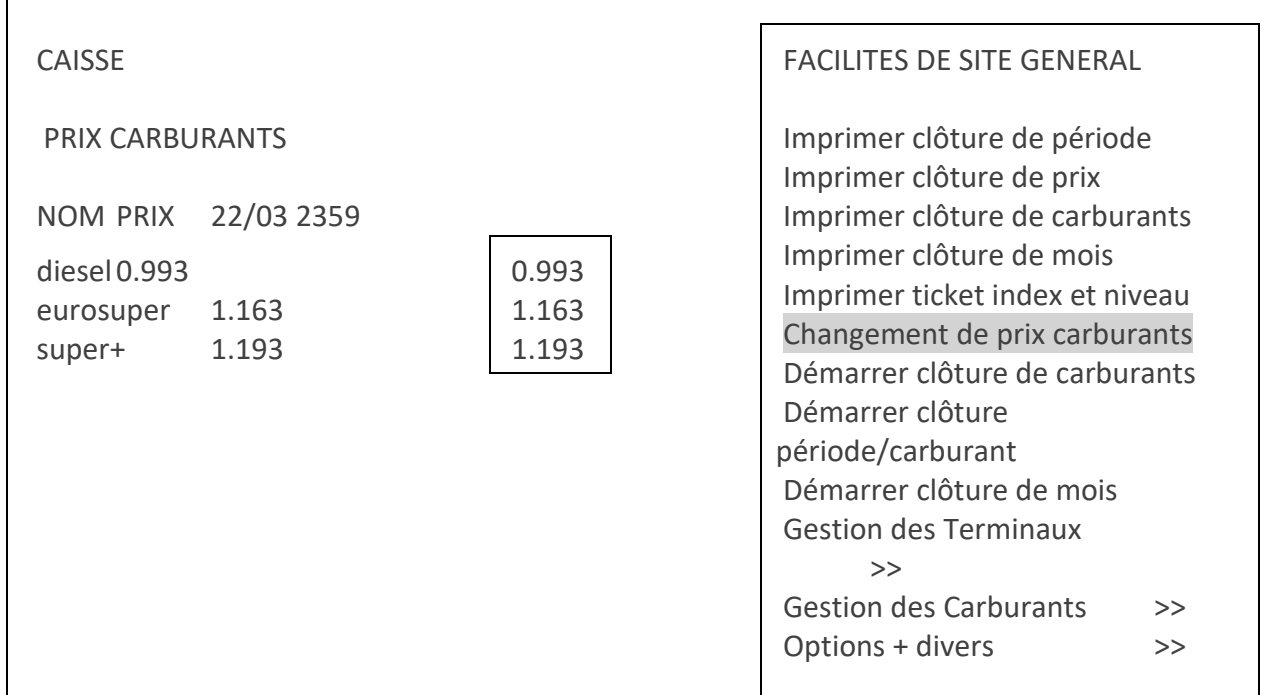

- Sélectionnez le prix du carburant à changer
- Introduisez le nouveau prix et appuyez sur **<ENTER>**
- Si d'autres prix sont à changer, sélectionnez-les, introduisez le prix et appuyez sur **<ENTER>**
- Tous les nouveaux prix sont introduits ? Appuyez sur **<MENU>**
- L'écran affiche la question suivante **CHANGEMENT DE PRIX ? O/N**
	- Si le changement de prix est OK, appuyez sur **<O>** + **<ENTER>**. LE CHANGEMENT DE PRIX SERA APPLIQUE A LA DATE ET A L'HEURE PREDEFINIE Les nouveaux prix s'affichent sous la date et l'heure prédéfinies.
	- Si le changement de prix n'est pas OK, appuyez sur **<N> + <ENTER>**. PAS DE CHANGEMENT DE PRIX.
- Appuyez plusieurs fois sur **<MENU>** pour retourner à l'écran de vente.

#### **REMARQUES :**

- Minuit s'affiche comme 23.59 (comme le système le propose) et non comme 24.00.
- Le système ne connaît pas 24.00h, et passe de 23.59h à 00.00h (déjà le lendemain).
- On ne peut programmer qu'un seul changement de prix.
- Si l'on fait un changement dans cette programmation, la programmation existante sera écrasée.
- Un changement de prix de carburant programmé peut être annulé en faisant un nouveau changement de prix mais en introduisant pour la date <**O**> + <**ENTER**>. Une confirmation est demandée immédiatement, appuyez sur <**O**> +<**ENTER**>. Le changement programmé est annulé.

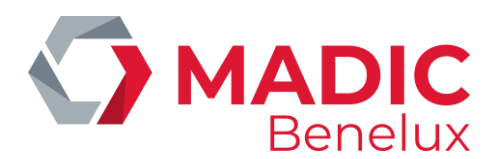

## **13. 3. Changement de prix carburants synchronise avec la clôture de période**

Dans certaines stations le changement de prix carburants programmé est synchronisé avec la clôture de période. (Ceci dépend de la configuration de la station, et est défini par la société).

Cela signifie que lorsque la date et l'heure prédéfinies sont atteintes, les nouveaux prix entrent en vigueur lors de la première clôture de période qui suit. Il est donc très important de programmer le changement de prix avant de clôturer la période.

Le changement de prix carburants se fait en deux étapes. D'abord un changement de prix carburants doit être programmé, ensuite une clôture de période doit être faite.

Veillez à ce que la date et l'heure prédéfinies soient écoulées au moment de la clôture de période.

#### Exemple

La clôture de période sera faite le 22/09 à 20h.

En bas à droite sur l'écran est affiché : **Date** \_22/09 **Heure** 2359 (C'est toujours aujourd'hui à minuit.) Pour un changement de prix qui entre en vigueur lors de la première clôture de période qui suit, on doit introduire une durée p.ex. un quart d'heure AVANT la clôture de période.

Sur l'écran : **Date**22/09 **Heure**2359

La date est correcte, appuyez sur **<ENTER>.**

Pour l'introduction de l'heure, appuyez sur **'1945' + <ENTER>**

Pour une modification à une autre date et heure, introduisez la date et l'heure exacte. Le changement de prix sera effectif au moment de la première clôture de période après ce moment. Entrez ensuite les prix carburants.

#### **REMARQUES :**

- Les prix ne peuvent PLUS être changés par un changement de prix carburants direct.
- Le changement de prix de carburant ne peut plus être programmé pour être effectué à un moment précis.

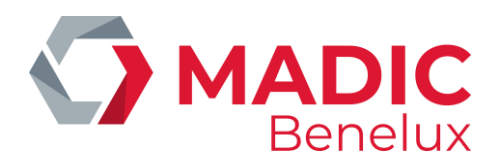

# **14. GESTION DE STOCK DE CARBURANTS**

Gestion de stock de carburants veut dire qu'on peut toujours obtenir un état du stock actuel des carburants dans les citernes. Vous pouvez donc contrôler à chaque moment si vous avez encore assez de stock de carburants.

Quelques stations ont un appareil électronique qui suit continuellement le stock des carburants dans les citernes. Ceci est **le stock réel ou le stock mesuré**. D'autres stations n'ont pas cet appareil, mais elles ont un **stock théorique**. Encore d'autres stations ont les deux méthodes et peuvent alors voir les différences entre les deux ce qui permet de constater des pertes éventuelles.

Ces données sont toujours indiquées sur le rapport index et les clôtures carburants, prix, période et mois. (Tous les rapports de clôture demandés dans le menu 'Gestion de site ') Les données sont imprimées dans cet ordre :

- stock mesuré
- stock théorique
- la différence = stock mesuré stock théorique
- les derniers volumes de référence ou volumes de livraison théoriques par citerne (voir C.2.2.1 et C.2.2.2)

#### **Exemple**

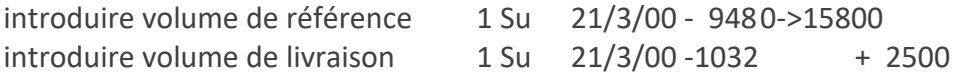

### **14. 1. Stock mesuré (jaugeage électronique)**

Des jauges électroniques sont des appareils qui sont installés dans les citernes et qui envoient des données à un appareil central qui est connecté au système de MICRELEC. De cette manière le système est au courant de la hauteur du produit, de la présence d'eau, et éventuellement de la température du produit dans les citernes.

Un des systèmes de jaugeage électronique suivant peut être connecté : Stic, Elit, MTS, Hectronic, Veeder-Root, Petrovent, Red Jacket.

Depuis l'écran de vente

- Appuyez sur **<MENU>**
- 'Menu gérant' + <ENTER>
- $'GESTION DE SITE'$  + <ENTER>
- $'G$ estion des carburants  $>>'$  +  $<$ ENTER $>$

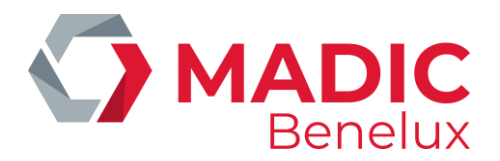

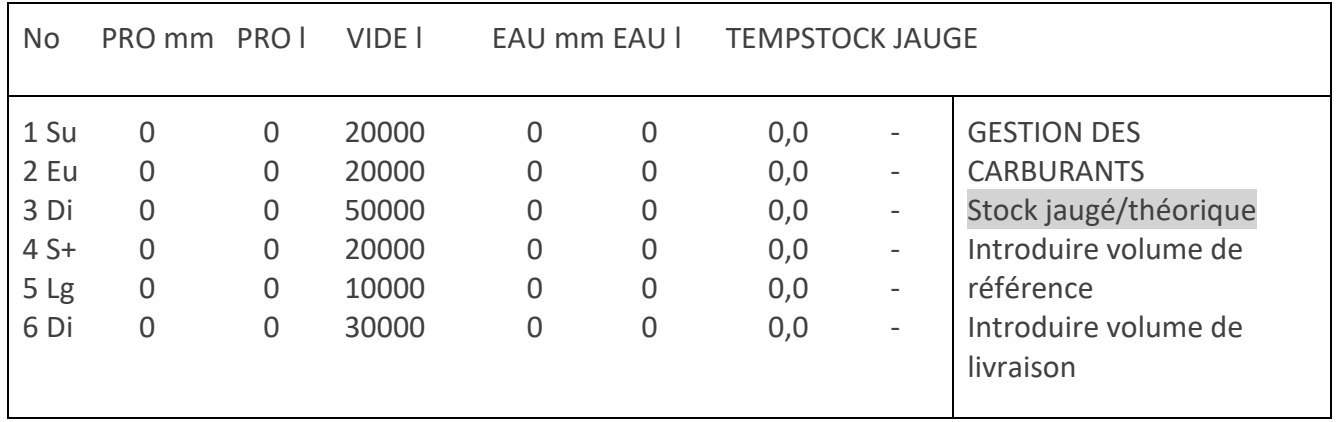

Appuyez plusieurs fois sur **<MENU>** pour retourner à l'écran de vente.

L'information suivante est montrée

- 1. No. de la citerne
- 2. Nom du produit
- 3. Produit dans la citerne en mm
- 4. Produit dans la citerne calculé en litres
- 5. Nombre de litres libres dans la citerne (nombre de litres qui peut être fourni) On dit aussi ULLI (Ullage Litres)
- 6. Eau dans la citerne en mm
- 7. Eau dans la citerne calculée en litres
- 8. Température du produit (dépendant du type de jauges)
- 9. État de la jauge électronique

## **14. 2. Stock théorique**

Le stock théorique suppose que dès le début certains niveaux de référence sont introduits dans le système. Ces niveaux baissent suivant le nombre de transactions. Chaque livraison de carburant doit aussi être entrée dans le système.

Depuis l'écran de vente

- Appuyez **<MENU>**
- 'Menu gérant' + <ENTER>
- $'GESTION DE SITE'$  + <ENTER>
- 'Gestion des carburants' + <ENTER>

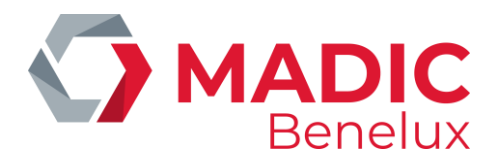

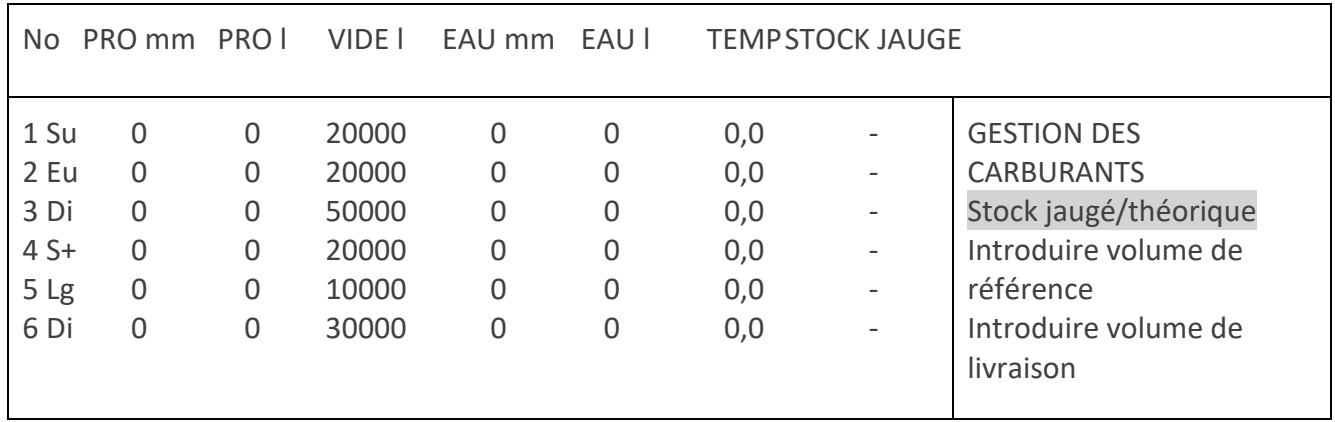

• Appuyez **<ENTER>** pour consulter le stock théorique sur l'écran.

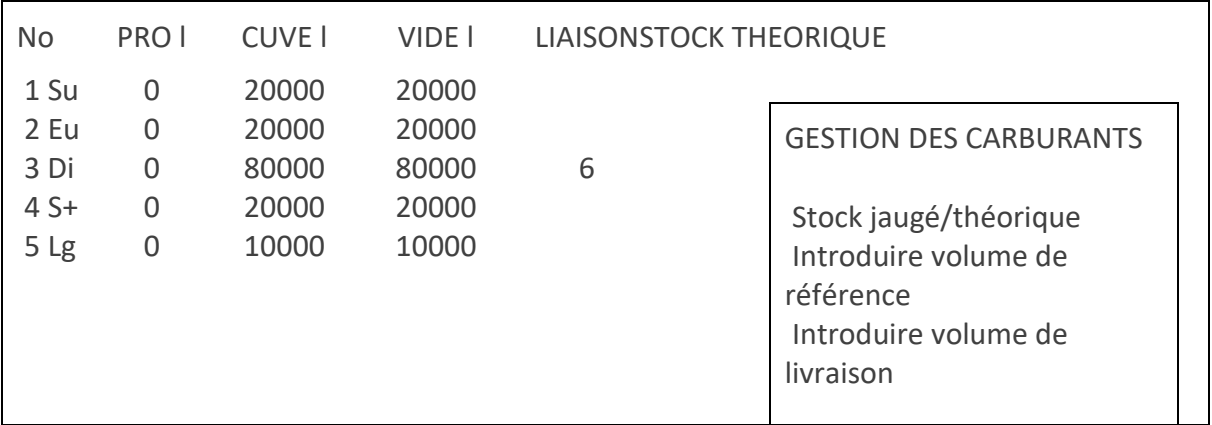

L'information suivante est montrée

- 1. No. de la citerne
- 2. Nom du produit
- 3. Quantité de produit dans la citerne en litres
- 4. Capacité maximale de la citerne en litres (en général avec une marge de sécurité de 5%)
- 5. La capacité libre de la citerne (nombre de litres qui peut être fourni) On dit aussi ULLI (Ullage Litres)

Indique avec quelle autre citerne cette citerne est connectée. Les deux citernes forment alors une grande citerne, ce qui veut dire que la capacité maximale de cette citerne est la capacité des deux citernes ensemble.

**Par exemple** :Pour le stock mesuré citerne trois (diesel) a une capacité de 50000 litres, citerne six est remplie de 30000 litres de diesel. Puisqu'elles sont connectées, elles ont une capacité maximale de 80000 litres pour le stock théorique.

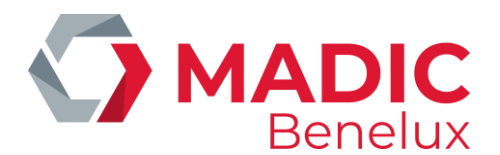

### **14. 2. 1. Introduire un volume de référence**

Le volume de référence doit être introduit au moment où l'on démarre la station ou pour corriger le stock théorique en faisant un jaugeage manuel avec un jalon d'arpenteur.

• 'Introduire volume de référence' + <ENTER>

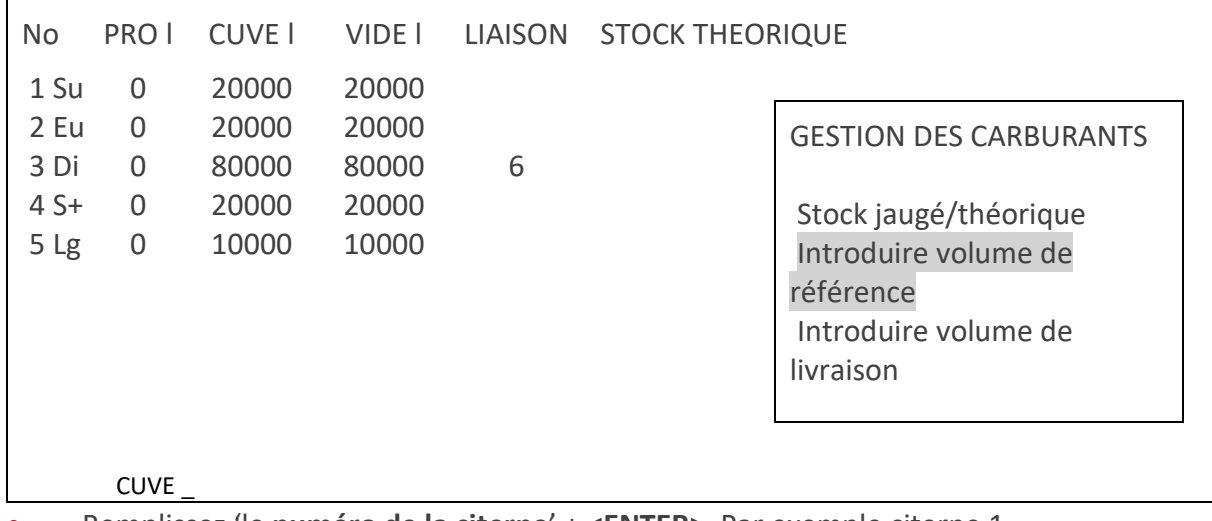

• Remplissez 'le **numéro de la citerne**' + **<ENTER>**. Par exemple citerne 1

#### Cuve : 1 VOLUME (l):\_

• Remplissez le '**volume'** en litres + **<ENTER>**. Par exemple 15800

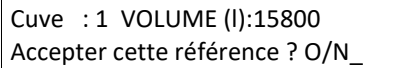

- Si '**Non'**, appuyez <**N**> + <**ENTER**>. Rien n'a changé.
- Si '**Oui'**, appuyez <**O**> + <**ENTER**>. Le volume de référence entré est accepté

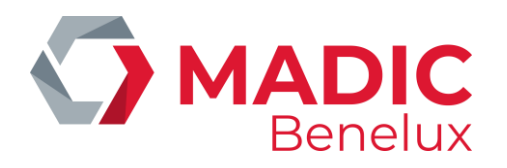

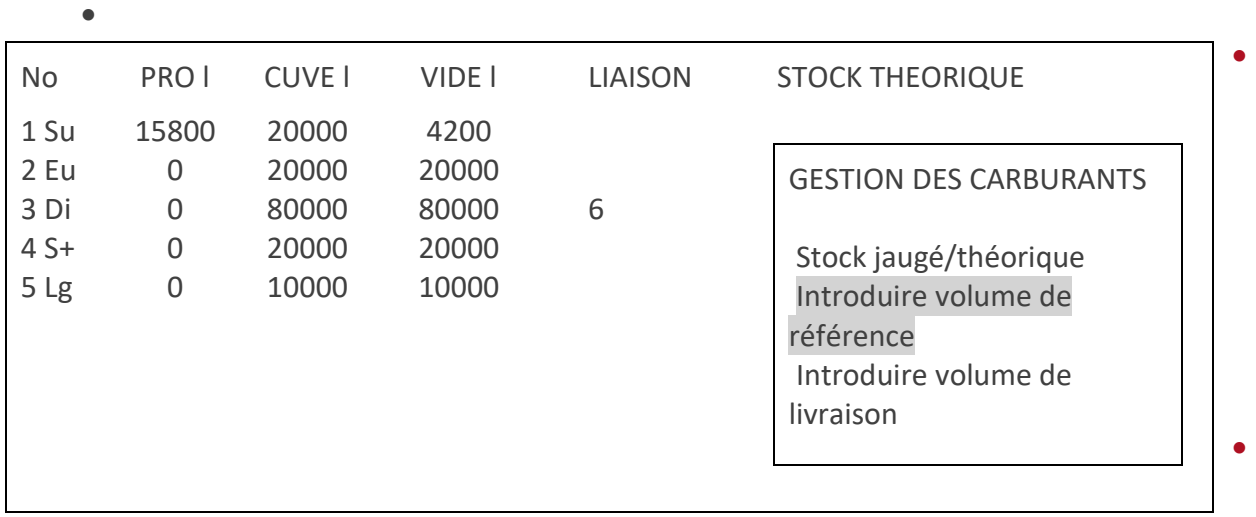

- Ceci doit être répété pour chaque citerne.
- Pour retourner à l'écran de vente, appuyez plusieurs fois sur **<MENU>**.

Pour chaque transaction qui a lieu après l'introduction du volume de référence, ce volume de référence diminuera avec le nombre de litres vendus.

### **REMARQUE :**

Entre le jaugeage manuel du produit dans les citernes et l'introduction des volumes de référence, on ne peut pas faire de ventes de carburants, autrement les volumes de référence seraient déjà faux. Si une vente de carburant a eu lieu, le montant vendu doit être déduit du volume de référence de ce produit à introduire dans le système.

### **14. 2. 2. Introduire une livraison de carburants**

• 'Introduire volume de livraison' + <ENTER>

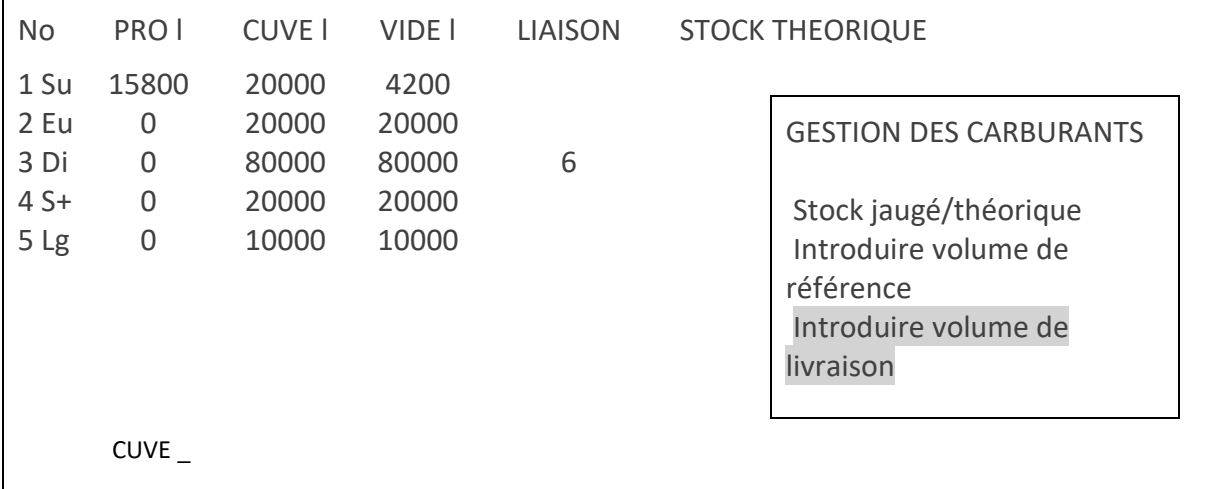

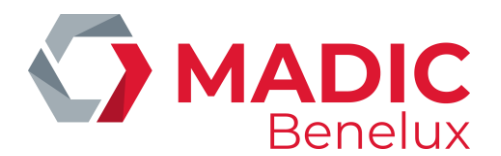

• Introduisez le '**numéro de la citerne**' + **<ENTER>**. P.ex. citerne 1

Cuve : 1 VOLUME (l):\_

• Introduisez le '**volume livré'**, en litres + **<ENTER>**. P.ex. 2500

Cuve : 1 VOLUME (l):2500 AJOUTER CETTE LIVRAISON? O/N\_

> • Si 'Non', appuyez sur **<N> + <ENTER>.** Rien n'a changé.

Si 'Oui', appuyez sur **<O> + <ENTER>.** Le volume livré est rajouté.

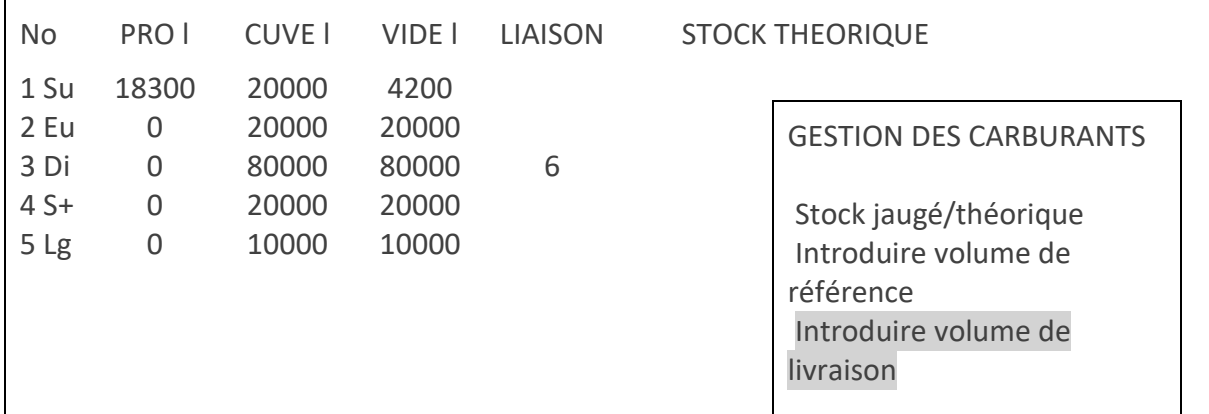

Ceci doit être répété pour chaque citerne.

Pour retourner à l'écran de vente, appuyez plusieurs fois sur <**MENU**>.

#### **REMARQUES :**

- Si des transactions de test ont lieu, on doit introduire ces transactions comme une livraison au moment où le produit est de nouveau versé dans la citerne.
- Cette correction manuelle n'est pas nécessaire lorsque la compensation automatique est active dans la configuration.
- Une livraison ne doit pas toujours être introduite tout de suite. Le système accepte que le volume de produit devienne négatif. Ceci veut dire qu'on peut introduire une livraison avec un retard de quelques jours. Le volume sera alors ajusté après.

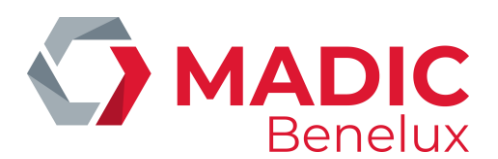

# **15. METTRE DES POMPES EN TEST**

Une pompe est mise en test quand un technicien doit faire des travaux à une pompe, par exemple.

Certaines sociétés n'autorisent JAMAIS d'utiliser le mode test. Il existe alors un mode de paiement spécial 'TEST' sous lequel ces transactions doivent être comptabilisées.

Une pompe mise en test se conduit comme suit

- Décrocher le pistolet
- La pompe est libérée automatiquement (Tonalité bip-bip)
- A côté du numéro de pompe il est mentionné 'Te' (au lieu de 'C1' pour une transaction libérée par la caisse)
- Le pistolet est raccroché, la transaction est arrêtée (tonalité bip-bip-bip)
- La transaction disparaît de l'écran. Avec la touche VIEW les détails de la transaction test peuvent encore apparaître sur l'écran tant qu'il n'y a pas de nouvelle transaction sur cette pompe
- •
- Les totaux des transactions test sont toujours reproduits sur le rapport de clôture de période, de prix, de carburant et de mois sous la rubrique 'totaux par terminal / par produit'.

Depuis l'écran de vente

- Appuyez sur **<MENU>**
- 'Menu gérant' + <ENTER>
- $\bullet$   $'GESTION DE SITE'$   $+ < **ENTER**$
- 'Gestion des terminaux' + <ENTER>
- 'Affectation pompe X test' + <ENTER>

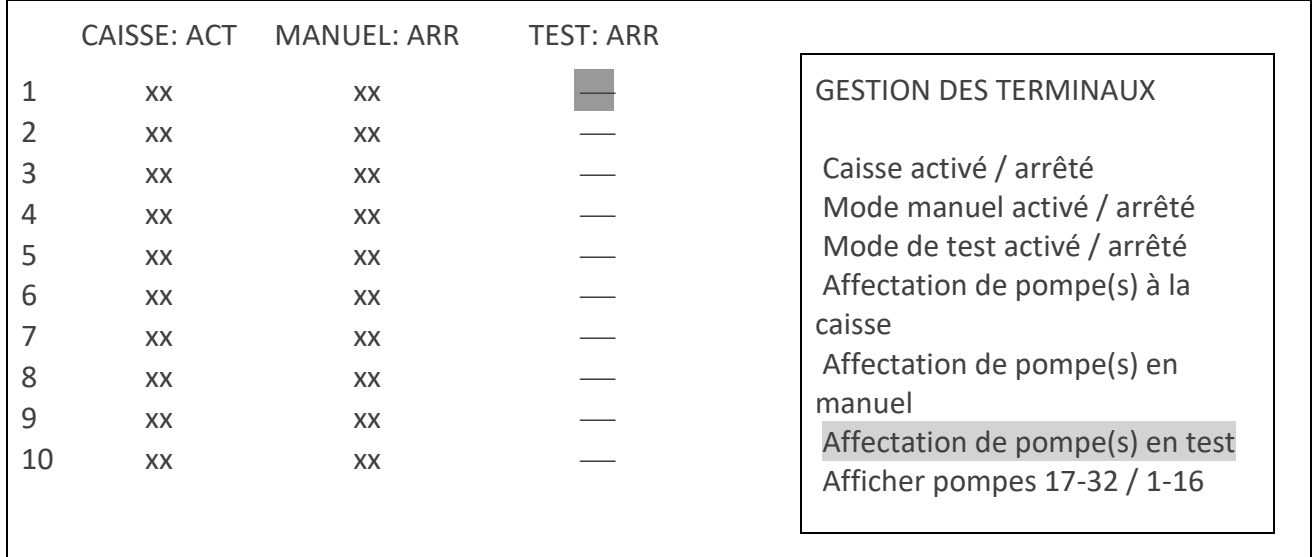

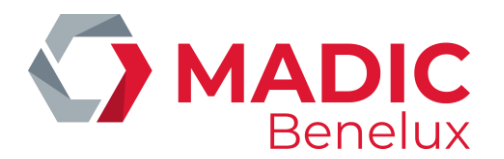

- Utilisez les flèches pour aller à la bonne pompe ; la pompe souhaitée doit apparaître dans un petit cadre noir.
- Appuyez sur <**ENTER>**, l'état change de '—' (pas actif, pas en test) à 'XX' (pompe en test). (Si nécessaire vous pouvez mettre différentes pompes en test en même temps.)
- Appuyez sur **<MENU>**
- A droite en bas de l'écran 'Changer affectation ? O/N \_'
	- Si '**Non'**, appuyez sur <**N**> + <**ENTER**> Aucune pompe est en test.
	- Si '**oui'**, appuyez sur <**O**> + <**ENTER**>

#### **Exemple :** Pompes trois et quatre en test :

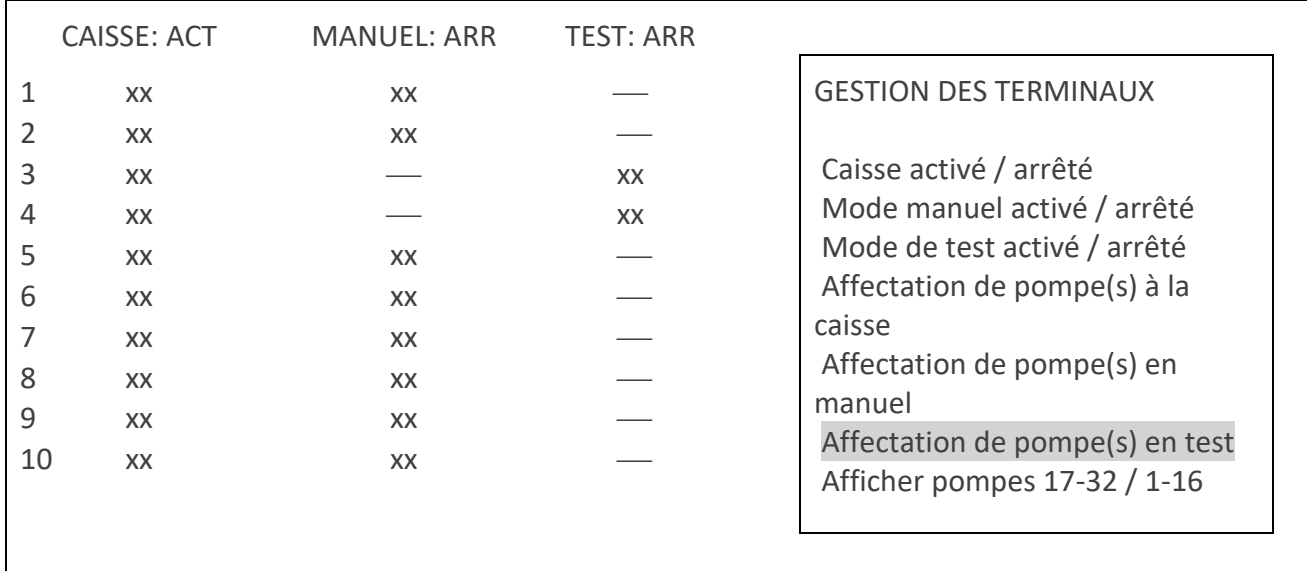

Les pompes sont maintenant attribuées à test, maintenant le terminal TEST doit encore être activé :

- 'Mode de test activé/arrêté' + <ENTER>
- A droite en bas sur l'écran 'Activer le terminal ? O/N \_'
	- Si '**Non'**, appuyez sur <**N**> + <**ENTER**> Le mode test n'est pas activé
	- Si '**Oui'**, appuyez sur <**O**> + <**ENTER**>

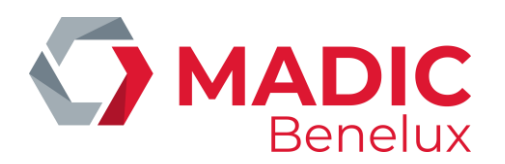

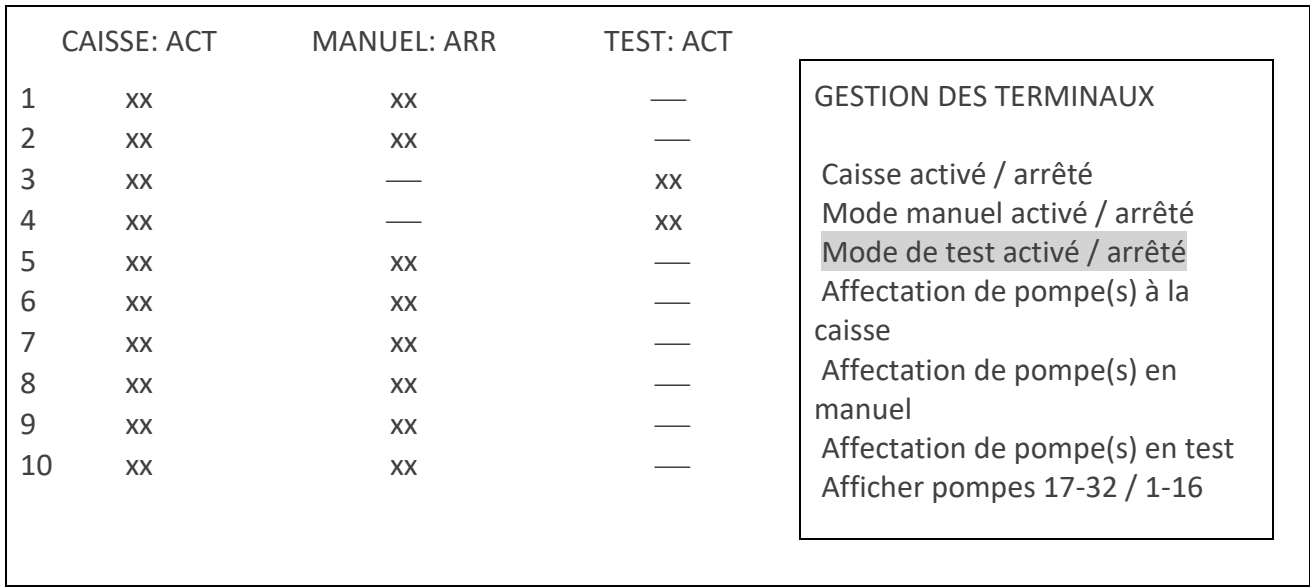

Appuyez plusieurs fois sur **<MENU>**, pour retourner à l'écran de vente.

N'oubliez pas de **désactiver** le mode test quand les **tests sont terminés**. Ceci est fait de la même manière que ci-dessus (terminal test ARRETE, les pompes doivent être en '−' au lieu de 'xx')

### **REMARQUES :**

- Une marge de sécurité d'une (1) heure est incluse c.-à-d. que le mode test est désactivé automatiquement après une heure. Si les tests durent plus longtemps, le mode test doit être activé de nouveau.
- Si le produit est de nouveau versé dans la citerne après les travaux, n'oubliez pas de réintroduire le volume comme volume livré pour le stock théorique. (Voir : Introduire une livraison de carburants)
- Cette correction manuelle n'est pas nécessaire lorsque la compensation automatique est active dans la configuration.
- Le mode test et le mode manuel ne peuvent jamais être actifs au même moment. Quand une pompe est mise en test, le mode manuel pour cette pompe est automatiquement désactivé.
- Si la station travaille en manuel pendant la journée, la pompe doit de nouveau être activée pour le mode manuel après le test. (Voir : Mettre des pompes en manuel)

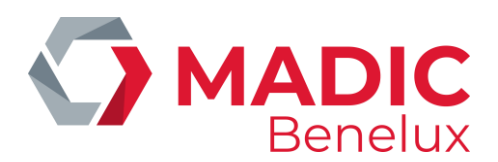

# **16. METTRE DES POMPES EN MANUEL**

Cette fonction n'est plus beaucoup utilisée. La plupart des stations sont des stations self-service. Si les pompes sont mises en manuel, ca veut dire qu'il y a toujours quelqu'un sur la piste pour SERVIR les clients et ENCAISSER les paiements.

Au lieu de mettre les pompes en manuel, l'on utilisera plutôt la libération automatique avec 5 tampons par pompe (5 transactions impayées par pompe) (Voir paragraphe C.6). Ceci permet aux clients de payer par carte, ce qui n'est pas possible en mode manuel.

Une pompe mise en manuel se conduit comme suit

- Décrocher le pistolet
- Pompe est libérée automatiquement (Tonalité bip-bip)
- A côté du numéro de pompe vous voyez 'po' (au lieu de 'C1' pour une transaction libérée par la caisse)
- Le pistolet est raccroché, la transaction est arrêtée (Tonalité bip-bip-bip)
- La transaction disparaît immédiatement de l'écran. Avec la touche VIEW, les détails de la transaction manuelle peuvent encore être mis sur l'écran tant qu'une autre transaction sur cette pompe n'a pas commencée.

Les totaux des transactions test sont toujours reproduits sur le rapport de clôture de période, de prix, de carburant et de mois sous la rubrique 'Totaux par terminal / par produit'.

Depuis l'écran de vente

- Appuyez sur <**MENU**>
- '**Menu gérant'** + <ENTER>
- '**GESTION DE SITE'** + <ENTER>
- 'Gestion des terminaux' + <ENTER>
- 'Affectation pompe X manuel' + <ENTER>

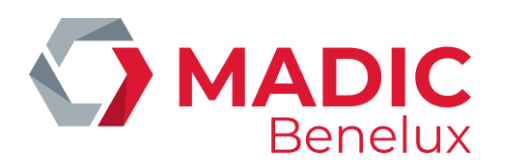

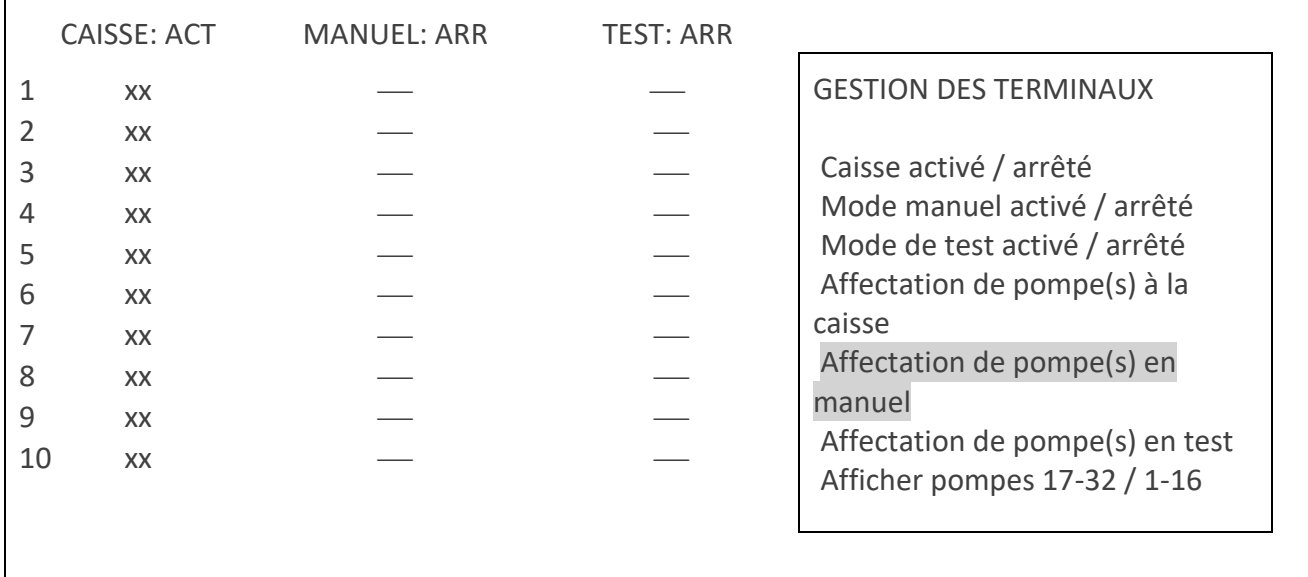

- Appuyez sur les **flèches** pour aller à la bonne pompe ; la pompe souhaitée doit apparaître dans un petit cadre noir.
- Appuyez sur <**ENTER>**, l'état change de '—' (pas actif, pas en manuel) à 'XX' (pompe en manuel).
- (Si nécessaire toutes les pompes peuvent être mises en manuel en même temps)
- Appuyez sur **<MENU>**
- A droite en bas sur l'écran '**CHANGER AFFECTATION ? O/N** \_'
	- Si 'Non', appuyez sur **<N> + <ENTER>**
		- **Aucune** pompe est attribuée au mode manuel.
	- Si 'Oui', appuyez sur <O> + <ENTER>

**Par exemple** toutes les pompes sont attribuées au mode manuel.

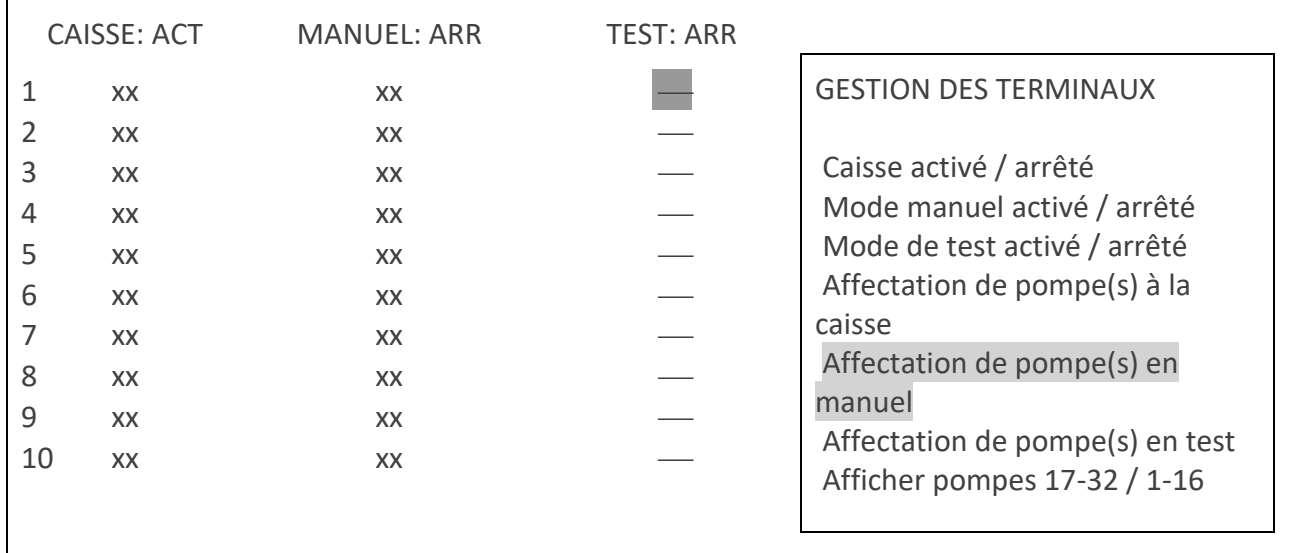

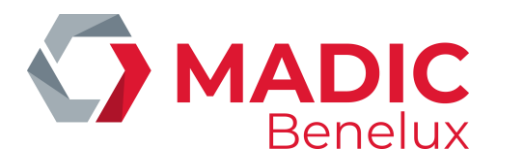

Les pompes sont attribuées au mode manuel, maintenant le terminal MANUEL doit encore être activé.

- 'Mode manuel activé/arrêté' + <ENTER>
- A droite en bas sur l'écran 'Activer le terminal ? O/N \_'
	- Si '**Non'**, appuyez sur **<N> + <ENTER>** Le mode manuel n'a pas été activé
	- Si 'Oui', appuyez sur <O> + <ENTER>

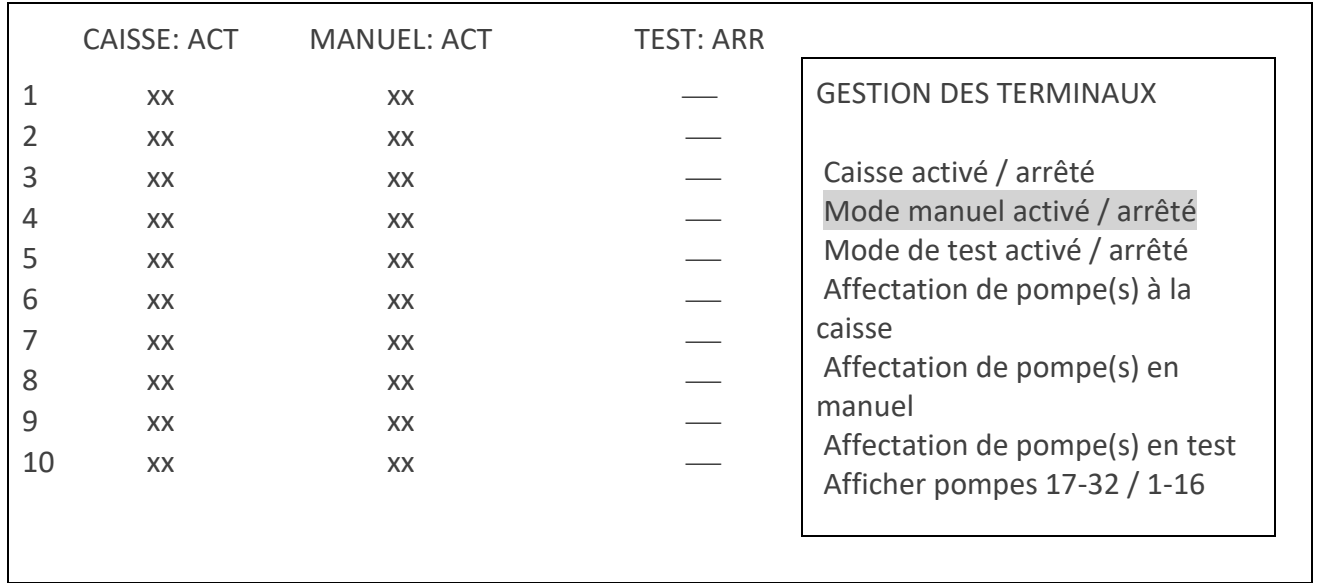

• Appuyez plusieurs fois sur **<MENU>** pour retourner à l'écran de vente.

#### **REMARQUES :**

- N'oubliez jamais de désactiver le mode manuel en cas d'absence!!!
- Ceci est fait de la même manière comme ci-dessus. Désactivez le terminal MANUEL, et mettez '−' à côté des
- pompes au lieu de 'xx'.

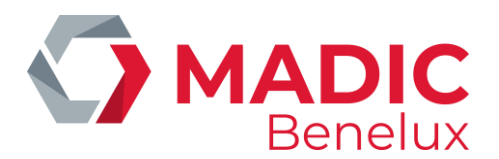

# **17. ATTRIBUER DES POMPES A UNE CERTAINE CAISSE**

Il est possible de mettre une certaine pompe active 'xx' ou de la bloquer '−' à la caisse d'une manière identique que pour le mode test ou manuel. Cependant, si la configuration de la station le permet, la caisse vous offre encore beaucoup d'autres possibilités.

#### **Les possibilités pour des stations avec une seule caisse**

**'xx'** La pompe est active sur la caisse, ceci veut dire que les transactions sont toujours montrées sur l'écran des pompes. La pompe n'est pas active sur la caisse, ceci veut dire que la pompe ne peut plus être libérée par la caisse. Self-service n'est plus possible pour cette pompe. **''** La pompe est en libération automatique à condition que la libération automatique générale soit activée (voir Libération automatique). Ceci veut dire qu'en décrochant le pistolet, la pompe est libérée automatiquement, mais quand la transaction est finie, celle-ci reste sur l'écran des pompes pour qu'elle puisse être encaissée (la transaction ne disparaît pas automatiquement comme pour l'OPT, le mode test ou le mode manuel). La caisse montre un '☺ ' à côté du numéro de la pompe.

#### **Possibilités pour stations avec plusieurs caisses**

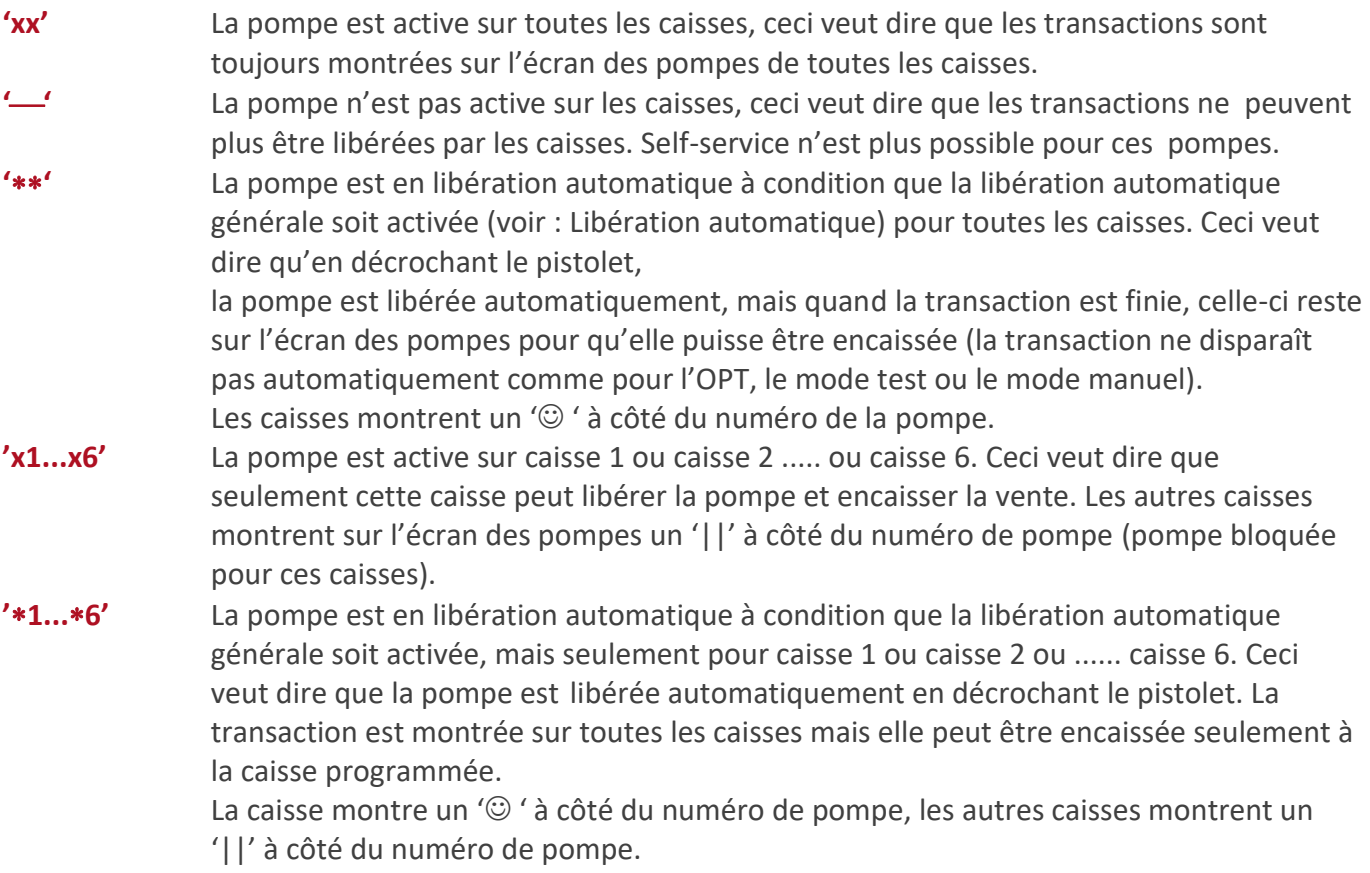

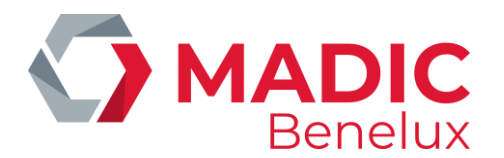

Depuis l'écran de vente

- Appuyez sur **<MENU>**
- 'Menu gérant' + <ENTER>
- $'GESTION DE SITE'$  + <ENTER>
- 
- 'Gestion des terminaux + <ENTER>
- 
- 'Affectation pompe X à la caisse' + <ENTER>

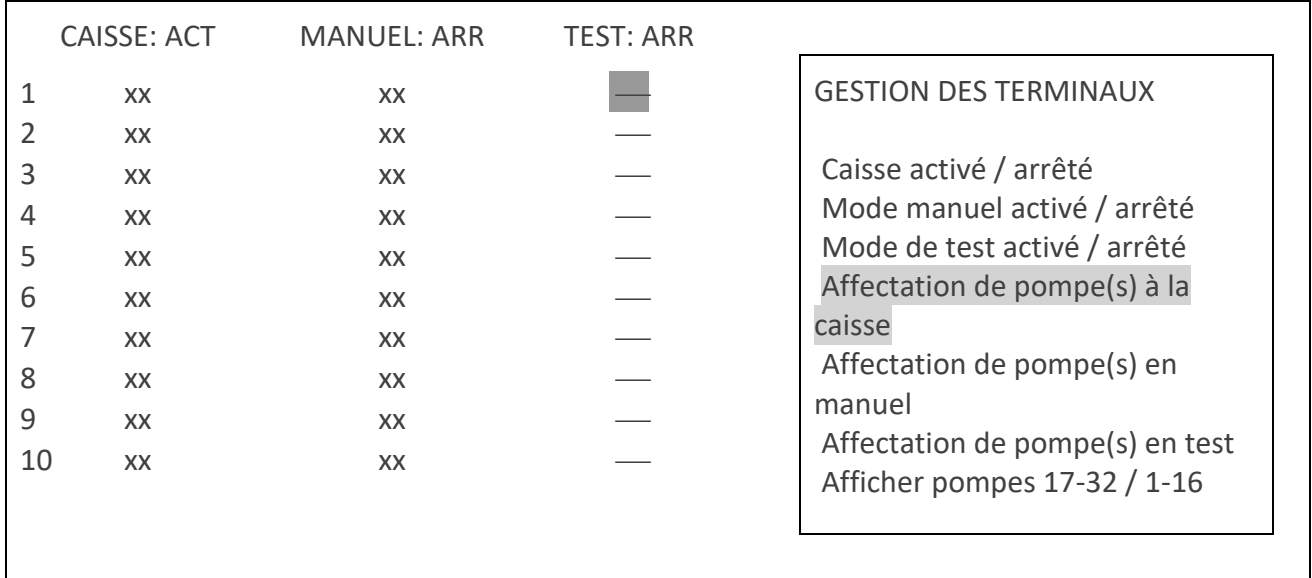

- Appuyez sur les flèches pour aller à la bonne pompe, jusqu'à ce que la pompe souhaitée apparaisse dans un petit cadre noir.
- Appuyez sur <**ENTER**> jusqu'à ce que l'état correct de la pompe soit montré sur l'écran.
- (Si nécessaire toutes les pompes peuvent être programmées dans un certain état)
- Appuyez sur <**MENU**>,
- A droite en bas sur l'écran '**Changer affectation ? O/**N '
	- Si '**Non'**, appuyez sur <**N**> + <**ENTER**> Aucun changement n'a été fait.
	- Si '**Oui'**, appuyez sur <**O**> + <**ENTER**>

**Exemple** : Attribuer pompes 1-4 à caisse 1, pompes 5-7 à caisse 2, pompes 8-10 à caisse 3

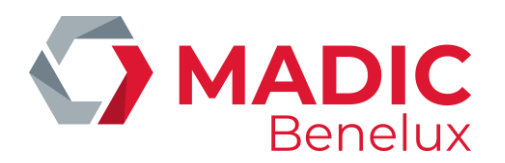

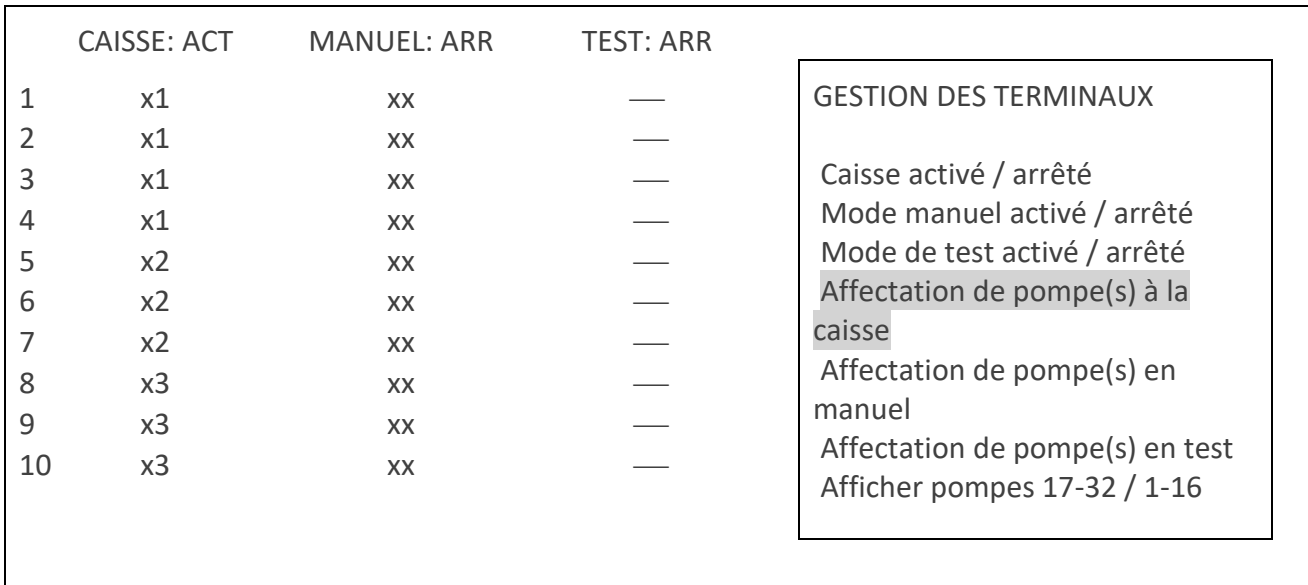

Les pompes sont maintenant attribuées à une certaine caisse.

En général, la caisse du terminal n'est jamais désactivée.

Appuyez plusieurs fois sur **<MENU>** pour retourner à l'écran de vente.

### **REMARQUE :**

- Si **'!'** s'affiche après un numéro de pompe, cela signifie qu'une pompe et/ou pistolet pour ce terminal (Caisse, Manuel ou Test) a été bloqué par le siège social via TMS.
- Quand un pistolet bloqué est décroché ceci est traité comme un time-out, ce qui résulte en une annulation directe de la réservation de la pompe.
- Des pistolets peuvent être bloqués individuellement, par exemple pour stopper la vente d'un produit sur des pompes multi produits.
- Les terminaux, pompes et pistolets désactivés via TMS, peuvent être réactivés uniquement via TMS.

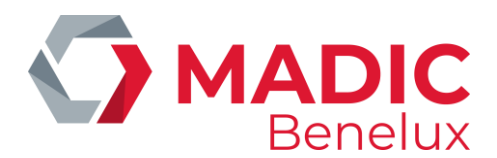

# **18. LIBÉRATION AUTOMATIQUE**

Libération automatique des pompes veut dire que les pompes démarrent immédiatement sans intervention de l'opérateur lorsque le pistolet a été décroché. Les transactions **DOIVENT** être encaissées à la caisse.

Ceci n'est pas la même chose que le mode manuel.

La libération automatique est utilisée souvent dans des stations où l'on fait le service à la pompe. On travaille alors avec cinq tampons par pompe (cinq transactions impayées par pompe). Les transactions peuvent alors être réglées à l'intérieur au moment où un client vient payer avec une carte, ou si les cinq tampons d'une pompe sont pris.

Depuis l'écran de vente

- Appuyez sur **<MENU>**
- 'Menu gérant' + <ENTER>
- 'GESTION DE SITE' + <ENTER>
- $\bullet$  'Options + divers'  $\bullet$  + <ENTER>
- 'Libération automatique act/arr ARR' + <ENTER>
- Appuyez sur **<ENTER>**, pour activer ou désactiver la libération automatique.
- Appuyez plusieurs fois sur **<MENU>** pour retourner à l'écran de vente.

#### **REMARQUES :**

- Les pompes en libération automatique ont l'état suivant sur l'écran '☺'
- Une partie des pompes peut fonctionner en libération automatique et les autres pompes en selfservice, ceci en fonction de la configuration de la station. (§ C5 Attribuer des pompes à une certaine caisse)
- Il est possible que la libération automatique soit bloquée.

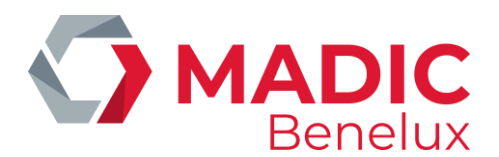

# **19. INFO DETAILLEE DES TRANSACTIONS DE CARBURANTS**

Les dernières 20.000 transactions et leurs détails restent dans le système, et peuvent être consultées sous certaines conditions.

De ces transactions de carburant, les données suivantes sont disponibles

- date
- début de la transaction (heure)
- fin de la transaction (heure)
- numéro de pompe
- numéro du pistolet
- produit
- quel terminal a libéré la transaction
- montant de la transaction
- nombre de litres de la transaction
- prix unitaire du carburant
- code erreur

### **19. 1. Général**

Depuis l'écran de vente

- Appuyez sur <MENU>
- 'Menu gérant' + <ENTER>
- 'GESTION DE SITE' + <ENTER>
- 'Options + divers' + <ENTER>
- 'Transaction + analyse cit.' + <ENTER>
- 'Transactions' + <ENTER>

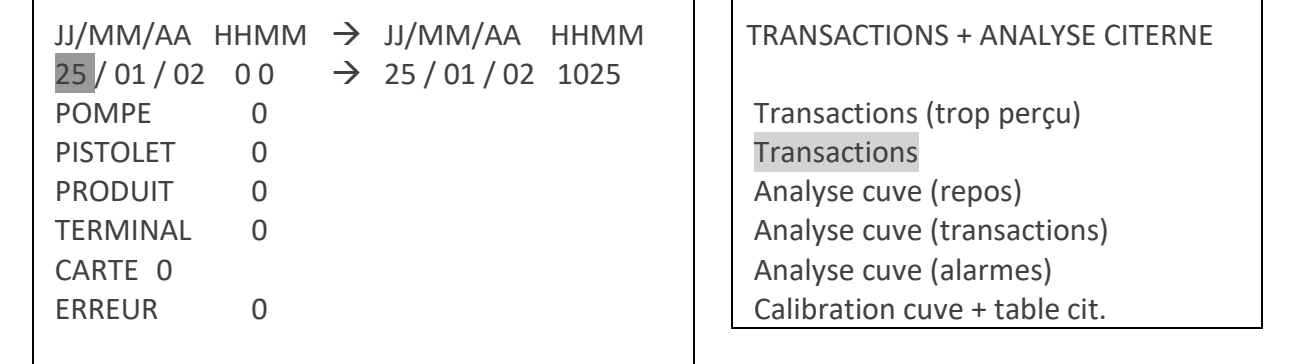

Introduisez les paramètres pour la sélection désirée. Confirmez chaque fois avec **<ENTER>**.

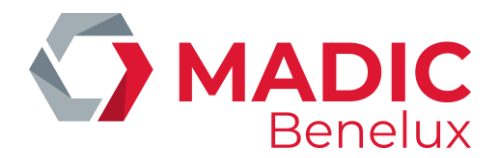

- Le système donne déjà une **période de temps** (aujourd'hui de 0000 jusqu'à l'heure présent). Si ceci n'est pas la bonne période, introduisez la date et l'heure pour laquelle le système doit aller chercher.
- **Quel numéro de pompe**? Si toutes les pompes'0'.
- **Quel numéro du pistolet?** (En cas de pompes multiproduit).Si tous les pistolets'0'
- **Quel produit**? Les numéros de produits sont montrés en bas sur l'écran. Introduisez le numéro correspondant. Si tous les produits'0'.
- **Quel terminal?** Les numéros des terminaux sont montrés en bas sur l'écran. Introduisez le numéro correspondant. Si tous les terminaux'0'.
- **Quelle carte?** Ceci seulement s'il s'agit d'une transaction qui a été démarrée via le PTO. Si tous les types de cartes'0'.
- **Quel code d'erreur** ? Ceci peut être utilisé pour rechercher des transactions dans lesquelles un certain problème s'est présenté.

Lorsque tous les paramètres ont été introduits correctement :

- Appuyez sur **<MENU>,**
- A gauche sur l'écran 'Accepter sélection? O/N \_'
	- Si '**Non'**, appuyez sur **<N> + <ENTER>** Aucun changement n'a été fait.
	- Si '**Oui'**, appuyez sur **<O> + <ENTER>** Une liste est imprimée avec toutes les informations concernant les transactions de carburant suivant la sélection.

Exemple:

```
MICRELEC TEST 0001
SC_TR_LG_XX
25/01/02 08:00 - > 25/01/02 09:25
( 1, 0, 0, 6, 0)
============================
25/01/02 08:15 1/1 Su con1
  12,50 12,30 L 1,016 /L
25/01/02 09:08 1/3 Di con1
   42,75 56,70 L 0,754 /L
```
Appuyez plusieurs fois sur **<MENU>** pour retourner à l'écran de vente.

#### **REMARQUE :**

Ceci peut par exemple être utilisé quand vous doutez si la transaction a été libérée par la caisse ou par le PTO.

Quand vous avez des pompes en test, vous pouvez faire une sélection sur toutes les transactions libérées par le terminal 'test'.

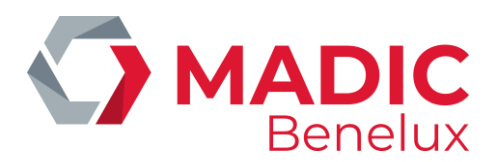

Liste des codes erreur utilises

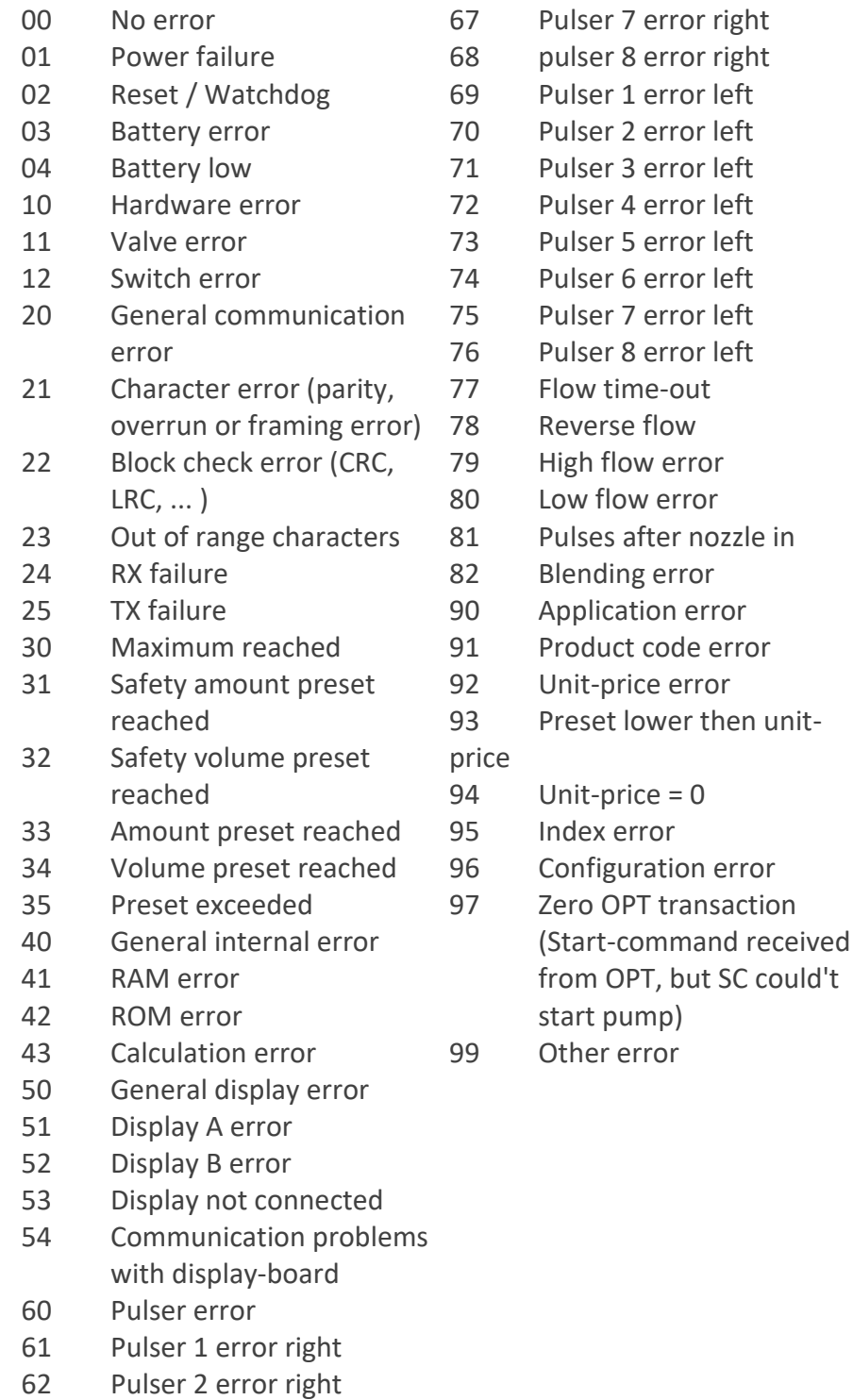

 Pulser 3 error right Pulser 4 error right Pulser 5 error right Pulser 6 error right

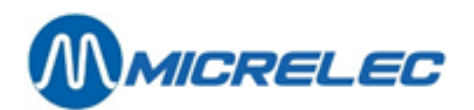

## **19. 2. Liste de transactions de carburants qui doivent être créditées (partiellement)**

Ceci est très important si la station est équipée d'un BNA (accepteur de billets) sur la piste. Avec cette fonction vous pouvez demander une liste de toutes les transactions qui doivent être créditées (partiellement), quand le client a mis plus d'argent dans le BNA que le montant de carburant qu'il a pris.

Depuis l'écran de vente

- Appuyez sur **<MENU>**
- 'Menu gérant' + <ENTER>
- 'GESTION DE SITE' + <ENTER>
- $\bullet$  'Options + divers'  $+$  <ENTER>
- $'$ Transaction + analyse cit. $'$  + <ENTER>
- $'Transactions (trop perçus)'$  + <ENTER>

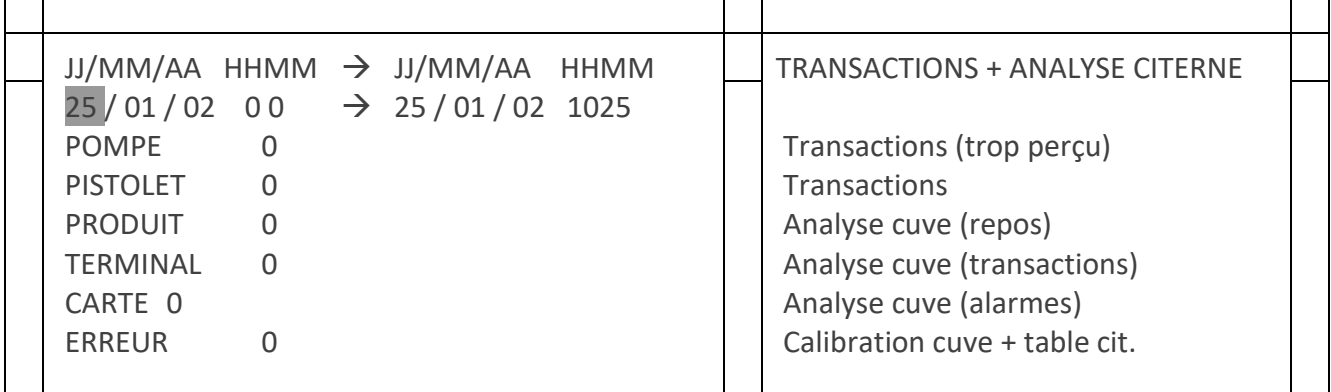

Introduisez les paramètres pour la sélection désirée. Confirmez chaque fois avec **<ENTER>**.

- Introduisez **la période** dans laquelle vous souhaitez rechercher. (Une période est déjà indiquée à partir d'aujourd'hui minuit jusqu'à maintenant).
- Introduisez le **numéro de pompe** souhaité. Choisissez '0' pour toutes les pompes.
- Introduisez le **numéro de pistolet** souhaité (lorsqu'il s'agit de pompes multi-produits). Choisissez '0' pour tous les pistolets.
- Choisissez **le produit** souhaité. Les numéros de produits sont affichés en bas de l'écran. Introduisez le numéro correspondant. Choisissez '0' pour tous les produits.
- **Terminal** : Introduisez le numéro correspondant au BNA. . Les numéros des terminaux sont affichés en bas de l'écran
- Choisissez '0' pour 'CARTE' et 'ERREUR'. Ces fonctions ne servent à rien ici, puisqu'il s'agit de transactions du BNA.

Quand tous les paramètres ont été introduits correctement :

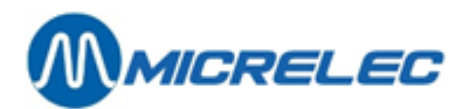

- Appuyez sur **<MENU>.**
- A gauche sur l'écran 'Accepter sélection? O/N \_'
	- Si '**Non'**, appuyez sur **<N> + <ENTER>** Aucun changement a été fait.
	- Si '**Oui'**, appuyez sur **<O> + <ENTER>** Une liste avec toutes les information concernant les transactions de carburant de la sélection est imprimée.

Exemple

MICRELEC TEST 0001 SC\_TR\_LG\_PP 25/01/02 08:00 - > 25/01/02 09:25 ( 0, 0, 0, 5, 0) ============================ 25/01/02 08:15 1/1 Su bna1 8,75 (! 1,25) 9,75 L 0,897 /L 25/01/02 09:08 1/3 Di bna1 17,25 (! 2,75) 24,47 L 0,705 /L

Le montant à rendre au client.

Dans cet exemple, le client avait mis 20,00 EUR dans le BNA et acheté du carburant pour 17,25 EUR seulement.

• Appuyez plusieurs fois sur **<MENU>** pour retourner à l'écran de vente.

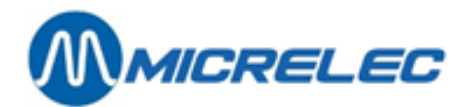

# **20. FONCTIONNALITÉS BNA ET LECTEUR CODE-BARRES**

Les systèmes avec BNA et lecteur de code-barres ont quelques fonctionnalités spécifiques décrites dans cette partie.

Quand des billets ont été introduits dans le BNA et quand ce montant n'a pas été entièrement utilisé pendant la transaction, autrement dit quand la transaction est inférieure au crédit composé des billets, un ticket avec code-barres sera imprimé. Le système assignera donc un code-barres à un crédit non utilisé.

Plus tard, ce code-barres peut être scanné au terminal extérieur et ce crédit sera accepté comme début d'une nouvelle transaction. Le client peut également ajouter des billets au crédit. Cependant, il ne peut utiliser qu'un seul code-barres par transaction.

Quand le crédit du code-barres a été utilisé dans sa totalité, le code-barres expire. Il est possible qu'un nouveau code-barres soit imprimé quand ce nouveau crédit n'a de nouveau pas été utilisé entièrement. Le code-barres doit être scanné sur la station où il a été imprimé.

Quand un code-barres n'est pas reconnu, un message s'affiche sur le pinpad (no credit, tanking not possible). Le client ne peut donc pas prendre de carburant.

Le manager a aussi la possibilité de supprimer des codes-barres actifs, quand par exemple le crédit restant après une transaction a été remboursé au client en cash. Pour faire cela, allez au menu Facilités de Site et entrez une des commandes suivantes dans cette fenêtre:

- 'CLEARSTANx' + **<ENTER>**
- x est le STAN. Ceci est un code d'autorisation que se trouve sur le ticket.
- CLEARBARCx…x + **<ENTER>**
- x…x est le code-barres, qui se trouve aussi sur le ticket.

Chaque ticket peut être imprimé sur demande en choisissant le numéro de pompe. Vous trouverez les informations suivantes sur les tickets:

- Code d'autorisation (STAN)
- Code-barres
- Intstruction de 6 lignes pour le client sur comment utiliser le code-barres

### **REMARQUE :**

- Le code-barres reste valable pendant 60 jours.
- Pour éviter que quelqu'un essaye de scanner des codes-barres qui ne sont pas valables, le lecteur ne fonctionnera pas pendant 10 secondes après avoir scanné un code-barres inconnu. Le prochain essai devra avoir lieu après ces 10 secondes.
- Le client a 15 minutes pour imprimer son ticket au terminal extérieur après la transaction. Après ces 15 minutes le crédit expire. Dans ce cas, le client peut contacter le gérant de la station.

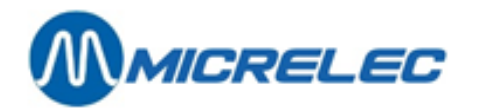

• Het systeem heeft ruimte voor 1500 meest recente barcodes. Er is dus een geautomatiseerde opkuis van vervallen kredieten en barcodes.

L'image ci-dessous montre un exemple d'une liste de transaction de paiements avec code-barres:

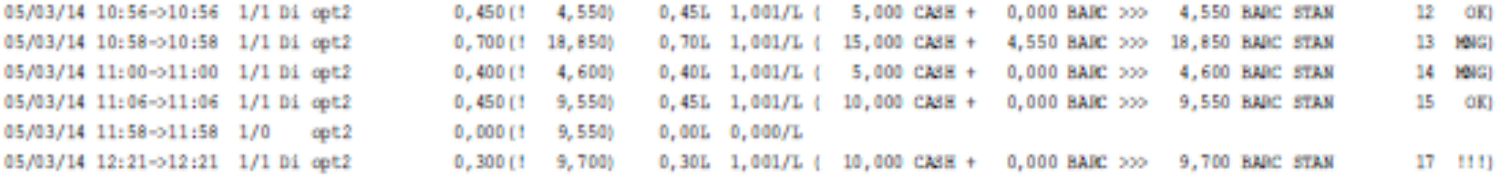

Il y a 4 types de remarque que vous retrouverez dans la dernière colonne :

- OK: crédit code-barres utilisé
- MNG: crédit code-barres a été supprimé par le manager
- TO: crédit code-barres a été supprimé pour cause d'expiration
- Quand le code-barres n'a pas été imprimé dans les 15 minutes après la transaction, le code-barres expire.
- Quand le code-barres n'a pas été utilisé dans les 60 jours sur la station où il a été imprimé, le code-barres expire.
- !!!: crédit code-barres encore toujours actif
- p !!!: crédit code-barres actif qui a été imprimé (à partir de la version 920 fix 9)

En ce qui concerne les rapports, les informations suivantes s'affichent sur la clôture journalière :

- **"Crédit expiré en liquide"** : le crédit en liquide n'a pas été entièrement utilisé et n'a pas été attribué à un nouveau code-barres à cause d'un problème technique ou parce que le ticket n'a pas été imprimé dans les 15 minutes
- **"Crédit expiré comme code-barres"** : le crédit en liquide restant est transformé en code-barres. Exemple: 10 EUR en cash, transaction de 0,35 EUR, 9,65 EUR sont attribués à un code-barres **→ 9.65 EUR sur rapport**
- **"Crédit code-barres utilisé"** : le code-barres est converti en crédit entier ou partiel. Combien de ce crédit a été utilisé pendant la transaction? Exemple: code-barres avec une valeur de 9,65 EUR, transaction de 0,45 EUR, 0,45 EUR du crédit code-barres utilisés

➔ 0,45 EUR sur rapport

- **"Crédit code-barres en liquide "** : crédit code-barres n'a pas été entièrement utilisé et n'a pas été attribué à un nouveau code-barres à cause d'un problème technique ou parce que le ticket n'a pas été imprimé dans les 15 minutes
- **"Crédit code-barres effacé manager"** : le crédit qui a été attribué à un code-barres, a été supprimé par le manager.
- **"Crédit code-barres expiré"** : combien de crédit qui n'a pas été utilisé dans les 60 jours est-ce que le système a supprimé?
- Il y a une situation qui ne s'affiche pas sur les rapports: quand un code-barres expire et quand il est remplacé par un nouveau.

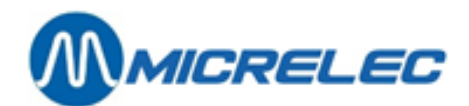

# **21. DIVERS**

Produits admis par le PTO de Banksys (Belgique) :

Banksys effectue un contrôle sur les produits payés avec le PTO de Banksys

- Le gasoil est toujours refusé (par Banksys) Légalement le pétrole n'est pas admis et il sera bloqué dans la configuration de la station.
- LPG :Il n'est pas autorisé de vendre du LPG lorsqu'il s'agit d'une station automate. La vente de LPG est bloquée en appuyant la touche <LOCK>.

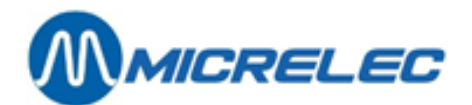

# **22. RAPPORTS**

Les rapports X sont des totaux de ventes partiels sans mettre les totaux à 0.

### **22. 1. Rapports-X**

Voir 'Manuel opérateur' § 6.6 'Totaux de ventes partiels'

## **22. 2. Rapport X du contrôleur de site (carburants)**

- Depuis l'écran de vente
- Appuyez sur **<MENU>**
- 'Menu gérant' + <ENTER>
- $'$  GESTION DE SITE  $'$  + <ENTER>
- $\bullet$  'Options + divers'  $\bullet$  + <ENTER>
- 'Démarrer clôture X' + <ENTER>

FACILITES DE SITE GENERAL

 Imprimer clôture de période Imprimer clôture de prix Imprimer clôture de carburants Imprimer clôture de mois

Suivant l'information souhaitée, sélectionnez la bonne clôture avec les **flèches + <ENTER>**. Le rapport est imprimé.

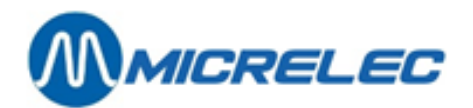

# **23. CLÔTURE DE QUART**

## **23. 1. Format de la clôture de quart**

Le format de la clôture de quart peut être déterminé par le gérant. La longueur du rapport peut alors varier d'un en-tête jusqu'à une clôture de quart avec information très détaillée. S'il n'y a qu'un quart par période, le rapport sera limité à l'en-tête seulement.

Lorsque le format de la clôture de quart est modifié, le rapport sera imprimé selon le format modifié dès la clôture suivante.

- Depuis l'écran de vente
- Appuyez sur **<MENU>**
- 'Menu gérant' + <ENTER>
- 'Rapports' + <ENTER>
- 'Format rapport quart/période' + <ENTER>
- 'Rapport fin de quart' + <ENTER>

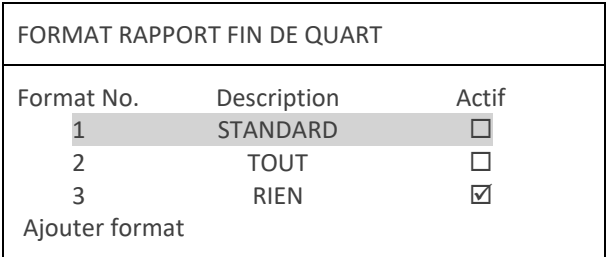

Ces trois formats sont toujours présents dans le système. Ils peuvent être changés ou un nouveau format peut être ajouté avec un maximum de 9 formats différents. SEULEMENT UN FORMAT PEUT ETRE ACTIF.

• Sélectionnez un format existant ou allez vers **'Ajouter format'** (si un nouveau format est souhaité) **+ <ENTER>**

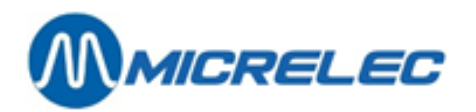

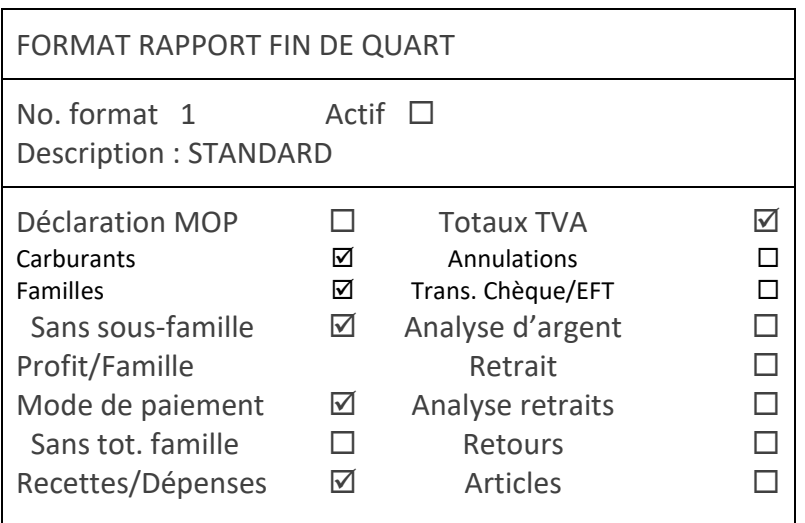

- Si un nouveau format est ajouté, introduisez un numéro encore non existant (entre 1 et 9) **+ <ENTER>**.
- Mettez le format actif en cochant la case. (Pour cela appuyez sur **<VOID>** ou l'espace**)**
- Introduisez la bonne description **+ <ENTER>**.
- Mettez l'information qui doit être imprimée sur le rapport de la clôture de quart actif.

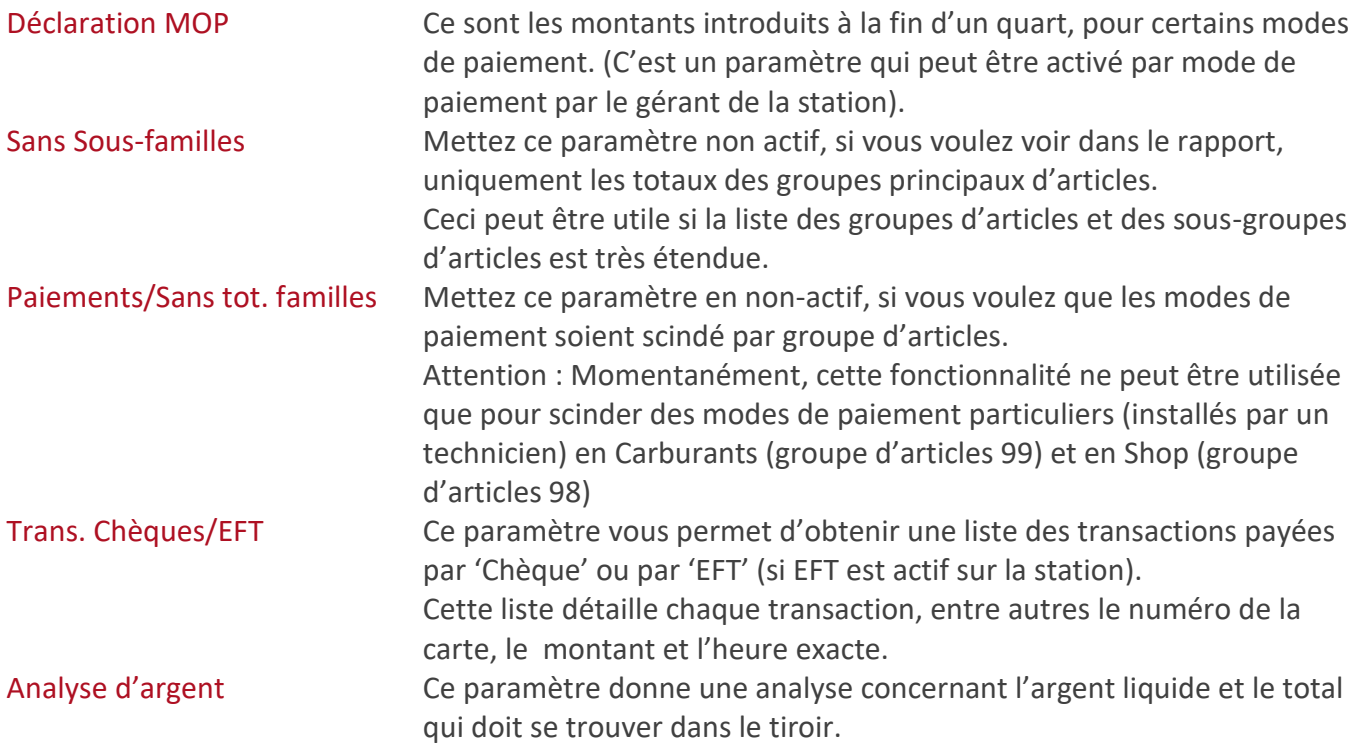

Après introduction de tous les paramètres :

Sauvegarder changements ? Oui / Non

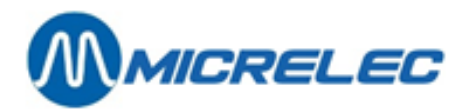

- Si '**Non'**, appuyez sur **<> + <ENTER>**. Les changements ne sont pas sauvegardés.
- Si '**Oui'**, appuyez sur **<ENTER>**. Les changements sont sauvegardés.

Le rapport de la première clôture de quart suivant est imprimé selon le format programmé.

## **23. 2. Faire une clôture de quart**

Voir le manuel opérateur pour "Clôture de quart intermédiaire".

## **23. 3. Signification de toutes les données de la clôture de quart**

L'en-tête du rapport de quart contient les informations suivantes (Est imprimé à chaque clôture de quart et ne peut pas être supprimé)

- Numéro du quart.
- Date et heure du début et de la fin du quart.
- Premier et dernier numéro du ticket dans ce quart (= nombre de clients dans ce quart)

Avec l'implémentation du sceau fiscal l'information suivante s'est ajoutée dans l'en-tête

- Sceau fiscal dernière transaction dans ce quart
- Volume total du quart TVA incl., total des réductions TVA incl. et le total sans réductions.
- (Ces informations sont imprimées uniquement sur l'imprimante de la caisse. Elles ne sont pas imprimées lorsque la rubrique 'Montants introduits' est activé).

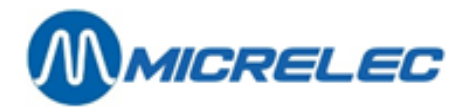

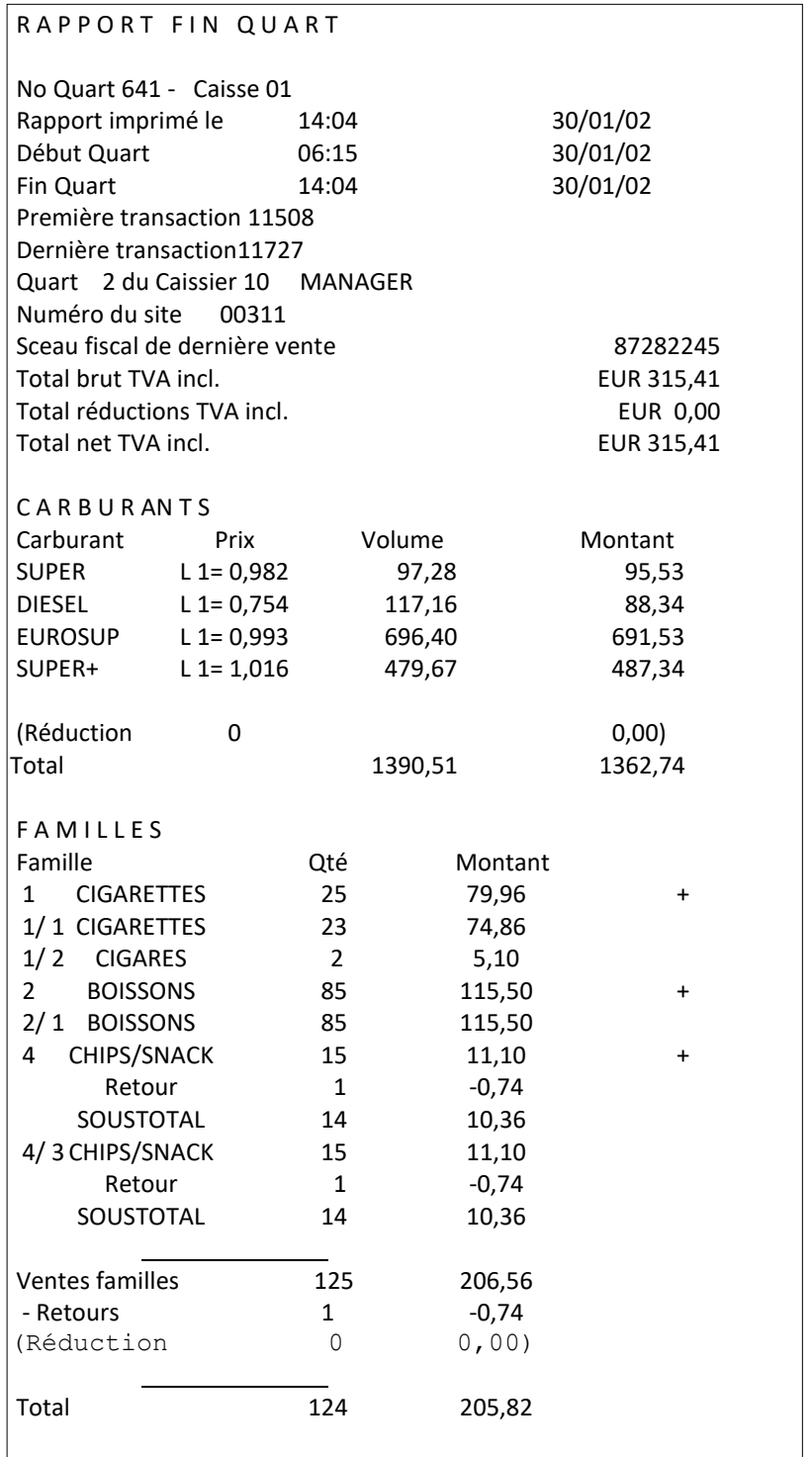

Carburant vendu pendant ce quart et encaissé à la caisse. PAS de transactions PTO, BNA, en manuel ou en test

Les ventes shop totalisées par (sous)famille avec d'éventuels retours

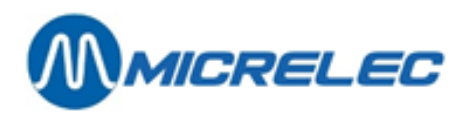

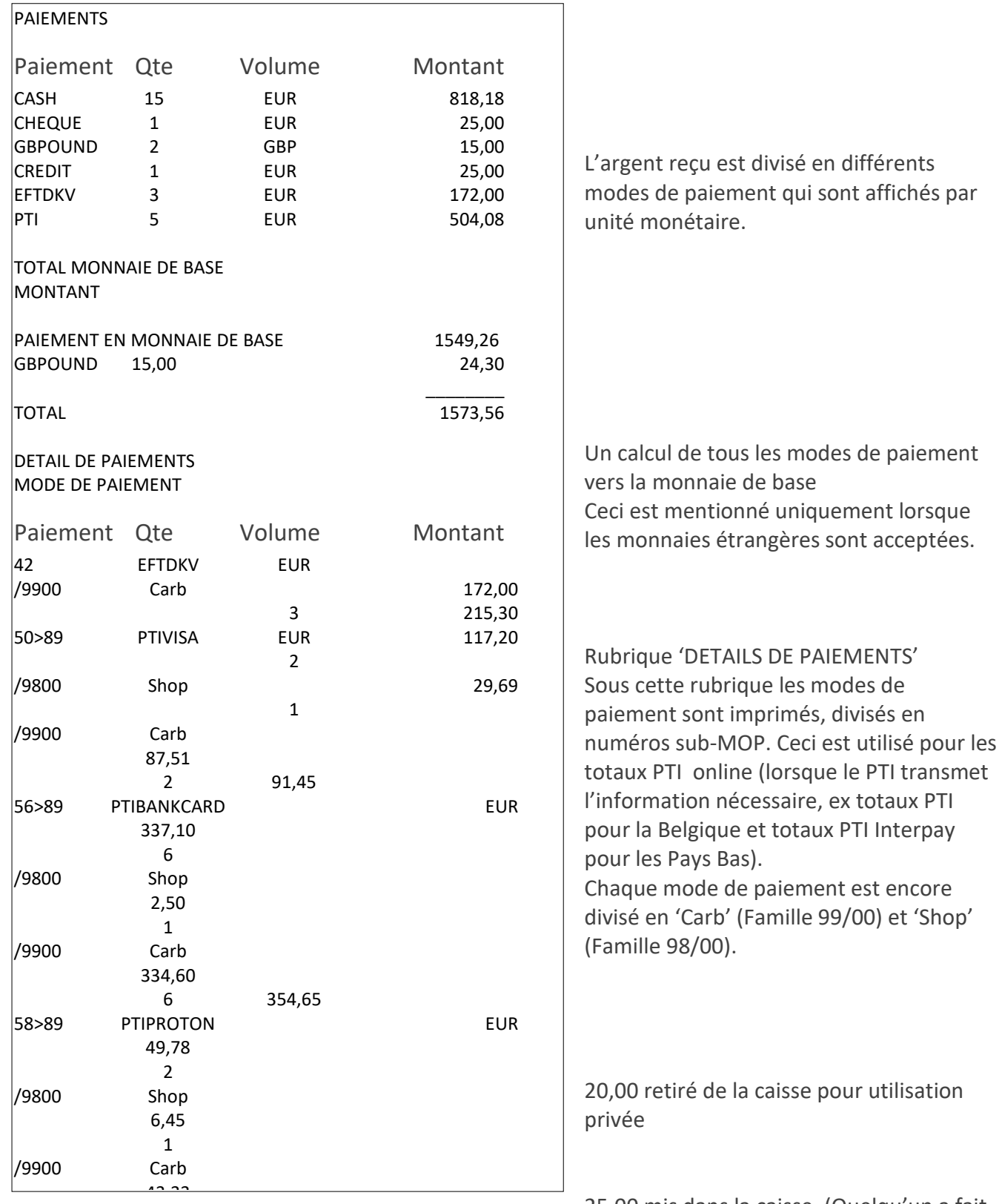

25,00 mis dans la caisse. (Quelqu'un a fait

un paiement d'un montant arriéré sans vraiment acheter quelque chose) 2 1,555 million

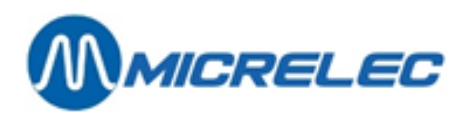

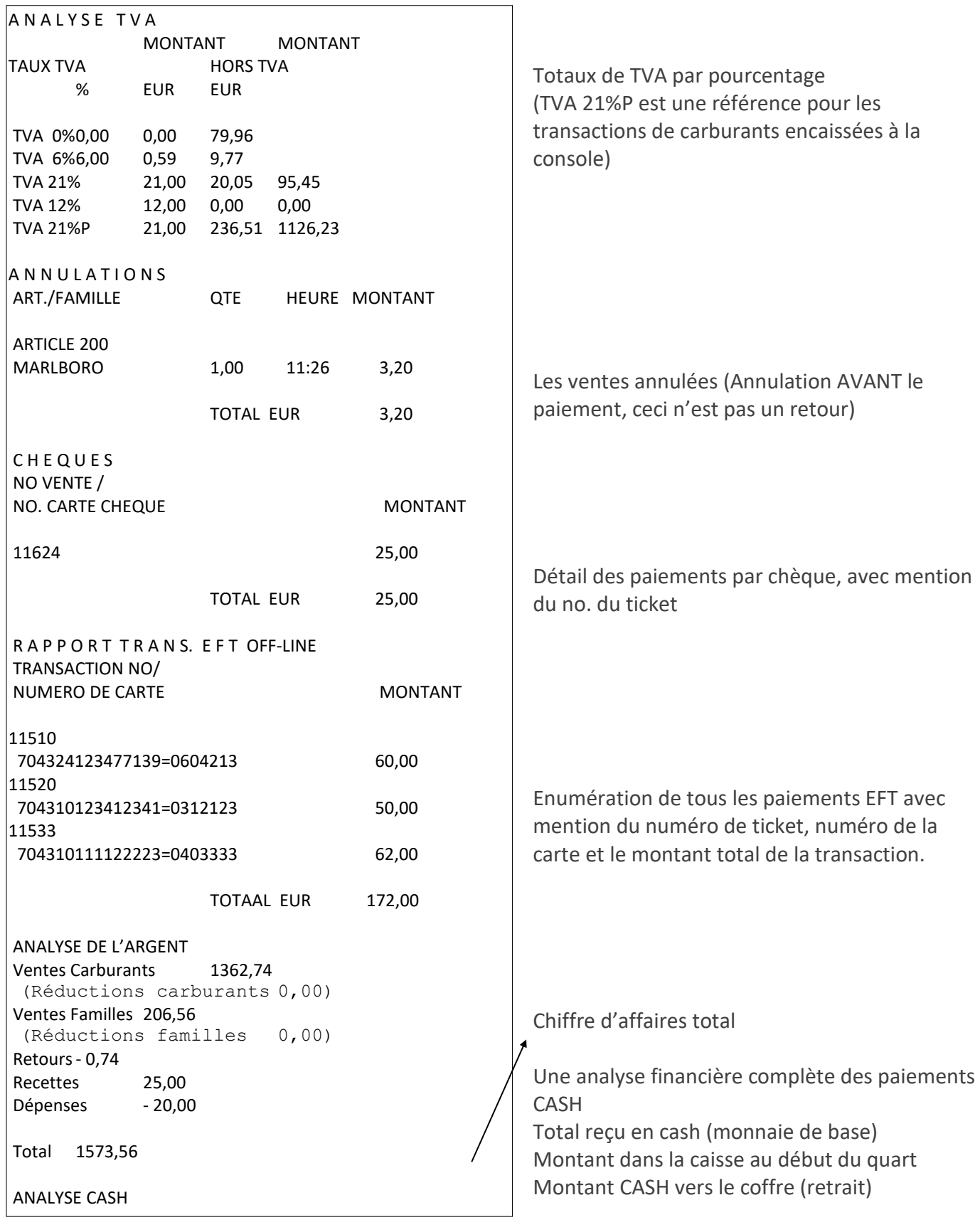

Encaisse théorique 1068,18

Retraits - 250,00

Encaisse réelle 1067,68

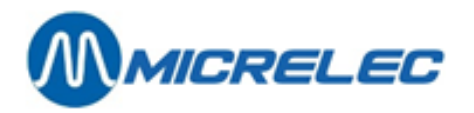

Monnaie rendue pour paiements en cheque ou monnaie étrangère, autres modes de paiement ex. chèque cadeau…

Monnaie en CASH qui devrait se trouver dans le tiroir-caisse!! Montant compté à la fin du quart et introduit à la caisse par l'opérateur. Un déficit de 0,50 EUR

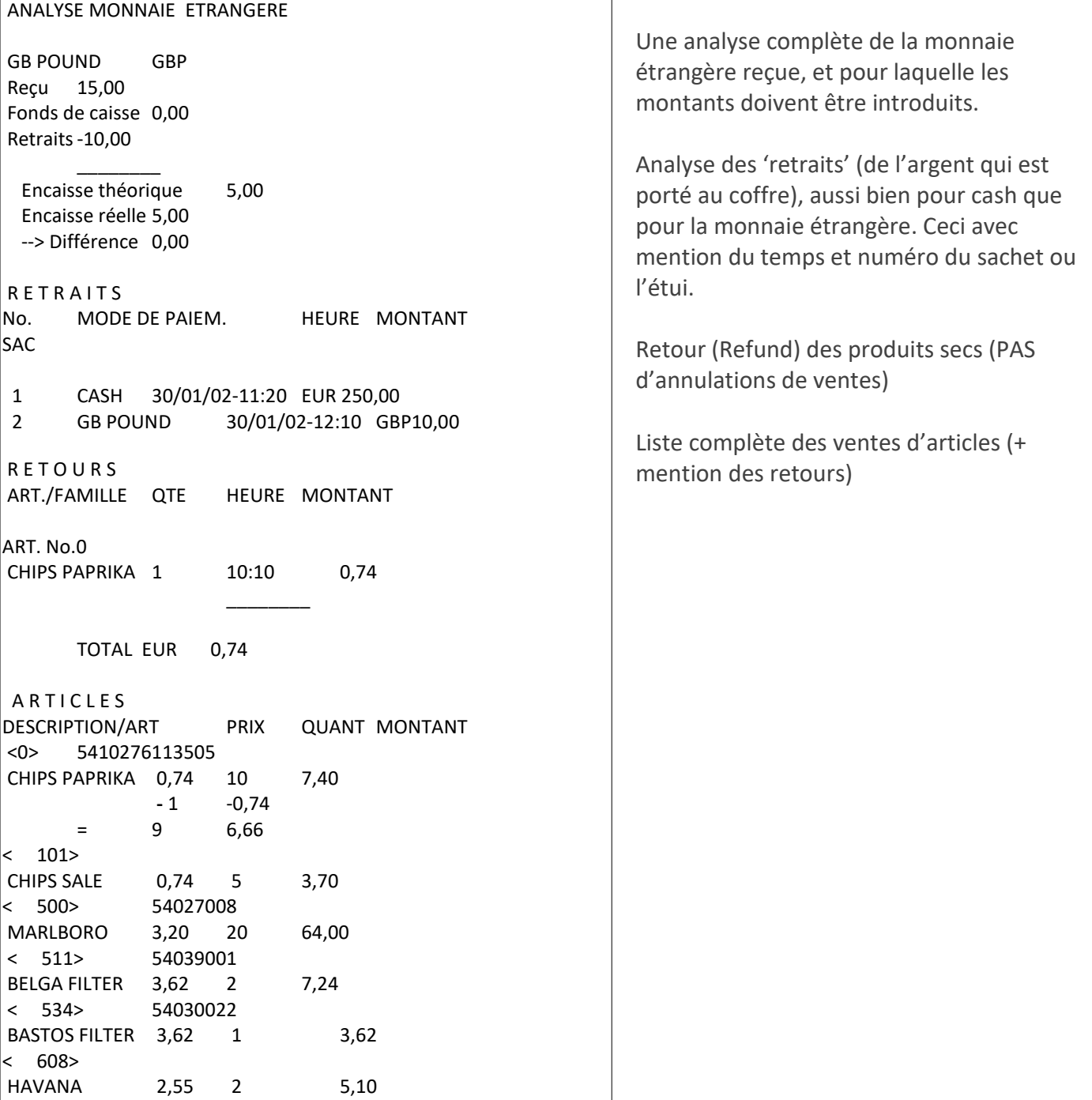

< 989> 5449000021199
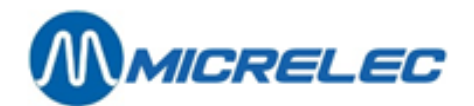

# **24. CLÔTURE DE PÉRIODE**

Dans la plupart des cas la clôture de période est utilisée comme clôture de jour. Quand cette clôture est activée, un nombre d'autres choses sont clôturées au même moment le PTO (terminal Banksys à l'extérieur - Belgique), OPT2010, toutes les transactions EFT (paiements avec cartes off line, ceux-ci sont préparés pour être envoyés au serveur EFT),etcetera.

En faisant une clôture de période les 3 choses suivantes sont faites

- Le **quart** ouvert est **clôturé**, ceci résulte dans un certain rapport de clôture
- La **clôture de période de la caisse (POS)** est faite, ceci résulte dans un certain rapport de clôture
- (voir Format du rapport de clôture de période de la caisse (POS))
- La **clôture de période du contrôleur de site** est faite, ceci résulte dans un certain rapport de clôture
- (voir Format du rapport de clôture de contrôleur de site)
- On appelle cela aussi le **rapport de période intégré**.

La plupart des stations se basent seulement sur ce dernier rapport de clôture (du contrôleur de site), parce que toute l'information est dessus, aussi bien les données des carburants (ventes PTO/OPT incluses) que les ventes du shop.

# **24. 1. Format de la clôture de période**

### **24. 1. 1. Format du rapport de clôture de période de la caisse (POS)**

Le format du rapport de clôture de période peut être déterminé par le gérant. La longueur du rapport peut alors varier d'un en-tête jusqu'à une clôture très détaillée. Dans la plupart des cas ce rapport est limité à un en-tête.

Lorsque le format de la clôture de période est modifié, le rapport sera imprimé selon le format modifié dès la clôture suivante.

Depuis l'écran de vente

- Appuyez sur **<MENU>**
- 'Menu gérant' + <ENTER>
- 'Rapports' + <ENTER>
- 'Format rapport quart/période' + <ENTER>
- 'Rapport fin de période' + <ENTER>

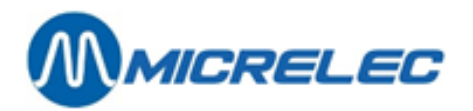

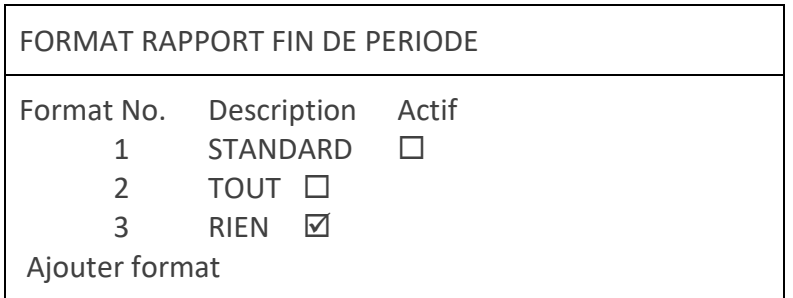

Ces trois formats sont toujours présents dans le système. Ils peuvent être changés ou un nouveau format peut être ajouté avec un maximum de neuf formats différents. SEULEMENT UN FORMAT PEUT ETRE ACTIF.

• Sélectionnez un format existant ou allez vers **'Ajouter format'** (si un nouveau format est souhaité) **+ <ENTER>**

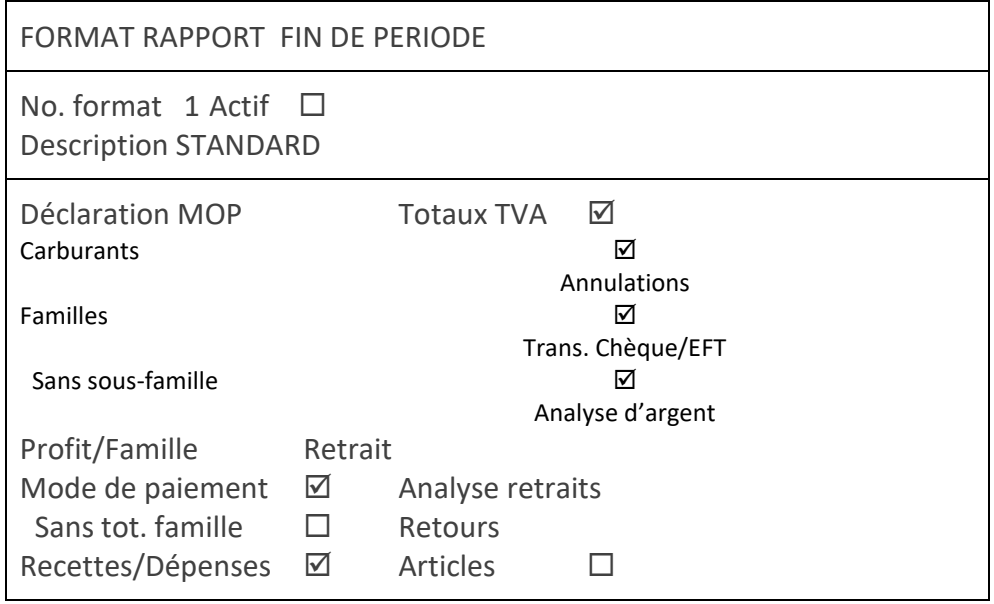

- Si un nouveau format est ajouté, indiquez un numéro encore non existant (entre un et neuf) **+ <ENTER>**.
- Mettez le format en actif en cochant la case. (Pour cela, appuyez sur **<VOID>** ou l'espace)
- Introduisez la bonne description **+ <ENTER>**.
- Mettez l'information qui doit être imprimée sur le rapport de la clôture de période du POS actif.

On peut activer moins de paramètres pour une clôture de période que pour une clôture de quart.

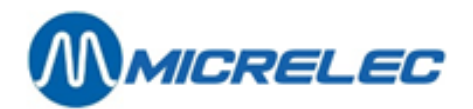

- Sans Sous-familles Mettez ce paramètre en actif, si vous voulez voir uniquement les totaux des groupes principaux d'articles dans le rapport. Ceci peut être utile si la liste des groupes d'articles et des sous- groupes d'articles est très étendue.
- Profit/Famille  $=$   $\frac{100.1 \times 1000 \times 1000}{T_{\odot} \times 1000 \times 1000}$   $\times 100$ Tot.PVexcl. TVA Tot.PV excl. TVA - Tot.PA  $\Big| \times$  $\bigg)$  $\setminus$  $\mathbf{I}$  $\setminus$  $\int$  Tot. PV excl. TVA – (en %)

Ce calcul est basé sur les prix d'achat et les prix de vente de tous les articles vendus de cette famille. Si les prix n'ont pas été remplis correctement, le calcul du profit ne vous donnera pas une valeur pertinente.

Paiements/Sans tot. Familles Mettez ce paramètre en non actif, si vous voulez que le groupe d'articles soit divisé par mode de paiement.

**Attention** : momentanément, cette fonctionnalité ne peut être utilisée que pour diviser des modes de paiement particuliers (installés par un technicien) en Carburants (groupe d'articles 99) et en Shop (groupe d'articles 98)

Après introduction de tous les paramètres :

Sauvegarder changements ?Oui/ Non

- Si '**Non'**, appuyez sur **<> + <ENTER>**. Les changements ne sont pas sauvegardés.
- Si '**Oui'**, appuyez sur **<ENTER>**. Les changements sont sauvegardés.

Le rapport de la première clôture de période suivante est imprimé selon le format programmé.

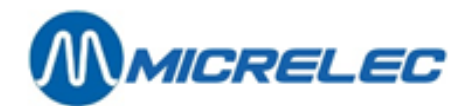

### **24. 1. 2. Format de la clôture de période du contrôleur de site**

Le format de la clôture de période est déterminé une seule fois dans la configuration contrôleur de site. La société détermine presque toujours le format pour toutes leurs stations-services.

## **24. 2. Faire une clôture de période**

Voir le manuel opérateur 'La clôture standard de quart et période (clôture journée)'.

### CLÔTURE OPT

• **Une station automate**

Une clôture de période automatique est finie journellement à minuit. En réalité la clôture de période démarrera à 2350 puisque le traitement prend beaucoup de temps. Cela veut dire que la clôture est faite avant minuit.

• **Les stations avec gérant** (système de caisse) La clôture de période de l'OPT sera faite au moment que démarre la clôture de période de la caisse.

Les données dans le rapport de période POS sont les totaux de toutes les données de ventes de tous les quarts de cette période, y compris le quart de l'OPT.

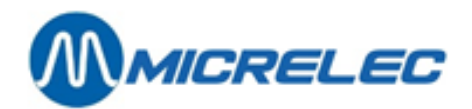

# **24. 3. Signification de toutes les données de la clôture de période**

### **24. 3. 1. Clôture de période POS**

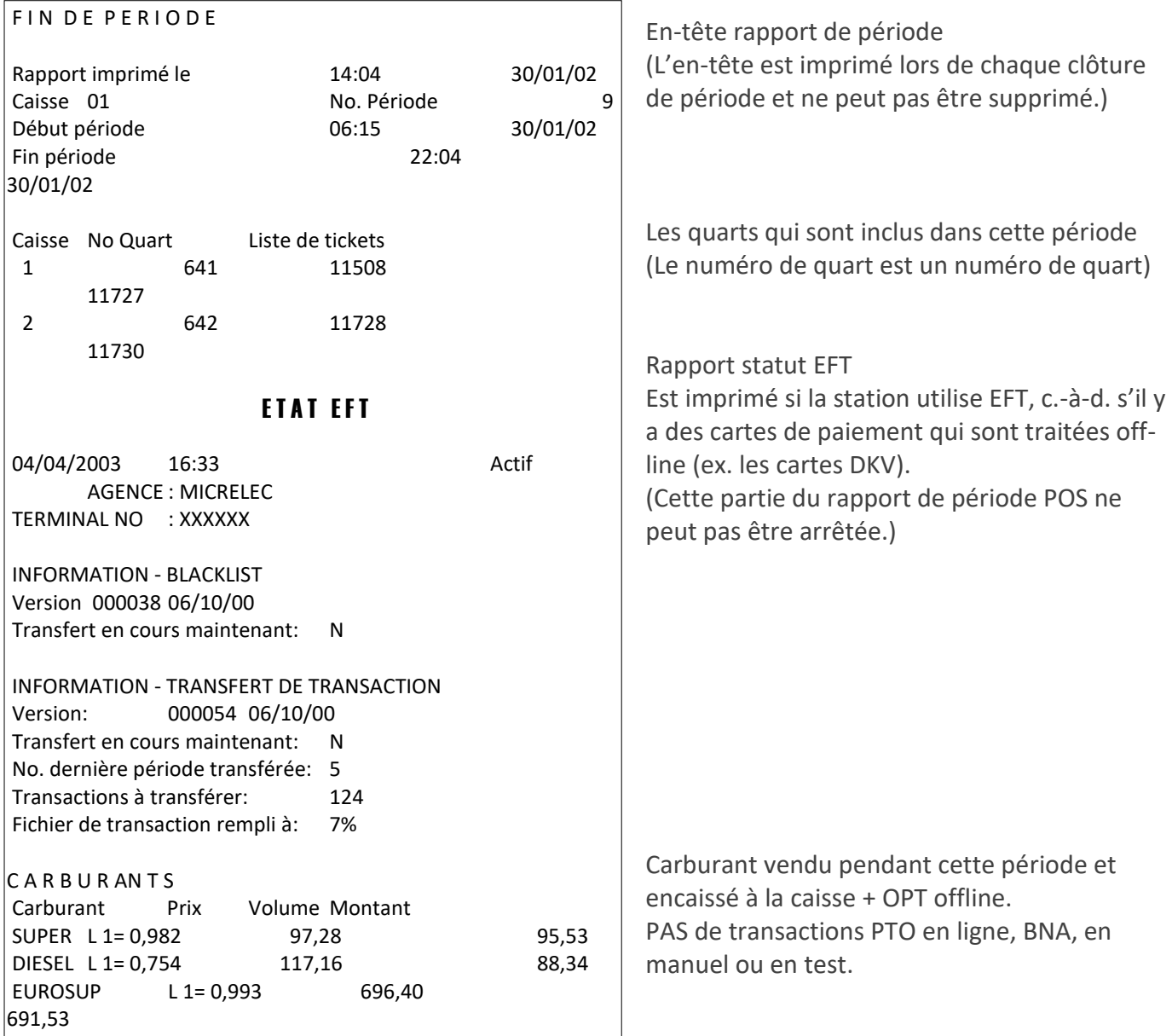

SUPER+ L 1= 1,000 479,67 479,67 479,67 479,67 479,67 479,67 479,67 479,67 479,67 479,67 479,67 479,67 479,67 4

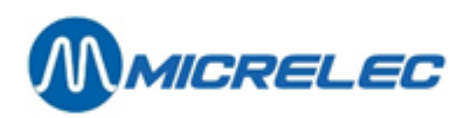

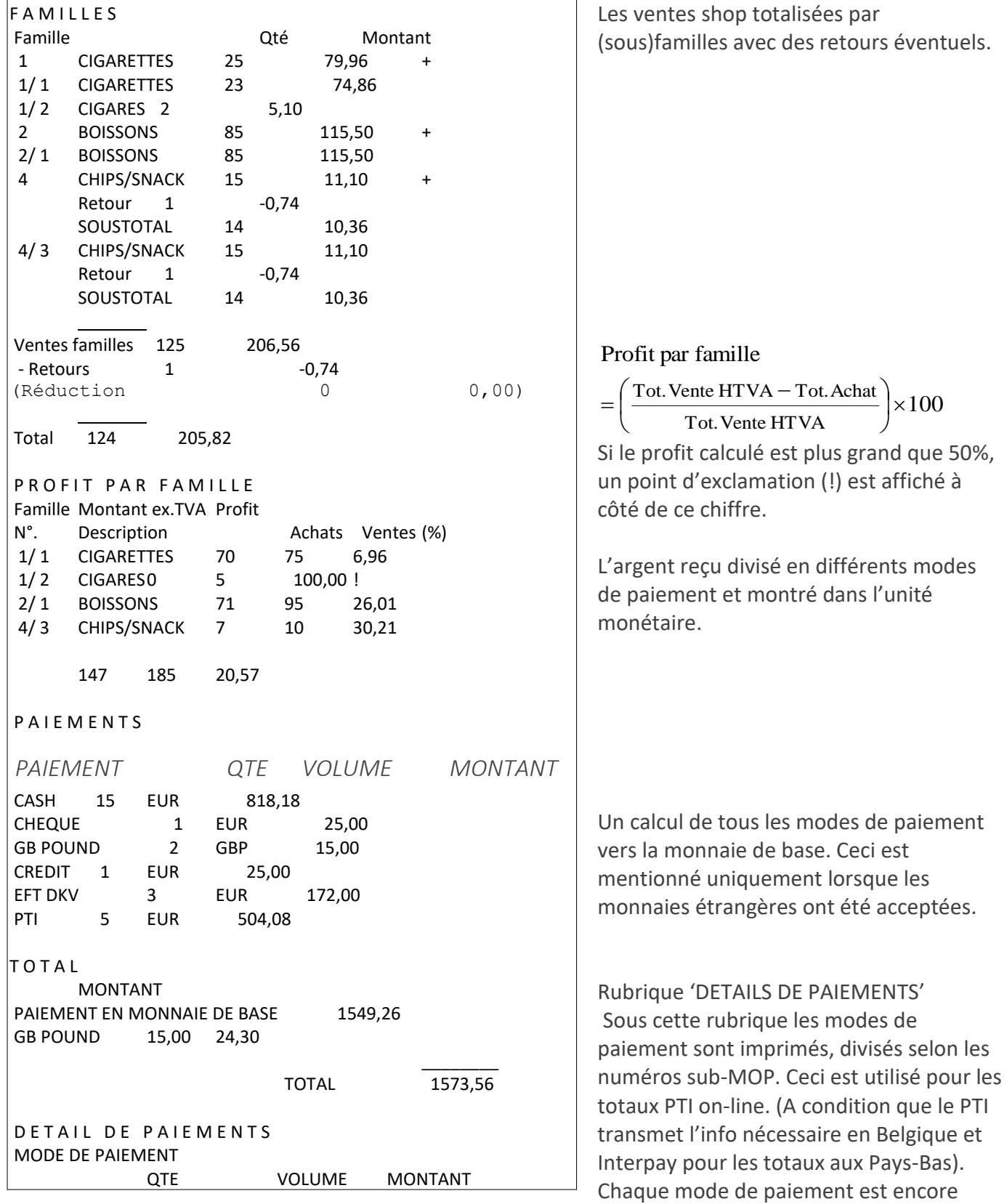

divisé en 'Fuel' (Famille 99/00) et 'Shop' (Famille 98/00) aivise en Fuer (Familie 99/00) et Snop

/9900 Carb 87,51

2

POS – séries 9500 & 9600 (v.9.4) page 114 / 175 **[www.micrelec.be](http://www.micrelec.be/)**

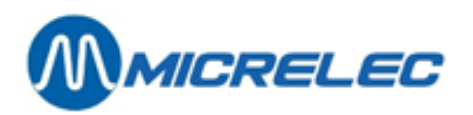

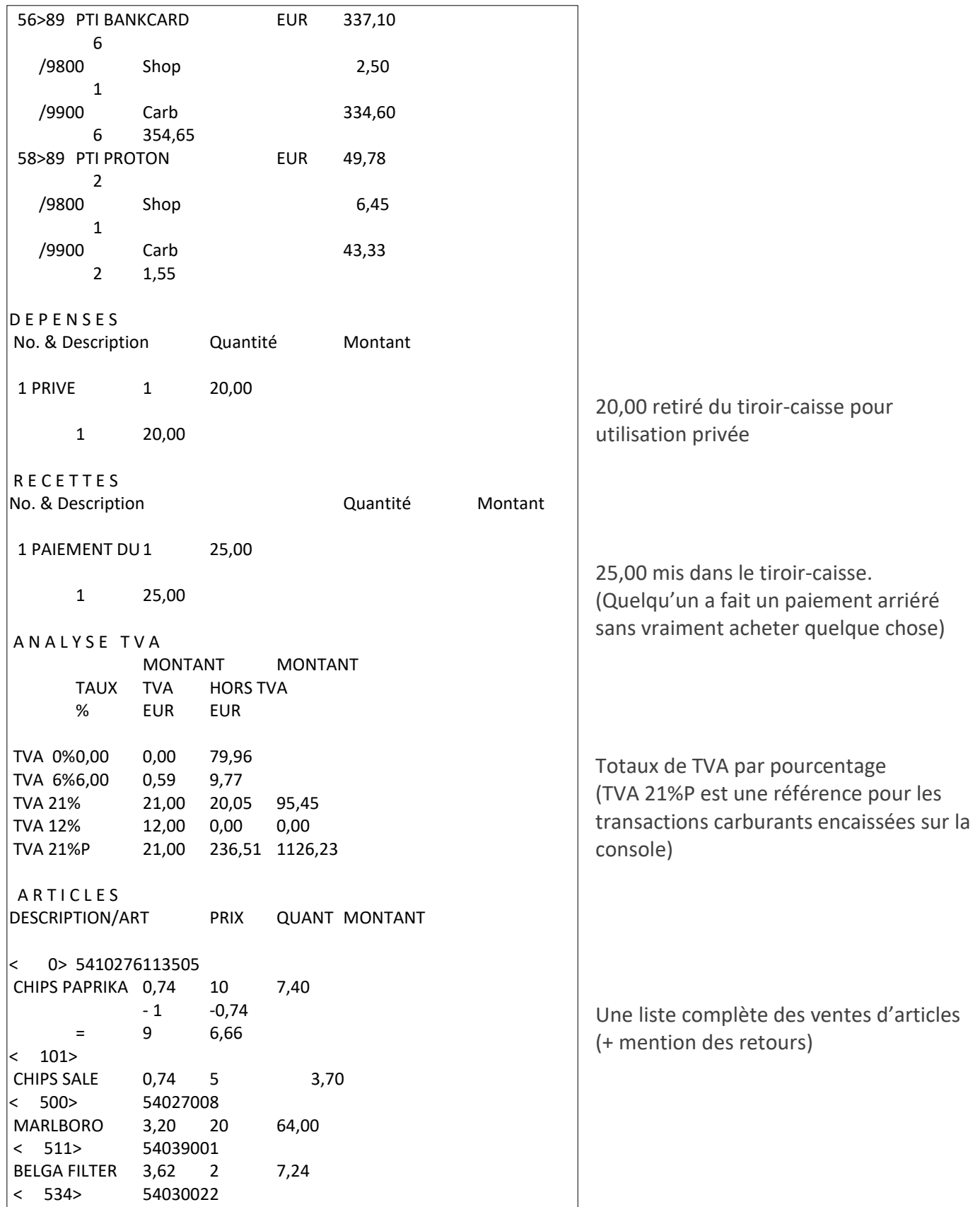

EAU 1,5L 1,12 50 56,00

 $\frac{1}{\sqrt{2}}\int_{0}^{\sqrt{2}}\frac{1}{\sqrt{2}}\left(\frac{1}{\sqrt{2}}\right)^{2}dx$ 

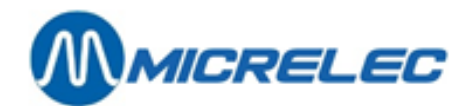

### **24. 3. 2. Signification de toutes les données sur la clôture de période intégrée**

Ci-dessous vous trouvez un exemple d'un **rapport de période intégré, le premier exemple est imprimé sur une imprimante A4, le deuxième exemple sur une imprimante de ticket**. Les explications correspondantes se trouvent en bas des clôtures.

La clôture de période (rapport contrôleur de site) est divisée en 2 parties, c.-à-d. une partie carburants (partie contrôleur de site) et une partie shop (partie caisse).

Lorsqu'une imprimante A4 est connectée au système de Micrelec, un rapport sera imprimé automatiquement sur l'imprimante (rapport en format A4) à chaque clôture.

Lorsqu'il y a une imprimante simple ou une imprimante tri-stage à la station, vous devez donner l'ordre d'imprimer le rapport. Ceci n'est pas nécessaire immédiatement après la clôture, vous pouvez le demander à un moment ultérieur. Un exemple d'un tel rapport est montré plus loin dans le manuel.

MICRELEC SINT-DENIJS-WESTREM 0100 100/ 3/1234/ 1/ 1

RAPPORT DE CLOTURE-PERIODE 1234

Activé par console De : 22/04/02-1958 À : 23/04/02-1356

=====================================================================================

Totaux et index par pompe / par pistolet (A)

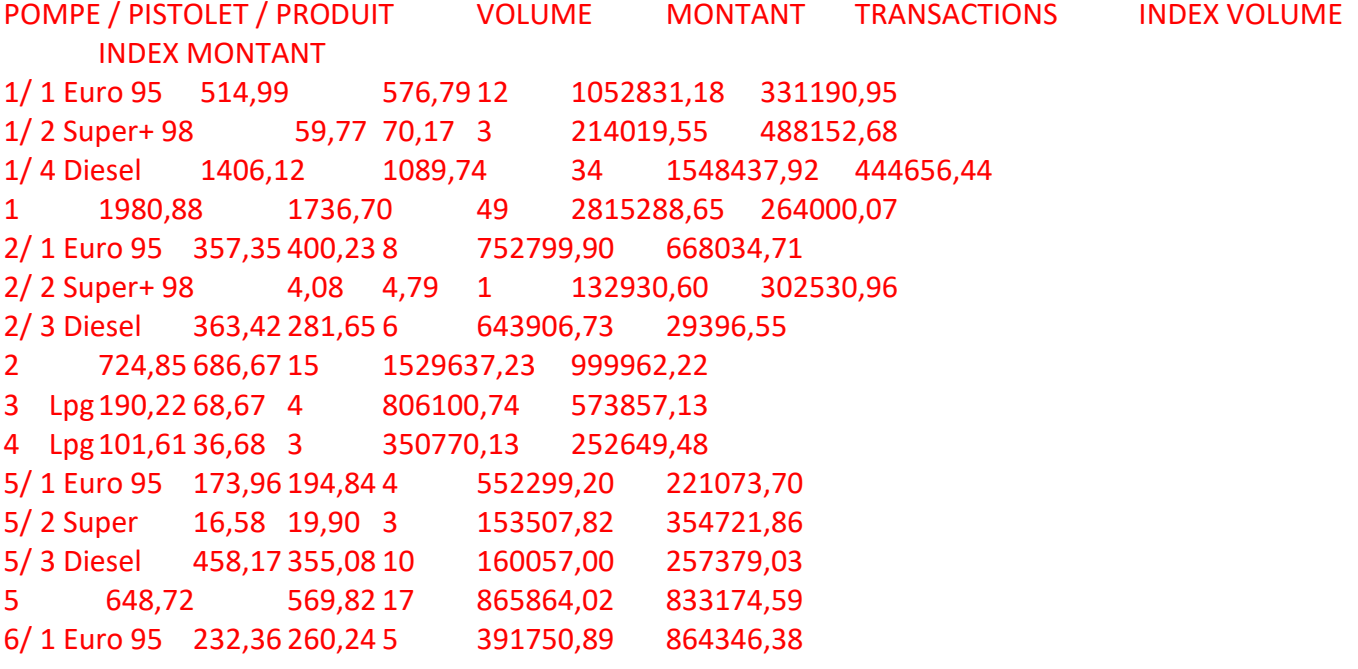

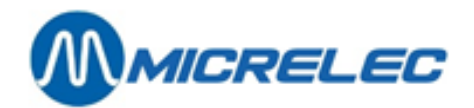

6/ 2 Super 37,10 44,52 2 90497,01 211111,84 6/ 3 Diesel 633,74 491,15 18 152118,35 247306,94 6 903,20 795,91 25 634366,25 322765,16 Totaal 4549,47 3894,45 113 7002027,02 246408,65

Totaux par produit (B)

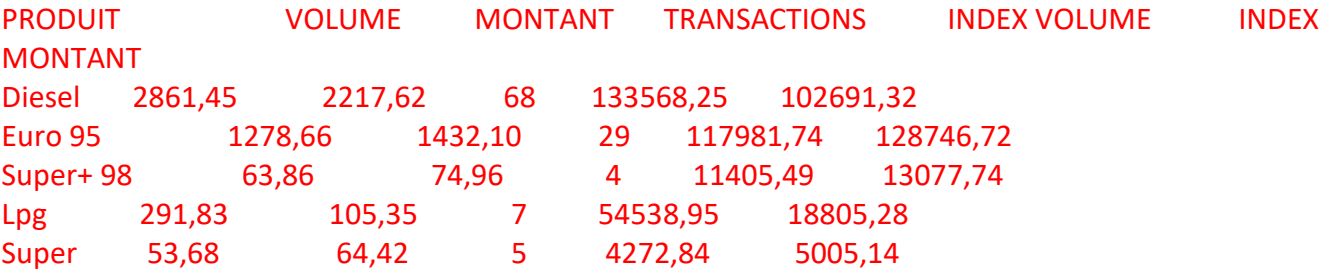

Totaux par terminal / par produit (C)

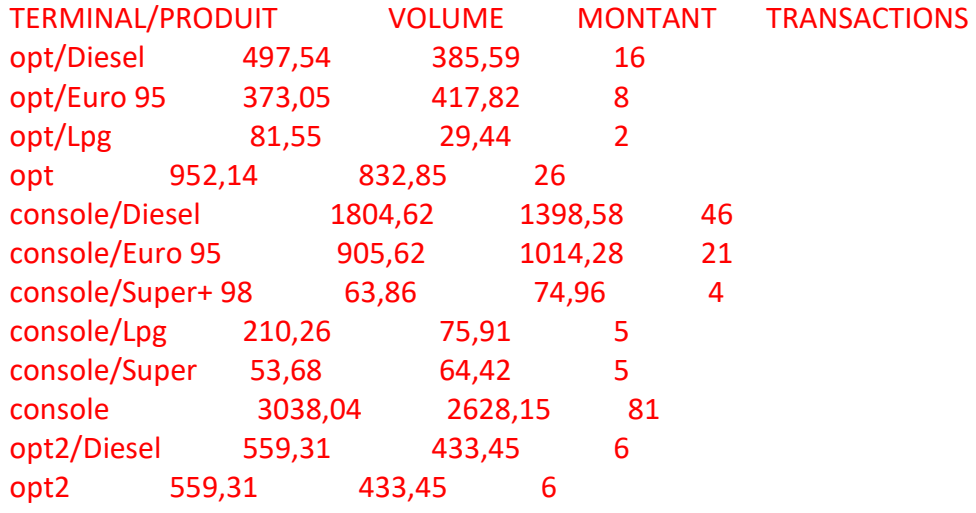

Totaux par terminal / par carte (D)

TERMINAL/CARTE VOLUME MONTANT TRANSACTIONS opt/banc 842,83 737,70 23 opt/int. comp 109,31 94,45 3 opt 822 952,14 832,15 26 opt2/carte locale 559,31 433,45 6 opt2 559,31 433,45 6

Prix unitaires en fin de clôture

PRODUIT PRIX UNITAIRE Diesel 0,775

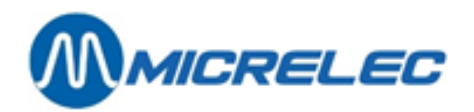

Euro 95 1,120 Super+ 98 1,174 Lpg 0,361 Super 1,200

Niveaux cuves (E)

Mesuré

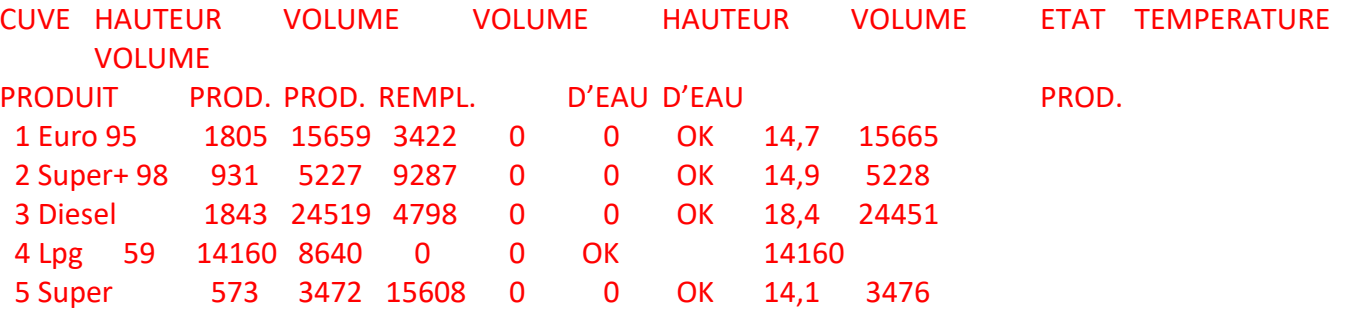

Théorique

CUVE PRODUIT VOLUME PROD. VOLUME REMPL. DIFFERENCE 1 Euro 95 16142 2939 - 483 2 Super+ 98 5424 9090 - 197 3 Diesel 24983 4334 - 464 4 Lpg 14545 8255 - 385 5 Super 3170 15910 302

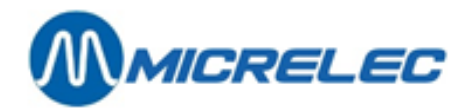

Livraisons (F) Théorique

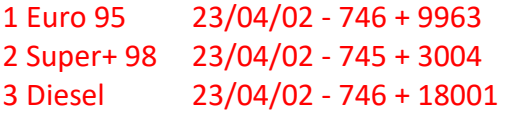

Mesuré

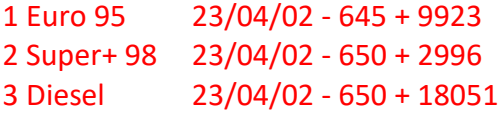

MICRELEC SINT-DENIJS-WESTREM 0100 100/ 3/1234/ 2/ 1

RAPPORT DE CLOTURE-PERIODE 1234 CAISSE 23/04/01-1356

=============================================+++++++++++++==========================

**Paiements** 

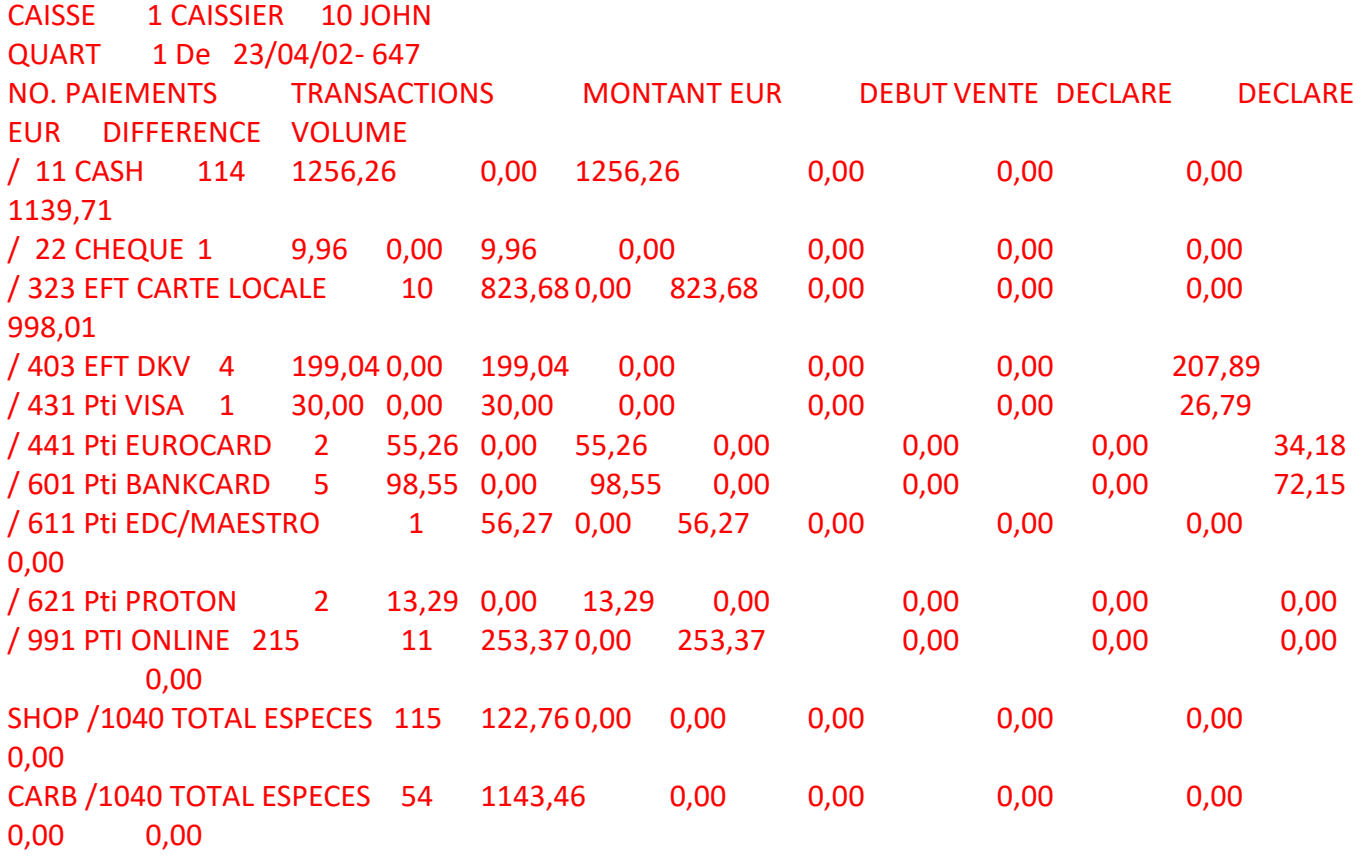

Manuel WinPOS Gérant POS – séries 9500 & 9600 (v.9.4) page 119 / 175 **[www.micrelec.be](http://www.micrelec.be/)**

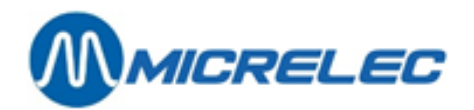

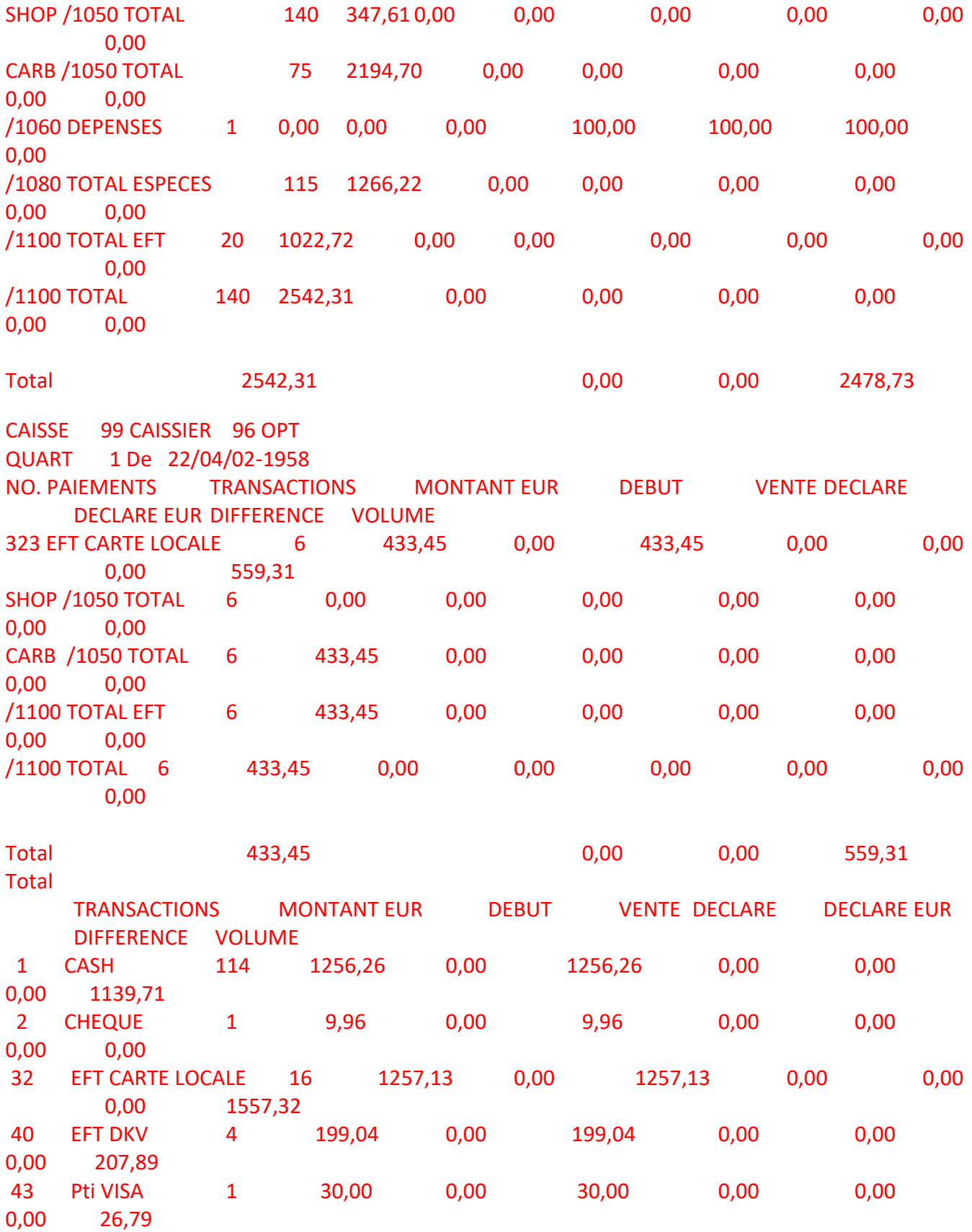

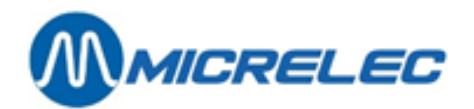

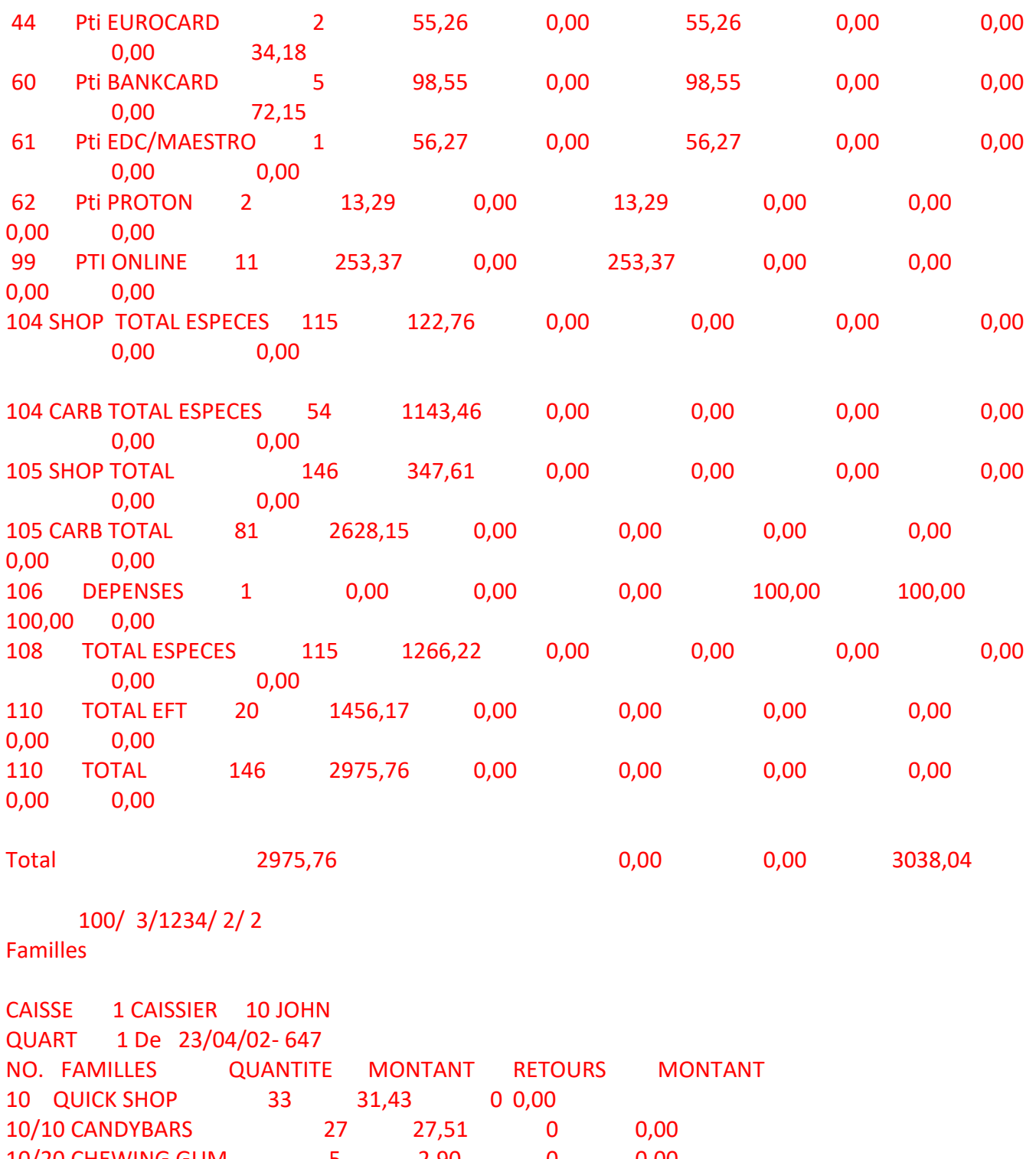

10/20 CHEWING GUM 5 2,90 0 0,00 10/30 BONBONS 1 1,02 0 0,00 20 CAR SHOP 7 16,58 0 0,00 20/10 HUILES 1 7,15 0 0,00 20/20 ACCESS. VOITURE 6 9,43 0 0,00 40 TABAC 85 299,60 0 0,00

Manuel WinPOS Gérant POS – séries 9500 & 9600 (v.9.4) page 121 / 175 **[www.micrelec.be](http://www.micrelec.be/)**

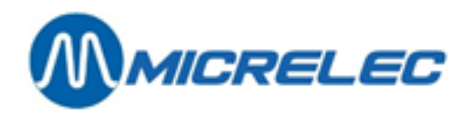

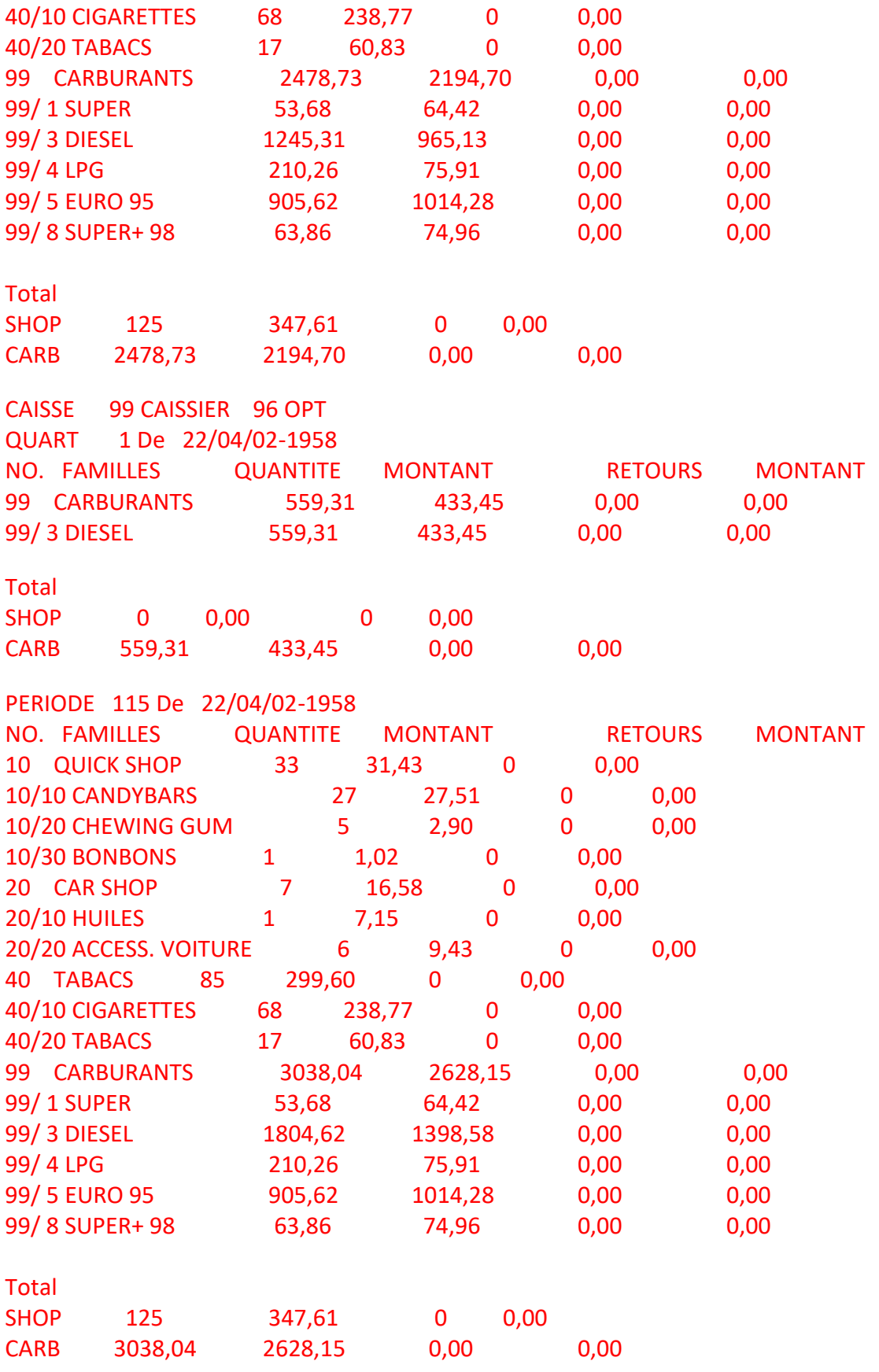

Manuel WinPOS Gérant POS – séries 9500 & 9600 (v.9.4) page 122 / 175 **[www.micrelec.be](http://www.micrelec.be/)**

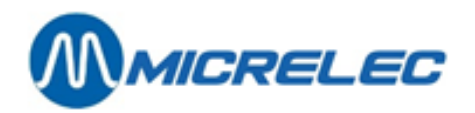

Tva

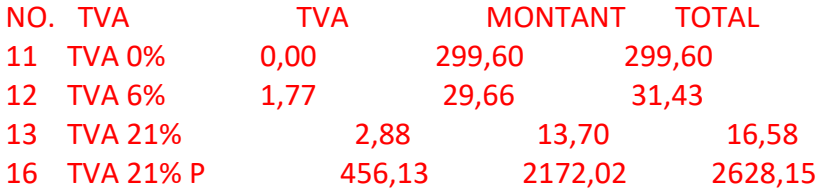

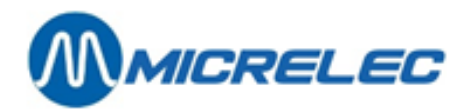

Rapport de période intégré imprimé sur l'imprimante à tickets

MICRELEC ST-DENIJS-WESTREM 0100 100/ 3/1234/ 1/ 1 TICKET DE CLOTURE DE PERIODE 1234 Démarré via : console Du : 22/04/02-19:58 Au : 23/04/02-13:56 ================================== Totaux et indexes par pompe / par pistolet (A) PO/PI PRO PRO VOLUME MONTANT TRANS. 1/ 1 Eu 514,99 576,79 12  $1/ 2$  Su 59,77<br>70,17 3  $70,17$  1/ 4 Di 1406,12 1089,74 34 1 1980,88 **1736,70** 49 2/ 1 Eu 357, 35 400,23 8  $2/2$  Su 4,08 4,79 1 2/ 3 Di 363,42 281,65 6 2 724,85 686,67  $\begin{array}{c} 15 \\ 3 \end{array}$  3 Lg 190,22 68,67 4 4 Lg 101,61 36,68 3 5/ 1 Eu 173,96  $\begin{array}{ccc} |194,84 \\ 5/2 \end{array}$  4 5/ 2 Su 16,58 19,90 3<br>Di 5/ 3 Di 458,17 355,08 10 5 648,72 569,82  $\begin{array}{c} 17 \\ 6/1 \end{array}$ Eu 232,36 260,24 5 6/ 2 Su 37,10 44,52 2 <u>6/ 3 Di 633,744,800 Di 633,800 Di 633,800 Di 634,800 Di 634,800 Di 634,800 Di 634,800 Di 634,800 Di 634,800 D</u>

Manuel WinPOS Gérant

113<br>113 | 113 | 113 | 113 | 113 | 113 | 113 | 113 | 113 | 113 | 113 | 113 | 113 | 113 | 113 | 113 | 113 | 113<br>113 | 113 | 113 | 113 | 113 | 113 | 113 | 113 | 113 | 113 | 113 | 113 | 113 | 113 | 113 | 113 | 113 | 113 |

Manuel WinPOS Gérant POS – séries 9500 & 9600 (v.9.4) page 124 / 175 Total : 4549,47 **[www.micrelec.be](http://www.micrelec.be/)** 3894,45

795,91

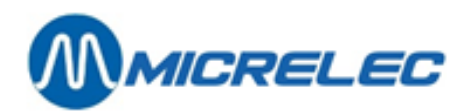

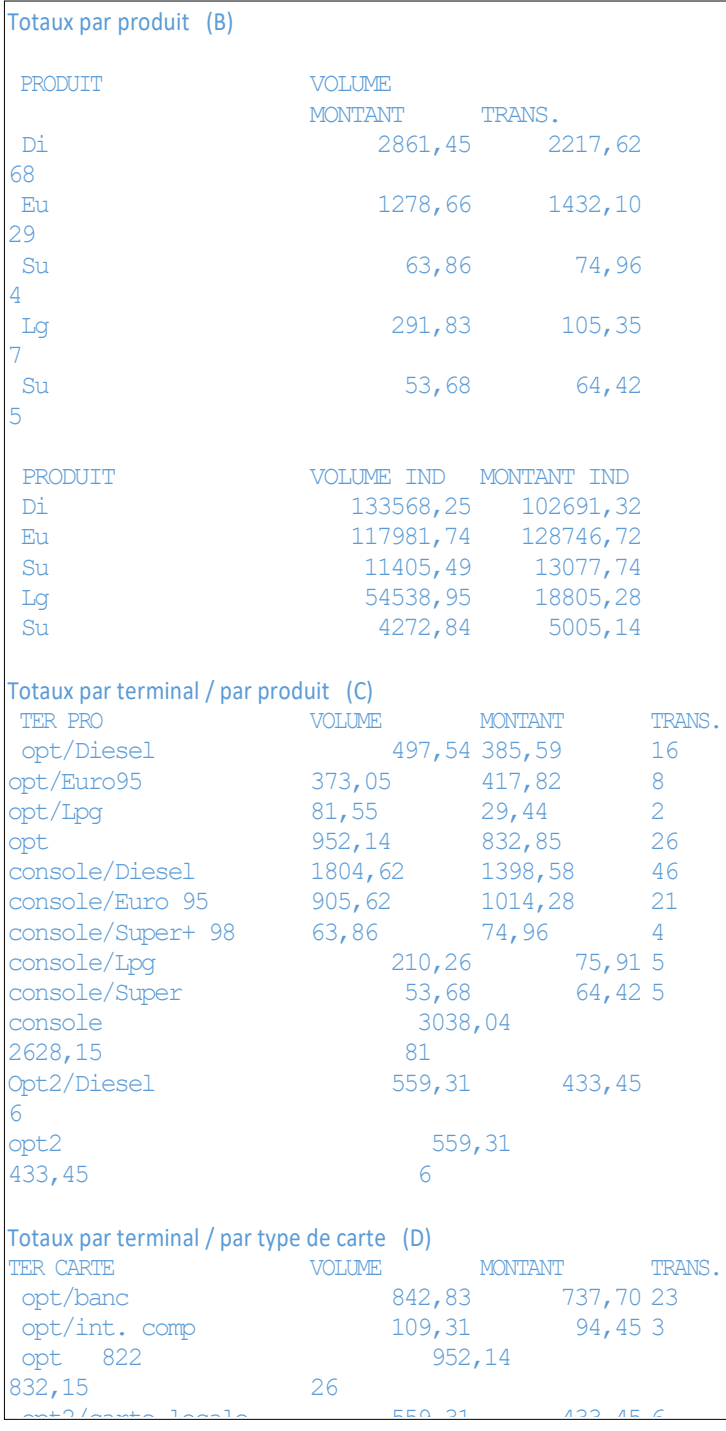

Super 1,200

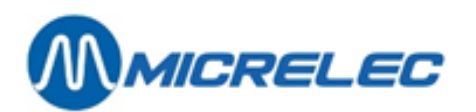

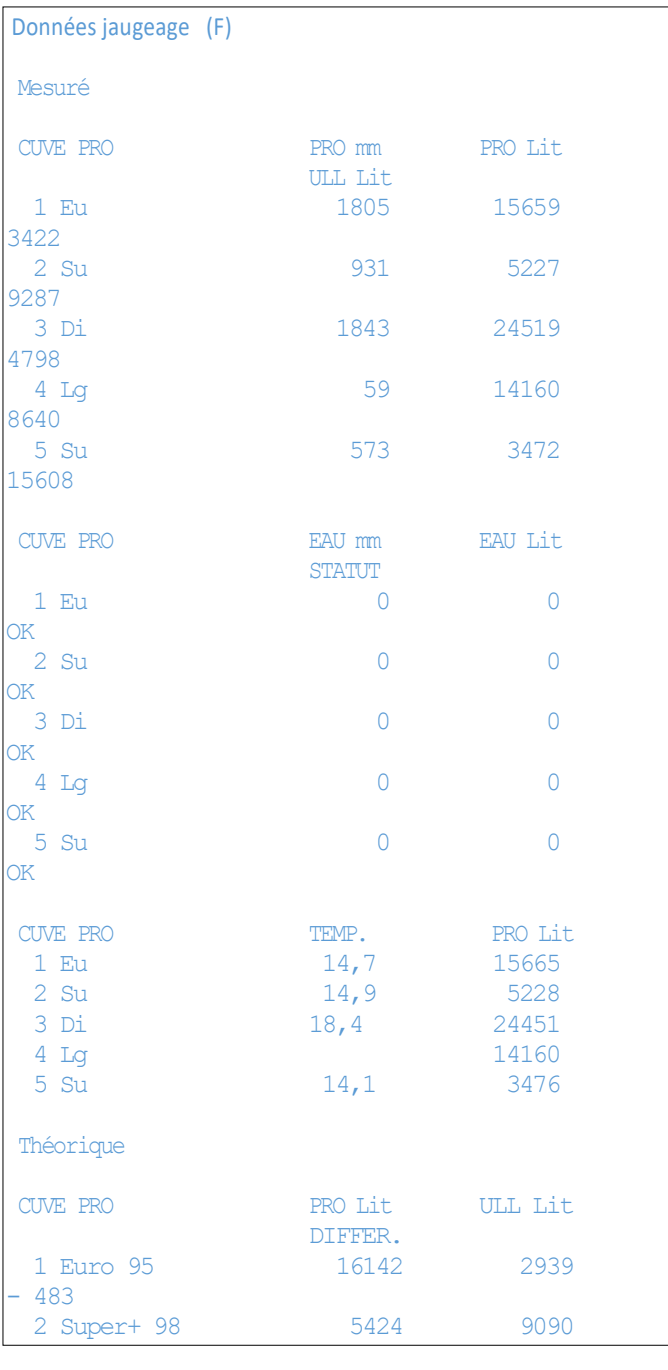

3 Diesel 23/04/02- 12/04/02- 12/04/02- 12/04/02- 12/04/02- 12/04/02- 12/04/02- 12/04/02- 12/04/02- 12/04/02- 1<br>19 Diesel 23/04/02- 12/04/02- 12/04/02- 12/04/02- 12/04/02- 12/04/02- 12/04/02- 12/04/02- 12/04/02- 12/04/02-

1 Euro 95 23/04/02- 95 23/04/02- 9523 + 9923 + 9923 + 9923 + 9923 + 9923 + 9923 + 9923 + 9923 + 9923 + 9923 + 9<br>2010 - 9923 - 9923 + 9923 + 9923 + 9923 + 9923 + 9923 + 9923 + 9923 + 9923 + 9923 + 9923 + 9923 + 9923 + 9923

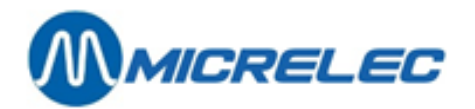

 MICRELEC SINT-DENIJS-WESTREM 0100 100/ 3/1234/ 2/ 1 TICKET DE CLOTURE PERIODE 1234 **CAISSE** 23/04/02-13:56 ================================== Modes de paiement<br>CAISSE 1<br>QUART 1 CAISSIER 10 JOHN QUART  $1$  Du :  $23/04/02 - 6:47$ <br>MODE PATEMENT N° VOLUME MONTANT VOLUME MONTANT TRANS. 1 CASH 1139,71 1256,26  $\frac{114}{2}$ **CHEQUE**  0,00 9,96  $\frac{1}{32}$ EFT CARTE LOC. 998,01 823,68 10 40 EFT DKV 207,89 199,04 4 43 Pti VISA 26,79 30,00 1 44 Pti EUROCARD 34,18 55,26 2 60 Pti BANKCARD 72,15 98,55 5 61 Pti EDC/MAESTR 0,00 56,27 1 62 Pti PROTON 0,00 13,29 2 99 PTI ONLINE 215 0,00 253,37 11 SH TOTAL L 0,00 122,76 115 FU TOTAL L 0,00 1143,46 54 SH TOTAL  $\frac{1}{347,61}$  140 FU TOTAL 0,00 2194,70 75

Manuel WinPOS Gérant **POS – séries 9500 & 9600 (v.9.4)** page 127 / 175 **[www.micrelec.be](http://www.micrelec.be/)** 108 TOTAL LIBRARY CONTROL

106 DEPENSES

0,00 1266,22

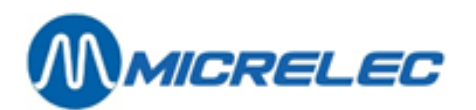

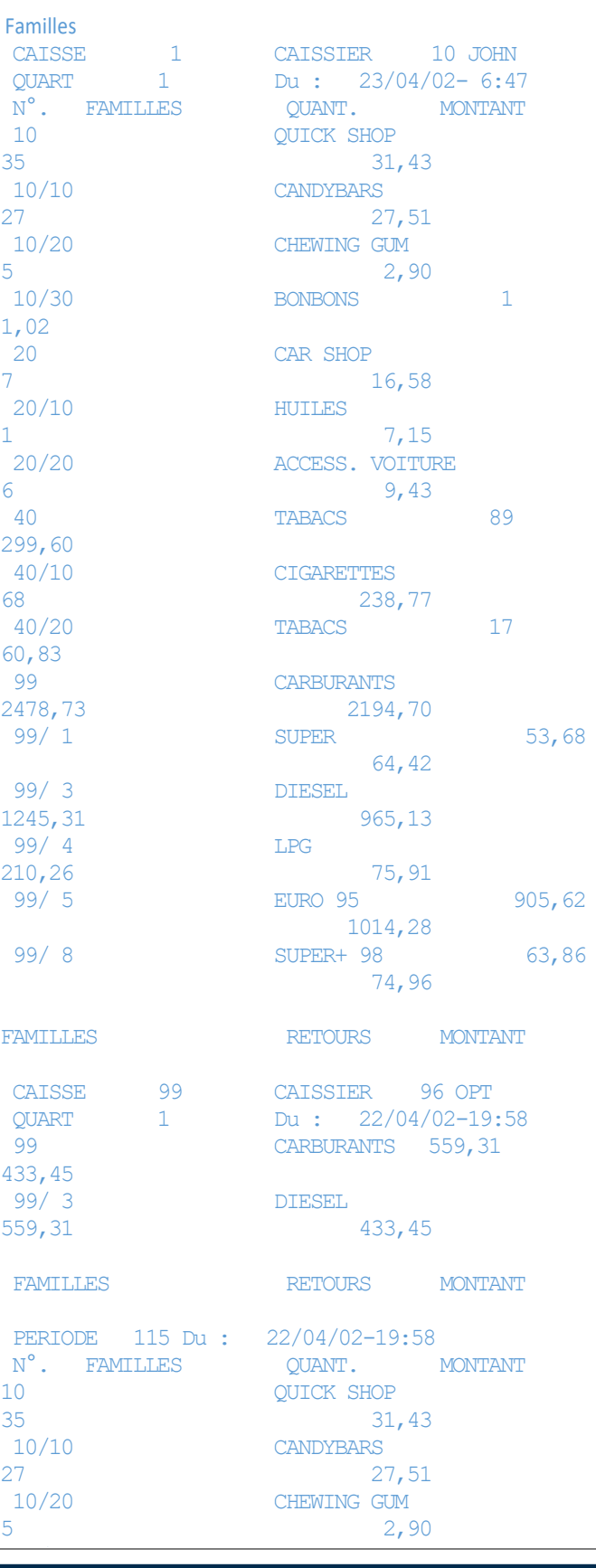

20/10 HUILES

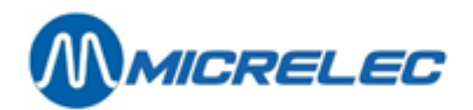

### **24. 3. 3. Explications sur le rapport de période intégré**

### **24. 3. 3. 1) Partie carburants**

Dans la **partie carburants** se trouvent toutes les transactions de carburant vendu à la station durant une certaine période, indiquée en haut du rapport (Du … Au …) (y compris PTO, OPT2010, BNA, test, etcetera), ainsi que les niveaux des cuves.

Les trois premières subdivisions (A,B,C) réfèrent toujours aux mêmes transactions de carburant, mais elles sont réparties chaque fois d'une autre façon.

Le **total des carburants vendus** est seulement repris dans la première division (A. Totaux et indexes par pompes / par pistolet), mais ce total compte également pour les divisions B et C.

Le **nombre de transactions** mentionné contient également les transactions zéro.

Chaque fois le système garde également les indexes des volumes et les indexes des montants, aussi bien par pompe que par pistolet (A), que par produit (B).

Ce sont des calculateurs qui augmentent chaque fois qu'on prend de l'essence.

Lorsque le calculateur dispose d'indexes ils seront repris. Dans le cas contraire, le système créera luimême des indexes logiciels

En-tête

- Nom de la station + numéro de la station
- A droite : Numéro de la station / Type de clôture / Numéro de clôture / Contrôleur de Site (1) ou Caisse (2) / **Numéro de page**
- Type de clôture c.-à-d. clôture de période + numéro de clôture (max. 4 chiffres).
- Démarré via
	- $\circ$  'console'  $\rightarrow$  La caisse a transmis l'ordre de faire la clôture.
	- 'RMS'  $\rightarrow$  Clôture activé à distance (depuis le siège social).
- Date et heure de départ de cette clôture : les transactions sont additionnées à partir de ce moment.
- Date et heure de fin de cette clôture : les transactions appartenant à cette clôture sont additionnées jusqu'à ce moment.

### **A. TOTAUX ET INDEXES PAR POMPE / PAR PISTOLET**

Repartition des transactions de carburant par pompe. Si la station possède des pompes multi produits il y aura une repartition Totaux et Indexes par pompe ET par pistolet.

Lorsqu'un BNA est disponible à la station, vous aurez des colonnes 'Trop perçu' et 'Moins perçu'. 'Trop perçu' signifie que des clients n'ont pas pris de carburants pour le montant total qu'ils ont introduits dans le BNA. 'Moins perçu' apparaîtra lorsque les pompes n'ont pas de valve à bas débit, et qui fait que la pompe sert plus de produit que le montant introduit. (Il s'agit ici toujours de montants minimes.)

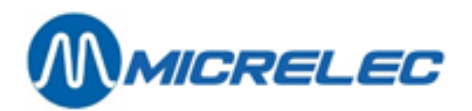

### **B. TOTAUX PAR PRODUIT**

Répartition des transactions de carburant par produit, avec des indexes par produit.

### **C. TOTAUX PAR TERMINAL PAR PRODUIT**

Dans cette partie les transactions de carburant sont réparties selon les différents terminaux.

- OPT Des transactions réglées par l'OPT ou le PTO. Lorsqu'il y a plusieurs OPT, chaque OPT est indiqué séparément (opt, opt2,…).
- Console : Des transactions réglées par la caisse (= tous les quarts de caisse ensemble)
- Bna : Des transactions réglées par le BNA (lecteur de billets)
- Test : Des transactions test
- Manuel : Des transactions en 'mode manuel'. (Utilisé exceptionnellement)

Le rapport montrera toujours un total général par terminal.

### **D. TOTAUX PAR TERMINAL PAR TYPE DE CARTE**

Il y a une répartition des transactions OPT par type de carte. (Uniquement lorsqu'il y a un PTO ou un OPT à la station)

Seulement pour la Belgique

Si la station dispose d'un PTO Banksys, il sera clôturé simultanément avec la caisse en faisant la clôture de période.

Le rapport de période mentionnera alors le numéro de clôture (Bookkeeping period no.) du PTO Banksys à côté de 'opt'. (Dans le rapport affiché numéro 822)

#### **E. PRIX DES PRODUITS LORS D'UNE FIN DE CLÔTURE**

Le rapport donne les prix unitaires au moment de la clôture. (Uniquement lors d'une clôture de prix le rapport donne les prix du début de la clôture.)

### **F. NIVEAU DES CUVES**

#### *Mesuré*

Ces données seront mentionnées uniquement lorsqu'il y a des systèmes de jaugeage électronique à la station.

Le calcul du niveau du produit en mm vers le volume en litres, se fait à base de tableaux de jaugeage. Lorsqu'il n'y a pas de communication avec les jauges, le statut sera 'NO COM' (Liste d'erreurs voir appendice)

La température du produit dans la cuve sera mentionnée, si le système de jaugeage permet d'envoyer les données.

La dernière colonne mentionne le volume du produit en tenant compte de la compensation de température ceci est le volume du produit calculé supposant qu'il y ait une température de 15°C.

#### *Théorique*

Le stock théorique peut être suivi par le gérant en entrant toutes les livraisons de carburant. Volume du produit en litres = volume de référence introduit + livraisons – carburants vendus Volume libre = Capacité de la cuve – volume du produit.

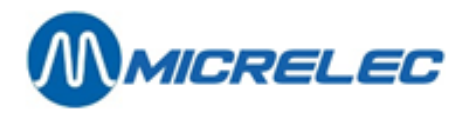

Si on tient un stock théorique et un stock réel (mesuré), les pertes peuvent être définies facilement. Différence = volume mesuré – volume théorique.

#### **REMARQUE** :

Dans la configuration de la station le volume total des cuves est défini avec une marge de sécurité de 5  $\frac{9}{6}$ .

#### **G. LIVRAISONS**

Toutes les livraisons théoriques et les modifications de référence entrées par le gérant pendant cette période seront imprimées dans le rapport de période. En cas de systèmes de jaugeage on mentionnera les livraisons mesurées (détectées).

### **24. 3. 3. 2) Partie caisse**

Dans la **partie shop** se trouvent toutes les ventes passées par le shop et par l'OPT2010 (uniquement les transactions offlines).

En-tête

- Nom de la station + numéro de la station
- Type de clôture, c.-à-d. clôture de période + numéro de clôture
- Partie caisse
- Date et heure à laquelle la clôture a été faite.

#### **PAIEMENTS**

Enumération des modes de paiement utilisés par quart, ainsi que le total pour la période.

(= total caisse + total transactions hors ligne OPT).

Lorsqu'une seule vente est payée avec plusieurs modes de paiement, par exemple avec un bon et avec du CASH, le nombre de transactions augmente.

Sur le rapport A4 : Le numéro mentionné au mode de paiement a le format xxy, où xx = no. mode de paiement et y = type de paiement.

Types de paiement

- 1 Cash
- 2 Chèque
- 3 Paiement EFT (off-line)
- 4 Autre de paiement
- 5 Monnaie étrangère
- 8 PTI groupe 1
- 9 PTI groupe 2
- 10Bon de valeur

Des paiements avec Bankcard, EDC/Maestro et Proton ainsi que la plupart des cartes crédit (Visa, Eurocard, Amex, Diners,…) sont traités **online** (via PTI).

Ils sont totalisés chez 'Pti Bankcard', 'Pti VISA', 'Pti EUROCARD',… (1)

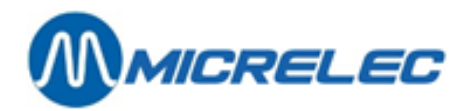

On affiche également un certain nombre de totaux PTI ONLINE

- Les transactions de caisse online (non par l'OPT) (2) (3)
	- Belgique Mode de paiement 89 –PTI de Banksys
	- Luxembourg Mode de paiement 99 Cetrel PTI

Pays-Bas Mode de paiement 99 – Transactions Online avec Interpay

### *Total espèces*

Total des paiements entrant dans le tiroir-caisse p.ex. Cash, Chèque, Bons, Monnaies Etrangères, etc. Ce total est divisé en SHOP et FUEL.

### *Total EFT*

Paiements EFT : les transactions offlines à la caisse et à l'OPT Pas toutes les stations ne travaillent avec l'application EFT. Les transactions EFT dans le rapport affiché : Carte locale et DKV.

TOTAL = Total ESPECES + PTI ONLINE + Total EFT Ce total est également divisé en SHOP en FUEL.

### **REMARQUES :**

• Quand une répartition est faite en carburants et shop, le nombre de transactions réel est montré sur la ligne shop. La ligne 'carburants' montré le nombre de fois que ce mode de paiement a été utilisé pour une transaction avec des carburants.

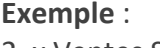

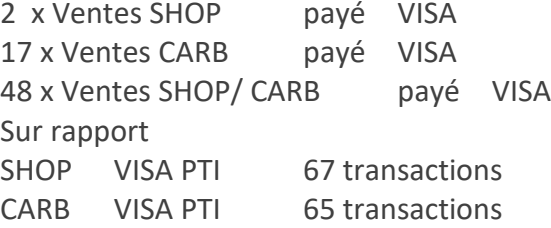

- Les transactions onlines sur l'OPT (Mode de paiement 89) sont mentionnées uniquement dans la partie SC sous 'opt/banc'.
- Dans beaucoup de stations en Belgique le PTI de Banksys est raccordé à la caisse. Le PTI sera alors clôturé en même temps que le quart à la caisse. Le numéro de clôture du PTI sera mentionné après 'PTI ONLINE'.

#### **FAMILLES (=groupes d'articles)**

Total des ventes et des retours par familles et par sous-familles (si on travaille avec des sous-familles) pour chaque quart et pour la période entière.

La famille 99 contient les carburants vendus à la caisse et à l'OPT (les transactions offlines). Ce groupe est toujours divisé en sous-familles.

Le total général divisé en 'Shop' et en 'Carburants' est mentionné en bas.

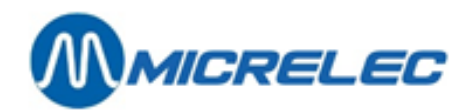

### **TVA**

Dans l'analyse TVA on fait une division pour shop et carburants.

Le numéro de référence de TVA '16' (marqué généralement avec un **'P'**) donne les montants de TVA des ventes de carburants, mais seulement des ventes payées à la caisse ou par l'OPT (offline). Ne sont donc pas compris : les ventes payées avec le BNA, le PTO Banksys (Belgique), l'OPT (online), test of manuel. Lorsqu'il y a plusieurs tarifs de TVA pour les carburants, il y aura plusieurs codes avec la mention **'P'**.

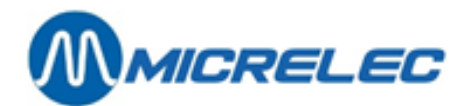

# **25. CLÔTURE DE MOIS**

La clôture de mois donne les totaux du shop ainsi que les totaux de carburants. Ceci est la somme de toutes les clôtures de période pendant ce mois.

### **25. 1. Format de la clôture de mois**

Le format de la clôture de mois est déterminé au moment de la configuration du contrôleur de site. Dans la plupart des cas les sociétés déterminent le format pour toutes leurs stations. Les données mentionnées sur le rapport de mois, correspondent à celles du rapport de période. La seule différence est que le rapport de mois peut mentionner les totaux par article en plus. Le gérant décide si la liste des articles vendus doit être imprimée sur le rapport de mois.

## **25. 2. Faire une clôture de mois**

### **25. 2. 1. Clôture de mois automatique**

Le dernier jour du mois à minuit une clôture de période et une clôture de mois seront démarrées, même si une clôture de période avait déjà été faite dans la journée. Cette clôture démarrera à 23 50 pour que la clôture soit finie avant minuit. Ces clôtures de période et de mois ne sont pas imprimées automatiquement.

Vous pouvez effectuer une clôture de période plus tôt dans la journée.

Si cette clôture de période est faite dans un certain espace de temps AVANT le démarrage de la clôture automatique de période et de mois, la clôture de mois sera faite au même moment. Cet espace de temps est mis standard à 1 heure. Concrètement cela veut dire que si on fait une clôture automatique AVANT 2250, la clôture de mois ne sera PAS effectuée. A minuit le système va démarrer une clôture automatique de période et de mois.

S'il reste un quart ouvert au moment de clôture de période et de mois automatique, ce quart sera clôturé. Un écran rouge apparaît avec la mention suivante :

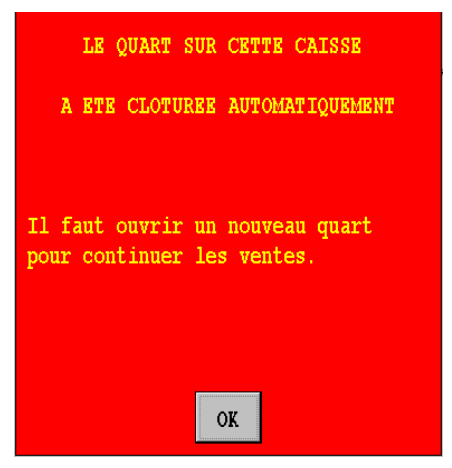

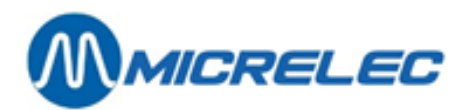

- Appuyez sur **<OK**> pour effacer ce message.
- Choisissez **'Ouvrir quart'** afin de pouvoir recommencer les ventes.
- Les clôtures de quart, période et de mois automatiques ne seront PAS effectuées, lorsqu'une vente reste ouverte, ou lorsqu'une vente est suspendue (Suspend).
- Un écran rouge apparaît avec la mention suivante :

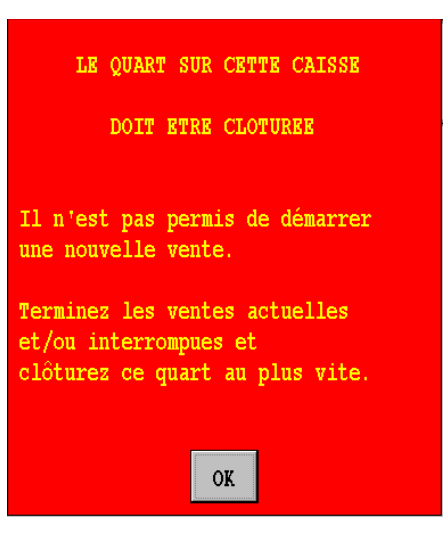

• Cliquez <**OK**>. Réglez les ventes ouvertes et/ou suspendues, et clôturez ce quart le plus vite possible.

Les clôtures de quart, de période et de mois automatiques ne seront PAS effectuées non plus si

- la station travaille avec l'introduction de montants (réconciliation du quart)
- il y a des quarts en attente, pour lesquels il faut introduire les montants
- le système de caisse ne se trouve pas dans l'écran de vente ou dans l'écran 'LOCK'.

En cas d'un système multi caisses, tous les systèmes POS doivent être on-line.

Si, pour une des raisons mentionnées ci-dessus, la clôture de période et de mois automatiques n'ont pas réussies, la clôture de mois sera faite au moment de la clôture de période suivante.

#### **REMARQUES :**

- Si une clôture de période automatique a été faite le dernier jour du mois, n'oubliez pas d'imprimer ce rapport de clôture de période.
- La société décide si la clôture de période et de mois automatique sera activée sur les stations. Si cette fonction n'est pas activée, la clôture de mois peut être activée manuellement comme auparavant. (Voir 25.2.2 Clôture de mois manuelle)
- La clôture de mois peut être effectuée le premier jour du mois (au lieu du dernier) pour les stations qui font la clôture le matin. (Ce paramètre peut être activé par un technicien)

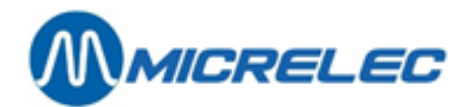

### **25. 2. 2. Clôture de mois manuelle**

Il dépend des configurations de votre système, si une clôture de mois manuelle est autorisée ou non. Il est possible que ce soit autorisé à un responsable (Superviser) uniquement.

Une clôture de mois manuelle est utilisée en général dans des cas spéciaux, par exemple lorsqu'une clôture de mois doit être activée, qui ne tombe pas le dernier jour du mois.

Il faut activer le paramètre pour la clôture de mois manuelle AVANT la dernière clôture de période qui appartient encore à ce mois.

Une fois que la clôture de période a démarrée, la clôture de mois sera également générée. Depuis l'écran de vente

- Appuyez sur **<MENU>**
- 'Menu gérant' + <ENTER>
- $\bullet$  'Financier'  $\qquad \qquad +$  <FNTFR>
- 'Fin de Mois' + <ENTER>

#### MENU FIN DE MOIS

 Fin de mois avec clôt.période Pas de fin de mois Clôture IX&TAX sur ce POS Imprimer dernier IX&TAX Quitter Menu

- Sélectionnez 'Fin de mois avec clôt. période' + <ENTER>.
- La clôture de mois sera faite automatiquement avec la clôture de période suivante.
- Cette clôture ne sera pas imprimée automatiquement.

#### **REMARQUE :**

•

Si la clôture de mois est activée, celle-ci peut encore être désactivée avant que la clôture de période soit faite.

Depuis l'écran de vente

- Appuyez sur **<MENU>**
- 'Menu gérant' + <ENTER>
- 'Financier' + <ENTER>
- $\bullet$  'Fin de mois'  $\bullet$  + <ENTER>

#### MENU FIN DE MOIS

 Fin de mois avec clôt.période Pas de fin de mois Clôture IX&TAX sur ce POS Imprimer dernier IX&TAX  $\overline{\mathbf{Q}}$ uitter Manus

• Sélectionnez '**Pas de fin de mois**' + <**ENTER**>.

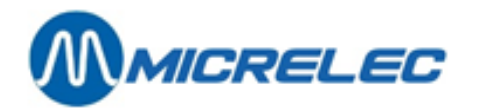

• La clôture de mois est désactivée.

L'activation du paramètre '**Fin de mois avec clôture de période**' peut aussi être fait par LMS.

# **25. 3. Imprimer la dernière clôture de mois**

Depuis l'écran de vente

- Appuyez sur <**MENU**>
- 'Menu gérant' + <ENTER>
- 'GESTION DE SITE' + <ENTER>
- 'Imprimer clôture de mois' + <ENTER>

La dernière clôture de mois est imprimée.

### **25. 4. Imprimer la clôture avec ou sans articles**

Le rapport de clôture de mois peut être imprimé **avec** ou **sans** mention des articles vendus.

ATTENTION :Si le rapport affiche tous les articles vendus, la liste peut être très longue.

Au moment de la clôture de mois, le système tiendra compte du paramètre **'Mois avec articles act/arr'**.

- Si ce paramètre est sur ACT, la clôture de mois sera faite AVEC articles.
- Si ce paramètre est sur ARR, la clôture de mois sera faite SANS articles.

Il est cependant possible d'imprimer le rapport de mois historique de l'autre façon.

### **25. 4. 1. Activer paramètre 'mois avec articles ACTARR'**

Procédez comme suit depuis l'écran à la caisse :

- Appuyez sur **<MENU>**
- Sélectionnez 'Menu gérant' + <**ENTER**>
- Sélectionnez '**GESTION DE SITE**' + <**ENTER**>
- Sélectionnez 'Options + divers' + <**ENTER**>
- Sélectionnez 'Mois avec articles act/arr'
- Activez ou arrêtez cette option avec la touche **<ENTER>**.

Le rapport de mois sera donc établi comme vous l'avez programmé.

#### **REMARQUE :**

Lorsque vous imprimez le dernier rapport de mois en utilisant **'Imprimer clôture de mois'** partant de 'Facilités de site général', il sera toujours imprimé selon le format qui été programmé au moment de la clôture.

(Exemple Si en janvier le paramètre était sur ACT au moment de la clôture, vous recevez un rapport AVEC articles. Si en février le paramètre était sur ARR, vous recevez un rapport SANS articles.)

Manuel WinPOS Gérant POS – séries 9500 & 9600 (v.9.4) page 137 / 175 **[www.micrelec.be](http://www.micrelec.be/)**

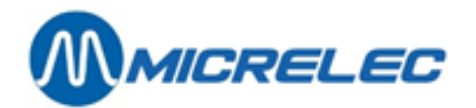

### **25. 4. 2. Imprimer le rapport de mois avec ou sans articles**

Il est possible d'imprimer un rapport de mois par la suite des deux façons (avec et sans articles).

Procédez comme suit depuis l'écran de vente à la caisse

- Appuyez sur **<MENU>**
- Sélectionnez 'Menu gérant' + <**ENTER**>
- Sélectionnez 'GESTION DE SITE' + <**ENTER**>
- Sélectionnez 'Options + divers' + <**ENTER**>
- Sélectionnez 'Mois avec articles act/arr ARR'
- Mettez l'option à ACT ou ARR avec la touche **<ENTER>**.
- Sélectionnez 'Imprimer clôture historique' + <ENTER> Sur l'écran apparaît **'No. de la clôture'**
- Entrez le numéro de la clôture souhaitée **+ <ENTER>**
- Sélectionnez 'Imprimer clôture de mois' + <ENTER>

Le rapport de mois demandé est imprimé.

ATTENTION : N'oubliez pas de remettre le paramètre à la bonne position pour la clôture du mois suivant.

# **26. CLÔTURE DE CARBURANTS**

La clôture de carburants donne seulement les totaux des ventes de carburants, totalisées à partir de la clôture de carburants précédente jusqu'au moment où une nouvelle clôture de carburants a été démarrée. Ceci veut dire que cette clôture n'est pas synchronisée avec les clôtures de quart, de période et mois. Le gérant peut démarrer une clôture de carburants p.ex. une fois par semaine.

## **26. 1. Format de la clôture de carburants**

Le format de la clôture de carburants est déterminé une seule fois dans la configuration du contrôleur de site. Dans la plupart des cas les sociétés déterminent le format pour toutes leurs stations. La signification des données dans la clôture de carburants correspond à la partie carburants dans le rapport de période.

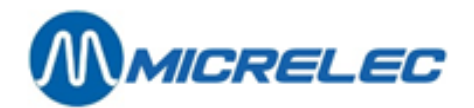

## **26. 2. Faire une clôture carburants**

Depuis l'écran de vente

- Appuyez sur **<MENU>**
- 'Menu gérant' + <ENTER>
- 'GESTION DE SITE' + <ENTER>
- 'Démarrer clôture de carburants' +<ENTER>

La ligne **'Démarrer clôture de carburants'** commence à clignoter. La clôture est faite. Si la ligne arrête de clignoter, la clôture est finie mais elle doit encore être imprimée.

- 'Imprimer clôture de carburants' +<ENTER>
- La clôture est imprimée.

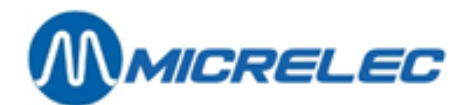

# **27. CLÔTURE DE PRIX**

Chaque fois que les prix des carburants ont changé, une clôture de prix est générée automatiquement. Ceci donne tous les totaux des ventes de carburants vendus au même prix unitaire.

## **27. 1. Le format de la clôture de prix**

Le format de la clôture de prix est déterminé une fois dans la configuration du contrôleur de site. Dans la plupart des cas les sociétés déterminent le format pour toutes leurs stations.

La signification des données dans la clôture de prix correspond à la partie carburants dans le rapport de période.

## **27. 2. Imprimer une clôture de prix**

Une clôture de prix se fait automatiquement, mais n'est pas imprimée automatiquement.

- Depuis l'écran de vente
- Appuyez sur **<MENU>**
- 'Menu gérant' + <ENTER>
- $'GESTION DE SITE'$  + <ENTER>
- 'Imprimer clôture de prix' + <ENTER>
- La clôture de prix est imprimée.

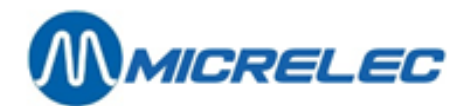

# **28. CLÔTURE HISTORIQUE DU QUART**

Les données des clôtures du quart sont gardées par le système pendant deux mois.

## **28. 1. Format d'une clôture historique du quart**

Le format de la clôture historique du quart peut être déterminé par le gérant. La longueur du rapport de clôture peut varier si une information plus détaillée est demandée.

Comment adapter le format? Depuis l'écran de vente

- Appuyez sur **<MENU>**
- 'Menu gérant' + <ENTER>
- 'Rapports' + <ENTER>
- 'Format rapport quart/période' + <ENTER>
- 'Rapport quart passé' + <ENTER>

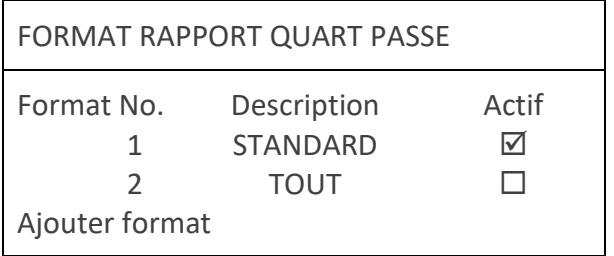

Ces deux formats sont déjà présents dans le système. Ils peuvent être changés ou un nouveau format peut être ajouté avec un maximum de 9 formats différents. UN SEUL FORMAT PEUT ETRE ACTIF.

• Sélectionnez un format existant ou allez vers **'Ajouter format'** (si vous souhaitez un nouveau format) + **<ENTER>**.

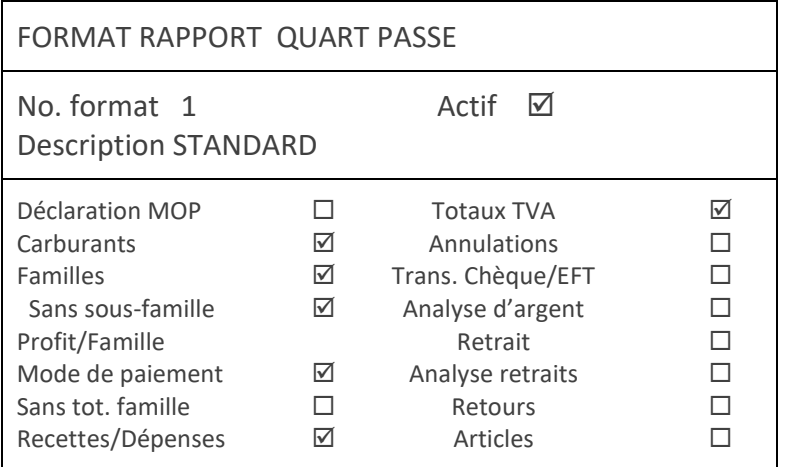

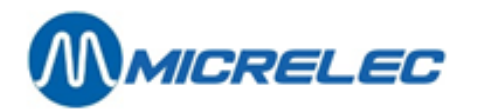

- Si un nouveau format est ajouté, donnez-le un numéro non existant (entre un et neuf) **+ <ENTER>**.
- Mettez le format en actif en cochant la case (Pour cela, appuyez sur **<VOID>**)
- Introduisez la bonne description **+ <ENTER>**.
- Mettez l'information qui doit être imprimée sur le rapport de clôture de quart en actif.

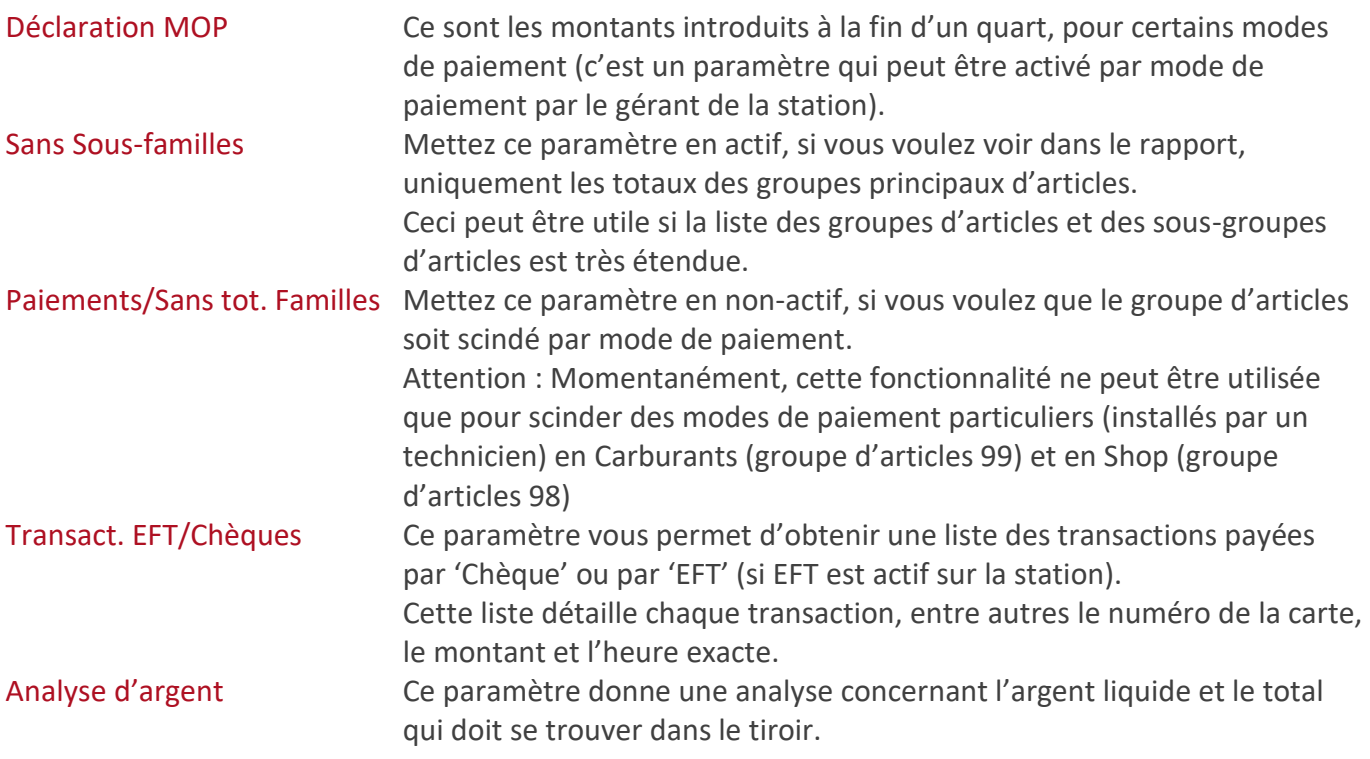

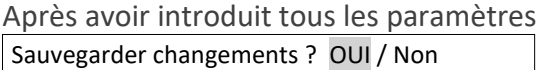

- Si '**Non'**, appuyez sur **<> + <ENTER>**. le changement n'a pas été sauvegardé.
- Si 'Oui', appuyez sur **<ENTER>**. Le changement est sauvegardé.

Quand vous demandez maintenant une clôture historique du quart, le rapport sera imprimé selon le format programmé.

# **28. 2. Imprimer une clôture historique du quart**

Depuis l'écran de vente

- Appuyez sur **<MENU>**
- 'Menu gérant' + <ENTER>
	-
- 'Rapports' + <ENTER>

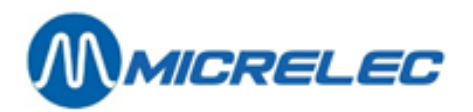

- 'Rapport quarts historique + <ENTER>
- 'Quart caisse' + <ENTER>

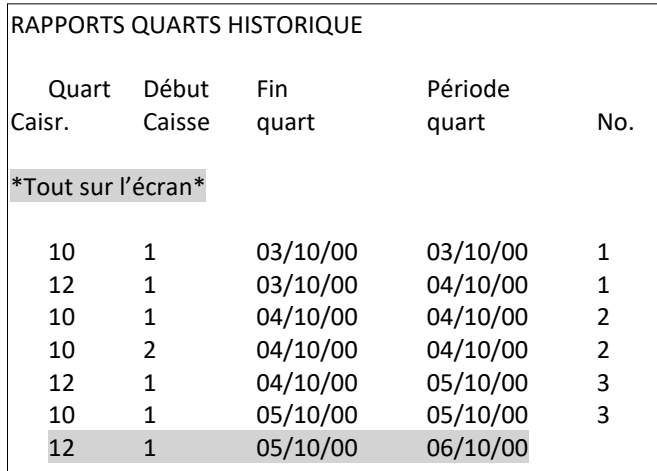

• Sélectionnez le quart souhaité sur base du numéro caissier, numéro quart, date du début et fin quart + **<ENTER>**.

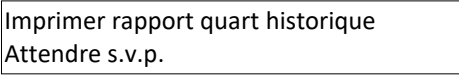

Vous pouvez sélectionner encore un autre quart, si non appuyez plusieurs fois sur **<MENU>** pour retourner à l'écran de vente.

## **28. 3. Imprimer une clôture historique du quart de l'OPT**

Depuis l'écran de vente :

- Appuyez sur **<MENU>**
- 'Menu gérant' + <ENTER>
- 'Rapports' + <ENTER>
- 'Rapports quarts passés' + <ENTER>
- 'Quart terminal' + <ENTER>

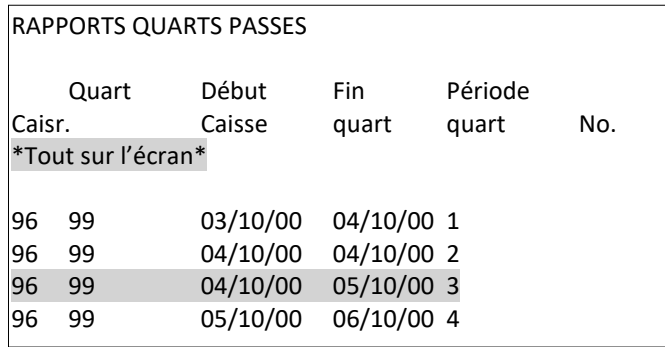

• Sélectionnez le quart souhaité de l'OPT.

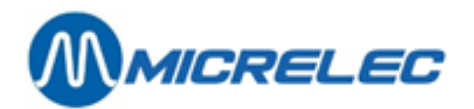

- Les quarts de l'OPT sont marqués avec le numéro de caissier 96 et le numéro de caisse 99.
- Le quart de l'OPT ne contient que des transactions offlines.

Imprimer rapport quart passé Attendre s.v.p.

Vous pouvez sélectionner encore un autre quart, si non appuyez plusieurs fois sur **<MENU>** pour retourner à l'écran de vente.

#### **REMARQUES :**

•

Un deuxième OPT aura le numéro de caisse 98.

Lorsqu'il y a plusieurs OPT à la station, vous retrouverez les données dans un seul quart (caissier 96, caisse 99).
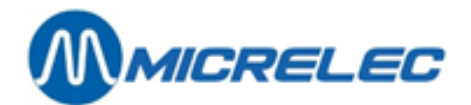

# **29. CLÔTURE DE PÉRIODE HISTORIQUE**

Ici de nouveau une distinction est faite entre la clôture de période de la caisse et la clôture de période du contrôleur de site (période intégrée).

Les clôtures de période de la caisse sont gardées pendant deux mois.

Les dix dernières clôtures de périodes (rapports intégrés) sont gardées en mémoire.

## **29. 1. La clôture**

### **29. 1. 1. Format de la clôture de période historique du contrôleur de site**

Le format de la clôture de carburants est déterminé une fois dans la configuration du contrôleur de site. Dans la plupart des cas les sociétés déterminent le format pour toutes leurs stations.

### **29. 1. 2. Imprimer une clôture de période historique du contrôleur de site**

Depuis l'écran de vente

- Appuyez sur **<MENU>**
- 'Menu gérant' + <ENTER>
- $'GESTION DE SITE'$  + <ENTER>
- $\bullet$  'Options + divers'  $\bullet$  + <ENTER>
- 'Imprimer clôture historique' + <ENTER>

Sur l'écran : 'No. de la clôture '

• Introduisez le numéro de la clôture **+ <ENTER>**

Sur l'écran :

FACILITES DE SITE GENERALES

Imprimer clôture de période Imprimer clôture de prix Imprimer clôture de carburants Imprimer clôture de mois

• Appuyez sur **<ENTER>** 

La clôture est imprimée.

### **REMARQUES :**

Les dix dernières clôtures sont gardées en mémoire et peuvent toujours être imprimées. Le dernier rapport de clôture de période peut être imprimé via :

• 'GESTION DE SITE' + <ENTER>

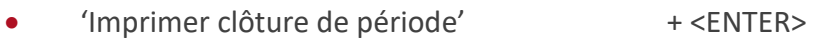

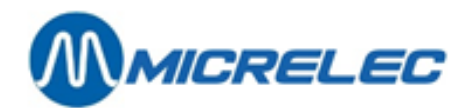

## **29. 2. La clôture de période historique de la caisse**

## **29. 2. 1. Le format d'une clôture de période historique de la caisse (POS)**

Le format de la clôture historique du quart peut être déterminé par le gérant. La longueur du rapport de clôture peut varier si une information plus détaillée est demandée. Comment ajuster le format?

Depuis l'écran de vente

- Appuyez sur **<MENU>**
- 'Menu gérant' + <ENTER>
- 'Rapports' + <ENTER>
- 
- 'Format rapport quart/période' + <ENTER>
- 
- 'Rapport période passée' + <ENTER> FORMAT RAPPORT PERIODE PASSE Format No. Description by Actif

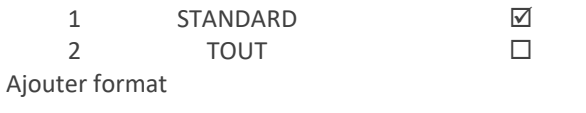

Ces deux formats sont déjà présents dans le système. Ils peuvent être changés ou un nouveau format peut être ajouté avec un maximum de 9 formats différents. SEULEMENT UN FORMAT PEUT ETRE ACTIF.

• Sélectionnez un format existant ou allez vers **'Ajouter format'** (si vous souhaitez un nouveau format) **+ <ENTER>.**

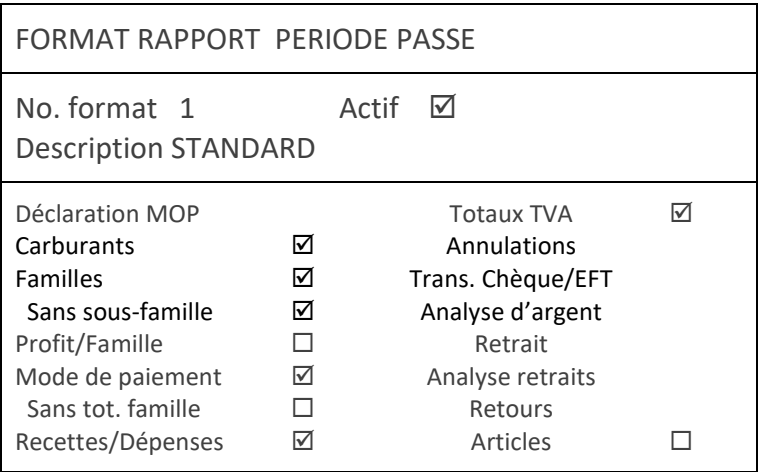

- Si un nouveau format est ajouté, donnez-le un numéro non existant (entre un et neuf) **+ <ENTER>**.
- Mettez le format actif en cochant la case (Pour cela, appuyez sur **<VOID>**).

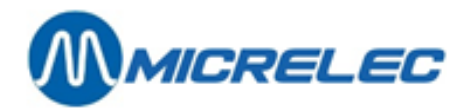

- Introduisez la bonne description **+ <ENTER>**.
- Mettez l'information qui doit être imprimé sur le rapport de clôture de quart en actif.

On peut activer moins de paramètres pour une clôture de période que pour une clôture de quart.

Sans Sous-familles Mettez ce paramètre en actif, si vous voulez voir dans le rapport, uniquement les totaux des groupes principaux d'articles. Ceci peut être utile si la liste des groupes d'articles et des sousgroupes d'articles est très étendue.

### Profit/Famille =

100 Tot.PVexcl. TVA Tot.PV excl. TVA - Tot.PA  $\times$ J  $\setminus$  $\mathbf{r}$  $\setminus$  $\int$  Tot. PV excl. TVA – (en %)

Ce calcul est basé sur les prix d'achat et les prix de vente de tous les articles vendus de cette famille. Si les prix n'ont pas été remplis correctement, le calcul du profit ne vous donnera pas de valeurs relevantes.

Paiements/Sans tot. Familles Mettez ce paramètre en non actif, si vous voulez que le groupe d'articles soit scindé par mode de paiement.

**Attention :** Momentanément, cette fonctionnalité ne peut être utilisée que pour scinder des modes de paiement particuliers (installés par un technicien) en Carburants (groupe d'articles 99) et en Shop (groupe d'articles 98)

• Après avoir introduit tous les paramètres :

Sauvegarder changements ? Oui / Non

- Si '**Non'**, appuyez sur **<> + <ENTER>**. Le changement n'est pas sauvegardé.
- Si '**Oui'**, appuyez sur **<ENTER>**. Le changement est sauvegardé.

Quand vous demandez maintenant une clôture historique du quart, le rapport sera imprimé selon le format programmé.

### **29. 2. 2. Imprimer une clôture historique période de la caisse**

Depuis l'écran de vente

- Appuyez sur **<MENU>**
- 'Menu gérant' + <ENTER>
- 'Rapports' + <ENTER>

- 
- 'Rapports périodes passées' + <ENTER>

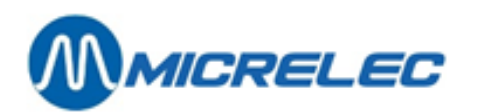

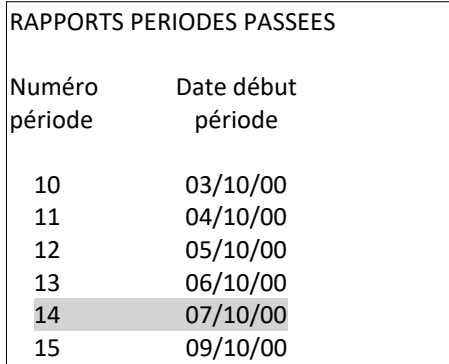

• Sélectionnez la période souhaitée sur base du numéro de la clôture et de la date du début de la clôture + **<ENTER>**.

#### Imprimer rapport période XX

Une autre clôture peut être choisie, si non appuyez plusieurs fois sur **<MENU>** pour retourner à l'écran de vente.

#### **REMARQUES :**

- Le numéro de la clôture de période de la caisse ne correspond pas toujours avec le numéro du rapport de période du contrôleur de site (ce numéro peut monter jusqu'à 9999).
- Lorsqu'il y a un OPT à la station, les données mentionnées dans le rapport de clôture de période, sont les totaux de toutes les données de tous les quarts de cette période, y compris le quart de l' OPT (Ce quart contient uniquement des transactions offline).

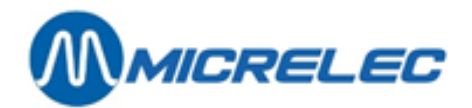

# **30. RAPPORT HISTORIQUE DE CLÔTURE DE PRIX, DE CARBURANT ET DE MOIS**

Depuis l'écran de vente

- Appuyez sur **<MENU>**
- 'Menu gérant' + <ENTER>
- $'GESTION DE SITE'$  + <ENTER>
- $\bullet$  'Options + divers'  $\bullet$  + <ENTER>
- 'Imprimer clôture historique' + <ENTER>
- Sur l'écran 'No. de la clôture'
- Introduisez le numéro de la clôture + **<ENTER>** Sur l'écran :

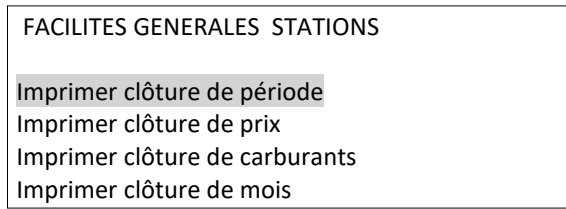

- Avec les **flèches**, sélectionnez la clôture souhaitée **+ <ENTER>**
- Le rapport de clôture demandé est imprimé.

### **REMARQUE :**

Par type de clôture les dix dernières clôtures sont sauvegardées et peuvent être imprimées à tout moment.

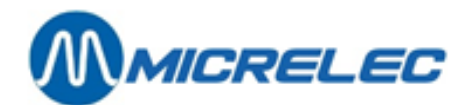

# **31. RAPPORTS HISTORIQUES DES TRANSACTIONS DE CARBURANTS**

Voir : Infos détaillées des transactions de carburants.

# **32. TICKETS HISTORIQUE**

Des tickets clients sont gardés par la caisse pendant 40 jours, et ils peuvent aussi être imprimés. Ceci aussi bien pour les ventes à la caisse, que pour des transactions PTO et BNA.

Depuis l'écran de vente

- Appuyez sur **<MENU>**
- 'Menu gérant' + <ENTER>
- 'Rapports' + <ENTER>
- 'Tickets client historiques' + <ENTER>

## **32. 1. Ventes par la caisse**

- 'Quart caisse' + <ENTER>
	-
- Sélectionnez le quart souhaité sur base du numéro de caisse, numéro de quart, caissier et date + **<ENTER>** à chaque fois.
- Si vous souhaitez une liste de différents tickets, sélectionnez 'Imprimer une liste de tickets' + <ENTER>.
- Introduisez les numéros de la première transaction et dernière transaction souhaitée.
- Sur l'écran **'Imprimer'**
	- Si correct appuyez sur <VOID> + <ENTER>
	- Si pas correct appuyez sur <Esc>
- Si vous souhaitez un seul ticket historique, sélectionnez **'Imprimer un ticket spécifique'** + **<ENTER>.**

La liste apparaît sur l'écran

- Sélectionnez la transaction sur base du numéro de transaction, de l'heure et du montant + **<ENTER>.**
	- Si c'est la transaction correcte, appuyez sur **<ENTER>** . Le ticket de caisse est imprimé
	- sinon appuyez sur **<MENU>.**
- Appuyez plusieurs fois sur **<MENU>** pour retourner à l'écran de vente.

## **32. 2. Ventes par PTO et BNA**

• 'Quart terminal' + <ENTER>

Manuel WinPOS Gérant POS – séries 9500 & 9600 (v.9.4) page 150 / 175 **[www.micrelec.be](http://www.micrelec.be/)**

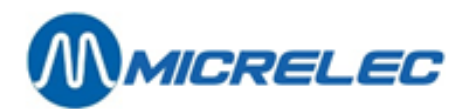

- Sélectionnez le quart souhaité sur base du numéro de caisse et date + **<ENTER>.**
- Pour BNA : Choisissez caisse n°. '80' (éventuellement 81, 82,... pour des BNA supplémentaires)
- Pour PTO : Choisissez caisse n° '90' (éventuellement 91, 92,... pour des PTO supplémentaires)
- Pour OPT2010 : choisissez caisse n° '99'
- Si vous souhaitez une liste de différents tickets, sélectionnez **'Imprimer une liste de tickets'** + **<ENTER>.**
- Introduisez les numéros de la première transaction et dernière transaction souhaitée. Sur l'écran **'Imprimer'**
	- Si c'est correct, appuyez sur **<VOID> + <ENTER>**. La liste souhaitée est imprimée.
	- Si ce n'est pas correct, appuyez sur **<Esc>**..
- Si vous souhaitez un seul ticket historique, sélectionnez **'Imprimer un ticket spécifique'** + **<ENTER>.**

La liste est affichée sur l'écran.

- Sélectionnez la **transaction** à base du numéro de transaction, de l'heure et du montant + **<ENTER>.**
	- Si c'est la transaction souhaitée, appuyez sur **<ENTER>**
	- Si non, appuyez sur **<MENU>** pour retourner à la liste.

Appuyez plusieurs fois sur **<MENU>** pour retourner à l'écran de vente.

### **REMARQUE :**

Vous pouvez demander des tickets client via 'Recherche de vente' (Voir Manuel d'utilisation Opérateur). Ainsi vous avez l'avantage de pouvoir chercher également par mode de paiement ou par numéro de carte, au lieu du numéro de ticket.

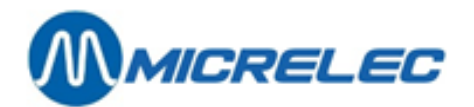

# **33. RAPPORT DU SHOP**

On peut imprimer un nombre de rapports concernant des articles triés sur numéro, code-barres, famille, etc.

ATTENTION : Ces rapports peuvent contenir beaucoup d'articles, et par conséquent l'impression peut prendre beaucoup de temps. Il n'est pas possible d'interrompre l'impression.

## **33. 1. Liste de tous les articles**

Il possible d'imprimer une liste de tous les articles appartenant à une famille ou d'introduire soi-même une portée d'un numéro d'article (ou code-barre) jusqu'à un autre numéro d'article (ou code-barre)

Depuis l'écran de vente

- Appuyez sur **<MENU>**
- 'Menu gérant' + <ENTER> • 'Rapports' + <ENTER>
- 'Rapport shop' + <ENTER>
- 'Tous les articles' + <ENTER>
- Si tous les articles d'une famille doivent être imprimés
	- 'Par famille' + <ENTER>
	- Sélectionnez la famille souhaité **+ <ENTER>.**
	- La liste des articles est imprimée, triée selon numéro d'article.
	- Appuyez plusieurs fois sur **<MENU>** pour retourner à l'écran de vente.
- Si une série d'articles est souhaitée (d'un certain numéro d'article ou code à barre jusqu'à un autre numéro d'article ou code-barres)
	- 'Par domaine' + <ENTER>
	- Introduisez le numéro d'article ou code-barres **le plus bas + <ENTER>** Introduisez le numéro d'article ou code-barres **le plus haut + <ENTER>** La liste d'articles est imprimée, triée selon numéro d'article ou code à barre.
	- Appuyez plusieurs fois sur **<MENU>** pour retourner à l'écran de vente.

Exemple

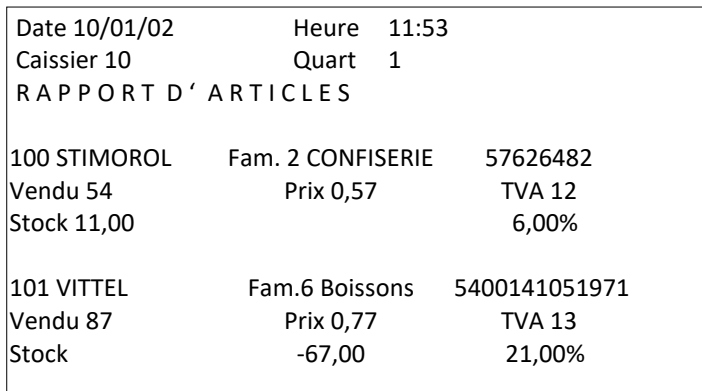

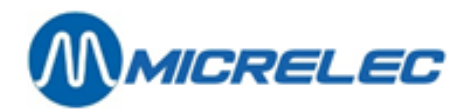

Vendu = Nombre de pièces vendues (à partir de la dernière adaptation du stock pour cet article) Stock = nombre en stock à ce moment Prix = prix de vente (incl. TVA). Fam. = famille

## **33. 2. Liste de tous les articles par famille**

Il est possible d'imprimer une liste d'articles de tous les articles appartenant à une famille, triée selon numéro d'article ou code-barres.

Depuis l'écran de vente

- Appuyez sur **<MENU>**
- 'Menu gérant' + <ENTER>
- 'Rapports' + <ENTER>
- 'Rapport shop' + <ENTER>
- 'Articles par famille' + <ENTER>
	- Si tous les articles doivent être imprimés et triés selon numéro d'article '**Rapport par no. d'article**'+ <**ENTER**>
	- Si tous les articles doivent être imprimés et triés selon code-barres '**Rapport par code-barres**'+ <**ENTER**>
- Sélectionnez la famille souhaitée **+ <ENTER>**.
- La liste des articles appartenant à la famille choisie est imprimée et triée selon numéro d'article ou code-barres.

Appuyez plusieurs fois sur **<MENU>** pour retourner à l'écran de vente. Exemple

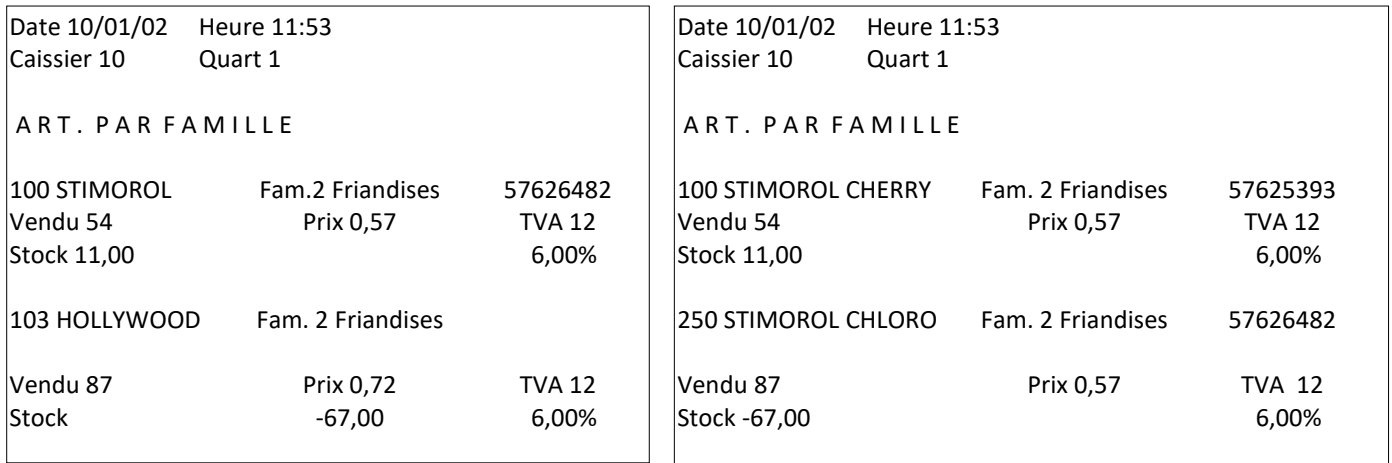

Selon numéro d'article sous la selon code-barres Vendu = Nombre de pièces vendu (à partir du dernier ajustement du stock pour cet article) Stock = nombre en stock à ce moment Prix = prix de vente (incl. TVA). Fam. = famille

Manuel WinPOS Gérant POS – séries 9500 & 9600 (v.9.4) page 153 / 175 **[www.micrelec.be](http://www.micrelec.be/)**

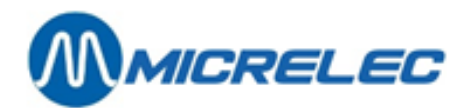

#### **REMARQUES :**

- Trié selon no. d'article : tous les articles sont présentés sur la liste aussi ceux avec no. d'article '0'
- Trié selon code-barres : seuls les articles avec un code-barres sont imprimés.
- Vous pouvez imprimer une liste uniquement de tous les articles de la famille. Si vous choisissez la sous-famille, tous les articles de la famille seront imprimés.

### **33. 3. Liste validation stock**

Il est possible d'imprimer une liste avec la valeur stock de tous les articles appartenant à une famille, d'une portée ou d'un article. Ce rapport donne le prix d'achat, prix de vente et la valeur stock. Depuis l'écran de vente

- Appuyez sur **<MENU>**
- 'Menu gérant' + <ENTER>
- 'Rapports' + <ENTER>
- 'Rapport shop' + <ENTER>
- 'Valeur stock' + <ENTER>
- Si tous les articles d'une famille doivent être imprimés
	- 'Par famille' + <ENTER>
	- Sélectionnez la famille souhaitée + **<ENTER>.**
		- La liste des articles, triée selon numéro d'article est imprimée
- Si une série d'articles est souhaitée (d'un certain numéro d'article ou code-barres jusqu'à un autre numéro d'article ou code-barres)
	- 'Par domaine' + <ENTER>
	- Introduisez le numéro d'article ou code-barres **le plus bas** + **<ENTER>** Introduisez le numéro d'article ou code-barres **le plus haut** + **<ENTER>** La liste d'articles est imprimée, triée selon numéro d'article ou code à barre
- Si seulement un article doit être imprimé
	- 'Par no. art. ou code-barres' + <ENTER>
	- Introduisez le numéro d'article ou code-barres + **<ENTER>** Le rapport validation du stock de cet article est imprimé

Appuyez plusieurs fois sur **<MENU>** pour retourner à l'écran de vente.

Exemple

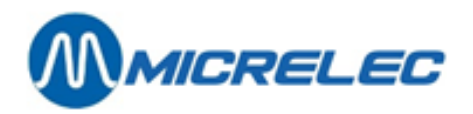

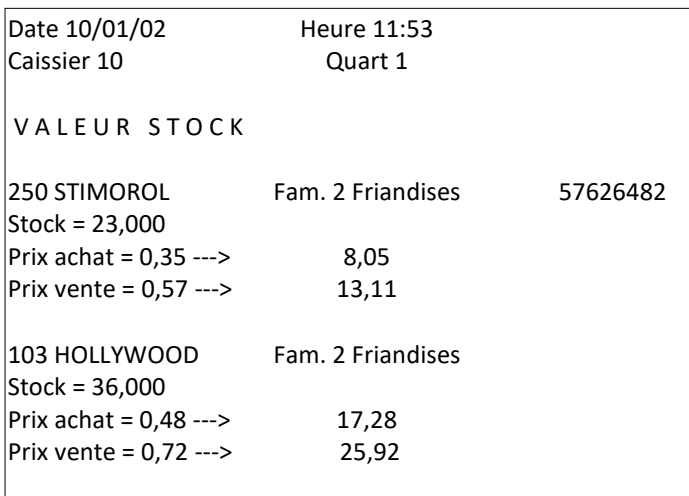

Stock= nombre en stock à ce moment Fam.= famille

La valeur totale en prix d'achat et en prix de vente de la famille

### **REMARQUES :**

- Si la valeur du stock est imprimée pour une famille, la valeur totale d'achat et de vente pour cette famille est calculée. En cas d'un domaine, aucun total n'est calculé.
- •Vous pouvez imprimer une liste uniquement de tous les articles de la famille. Si vous choisissez la sousfamille, tous les articles de la famille seront imprimés.

## **33. 4. Liste du stock minimum**

Il est possible d'imprimer une liste de tous les articles dont le stock actuel est plus petit que le stock minimum. Seulement les articles ayant **un numéro d'article différent de zéro** seront repris dans cette liste.

Ceci peut éventuellement être utilisé comme proposition de commande vers les fournisseurs.

### **ATTENTION :**

Si on n'a pas mis à jour le stock de certains articles, le nombre d'articles en stock sera négatif, et par conséquent tous ces articles seront dans la liste. La liste peut devenir très longue et l'impression peut alors prendre beaucoup de temps.

L'impression ne peut pas être interrompue.

Depuis l'écran de vente

- Appuyez sur **<MENU>**
- 'Menu gérant' + <ENTER>
- 'Rapports' + <ENTER>
	- 'Rapport shop' + <ENTER>

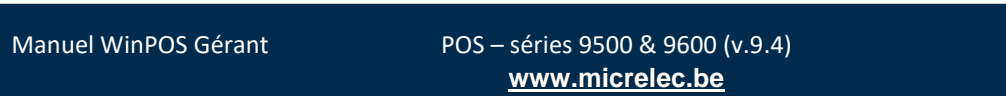

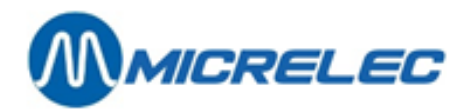

• 'Stock minimum' + <ENTER>

Une liste de tous les articles dont le stock actuel est plus petit que le stock minimum, est imprimé.

• Appuyez plusieurs fois sur **<MENU>** pour retourner à l'écran de vente.

### Exemple

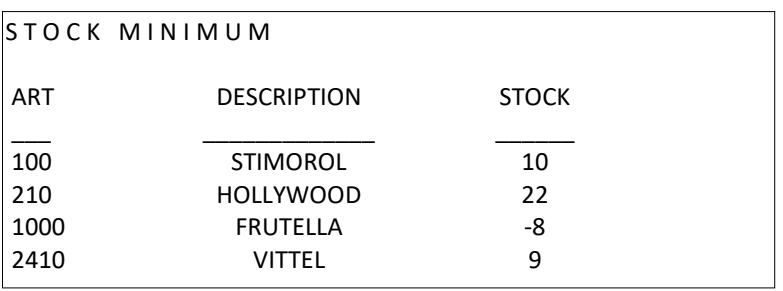

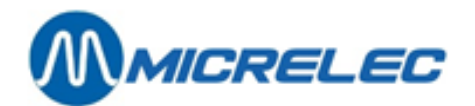

## **34. RAPPORT EFT**

Le rapport EFT vous donne des informations concernant le blacklist (la liste noire des cartes offlines), mais aussi concernant les transactions payées avec une carte EFT.

Ce rapport est imprimé automatiquement en faisant une clôture de période mais peut aussi être demandé manuellement par le gérant.

Depuis l'écran de vente

- Appuyez sur **<MENU>**
- 'Menu gérant' + <ENTER>
- 'Rapports' + <ENTER>
- 'Rapport EFT' + <ENTER>
- Le rapport EFT est imprimé.

Informations générales

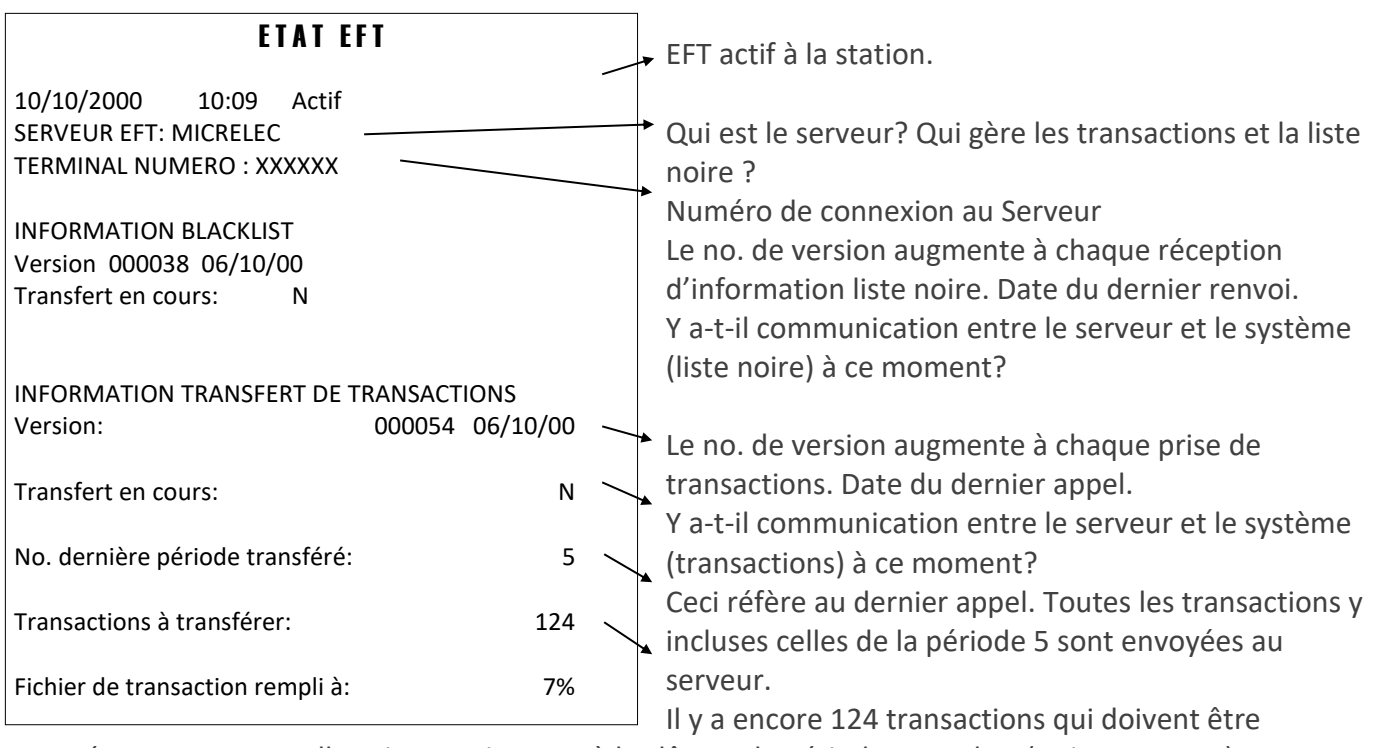

envoyées au serveur, celles-ci appartiennent à la clôture de période 5 ou plus. (Voir remarque) 7% du tampon dans le système est utilisé par ces 124 transactions Appuyez plusieurs fois sur **<MENU>** pour retourner à l'écran de vente.

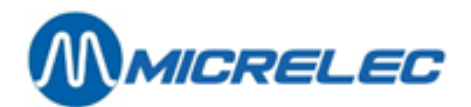

### **REMARQUES :**

- •Normalement le système est appelé chaque nuit, soit par MICRELEC, soit par une autre société serveur. Pendant cet appel une nouvelle liste noire ou un update de la liste noire est envoyé à la station et en même temps les transactions EFT sont demandées.
- Seulement les transactions EFT de périodes clôturées sont lues. Vous devez donc faire une clôture de période chaque jour, sinon le paiement des transactions EFT sera retardé.
- Si les transactions ont été lues correctement par MICRELEC, ceci sera confirmé seulement dans l'appel suivant. Cela veut dire que le nombre de transactions de la journée précédente est encore calculé dans le nombre de transactions à envoyer.
- Si dans certaines circonstances la station n'a pas été appelée pendant quelques jours (par exemple à cause d'un problème technique de la ligne téléphonique ou du modem), les transactions de toutes les périodes clôturées sont lues en une fois.
- Environ 3000 transactions EFT peuvent être stockées par le système (le nombre de transactions pas encore lues par le serveur).
- •Quand le tampon est rempli pour 80%, l'opérateur est averti que le nombre de transactions EFT est limité. Quand le tampon est rempli pour 95% l'application EFT s'arrête. On ne peut plus accepter de cartes jusqu'à ce que les transactions faites soient lues par le serveur.

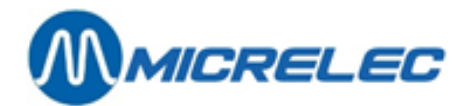

# **35. FACTURATION MANUELLE**

Le module 'Facturation manuelle' est optionnel, il ne peut être activé qu'après l'avoir acheté.

ACCÈS AU MENU 'FACTURATION' Depuis l'écran de vente

- Appuyez sur **<MENU>**
- 'Menu gérant + <ENTER>
- $'GESTION DE SITE'$  + <ENTER>
- $\bullet$  <F> ou 'Options + divers' + <ENTER>
- 'Facturation>>' + <ENTER>

### FACTURATION

Facture / Note de Credit Client Article En-tête de station TVA Pourcentages Numéro de pompe Facture - POS

### LORS D'UNE PREMIÈRE UTILISATION DE LA MODULE FACTURATION

Avant de commencer la facturation, il faut introduire certaines données.

- Introduire les clients
- **Créer des articles**  Les carburants, comme définis dans la configuration du contrôleur de site, existent déjà. Il faut uniquement ajouter les articles shop, lorsque vous voulez les facturer.
- **Définir des pourcentages TVA** Le pourcentage TVA 'A' est accordé fixe aux carburants. Vous devez cependant encore introduire la valeur.

Pour de plus amples détails, regardez les paragraphes suivants.

ACCÈS RAPIDE À UNE NOUVELLE FACTURE

Dès que vous avez introduits tous les clients, vous pouvez faire une facture très rapidement.

- Partant de l'écran de vente
- Appuyez sur **<MENU>**
- 'Menu gérant' + <ENTER>
- 'GESTION DE SITE' + <ENTER>
- $\bullet$  2  $\times$  F>
- Complétez les données sur la facture.
- Appuyez sur **<MENU>**

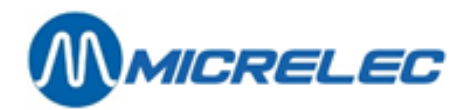

- Sur l'écran : 'Accepter la facture? O / N'
- Appuyez sur <**O**> + <**ENTER**>

### **REMARQUE :**

Vous ne pouvez pas utiliser cet accès rapide pour les notes de crédit. Pour de plus amples détails, regardez les paragraphes suivants.

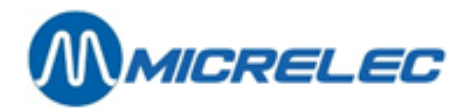

# **36. AJOUTER UN CLIENT**

Suivez les étapes ci-dessous

- - 'Client' + <ENTER>
- On demande un numéro de client ou une description.
- Pour ajouter un nouveau client, appuyez sur **<0> + <ENTER>**

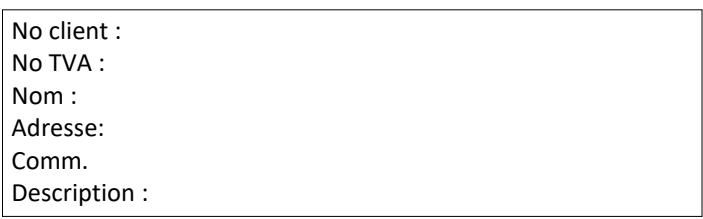

- Remplissez le nom du client au moyen des touches alphabétiques **+ <ENTER>**
- Un autre champ peut être sélectionné avec les **flèches**.
- Remplissez au moyen des touches alphabétiques et confirmez par la touche **<ENTER>**.
- Si toutes les données sont introduites, appuyez sur **<MENU>**.
- En bas à droite sur l'écran **'Accepter le client ? O/N'**
- Pour confirmer, appuyez <**O**> + <**ENTER**>

S'il y a des champs obligatoires non remplis, le curseur revient à la fiche client.

### **REMARQUES :**

- •On peut tenir au maximum 2300 clients.
- Les champs 'No client' et 'Description' ne peuvent pas être changés.
- Le champ 'Description' est automatiquement adapté s'il y a un changement dans le nom du client. Les lettres qui sont dans le champ 'Description' sont utilisées pour rechercher un client.
- En cas de facturation par LMS, le programme fait une différence entre des majuscules et des minuscules. (Tenez-en compte p.ex. lors d'une recherche d'un nom ou description.)
- Il faut remplir les champs suivants :
	- •Nom et domicile
	- •Adresse ligne 1 ou 2 : il faut remplir un des deux
	- •Code postal : 6 positions au maximum, les 4 premières positions doivent être numériques.
	- •N° TVA : Il y a un contrôle pour les N° de TVA belges commençant par "BE". Si un N° TVA est introduit ne commençant pas par "BE", on suppose qu'il s'agit d'un code étranger, lequel n'est donc pas contrôlé.
	- Si vous avez effacé un champ en appuyant sur **<ENTER>**, vous pouvez rappeler le contenu de ce champ en appuyant sur **<MENU>**.

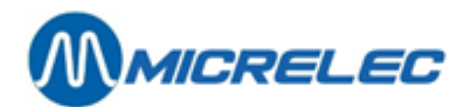

# **37. MODIFIER/ SUPPRIMER/ IMPRIMER UNE FICHE CLIENT**

La recherche d'un client peut se faire de différentes manières suivant le numéro, suivant une clé de recherche ou suivant la liste générale des clients.

• 'Client' + <ENTER>

Une description ou un numéro de client est demandé ensuite.

- Soit, introduisez le <**numéro client**> + <**ENTER**>. La fiche du client apparaît sur l'écran.
- Soit, introduisez les <premières lettres du nom du client> + <ENTER>.
	- S'il y a des clients qui correspondent à la description, une liste apparaît sur l'écran. Sélectionnez le client souhaité avec les flèches + appuyez sur **<ENTER>**. La fiche du client apparaît sur l'écran.
	- Si aucun client ne correspond à la description le message suivant apparaît sur l'écran **'Pas trouvé'**. A ce moment, un nouveau client peut être ajouté.
	- Si aucun autre client ne doit être ajouté, appuyez **2 x** sur **<MENU>.**
- Soit, appuyez sur **<ENTER>**. Une liste complète des clients apparaît sur l'écran. Sélectionnez le client souhaité avec les flèches + appuyez sur **<ENTER>.** La fiche du client apparaît sur l'écran.

Quand la fiche client apparaît, le menu suivant s'affiche à la droite de l'écran

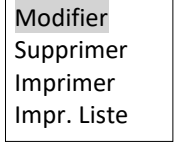

- Soit, 'Modifier' + <ENTER>
	- Sélectionnez, avec les flèches, le champ qui doit être changé + **<ENTER>.**
	- Introduisez les changements souhaités et confirmez par **<ENTER>** .
	- Tout est changé ? Appuyez sur **<MENU>**
		- Sur l'écran 'Accepter le client ? O/N'
			- Si les changements doivent être sauvegardés appuyez sur **<O>** + **<ENTER>.**
		- Si les changements ne doivent PAS être sauvegardés, appuyez sur **<N>** + **<ENTER>.**
- Soit, 'Supprimer' + <ENTER>
	- Sur l'écran 'Supprimer ? O / N' Si la fiche client peut être effacée, appuyez sur **<O>** + **<ENTER>.** Si la fiche client ne peut PAS être effacée, appuyez sur **<N>** + **<ENTER>.**
- Soit, '**Imprimer'** + <**ENTER**>
	- La fiche du client demandé est imprimée.
- Soit, 'Impr. liste.' + <ENTER>
	- Choisissez si la liste doit être imprimé 'Par ordre numérique' ou 'Par ordre alphabétique'. Une liste avec des fichiers clients (si ceux-ci existent) est imprimée selon ce que vous avez demandée.

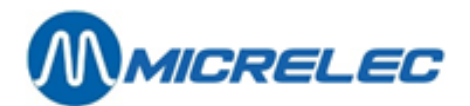

#### **REMARQUE :**

En créant une facture, les données de client sont toujours sauvegardées avec la facture. Cela implique qu'un fichier client peut être modifié ou effacé, même si une facture de ce client existe encore.

# **38. AJOUTER UN ARTICLE**

- 'Article +<ENTER>
- Une description ou un numéro d'article est demandé ensuite.
- Pour créer un nouvel article, appuyez <**0**> + <**ENTER**>
- Introduisez une description de l'article avec les touches alphabétiques + <**ENTER**>
- Le champs pour la TVA peut être complété avec mes flèches
- Introduisez le code TVA de votre choix et confirmez avec la touche <**ENTER**>
- Tout est changé ? Appuyez sur **<MENU>**
- Sur l'écran 'Sauvegarder l'article ? O/N'
- Pour confirmer appuyez sur <**O**> + <**ENTER**>

#### **REMARQUE :**

Les carburants, comme définis dans la configuration du Contrôleur de Site, sont déjà présents. Si vous désirez facturer des articles shop, ces articles sont les seuls que vous devez créer.

# **39. MODIFIER/ SUPPRIMER/ IMPRIMER UN ARTICLE**

La recherche d'un article peut se faire de différentes manières, suivant le numéro, suivant une clé de recherche ou suivant la liste générale des articles.

- 'Article' + <ENTER>
- Un numéro d'article ou une description est demandé.
	- Ou bien, introduisez le **<numéro d'article>** + **<ENTER>** La fiche de l'article apparaît sur l'écran.
	- Ou bien, introduisez les <premières lettres du nom de l'article> + <ENTER>.
- S'il y a des articles qui correspondent à la description, une liste apparaît sur l'écran. Sélectionnez l'article souhaité avec les flèches + appuyez sur**<ENTER>**. La fiche de l'article apparaît sur l'écran.
- Si aucun article ne correspond à la description le message suivant apparaît sur l'écran **'Pas trouvé'**. Un nouvel article peut être ajouté.
	- Ou bien, appuyez sur **<ENTER>**. Une liste complète des articles apparaît sur l'écran. Sélectionnez l'article souhaité avec les flèches + appuyez sur **<ENTER.** La fiche de l'article apparaît sur l'écran.

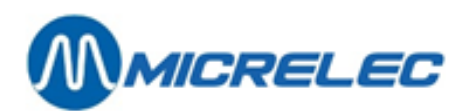

Quand la fiche de l'article apparaît, le menu suivant s'affiche, à la droite sur l'écran :

Modifier Supprimer Imprimer Impr.liste l Imprimer liste.

- Ou bien, 'Modifier' + <ENTER>
	- Sélectionnez, avec les flèches, le champ qui doit être changé + **<ENTER>.**
	- Introduisez le changement souhaité et confirmez par **<ENTER>**.
	- Tout est changé ? Appuyez sur **<MENU>.**
	- Sur l'écran 'Accepter article ? O / N' Si les changements doivent être sauvegardés, appuyez sur **<O>** + **<ENTER>.** Si les changements ne doivent PAS être sauvegardés, appuyez sur **<N>** + **<ENTER>.**
- Ou bien, '**Supprimer'** + <**ENTER**>.
	- Sur l'écran 'Supprimer ? O/ N' Si la fiche de l'article peut être effacée, appuyez sur **<O >** + **<ENTER>.** Si la fiche de l'article ne peut PAS être effacée, appuyez sur **<N>** + **<ENTER>.**
- Ou bien, '**Imprimer'** + <**ENTER**> La fiche de l'article demandé est imprimée.
- Ou bien, '**Impr**. **liste**.' + <**ENTER**> Une liste de 100 fiches d'articles (si elles existent) sera imprimée, commençant par la fiche d'article qui se trouve sur l'écran.

### **REMARQUES :**

- La permission pour ajouter, changer ou supprimer un article dépend de la société.
- •Certaines sociétés permettent seulement la facturation des produits pétroliers.
- En faisant une facture, les données d'articles sont toujours sauvegardées avec la facture. Cela implique que vous pouvez modifier ou effacer un article, même si une facture dans laquelle cet article est utilisé existe.

# **40. EN TÊTE DE LA STATION**

Sur certains systèmes le nom de la station peut être rempli. Celui-ci sera imprimé sur la facture en dessous du numéro de facture.

- 'En-tête de la station' <ENTER>
- Introduisez le nom de la station **+ <ENTER>**. (Seulement ce champ sera imprimé.)
- Appuyez sur **<MENU>**.
- Sur l'écran 'Sauvegarder en-tête ? O / N'. Si les changements doivent être sauvegardés, appuyez sur <O> + <ENTER>. Si les changements ne doivent PAS être sauvegardés, appuyez sur <N> + <ENTER>.

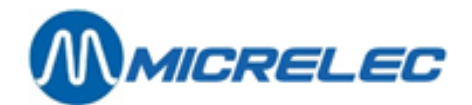

# **41. CHANGER DES POURCENTAGES TVA**

- 'Taux de TVA' + <ENTER>
- Sélectionnez le taux de TVA qui doit être changé avec les flèches **+ <ENTER>**
- Introduisez le changement souhaité et appuyez sur **<ENTER>** pour confirmer.
- Tout a changé ? Appuyez sur **<MENU>.**
- Sur l'écran 'Accepter taux TVA ? O / N'. Si les changements doivent être sauvegardés, appuyez sur **<O>** + **<ENTER>.** Si les changements ne doivent PAS être sauvegardés, appuyez sur **<N>** + **<ENTER>.**

### **REMARQUES :**

- •Vous devez introduire les pourcentages TVA avant de démarrer la facturation.
- Le taux de TVA 'A' est attaché aux carburants !!!
- Le point décimal ne doit pas être introduit, il se met automatiquement.
- Si le taux de TVA est inférieur à 10 % le chiffre doit être précédé du chiffre '0'. Ex. 09.50%.
- Il n'est pas toujours admis d'ajouter, modifier ou effacer des taux de TVA. Cela dépend de la société.

# **42. PRÉPARER UNE FACTURE/ NOTE DE CRÉDIT**

- 'Facture / Note de crédit' + <ENTER>
	- Si une nouvelle facture est souhaitée, appuyez sur **<0>** + **<ENTER>** ou **<F>** + **<ENTER>.**
	- Si une nouvelle note de crédit est souhaitée, appuyez sur **<C>** + **<ENTER>.**

Le numéro et la date de la facture ou de la note de crédit sont automatiquement remplis.

Un client peut être choisi

- Ou bien en introduisant le **<Numéro client>** + **<ENTER>.**
- Ou bien introduisant la **<Description>** + **<ENTER>.**
- Ou bien en introduisant les premières lettre de la **<Description> + <ENTER>**.

La liste clients apparaît sur l'écran. Sélectionnez avec les **flèches** le client souhaité + **<ENTER>.**

- Ou bien en appuyant **deux fois sur <ENTER>**.
	- La liste entière des clients apparaît sur l'écran.
	- Sélectionnez le bon client, avec les flèches **+ <ENTER>**.
- Le client est-il introduit ? Dans ce cas-là, vous pouvez continuer.
- Avec les **flèches**, allez dans le **champ de l'article**, choisissez
	- Ou bien introduire le <**Numéro d'article**> + <**ENTER**>.
		- Ou bien introduire la <**Description**> + <**ENTER**>.
	- Ou bien appuyer sur deux fois <**ENTER**>. Une liste des articles apparaît sur l'écran.
- Sélectionnez le bon article, avec les flèches + <**ENTER**>.
- Avec les **flèches**, allez dans le **champ du prix** (TVA incluse)

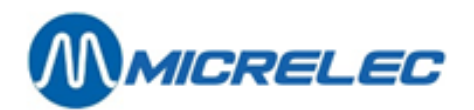

- Introduisez le montant (TVA incluse) en Eurocent + **<ENTER>**. Le prix hors TVA apparaît automatiquement sur l'écran.
- Le volume est calculé, et peut, en cas de besoin, être modifié.
- Si d'autres articles doivent être ajoutés, allez au champ suivant avec les flèches et répétez la même procédure.
- Si vous désirez effacer une ligne d'articles, mettez-vous dans la description de l'article concerné et appuyez sur **<CLEAR>**.

Il est aussi possible de **changer la date** de la facture ou de la note de crédit. Cela veut dire que la date peut être reculée de quinze jours. (Ex. aujourd'hui 23/05, la date peut être mise sur 08/05). Avec les **flèches**, allez dans le champ de la date, changez-la + **<ENTER>**.

Facture ou note de crédit complète ?

- Appuyez sur **<MENU>.**
- A l'écran 'Accepter la facture ? O / N'.
	- Si les changements doivent être sauvegardés, appuyez sur **<O>** + **<ENTER>.**
	- Si les changements ne doivent PAS être sauvegardés, appuyez sur **<N>** + **<ENTER>.**

La facture ou la note de crédit est imprimée deux fois.

### **REMARQUES :**

- •On peut faire maximum 200 factures / notes de crédit par période. Avant de continuer, la période doit d'abord être clôturée, ou bien les factures doivent d'abord être collecté par Tele Management System (TMS) . La manière de travailler dépend de la société.
- Il est possible dans certains stations de modifier une facture déjà sauvegardée. Ceci dépend de la société.
- Le numéro de la facture ou de la note de crédit peut avoir 2 formats SSSYYMMNNNN ou SSSSNNNN :
	- SSS le numéro de la station.
	- YY l'année.
	- •MM le mois.
	- •NNNN numéro de 0000 à 9999.
- Le nombre maximum de lignes de vente par facture / note de crédit est 8. Ceci parce qu'une ligne de vente peut avoir 3 lignes, et il y a 24 lignes de disponible dans un document.
- Le montant total par facture / note de crédit est limité à 9999,99 EUR.
- Il n'y a pas de limite sur le montant par ligne de vente.

# **43. IMPRIMER FACTURE**

Il est toujours possible de réimprimer une facture.

- 'Facture'+ <ENTER>
- Entrez le numéro de facture (quatre derniers chiffres) **+ <ENTER>**
- La facture est affichée sur l'écran avec la question **'Fact./Note Créd. imprimer O/N'**.
- •

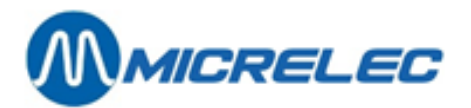

Si vous désirez imprimer la facture, appuyez sur **<O>** + **<ENTER>.** La facture est imprimée deux fois. Si vous ne désirez pas imprimer la facture, appuyez sur **<N>** + **<ENTER>.**

# **44. PRÉPARER UNE FACTURE APRÈS PRISE DE CARBURANT**

- 'Numéro de pompe' + <ENTER>.
- Introduisez le numéro de la pompe + **<ENTER>**.
- Les cinq dernières transactions de cette pompe (également les prises de carburant via PTO, BNA) apparaissent sur l'écran.
- Sélectionnez la bonne prise de carburant + **<ENTER>**.
- La facture se place sur l'écran.
- Remplissez tous les champs restants.

# **45. CHANGER L'HEURE**

Depuis l'écran de vente

- Appuyez sur **<MENU>**
- 'Menu gérant' + <ENTER>
- 'Configuration système' + <ENTER>
- 'Changer l'heure' + <ENTER>

#### CHANGER L'HEURE

Nouvelle heure (HH:MM) 10:23

IMPORTANT:

Il n'est pas permis de changer la date. Le changement d'heure est réduit à 1 heure avant ou après l'heure actuelle. Lors d'un changement d'heure et de date plus important, veuillez prendre contact avec MICRELEC.

- Introduisez la nouvelle heure et confirmez par **<ENTER>**.
- L'heure est modifiée.

### **ATTENTION :**

S'il faut reculer la date ou l'heure, soyez très prudent !!! **Ne RECULEZ L'HEURE OU LA DATE JAMAIS avant l'heure ou la date de début du quart ouvert.**

Exemple :

Lors du changement d'heure d'hiver on recule les horloges d'une heure.

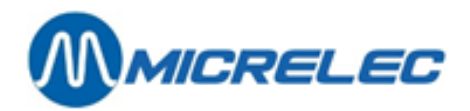

Si le quart commence à 8:00h du matin, le changement d'heure doit être fait APRÈS 9:00h, pour que l'heure de début de la période (8:00h) ne soit pas dépassé.

Il est recommandé de faire le changement le soir après la clôture de période.

### **REMARQUE :**

Si vous devez changer l'heure avec plus de 1 heure, faites-le en plusieurs étapes.

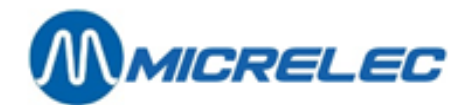

# **46. ENVOYER ET RECEVOIR DES MESSAGES**

Cette fonctionnalité n' est disponible que si elle a été achetée.

Si votre station est appelée par TMS (Tele Management), vous pouvez envoyer et recevoir des messages.

Les messages peuvent être affichés sur l'écran. Ils seront également imprimés sur tous les rapports du Contrôleur de Site, qui sont imprimés par la petite imprimante.

Depuis l'écran de vente

- Appuyez sur <**MENU**>
- 'Menu gérant' + <ENTER>
- 'GESTION DE SITE'>> + <ENTER>
- $'$ Options + divers' + <ENTER>
- 'Gestion messages' + <ENTER>

## **46. 1. Envoyer des messages**

- 'Ajouter nouveau message' + <ENTER>
- Sur l'écran :
	- **A :** Introduisez l'adresse e-mail de votre destinataire. Utilisez la touche **<SAFE/&>** pour obtenir le signe @. Une adresse sans @ n'est pas acceptée.
	- **SUJET :**C'est la ligne pour le sujet de votre message (70 caractères).
	- **MESSAGE :** Il y a 15 lignes de 80 caractères disponible pour votre message.
- Appuyez sur **<MENU>**.
- Sur l'écran : 'Sauvegarder message ? O / N'
	- Si le message doit être sauvegardé, appuyez sur **<O> + <ENTER>**.
	- Si le message ne doit pas être sauvegardé, appuyez sur **<N> + <ENTER>**.

### **46. 2. Lire des messages**

• 'Lire message' + <ENTER>

Le message sera affiché sur l'écran. Il sera aussi imprimé sur les rapports du Contrôleur de Site, qui sont imprimés par la petite imprimante. (Clôtures, ticket index et niveau, rapports historiques). S'il y a plusieurs messages reçus, ils seront affichés ou imprimés l'un après l'autre.

## **46. 3. Effacer des messages**

• 'Supprimer message' + <ENTER>

Le message sera supprimé. Si vous ne le supprimez pas, il sera imprimé sur les rapports du Contrôleur de Site à chaque fois.

S'il y a plusieurs messages, ils sont supprimés en même temps.

Manuel WinPOS Gérant POS – séries 9500 & 9600 (v.9.4) page 169 / 175 **[www.micrelec.be](http://www.micrelec.be/)**

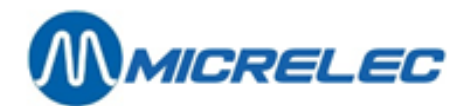

# **47. PROGRAMMABLE PAR LE GERANT**

- L'**en-tête** du ticket caisse
- **Pied** du ticket caisse
- **Nombre de lignes** à imprimer sur le pied du ticket caisse
- Impression **automatique** d'un **ticket** client après chaque paiement
- Est-ce que le caissier est **obligé** d'**introduire** le **montant donné** sur la caisse ?
- Est-ce qu'un **journal** (= bande de contrôle) doit être imprimé? (Seulement possible sur imprimante 3-stage)
- Est-ce que **les chèques** doivent être **imprimés?** (Seulement sur imprimante 3-stage)
- Introduction des **fonds de caisse** lors de l'ouverture du quart
- **Introduction des montants** lors de la clôture de quart
- Peut-on faire des **retraits** (transférer de l'argent au coffre-fort) pendant le quart?
- Changement de la programmation des touches A-Z
- Le montant maximum pour les factures simplifiées
- Doit-on limiter les factures simplifiées à des carburants ?
- Paramètres pour **voucher manuel** ?
- Changement de l'heure
- Format de :
	- clôture de quart
	- clôture de période
	- clôture de quart historique
	- clôture de période historiques

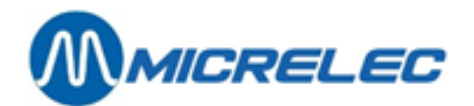

# **48. PROGRAMMABLE PAR LE TECHNICIEN**

- Monnaie étrangère permise ou pas ?
- Mettre les données des clôtures aussi sur disquette ?
- Est-ce que le ticket doit être imprimé ligne par ligne ?
- Est-ce qu'il doit être possible de libérer les pompes dans l'écran LOCK ?
- Doit-on faire la clôture de mois automatiquement ? Si oui, synchronisé avec le premier ou le dernier jour du mois ?
- Est-ce que le quart peut être clôturé immédiatement ou doit-il toujours être mis en attente?
- La caisse, doit-elle aller automatiquement vers l'écran LOCK après la clôture de quart?
- Peut-on faire une ou plusieurs clôtures de période par jour à la caisse ?
- Est-ce qu'on peut avoir des transactions sur l'écran des pompes (= ventes de carburants non encaissées) au moment de la clôture de période?
- L'article doit-il toujours reprendre le code de TVA et/ou les codes restrictions EFT du (sous)famille auquel il appartient ?
- Autorisation d'ajouter ou modifier des (sous)familles?
- Autorisation d'ajouter des modes de paiement ?
- La clôture de période seulement après 20.00h ?
- Est-ce que la programmation des modes de paiement sur les touches est autorisée ?
- Programmer des articles / (sous)familles et modes de paiement sur les touches A-Z.
- Est-ce qu'un niveau de 26 touches suffit, ou faut-il agrandir vers 2 niveaux, de sorte que les (sous)familles/articles sont sur niveau 1 et les modes de paiement sur niveau 2 (<**CHEQUE**> + touche
- <**A-Z**>) ?
- Est-ce que le nouveau cours de la monnaie étrangère devient actif automatiquement ou seulement au moment de la clôture de période suivante?
- Doit-on demander le numéro de carte en imprimant des chèques?
- Est-ce que les vouchers manuels sont autorisés ou pas ?
- Est-ce qu'on travaille avec des sous-familles ?
- Clôture de quart au PTI synchronisée ?
- Est-ce que le stock des articles peut être changé dans 'adaptation stock' ?
- Peut-on utiliser le module 'Réductions'?
- Peut-on ajouter ou modifier des fournisseurs?
- Peut-on programmer des articles? Uniquement dans les sous-familles?
- Peut-on utiliser les factures simplifiées ?
- Peut-on programmer des sous-familles sur les touches? Ou seulement des articles ?
- Est-ce qu'on peut reprendre un article (REFUND) seulement dans une vente séparée ?
- Est-ce qu'on doit faire un calcul de bonus ?
- Clôture de période obligatoire à 24 h? Seulement le dernier jour du mois ? (Nécessaire pour la clôture du mois automatique)
- Peut-on modifier les codes de TVA?
- Peut-on modifier les niveaux d'accès?

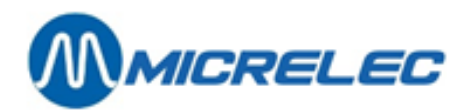

- Peut-on programmer des touches pour les articles / les sous-familles ?
- Peut-on programmer des touches pour les modes de paiement?

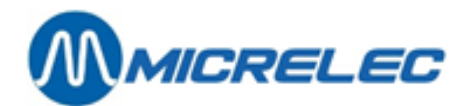

# **49. PROGRAMMABLE AU BUREAU CENTRAL**

Sur demande les points suivants peuvent être modifiés, contactez le service technique de MICRELEC.

- Pompes / citernes / PTO / BNA / caisse(s) /.. + toute relation réciproque.
- Format des rapports intégrés clôture de période, carburants, prix ou mois.
- Sur quelle imprimante les rapports doivent-ils être imprimés
	- Imprimante simple ou thermique
		- Imprimante 3-stages
		- imprimante HP (format A4).
- Est-ce que la libération automatique des pompes est autorisée ?
- Avec combien de tampons par pompe travaille-t-on (standard 2 ou max 5 transactions non payées par pompe) ?
- Est-ce que la libération unique à l'avance des pompes est autorisée et combien de temps peut s'écouler entre la libération et le décrochage de pistolet (standard 1 min ou max 8 heures) ?
- Est-ce que le preset est autorisé, ou travaille-t-on avec prepay ?
- Le nouveau changement de prix programmé ne peut devenir actif simultanément avec la première clôture de période successive.

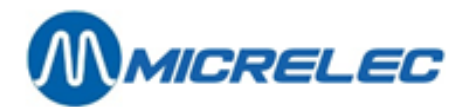

## **50. APPENDICE**

# **50. 1. Codes produits (= EFT Codes de restriction)**

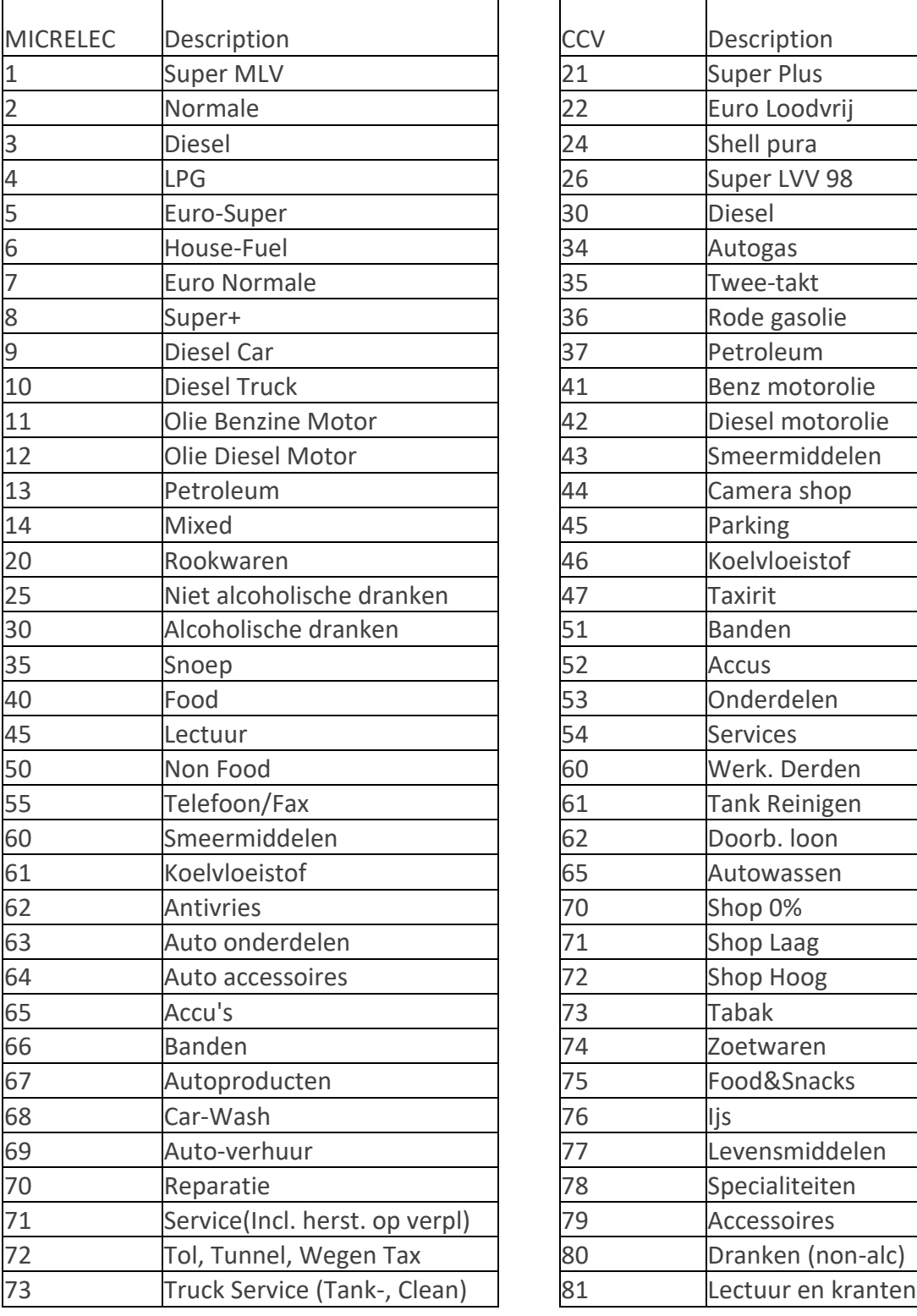

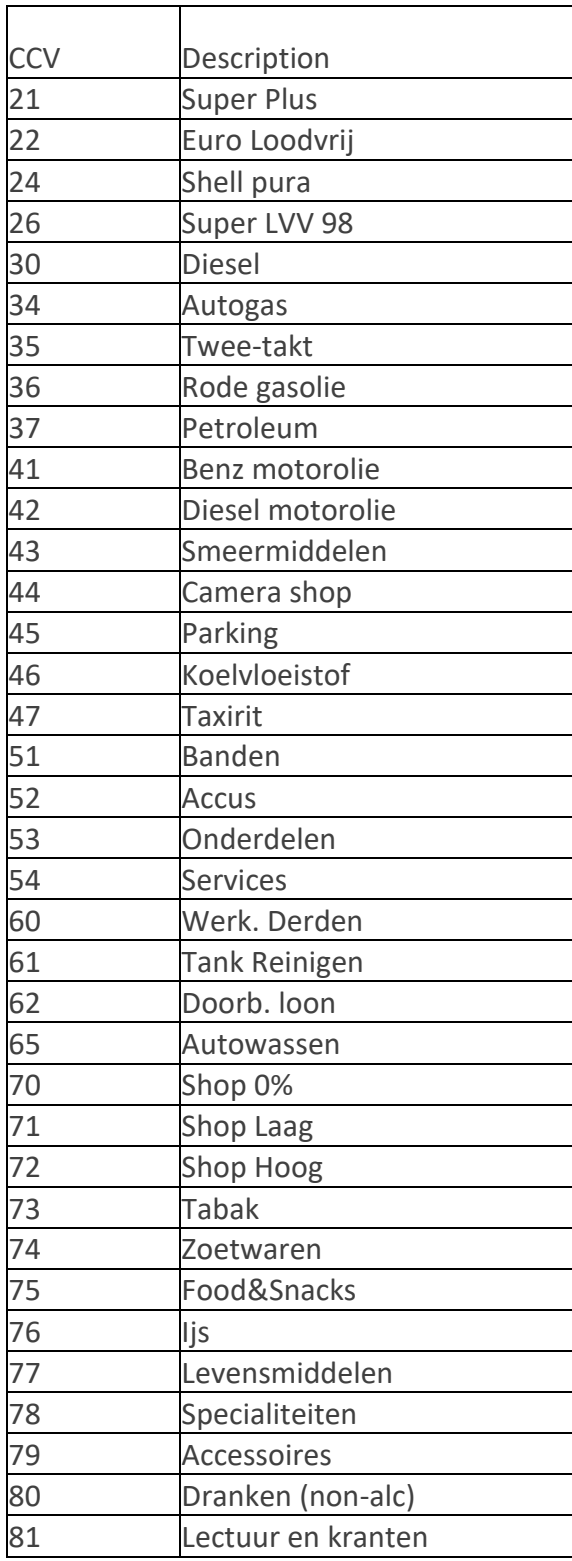

Manuel WinPOS Gérant POS – séries 9500 & 9600 (v.9.4) page 174 / 175 **[www.micrelec.be](http://www.micrelec.be/)**

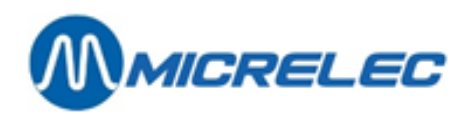

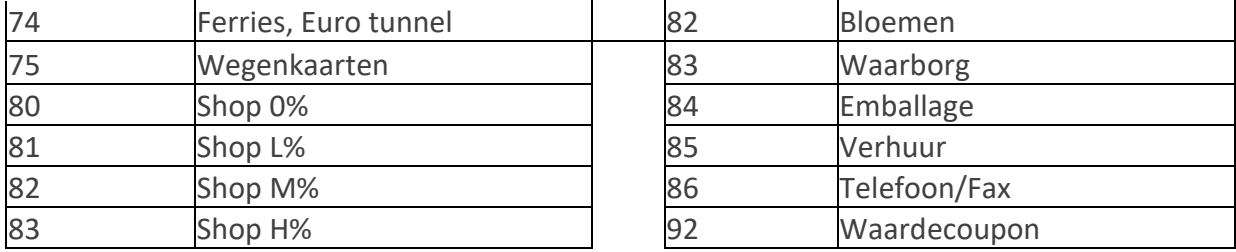

## **50. 2. JAUGEAGE – CODES D'ERREUR**

## **GÉNÉRAL**

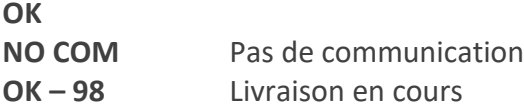

### **JAUGEAGE STIC**

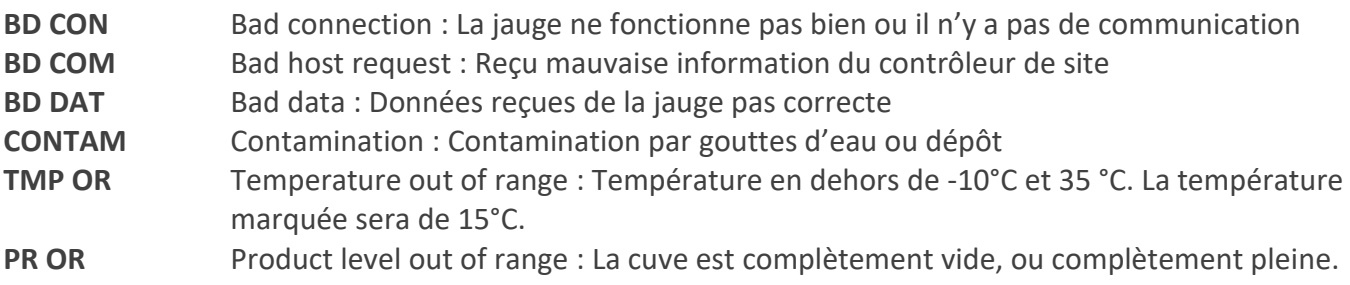

### **JAUGEAGE ELIT**

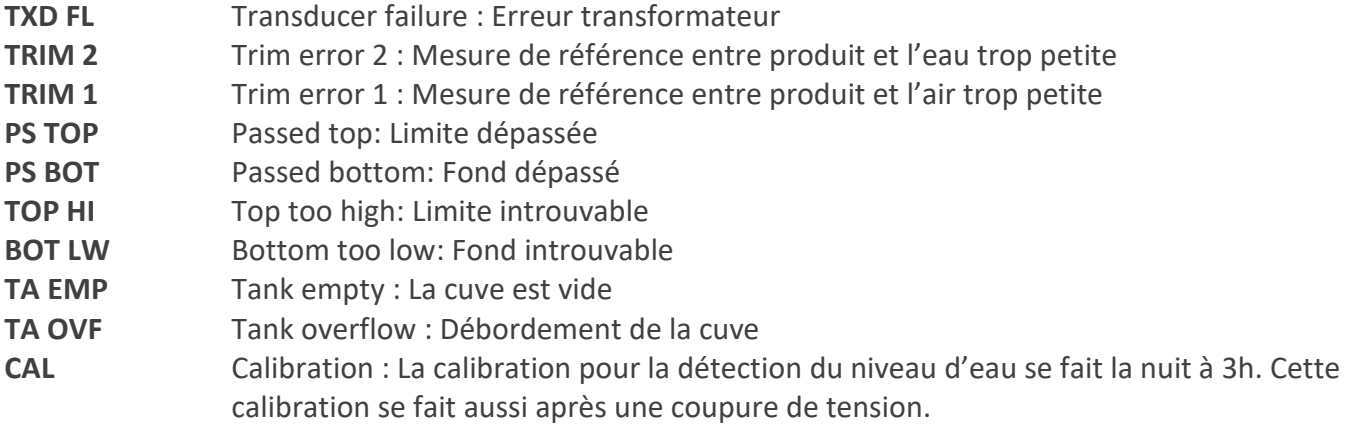